2019-09-16 Obowiązuje od wers 01.00.zz (Oprogramowanie

sprzętowe urządzenia)

BA01835D/31/PL/02.19-00

71624625

# Instrukcja obsługi Proline Prosonic Flow G 300 Modbus RS485

Przepływomierz ultradźwiękowy typu transit-time

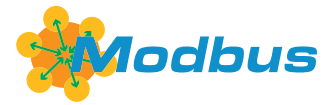

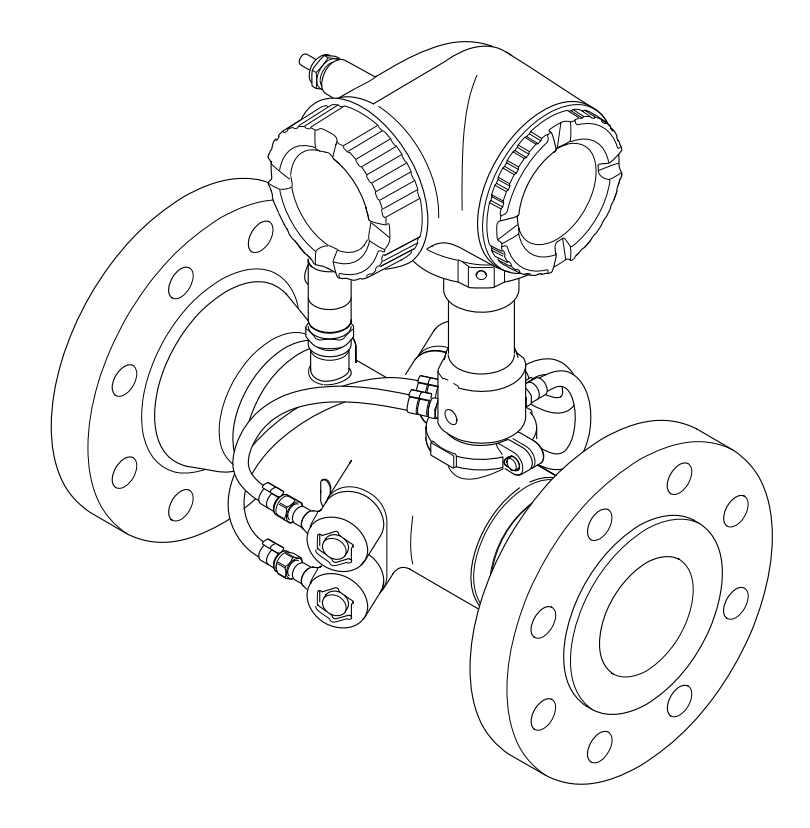

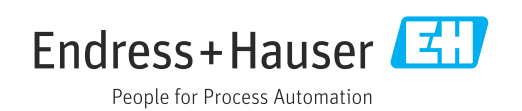

- Dokument niniejszy należy przechowywać w bezpiecznym miejscu tak, aby był on zawsze dostępny podczas pracy z przyrządem.
- Aby uniknąć zagrożeń dla osób i obiektu, należy dokładnie przeczytać rozdział "Podstawowe wskazówki bezpieczeństwa" oraz wszelkie inne zalecenia dotyczące bezpieczeństwa podane w niniejszym dokumencie, odnoszące się do procedur postępowania.
- Producent zastrzega sobie prawo zmiany danych technicznych bez wcześniejszego zawiadomienia. Aby otrzymać najbardziej aktualne informacje i najaktualniejszą wersję niniejszej instrukcji obsługi, należy zwrócić się do oddziału Endress+Hauser.

# Spis treści

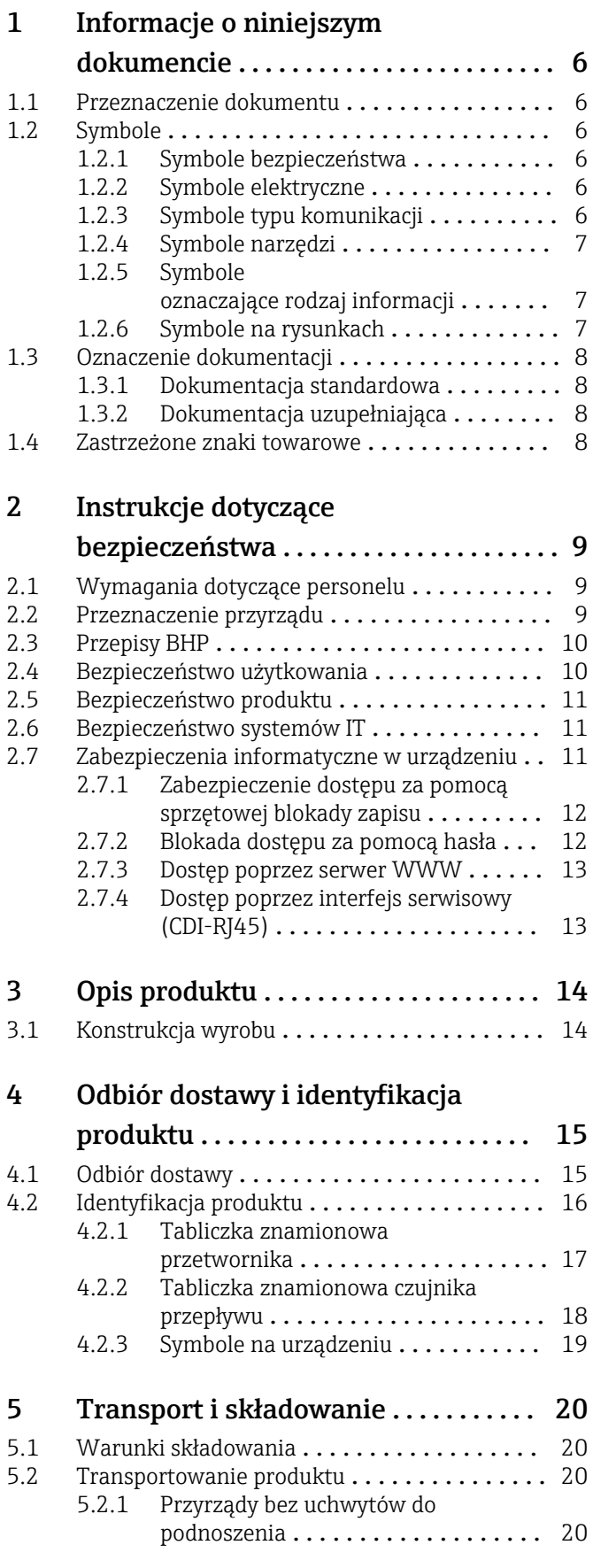

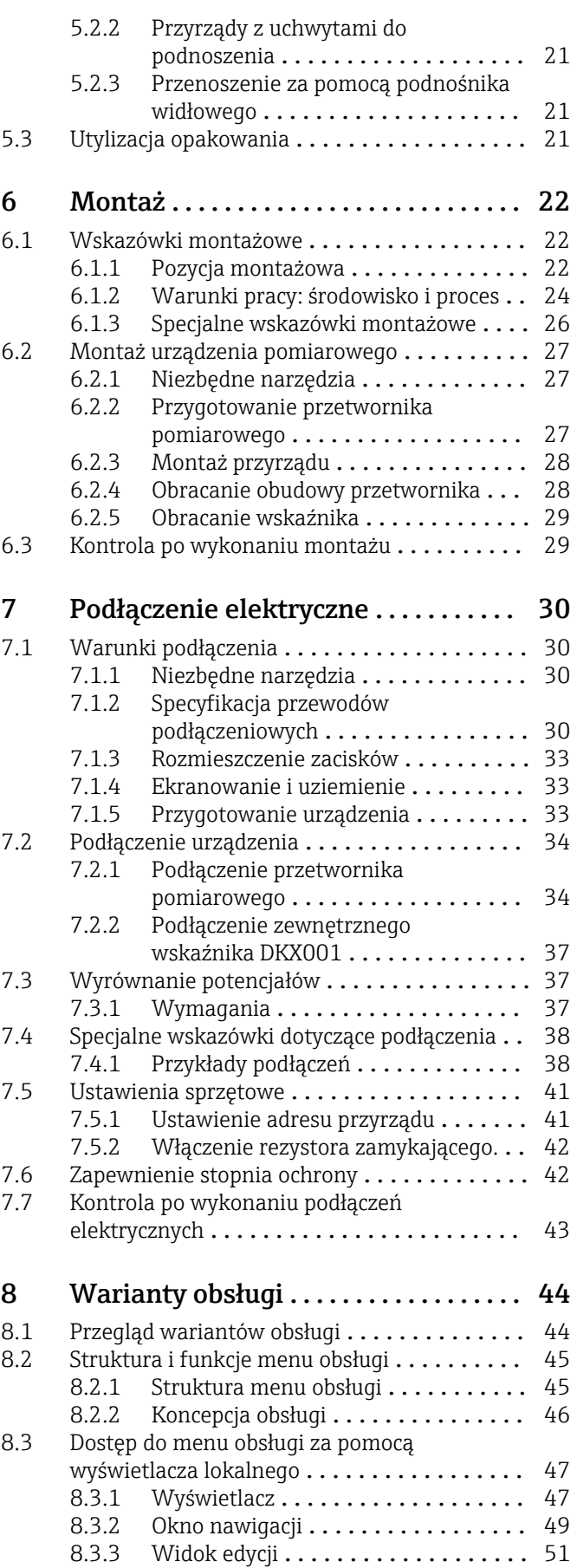

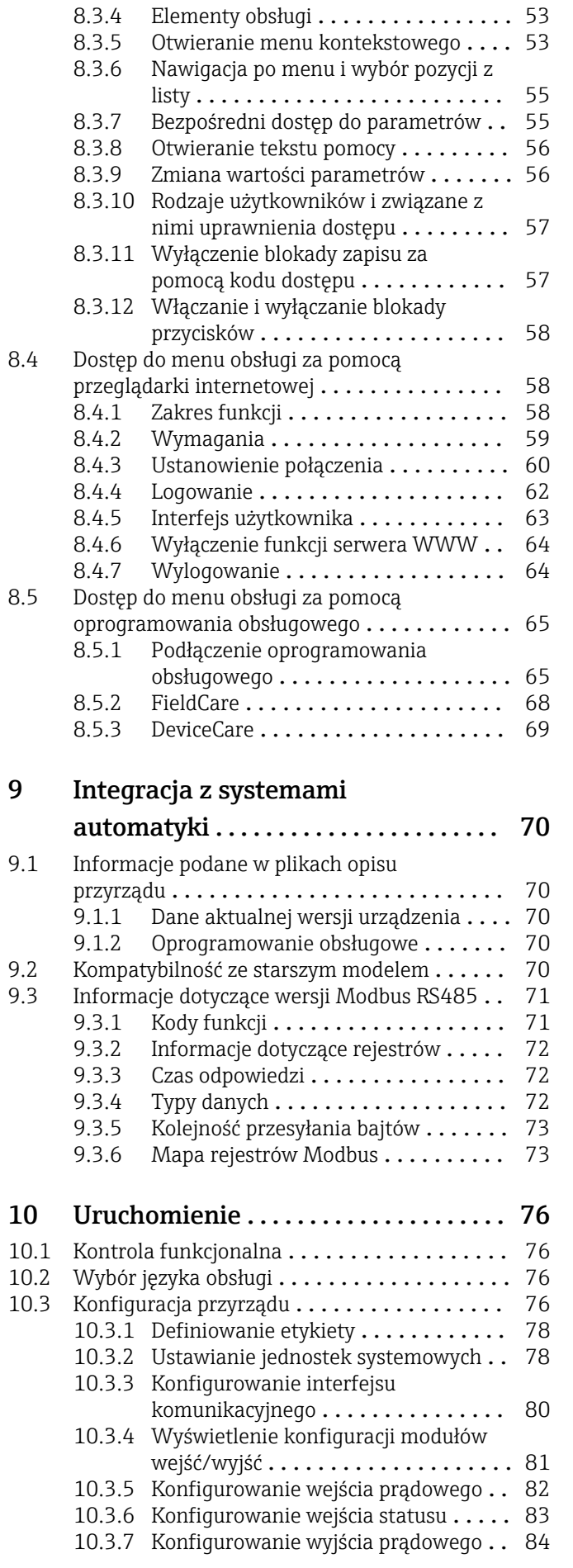

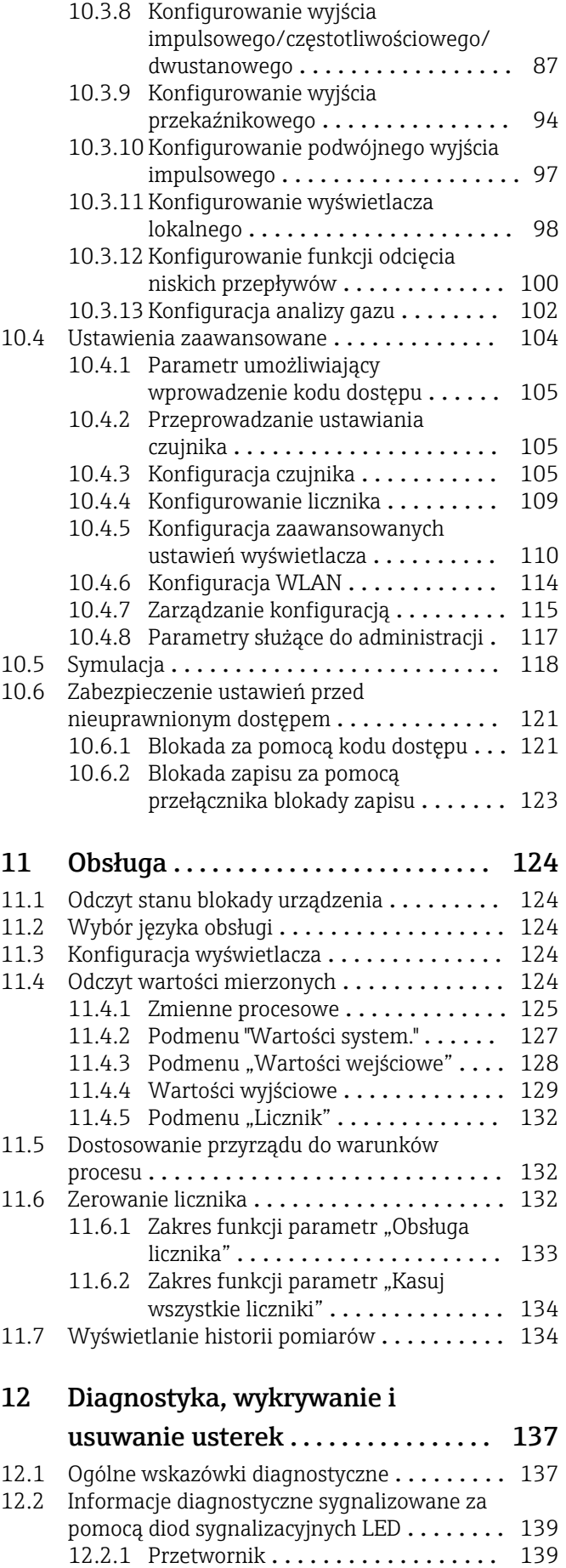

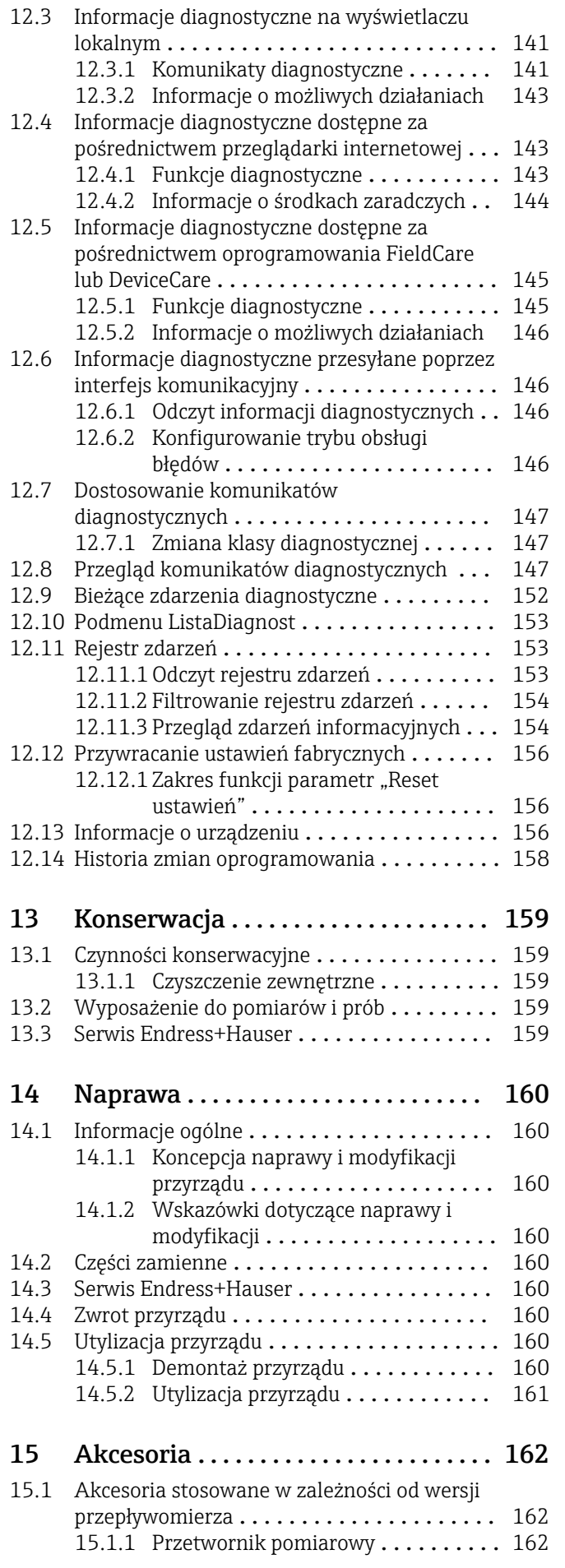

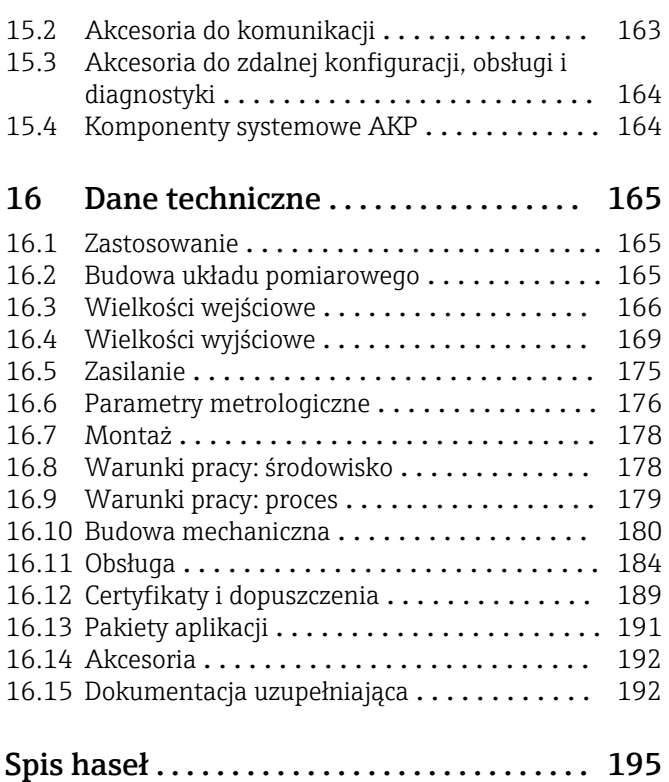

# <span id="page-5-0"></span>1 Informacje o niniejszym dokumencie

# 1.1 Przeznaczenie dokumentu

Niniejsza instrukcja obsługi zawiera wszelkie informacje, które są niezbędne na różnych etapach cyklu życia przyrządu: od identyfikacji produktu, odbiorze dostawy i składowaniu, przez montaż, podłączenie, obsługę i uruchomienie aż po wyszukiwanie usterek, konserwację i utylizację.

# 1.2 Symbole

# 1.2.1 Symbole bezpieczeństwa

## **NIEBEZPIECZEŃSTWO**

Ostrzega przed niebezpieczną sytuacją. Niemożność uniknięcia tej sytuacji może spowodować poważne uszkodzenia ciała lub śmierć.

## **A OSTRZEŻENIE**

Ostrzega przed niebezpieczną sytuacją. Niemożność uniknięcia tej sytuacji może spowodować poważne uszkodzenia ciała lub śmierć.

## **A PRZESTROGA**

Ostrzega przed niebezpieczną sytuacją. Niemożność uniknięcia tej sytuacji może spowodować średnie lub drobne uszkodzenia ciała.

## **NOTYFIKACJA**

Ten symbol zawiera informacje o procedurach oraz innych czynnościach, które nie powodują uszkodzenia ciała.

# 1.2.2 Symbole elektryczne

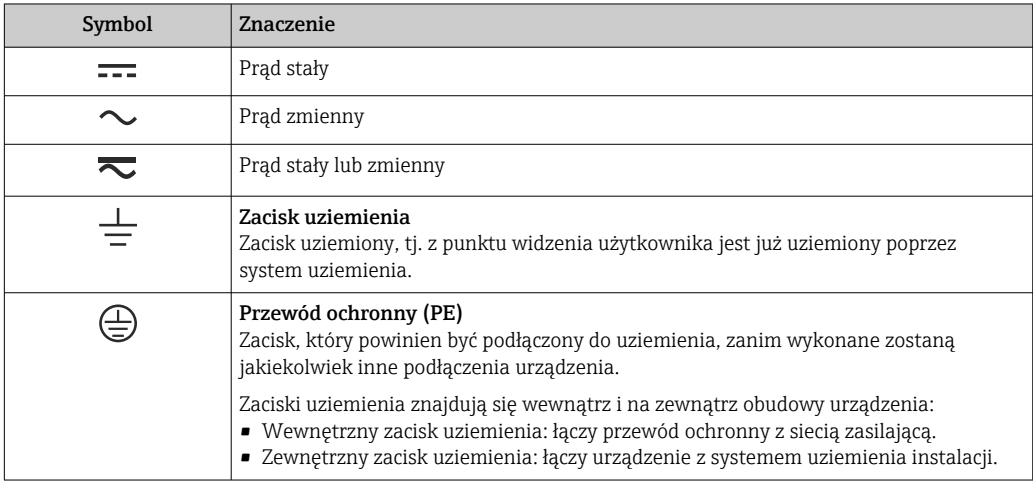

# 1.2.3 Symbole typu komunikacji

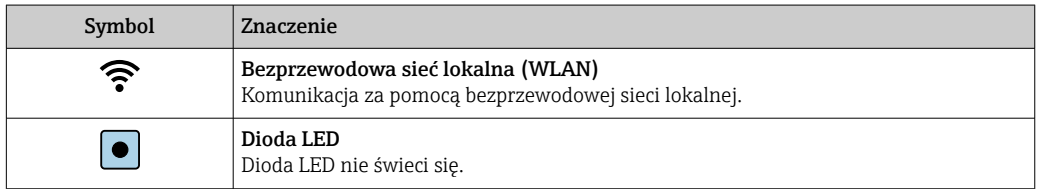

<span id="page-6-0"></span>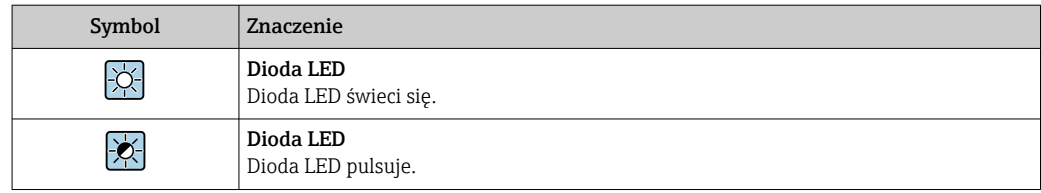

# 1.2.4 Symbole narzędzi

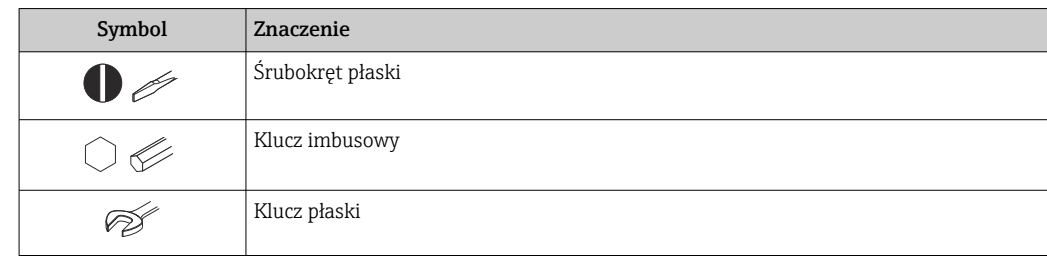

# 1.2.5 Symbole oznaczające rodzaj informacji

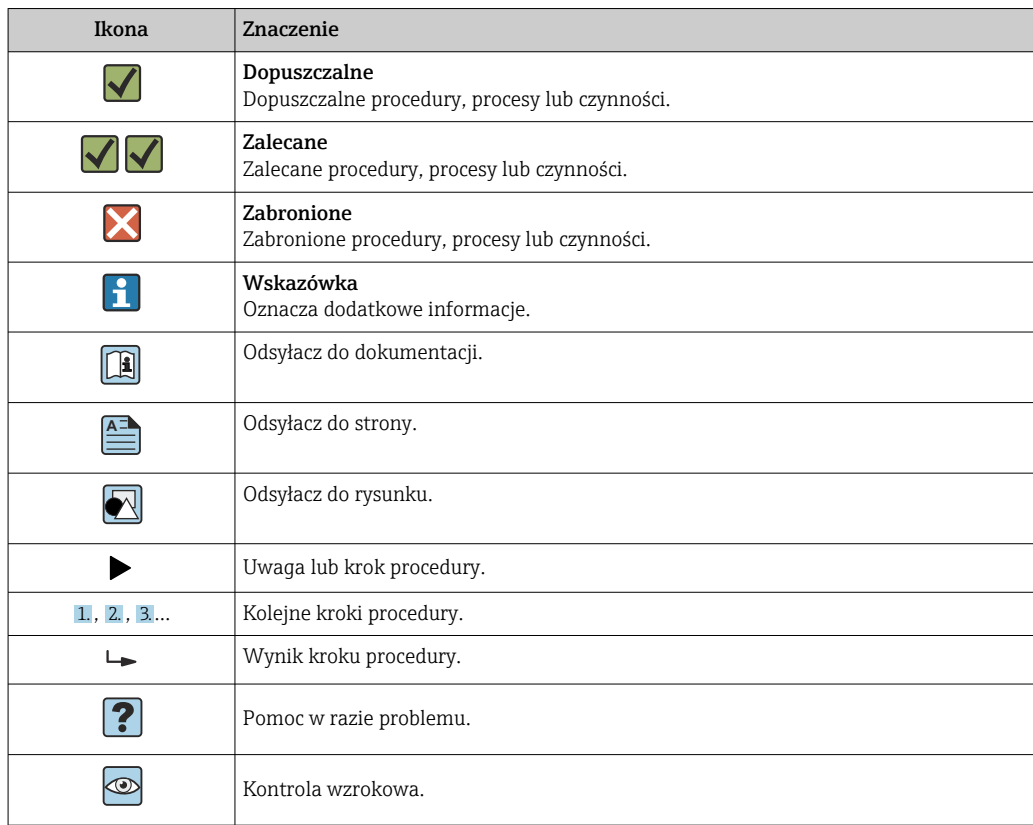

# 1.2.6 Symbole na rysunkach

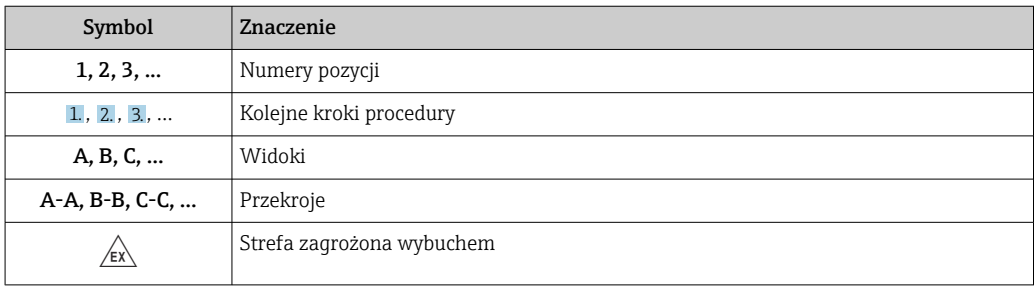

<span id="page-7-0"></span>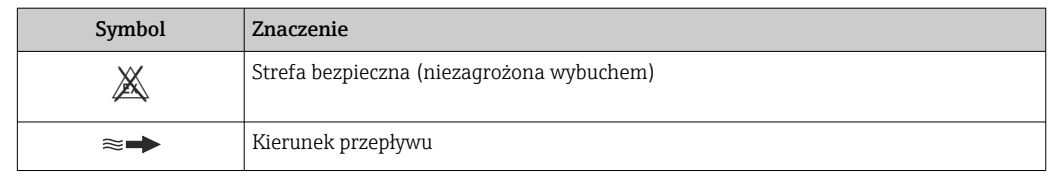

# 1.3 Oznaczenie dokumentacji

Wykaz dostępnej dokumentacji technicznej, patrz:

- *W@M Device Viewer* ([www.endress.com/deviceviewer\)](https://www.endress.com/deviceviewer): należy wprowadzić numer seryjny podany na tabliczce znamionowej
- Aplikacja *Endress+Hauser Operations*: należy wprowadzić numer seryjny podany na tabliczce znamionowej lub zeskanować kod QR z tabliczki znamionowej

Szczegółowy wykaz dokumentów wraz z oznaczeniami → ■ 192  $| \cdot |$ 

# 1.3.1 Dokumentacja standardowa

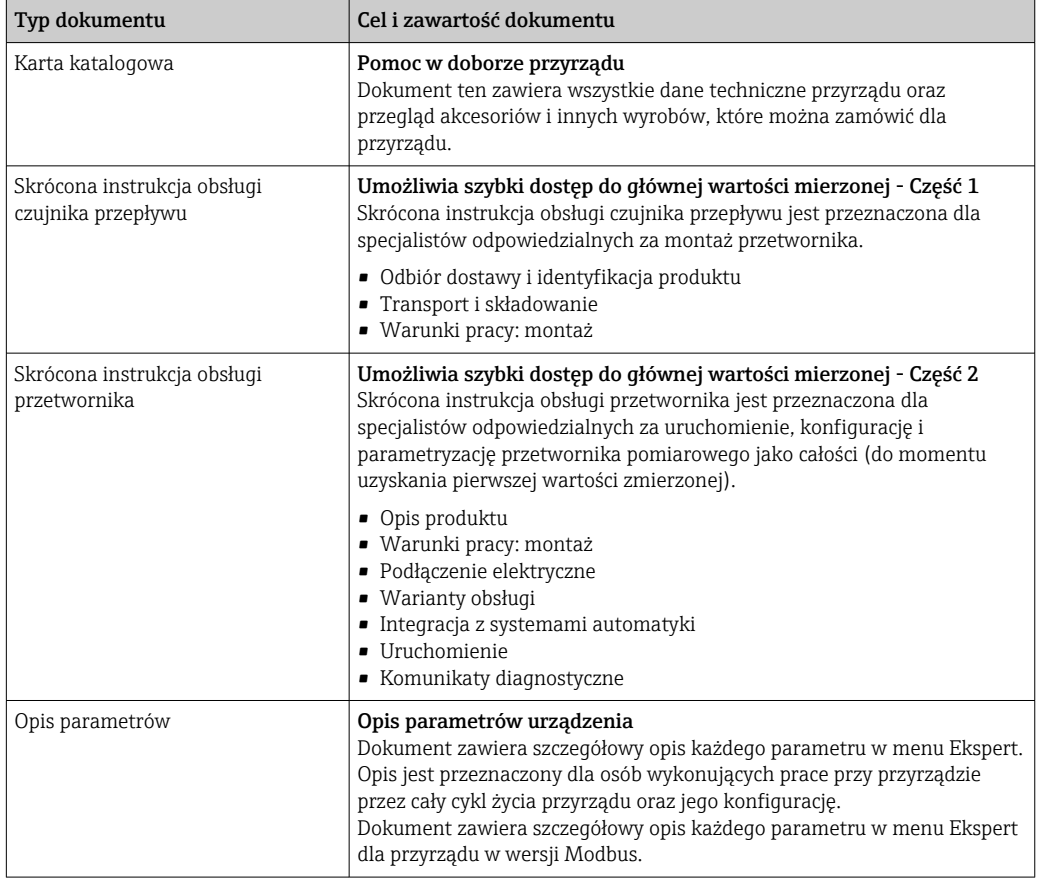

# 1.3.2 Dokumentacja uzupełniająca

W zależności od zamówionej wersji dostarczana jest dodatkowa dokumentacja: należy zawsze ściśle przestrzegać wskazówek podanych w dokumentacji uzupełniającej. Dokumentacja uzupełniająca stanowi integralną część dokumentacji przyrządu.

# 1.4 Zastrzeżone znaki towarowe

## Modbus®

jest zastrzeżonym znakiem towarowym SCHNEIDER AUTOMATION, INC.

# <span id="page-8-0"></span>2 Instrukcje dotyczące bezpieczeństwa

# 2.1 Wymagania dotyczące personelu

Personel przeprowadzający montaż, uruchomienie, diagnostykę i konserwację powinien spełniać następujące wymagania:

- ‣ Przeszkoleni, wykwalifikowani operatorzy powinni posiadać odpowiednie kwalifikacje do wykonania konkretnych zadań i funkcji.
- ‣ Posiadać zgodę właściciela/operatora obiektu.
- ‣ Posiadać znajomość obowiązujących przepisów.
- ‣ Przed rozpoczęciem prac przeczytać ze zrozumieniem zalecenia podane w instrukcji obsługi, dokumentacji uzupełniającej oraz certyfikatach (zależnie od zastosowania).
- ‣ Przestrzegać wskazówek i podstawowych warunków bezpieczeństwa.

Personel obsługi powinien spełniać następujące wymagania:

- ‣ Być przeszkolony i posiadać zgody odpowiednie dla wymagań związanych z określonym zadaniem od właściciela/operatora obiektu.
- ‣ Postępować zgodnie ze wskazówkami podanymi w niniejszym podręczniku.

# 2.2 Przeznaczenie przyrządu

## Zastosowanie i media mierzone

Przyrząd opisany w niniejszej instrukcji obsługi jest przeznaczony wyłącznie do pomiaru przepływu gazów.

W zależności od zamówionej wersji, może on również służyć do pomiaru przepływu cieczy wybuchowych, łatwopalnych, trujących i utleniających.

Przepływomierze przeznaczone do stosowania w strefach zagrożonych wybuchem, w aplikacjach higienicznych lub w aplikacjach, w których występuje zwiększone ryzyko spowodowane ciśnieniem medium, są odpowiednio oznakowane na tabliczce znamionowej.

Dla zapewnienia, aby przyrząd był w odpowiednim stanie technicznym przez cały okres eksploatacji należy:

- ‣ Przestrzegać podanego zakresu ciśnień i temperatur medium.
- ‣ Używać go, zachowując parametry podane na tabliczce znamionowej oraz ogólne warunki podane w instrukcji obsługi oraz dokumentacji uzupełniającej.
- ‣ Sprawdzić na tabliczce znamionowej, czy zamówiony przyrząd jest dopuszczony do zamierzonego zastosowania w strefie zagrożenia wybuchem.
- ‣ Używać go do pomiaru mediów, dla których materiały urządzenia mające kontakt z medium są wystarczająco odporne.
- ‣ Jeśli przyrząd jest eksploatowany w temperaturze innej niż temperatura atmosferyczna, należy bezwzględnie przestrzegać podstawowych wskazówek podanych w dokumentacji przyrządu. → ■ 8
- ‣ Należy zapewnić stałą ochronę przyrządu przed korozją i wpływem warunków otoczenia.

## Niewłaściwe zastosowanie przyrządu

Niewłaściwe zastosowanie lub zastosowanie niezgodne z przeznaczeniem może zagrażać bezpieczeństwu. Producent nie ponosi żadnej odpowiedzialności za szkody spowodowane niewłaściwym zastosowaniem lub zastosowaniem niezgodnym z przeznaczeniem.

## <span id="page-9-0"></span>**A OSTRZEŻENIE**

Niebezpieczeństwo uszkodzenia przez media korozyjne lub zawierające cząstki ścierne oraz warunki otoczenia!

- ‣ Sprawdzić zgodność medium procesowego z materiałem czujnika.
- ‣ Za dobór odpowiednich materiałów wchodzących w kontakt z medium procesowym a w szczególności za ich odporność odpowiada użytkownik.
- ‣ Przestrzegać podanego zakresu ciśnień i temperatur medium.

## **NOTYFIKACJA**

#### Objaśnienie dla przypadków granicznych:

‣ W przypadku cieczy specjalnych, w tym cieczy stosowanych do czyszczenia, Endress +Hauser udzieli wszelkich informacji dotyczących odporności na korozję materiałów pozostających w kontakcie z medium, nie udziela jednak żadnej gwarancji, ponieważ niewielkie zmiany temperatury, stężenia lub zawartości zanieczyszczeń mogą spowodować zmianę odporności korozyjnej materiałów wchodzących w kontakt z medium procesowym.

#### Ryzyka szczątkowe

#### **A OSTRZEŻENIE**

#### Ze względu na pobór mocy przez podzespoły elektroniczne i podczas przepływu gorącego medium przez przyrząd, temperatura powierzchni zewnętrznej obudowy przyrządu może wzrosnąć. Stwarza to ryzyko oparzenia!

‣ W przypadku cieczy o podwyższonej temperaturze należy zapewnić odpowiednie zabezpieczenie przed oparzeniem.

#### **A OSTRZEŻENIE**

#### Niebezpieczeństwo spowodowane wyciekiem medium!

W przypadku wersji przyrządu z membraną bezpieczeństwa: wyciek medium pod ciśnieniem może spowodować uszkodzenia ciała lub szkody materialne.

‣ Należy podjąć odpowiednie kroki, aby w razie rozerwania membrany bezpieczeństwa nie pojawiło się ryzyko wystąpienia uszkodzeń ciała ani szkód materialnych.

# 2.3 Przepisy BHP

Przed przystąpieniem do pracy przy przyrządzie:

‣ Zawsze należy mieć nałożony niezbędny sprzęt ochrony osobistej, określony w przepisach krajowych.

W przypadku wykonywania robót spawalniczych na rurociągach:

‣ Niedopuszczalne jest uziemianie urządzenia spawalniczego z wykorzystaniem przyrządu.

W przypadku dotykania przyrządu mokrymi rękami:

‣ Ze względu na zwiększone ryzyko porażenia elektrycznego należy zakładać rękawice ochronne.

# 2.4 Bezpieczeństwo użytkowania

Ryzyko uszkodzenia ciała.

- ‣ Przyrząd można użytkować wyłącznie wtedy, gdy jest sprawny technicznie i wolny od usterek i wad.
- ‣ Za niezawodną pracę przyrządu odpowiedzialność ponosi operator.

## <span id="page-10-0"></span>Przeróbki przyrządu

Niedopuszczalne są nieautoryzowane przeróbki przyrządu, które mogą spowodować niebezpieczeństwo trudne do przewidzenia.

‣ Jeśli mimo to przeróbki są niezbędne, należy skontaktować się z E+H.

#### Naprawa

Dla zapewnienia bezpieczeństwa użytkowania,

- ‣ Naprawy przyrządu wykonywać jedynie wtedy, gdy jest to wyraźnie dozwolone.
- ‣ Przestrzegać obowiązujących przepisów krajowych dotyczących naprawy urządzeń elektrycznych.
- ‣ Używać wyłącznie oryginalnych części zamiennych i akcesoriów Endress+Hauser.

# 2.5 Bezpieczeństwo produktu

Urządzenie zostało skonstruowane oraz przetestowane zgodnie z aktualnym stanem wiedzy technicznej i opuściło zakład producenta w stanie gwarantującym niezawodne działanie.

Spełnia ogólne wymagania bezpieczeństwa i wymogi prawne. Ponadto jest zgodne z dyrektywami unijnymi wymienionymi w Deklaracji Zgodności WE dla konkretnego przyrządu. Endress+Hauser potwierdza to poprzez umieszczenie na przyrządzie znaku CE.

# 2.6 Bezpieczeństwo systemów IT

Nasza gwarancja obowiązuje wyłącznie wtedy, gdy urządzenie jest zainstalowany i stosowany zgodnie z opisem podanym w instrukcji obsługi. Urządzenie posiada mechanizmy zabezpieczające przed przypadkową zmianą ustawień.

Działania w zakresie bezpieczeństwa IT, zapewniające dodatkową ochronę urządzenia oraz transferu danych, muszą być wdrożone przez operatora, zgodnie z obowiązującymi standardami bezpieczeństwa.

# 2.7 Zabezpieczenia informatyczne w urządzeniu

Przyrząd oferuje szereg funkcji umożliwiających operatorowi zapewnienie bezpieczeństwa obsługi i konfiguracji. Funkcje te mogą być konfigurowane przez użytkownika i zapewniają większe bezpieczeństwo pracy przyrządu. W następnym rozdziale podano przegląd najważniejszych funkcji bezpieczeństwa.

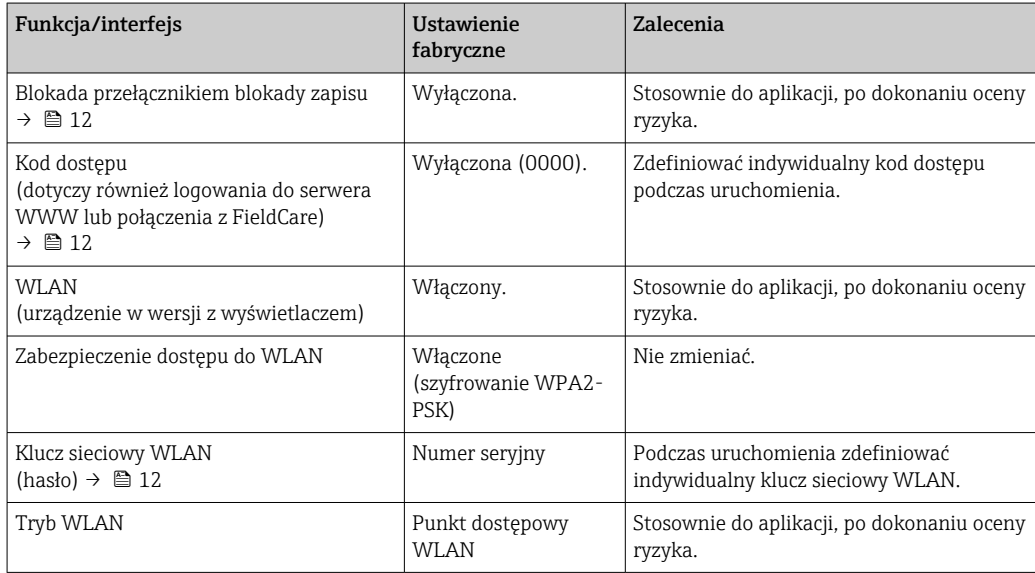

<span id="page-11-0"></span>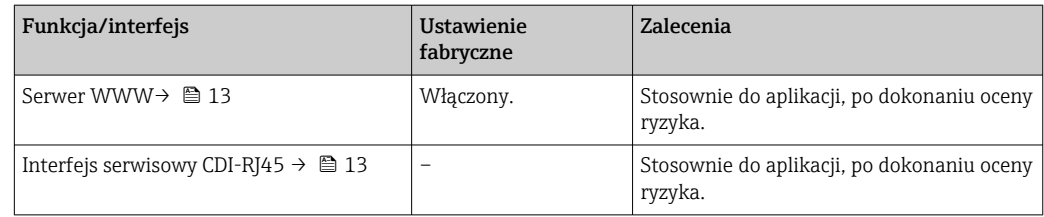

# 2.7.1 Zabezpieczenie dostępu za pomocą sprzętowej blokady zapisu

Dostęp do zapisu parametrów przyrządu poprzez wskaźnik lokalny, przeglądarkę internetową lub oprogramowanie obsługowe (np. FieldCare, DeviceCare) można zablokować za pomocą przełącznika blokady zapisu (mikroprzełącznik na płycie głównej). Przy włączonej blokadzie zapisu możliwy jest jedynie odczyt parametrów przyrządu.

Fabrycznie sprzętowa blokada zapisu jest wyłączona  $\rightarrow \blacksquare$  123.

# 2.7.2 Blokada dostępu za pomocą hasła

Do ochrony parametrów przyrządu przed zapisem lub dostępem do przyrządu poprzez interfejs WLAN służą różne hasła dostępu.

• Indywidualny kod dostępu

Chroni przed dostępem do parametrów przyrządu poprzez wskaźnik lokalny, przeglądarkę internetową lub oprogramowanie obsługowe (np. FieldCare, DeviceCare). Uprawnienia dostępu są jednoznacznie określone za pomocą indywidualnego kodu dostepu.

• Hasło WLAN

Klucz sieciowy chroni przed dostępem do przyrządu za pośrednictwem stacji operatorskiej (np. notebooka lub tabletu) poprzez interfejs WLAN, który może być zamówiony jako opcja.

• Tryb infrastruktury

Gdy przyrząd pracuje w trybie infrastruktury, klucz sieciowy WLAN jest zgodny z hasłem WLAN ustawionym przez operatora.

## Indywidualny kod dostępu

Dostęp do zapisu parametrów przyrządu poprzez wskaźnik lokalny, przeglądarkę internetową lub oprogramowanie obsługowe (np. FieldCare, DeviceCare) może być chroniony za pomocą indywidualnego kodu dostępu, który może być zmieniany przez użytkownika (→  $\triangleq$  121).

Fabrycznie przyrząd nie ma ustawionego kodu dostępu, co odpowiada kodowi *0000* (pełny dostep).

## Hasło WLAN: praca jako punkt dostępowy WLAN

Dostęp do przyrządu za pośrednictwem stacji operatorskiej (np. notebooka lub tabletu) poprzez interfejs WLAN ( $\rightarrow \Box$  66), który może być zamówiony jako opcja, jest zabezpieczony za pomocą klucza sieciowego. Klucz sieciowy służący do uwierzytelniania w sieci WLAN jest zgodny ze standardem IEEE 802.11.

Fabrycznie zdefiniowany klucz sieciowy zależy od przyrządu. Można go zmienić w ustawieniach podmenu Ustawienia WLAN w parametr Hasło WLAN ( $\rightarrow \Box$  115).

## Tryb infrastruktury

Połączenie pomiędzy przyrządem a punktem dostępowym sieci WLAN jest zabezpieczone za pomocą identyfikatora SSID i hasła ustawianego w ustawieniach systemowych. Aby uzyskać dostęp do sieci, należy zwrócić się do administratora.

#### <span id="page-12-0"></span>Ogólne wskazówki dotyczące korzystania z hasła

- Kod dostępu i hasło sieciowe ustawione fabrycznie należy zmienić podczas uruchomienia.
- Podczas definiowania i zarządzenia kodem dostępu lub hasłem sieciowym, należy przestrzegać zasad tworzenia bezpiecznego hasła.
- Za zarządzanie i zachowanie środków ostrożności związanych z kodem dostępu i hasłem sieciowym odpowiada użytkownik.
- Informacje dotyczące ustawiania kodu dostępu oraz działań na wypadek utraty hasła, patrz rozdział "Blokada za pomoca kodu dostepu" → ■ 121

# 2.7.3 Dostęp poprzez serwer WWW

Dzięki wbudowanej funkcji serwera WWW, urządzenie można obsługiwać i skonfigurować za pośrednictwem przeglądarki sieciowej ( $\rightarrow \Box$  58). Do połączenia służy interfejs serwisowy (CDI-RJ45) lub interfejs WLAN.

Fabrycznie funkcja serwera WWW jest włączona. W razie potrzeby funkcję tę można wyłączyć (np. po uruchomieniu punktu pomiarowego) w parametr WWW zał./wył..

Na stronie logowania informacja o urządzeniu i jego statusie może być ukryta. Uniemożliwia to dostęp do informacji osobom nieuprawnionym.

Dodatkowe informacje dotyczące parametrów urządzenia, patrz: Dokument "Parametry urządzenia (GP)" .

# 2.7.4 Dostęp poprzez interfejs serwisowy (CDI-RJ45)

Przyrząd można podłączyć do sieci poprzez interfejs serwisowy (CDI-RJ45). Bezpieczeństwo jego pracy w sieci zapewniają specjalne funkcje urządzenia.

Zaleca się stosowanie odpowiednich norm przemysłowych i wytycznych, które zostały określone przez krajowe i międzynarodowe komitety bezpieczeństwa, takie jak IEC/ ISA62443 lub IEEE. Obejmują one organizacyjne środki bezpieczeństwa, np. przydzielanie uprawnień dostępu, jak również środki techniczne, np. segmentację sieci.

# <span id="page-13-0"></span>3 Opis produktu

Układ pomiarowy składa się z czujnika przepływu i przetwornika pomiarowego.

Przyrząd jest dostępny w wersji kompaktowej: Przetwornik i czujnik przepływu tworzą mechanicznie jedną całość.

# 3.1 Konstrukcja wyrobu

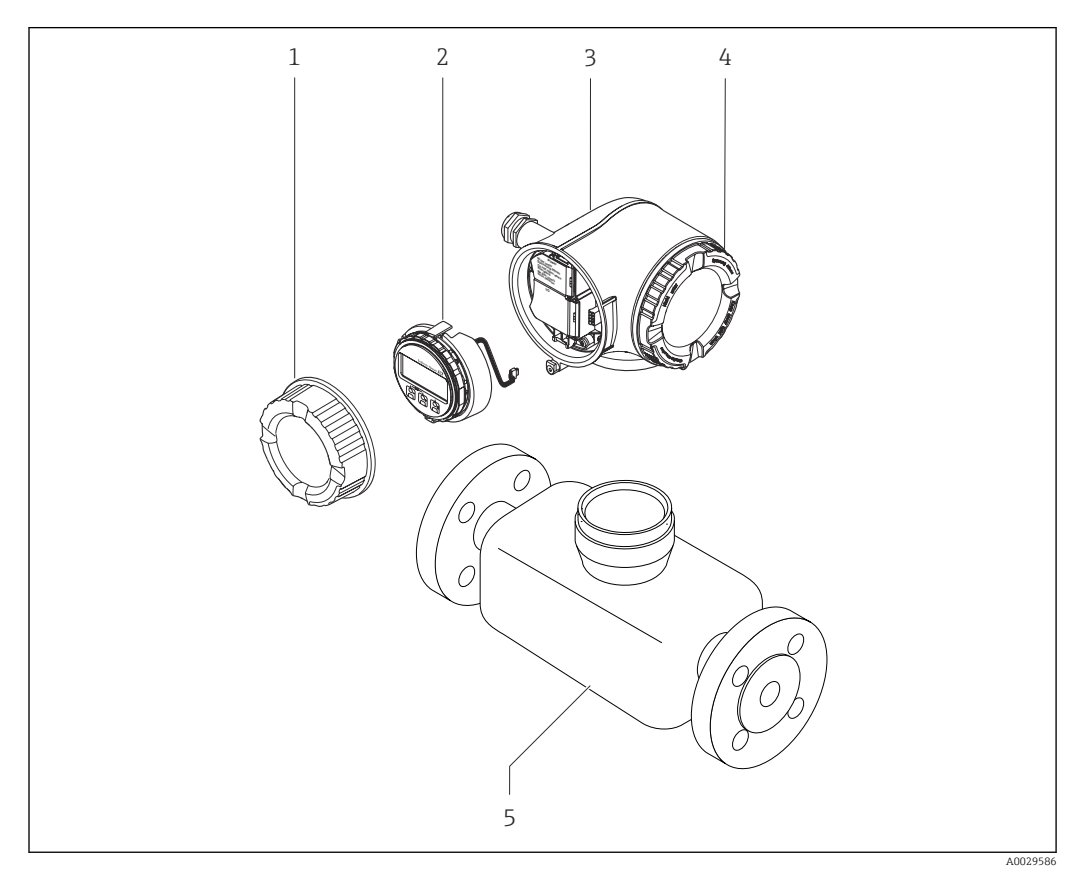

 *1 Najważniejsze podzespoły przyrządu*

- *1 Pokrywa przedziału podłączeniowego*
- *2 Wskaźnik*
- *3 Obudowa przetwornika*
- *4 Pokrywa przedziału elektroniki*
- *5 Czujnik przepływu*

<span id="page-14-0"></span>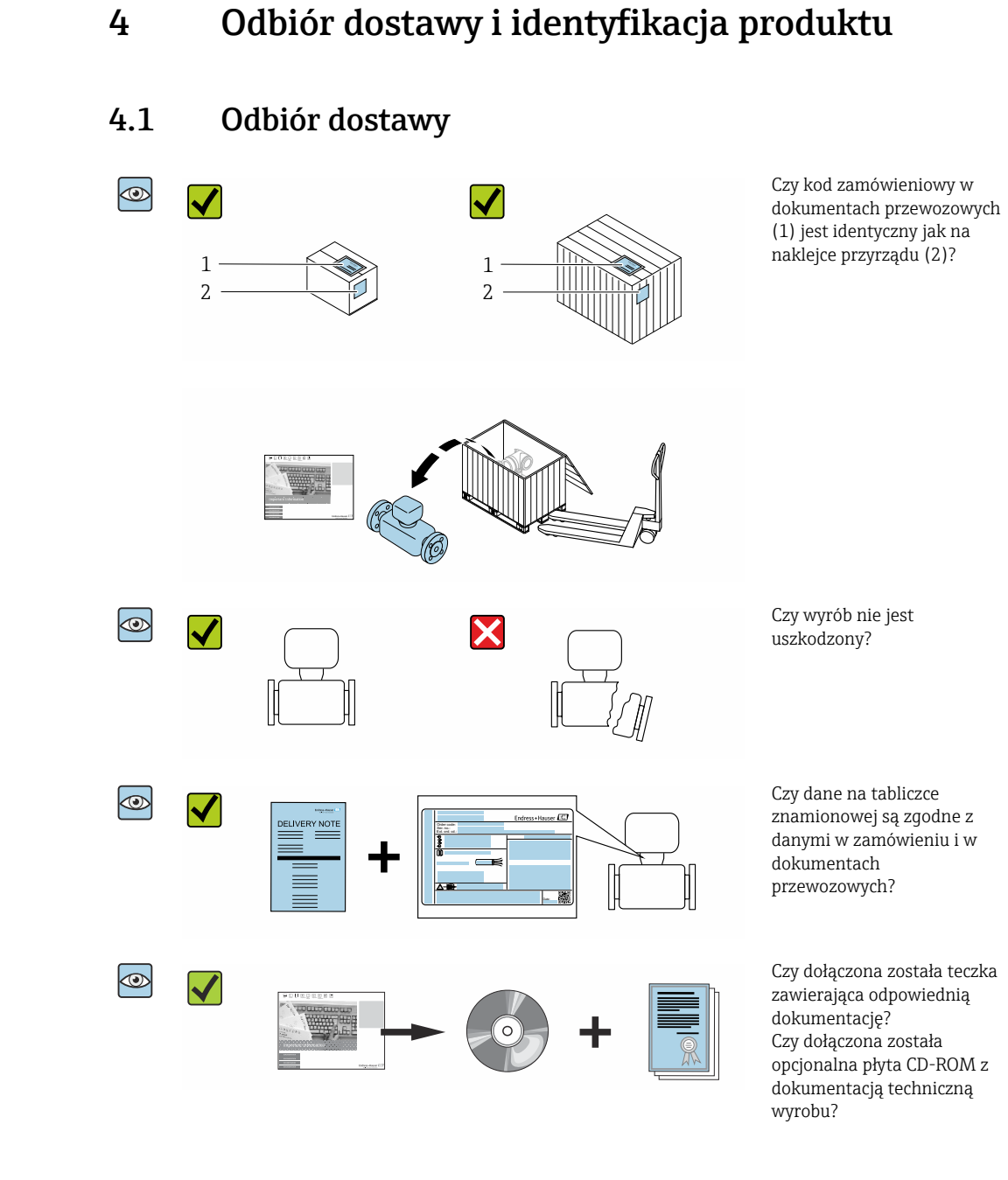

- Jeśli jeden z warunków nie jest spełniony, należy skontaktować się z oddziałem Endress+Hauser.
	- W zależności od wersji przyrządu, płyta CD-ROM może nie wchodzić w zakres dostawy! Wtedy dokumentację techniczną można pobrać ze strony internetowej lub za pomocą aplikacji *Endress+Hauser Operations*, patrz rozdział "Identyfikacja produktu"  $\rightarrow$   $\blacksquare$  16.

# <span id="page-15-0"></span>4.2 Identyfikacja produktu

Możliwe opcje identyfikacji produktu są następujące:

- Dane na tabliczce znamionowej
- Pozycje kodu zamówieniowego podane w dokumentach przewozowych
- Po wprowadzeniu numeru seryjnego podanego na tabliczce znamionowej do narzędzia *W@M Device Viewer* ([www.endress.com/deviceviewer\)](http://www.endress.com/deviceviewer) wyświetlane są szczegółowe informacje na temat przyrządu.
- Po wprowadzeniu numeru seryjnego podanego na tabliczce znamionowej do aplikacji *Endress+Hauser Operations* lub zeskanowaniu kodu QR z tabliczki znamionowej za pomocą aplikacji *Endress+Hauser Operations* wyświetlone zostaną wszystkie informacje dotyczące danego przyrządu.

Wykaz dostępnej dokumentacji technicznej dla przyrządu, patrz:

- rozdziały "Dokumentacja standardowa["→ 8](#page-7-0) i "Dokumentacja uzupełniająca"[→ 8](#page-7-0)
- *W@M Device Viewer*: należy wprowadzić numer seryjny podany na tabliczce znamionowej ([www.pl.endress.com/deviceviewer](http://www.endress.com/deviceviewer))
- Aplikacja *Endress+Hauser Operations*: wprowadzić numer seryjny podany na tabliczce znamionowej lub zeskanować kod QR z tabliczki znamionowej.

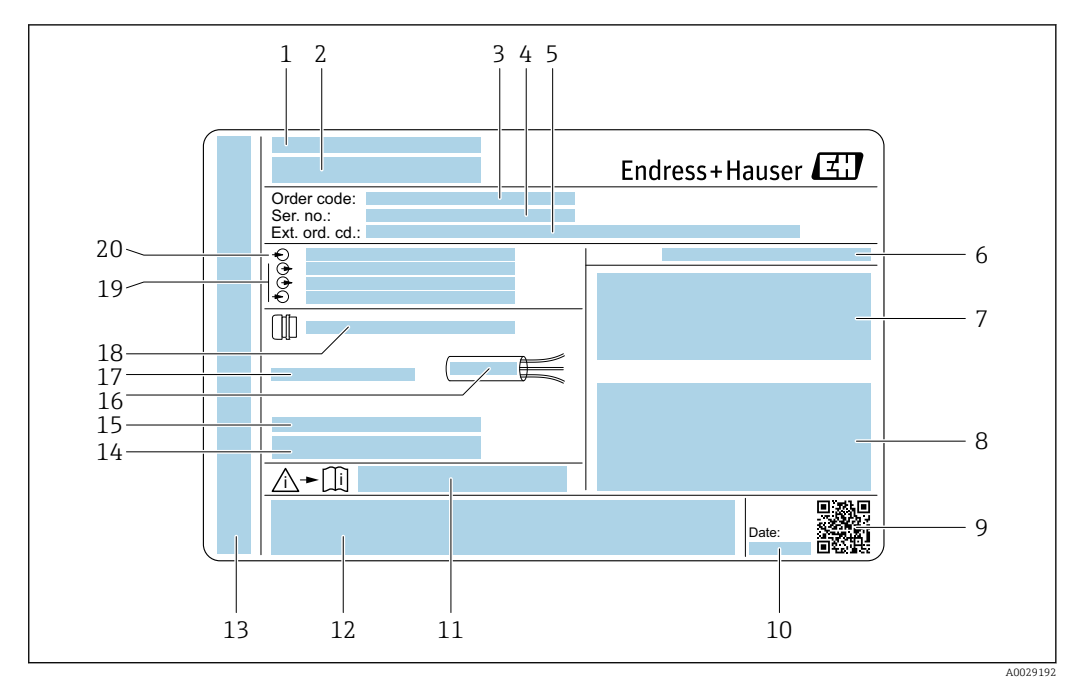

## <span id="page-16-0"></span>4.2.1 Tabliczka znamionowa przetwornika

- *2 Przykładowa tabliczka znamionowa przetwornika*
- 
- *Zakład produkcyjny*
- *Nazwa przetwornika*
- *Kod zamówieniowy Numer seryjny (Ser. no.)*
- *Rozszerzony kod zamówieniowy (Ext. ord. cd.)*
- *Stopień ochrony*
- *Miejsce zarezerwowane na informacje o dopuszczeniach: dopuszczenie Ex*
- *Dane podłączenia elektrycznego, np. dostępne wejścia i wyjścia*
- *Dwuwymiarowy matrycowy kod kreskowy*
- *Data produkcji: rok-miesiąc*
- *Numer dokumentacji zawierającej zalecenia dotyczące bezpieczeństwa*
- *Miejsce na informacje o dopuszczeniach i certyfikatach, np. znak CE, znak C-Tick*
- *Miejsce na informacje o stopniu ochrony przedziału podłączeniowego i przedziału elektroniki w przypadku stosowania w strefach zagrożonych wybuchem*
- *Wersja oprogramowania (FW) i wersja przyrządu (Dev.Rev.)*
- *Miejsce na dodatkowe informacje o produktach specjalnych*
- *Dopuszczalny zakres temperatur dla przewodu*
- *Dopuszczalna temperatura otoczenia (T<sup>a</sup> )*
- *Dane dławika kablowego*
- *Dostępne wejścia i wyjścia, napięcie zasilania*
- *Dane podłączenia elektrycznego: napięcie zasilania*

<span id="page-17-0"></span>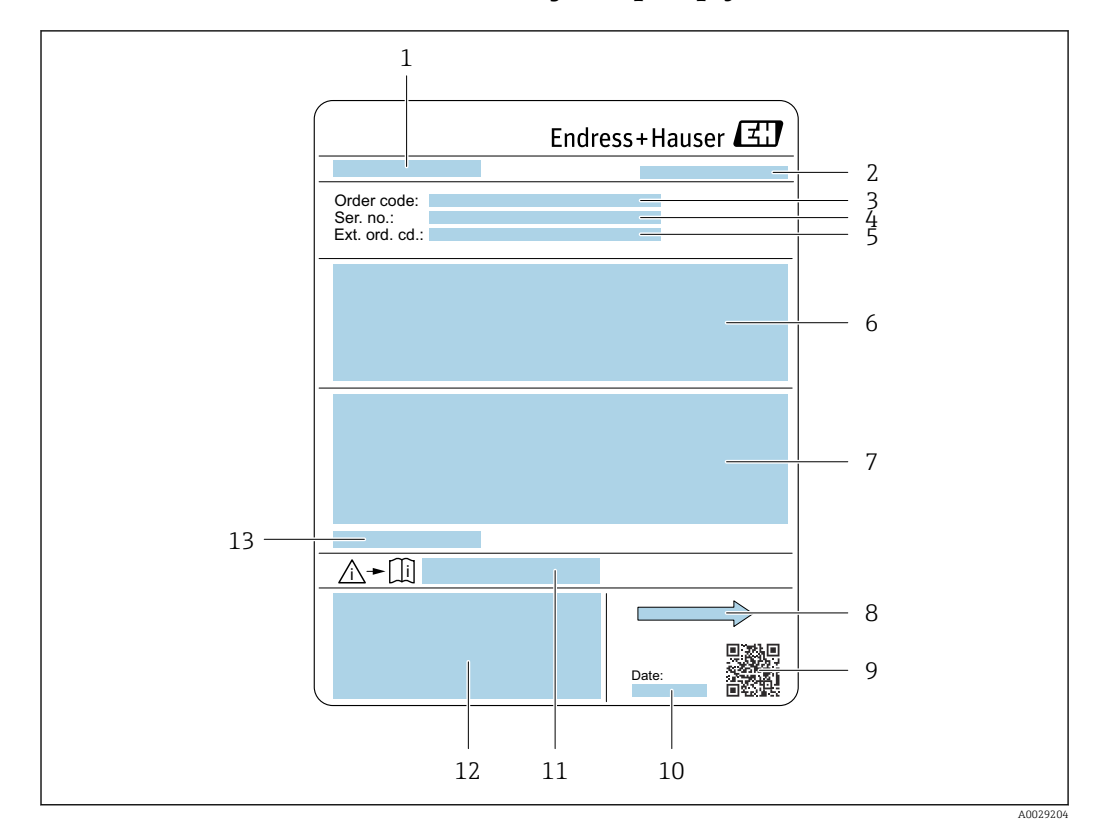

## 4.2.2 Tabliczka znamionowa czujnika przepływu

#### *3 Przykładowa tabliczka znamionowa czujnika przepływu*

- *1 Nazwa czujnika*
- *2 Zakład produkcyjny*
- *3 Kod zamówieniowy*
- *4 Numer seryjny (Ser. no.)*
- *5 Rozszerzony kod zamówieniowy (Ext. ord. cd.)*
- *6 Średnica nominalna czujnika; średnica nominalna/ciśnienie nominalne przyłączy kołnierzowych; ciśnienie próbne czujnika; zakres temperatur medium; materiał rur pomiarowych i kołnierzy; dane charakterystyczne czujnika*
- *7 Dopuszczenie do pracy w strefie zagrożonej wybuchem, zgodność z Dyrektywą Ciśnieniową oraz stopień ochrony*
- *8 Kierunek przepływu*
- *9 Dwuwymiarowy matrycowy kod kreskowy*
- *10 Data produkcji: rok-miesiąc*
- *11 Numer dokumentacji zawierającej zalecenia dotyczące bezpieczeństwa [→ 193](#page-192-0)*
- *12 Znak CE, C-Tick*
- *13 Dopuszczalna temperatura otoczenia (T<sup>a</sup> )*

#### Kod zamówieniowy  $\mathbf{f}$

Ponowne zamówienie przepływomierza wymaga podania kodu zamówieniowego.

#### Rozszerzony kod zamówieniowy

- Typ przyrządu i podstawowe dane techniczne (obowiązkowe pozycje) są zawsze podawane.
- Spośród danych (pozycji) opcjonalnych podane są tylko dane techniczne dotyczące bezpieczeństwa i stref zagrożonych wybuchem (np. LA) Jeśli zamówienie obejmuje także parametry opcjonalne, oznacza się je używając wieloznacznika "#" (np. #LA#).
- Jeśli parametry opcjonalne w zamówieniu nie obejmują żadnych parametrów związanych z bezpieczeństwem, czy certyfikatami, są one oznaczone wieloznacznikiem "+" (np. XXXXXX-ABCDE+).

# <span id="page-18-0"></span>4.2.3 Symbole na urządzeniu

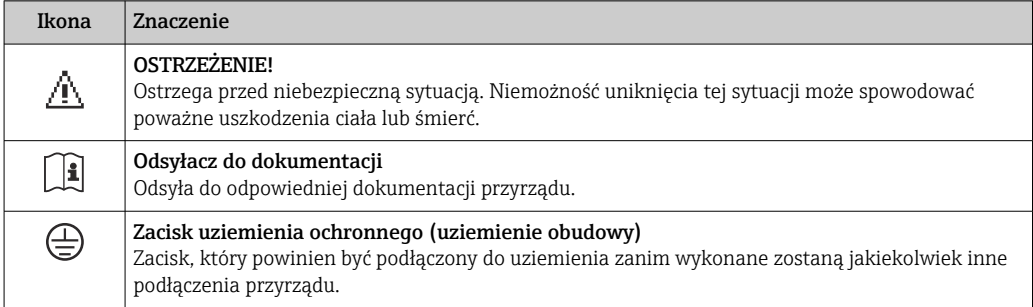

# <span id="page-19-0"></span>5 Transport i składowanie

# 5.1 Warunki składowania

Przestrzegać następujących zaleceń dotyczących składowania:

- ‣ Przechowywać przyrząd w oryginalnym opakowaniu zabezpieczającym przed uderzeniami.
- ‣ Nie usuwać elementów zabezpieczających przyłącza procesowe, aż do momentu bezpośrednio poprzedzającego montaż. Zapobiegają one mechanicznemu uszkodzeniu powierzchni uszczelniających i zanieczyszczeniu rury pomiarowej.
- ‣ Chronić przed bezpośrednim nasłonecznieniem, aby uniknąć nagrzewania się powierzchni przyrządu.
- ‣ Miejsce składowania powinno być suche, pozbawione pyłu.
- ‣ Nie składować na wolnym powietrzu.

Temperatura składowania→ ■ 178

# 5.2 Transportowanie produktu

Przyrząd należy transportować do miejsca instalacji w punkcie pomiarowym w oryginalnym opakowaniu.

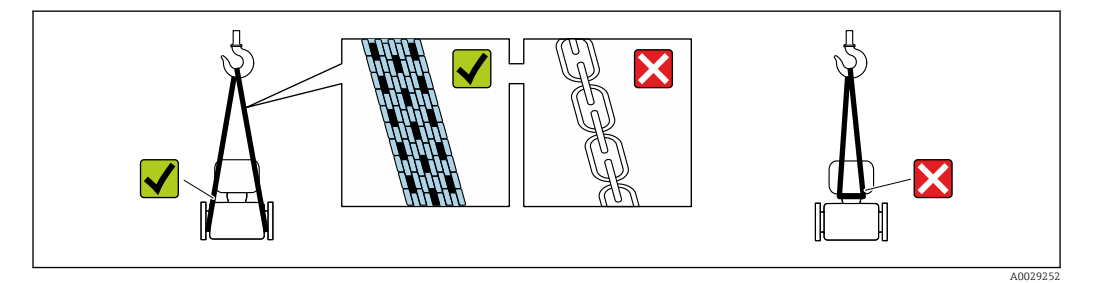

Nie usuwać elementów zabezpieczających przyłącza procesowe, aż do momentu bezpośrednio poprzedzającego montaż. Zapobiegają one mechanicznemu uszkodzeniu powierzchni uszczelniających i zanieczyszczeniu rury pomiarowej.

# 5.2.1 Przyrządy bez uchwytów do podnoszenia

## **A OSTRZEŻENIE**

## Środek ciężkości zamontowanego przepływomierza znajduje się powyżej punktów podwieszenia.

Ryzyko uszkodzeń ciała w razie ześlizgnięcia się przepływomierza.

- ‣ Zabezpieczyć przyrząd przed obróceniem się lub zsunięciem.
- ‣ Sprawdzić masę podaną na opakowaniu (naklejka).

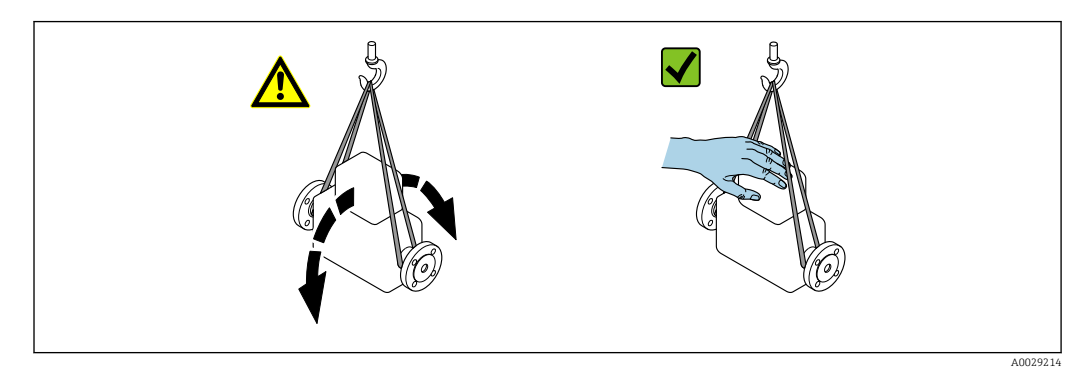

## <span id="page-20-0"></span>5.2.2 Przyrządy z uchwytami do podnoszenia

## **A PRZESTROGA**

Specjalne wskazówki transportowe dla przyrządów z uchwytami do podnoszenia

- ‣ Przyrząd należy transportować tylko za uchwyty do podnoszenia lub za kołnierze.
- ‣ Przyrząd należy chwytać co najmniej za oba uchwyty transportowe.

## 5.2.3 Przenoszenie za pomocą podnośnika widłowego

W przypadku przenoszenia w skrzyniach drewnianych konstrukcja podłogi umożliwia ich podnoszenie wzdłużnie lub z obu stron przy użyciu wózka widłowego.

# 5.3 Utylizacja opakowania

Wszystkie materiały użyte na opakowania są nieszkodliwe dla środowiska i w można je w całości  wykorzystać jako surowiec wtórny:

- Zewnętrzne opakowanie przyrządu
- Folia stretch polimerowa zgodna z dyrektywą UE 2002/95/WE (RoHS)
- Opakowanie
	- Skrzynia drewniana impregnowana zgodnie z normą ISPM 15, potwierdzoną logiem IPPC
	- Pudełko kartonowe zgodne z europejską wytyczną dotyczącą opakowań 94/62EC, możliwość wykorzystania jako surowiec wtórny potwierdzona symbolem Resy
- Materiały zabezpieczające i służące do przenoszenia
	- Paleta z tworzywa sztucznego do jednorazowego użytku
	- Pasy z tworzywa sztucznego
	- Taśmy samoprzylepne z tworzywa sztucznego
- Wypełniacz

Podkładki papierowe

# <span id="page-21-0"></span>6 Montaż

# 6.1 Wskazówki montażowe

Przyrząd nie wymaga żadnych konstrukcji wsporczych itp. Siły zewnętrzne są całkowicie pochłaniane przez elementy konstrukcyjne przepływomierza.

# 6.1.1 Pozycja montażowa

## Miejsce montażu

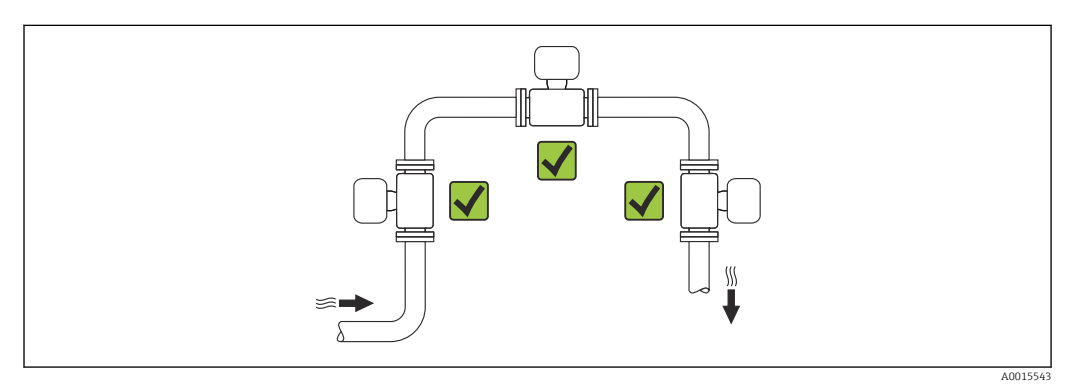

## Pozycja pracy

Kierunek strzałki na korpusie czujnika powinien być zgodny z kierunkiem przepływu medium w rurociągu.

- Aby nie wywoływać dodatkowych naprężeń, kołnierze przepływomierza i rurociągu powinny być ustawione współosiowo, a ich przylgi równolegle.
	- Wewnętrzna średnica czujnika rurociągu powinna być dostosowana do średnicy wewnętrznej czujnika: patrz karta katalogowa, rozdział "Konstrukcja, wymiary".

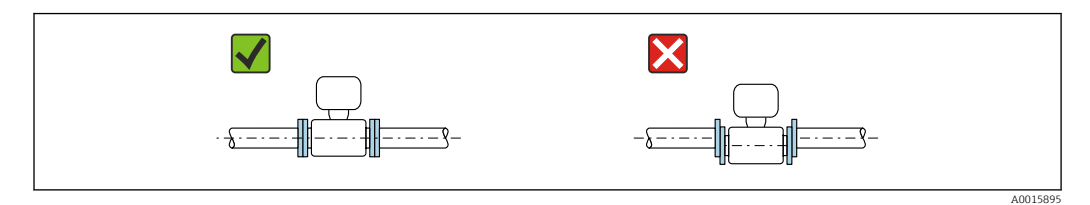

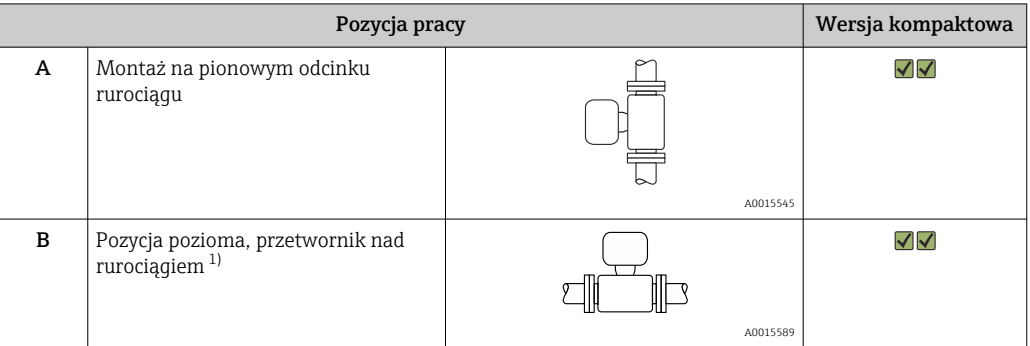

<span id="page-22-0"></span>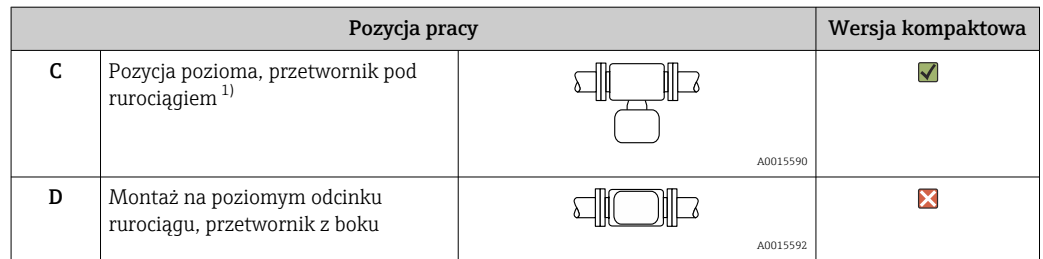

1) Odchyłka poziomego ustawienia przetworników może być równa maksymalnie ±5° , szczególnie jeśli w medium występuje ciecz (gaz mokry)..

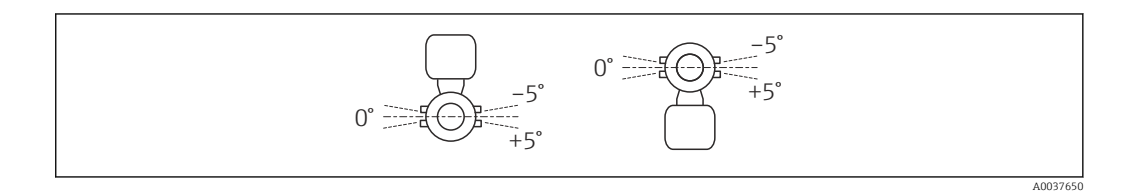

#### Odcinki dolotowe i wylotowe

Czujnik pomiarowy należy montować w miarę możliwości przed elementami armatury wywołującymi zaburzenia przepływu: zawory, kolanka, trójniki itd. Zachowanie minimalnej długości prostoliniowych odcinków dolotowych i wylotowych jest konieczne dla zapewnienia deklarowanej dokładności pomiaru. Jeżeli przed przepływomierzem znajdują się dwa lub kilka elementów powodujących zaburzenia, należy zastosować najdłuższy z zalecanych odcinków dolotowych.

*Czujnik jednościeżkowy: DN 25 (1")*

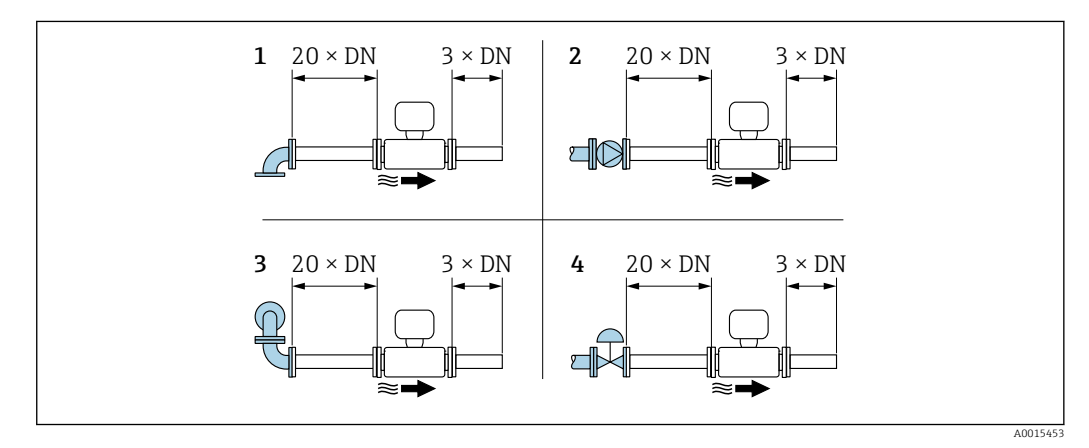

 *4 Minimalne długości prostoliniowych odcinków dolotowych i wylotowych dla wersji jednościeżkowej*

- *1 Kolanko 90° lub trójnik*
- *2 Pompa*

H

- *3 2 × kolanko 90° (w 3 płaszczyznach)*
- *4 Zawór sterujący*

*Czujnik dwuścieżkowy: DN 50... 300 (2...12")*

Pozycja kodu zam. "Kalibracja, przepływ", opcja C "0.50%" i opcja D "0.50%, zgodnie z ISO/IEC17025":

Odcinek dolotowy =  $20 \times DN$ 

<span id="page-23-0"></span>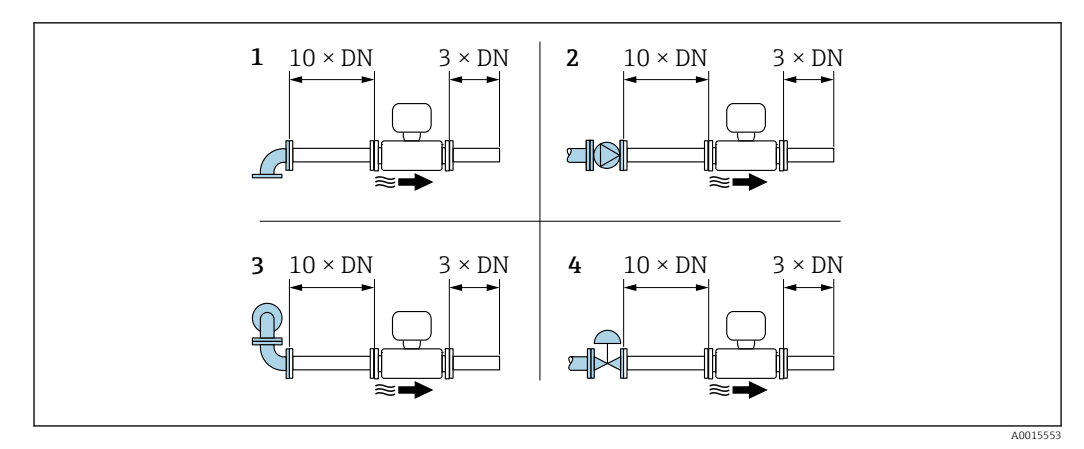

 *5 Minimalne długości prostych odcinków dolotowych i wylotowych dla wersji dwuścieżkowej*

- *1 Kolanko 90° lub trójnik*
- *2 Pompa*
- *3 2 × kolanko 90° (w 3 płaszczyznach)*
- *4 Zawór sterujący*

#### *Odcinki wylotowe w punktach pomiarowych z czujnikami ciśnienia i temperatury*

Jeśli za przepływomierzem montowane są czujniki ciśnienia i temperatury, należy zachować odpowiednie odległości.

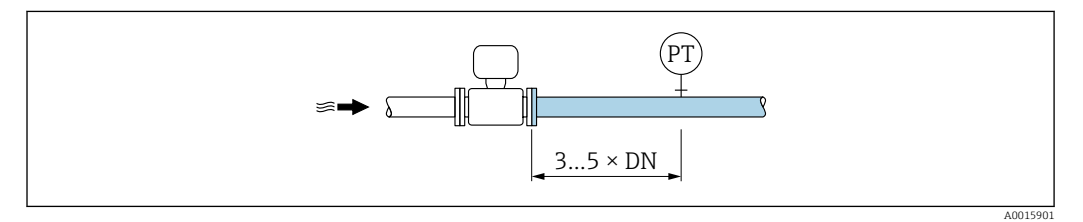

*PT Urządzenie zewnętrzne, np. czujnik temperatury, czujnik ciśnienia*

#### *Wymiary zabudowy*

Informacje dotyczące wymiarów i długości zabudowy przyrządu, patrz rozdział "Budowa mechaniczna" w odpowiedniej karcie katalogowej.

# 6.1.2 Warunki pracy: środowisko i proces

#### Temperatura otoczenia

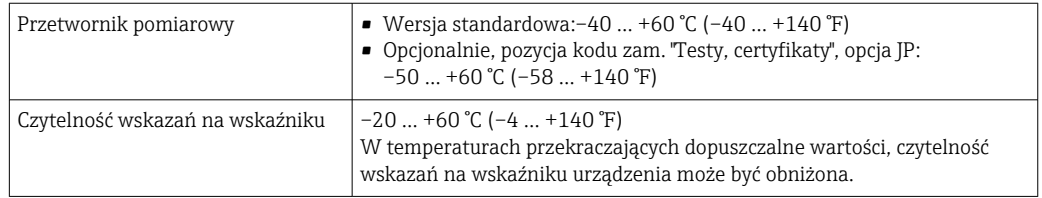

‣ W przypadku montażu na otwartej przestrzeni:

Przetwornik nie powinien być narażony na bezpośrednie działanie promieni słonecznych (szczególnie w ciepłych strefach klimatycznych, gdyż może to doprowadzić do przegrzania układów elektroniki).

#### Zakres ciśnień medium

Min. ciśnienie medium: 0,7 bar (10,2 psi) absolutne

Maksymalne dopuszczalne ciśnienie medium definiują krzywe ciśnienia/temperatury (patrz "Karta katalogowa" ) i wartości dopuszczalne ciśnienia dla wbudowanego czujnika ciśnienia (opcjonalnie; pozycja kodu zam. "Rura pomiarowa; przetwornik; wersja czujnika", opcja AC "316L; tytan Gr. 2; zintegrowany pomiar: ciśnienie + temperatura").

## **A OSTRZEŻENIE**

#### Maksymalne ciśnienie pracy zależy od elementu układu pomiarowego o najniższym ciśnieniu nominalnym.

- ‣ Należy zwrócić uwagę na dopuszczalne zakresy ciśnienia dla czujnika ciśnienia.
- ‣ W dyrektywie ciśnieniowej (2014/68/UE) używany jest skrót "PS". Skrót "PS" odpowiada wartości parametru MWP (maksymalne ciśnienie pracy) czujnika ciśnienia.
- ‣ MWP (maksymalne ciśnienie pracy) dla danego czujnika ciśnienia jest determinowane przez element układu pomiarowego o najniższym ciśnieniu nominalnym, tzn. oprócz celi pomiarowej, należy również uwzględnić przyłącze procesowe. Należy również uwzględnić zależność ciśnienie/temperatura.
- ‣ Ciśnienie odpowiadające maksymalnemu ciśnieniu pracy (MWP) może być stosowane przez nieograniczony czas. Wartość MWP jest podana na tabliczce znamionowej. Wartość ta jest podana dla temperatury odniesienia +20°C (+68°F) i może oddziaływać na czujnik ciśnienia przez nieograniczony czas.
- $\triangleright$  OPL (wartość graniczna nadciśnienia = przeciążalność czujnika) dla danego urządzenia pomiarowego jest determinowana przez element układu pomiarowego o najniższym ciśnieniu nominalnym, tzn. oprócz czujnika ciśnienia, należy również uwzględnić przyłącze procesowe. Należy również uwzględnić zależność ciśnienie/temperatura.
- ‣ Ciśnienie próbne odpowiada wartości granicznej nadciśnienia dla czujnika i może być stosowane przez ograniczony czas, aby pomiar był zgodny ze specyfikacją i aby uniknąć trwałego uszkodzenia czujnika.

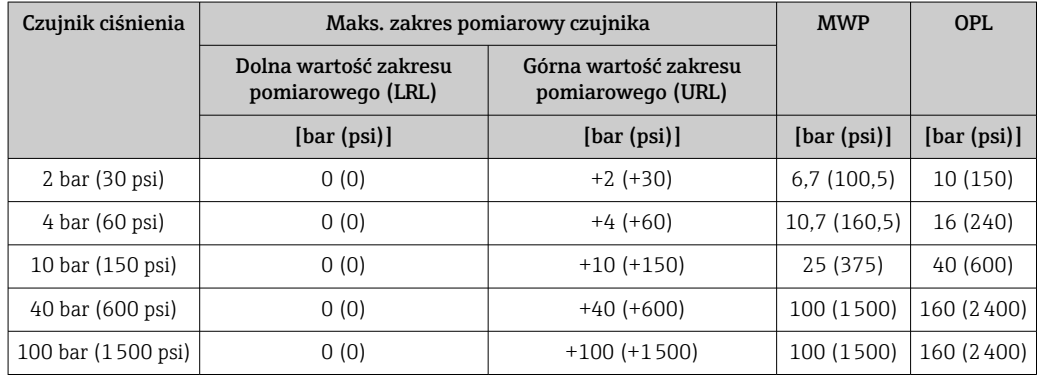

#### Izolacja termiczna

Aby uzyskać optymalną wydajność pomiaru, należy zapewnić aby w czujniku nie zachodziła jakakolwiek wymiana ciepła (straty ciepła lub dostarczanie ciepła). Można to zapewnić, instalując izolację termiczną. W ten sposób można również ograniczyć tworzenie się skroplin.

Izolacja termiczna jest zalecana szczególnie w sytuacjach, gdy występuje duża różnica między temperaturą procesu a temperaturą otoczenia. Taka różnica powoduje błąd podczas pomiaru temperatury, spowodowany przewodzeniem ciepła (tzw. "błąd przewodzenia ciepła").

## <span id="page-25-0"></span>**A OSTRZEŻENIE**

#### Przegrzanie modułu elektroniki wskutek zastosowania izolacji termicznej!

- ‣ Zalecana pozycja montażowa: pozioma, obudowa przetwornika skierowana do dołu (pod rurociągiem).
- ‣ Nie izolować obudowy przetwornika .
- ‣ Maksymalna dopuszczalna temperatura w dolnej części obudowy przetwornika obudowy przetwornika: 80 °C (176 °F)
- ‣ Izolacja termiczna wersji z wydłużoną szyjką, szyjka nieosłonięta: zalecamy pozostawienie wydłużonej szyjki nieizolowanej, aby zapewnić optymalne rozpraszanie ciepła.

Izolacja termiczna nigdy nie powinna zakrywać obudowy przetwornika i czujnika ciśnienia.

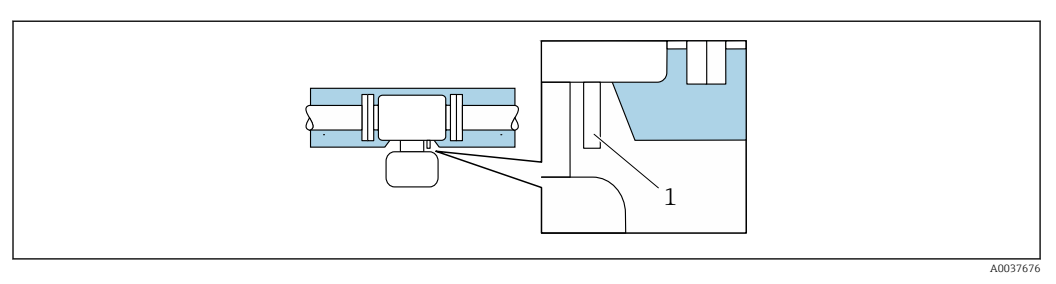

 *6 Izolacja termiczna wersji z wydłużoną szyjką: szyjka nieosłonięta*

*1 Czujnik ciśnienia*

## 6.1.3 Specjalne wskazówki montażowe

#### Przepona bezpieczeństwa

Informacje dotyczące medium procesowego:  $\rightarrow \Box$  179.

Położenie przepony bezpieczeństwa jest wskazywane przez naklejoną na niej etykietę. Rozerwanie przepony bezpieczeństwa powoduje zniszczenie etykiety. Umożliwia to wizualne sprawdzenie stanu przepony.

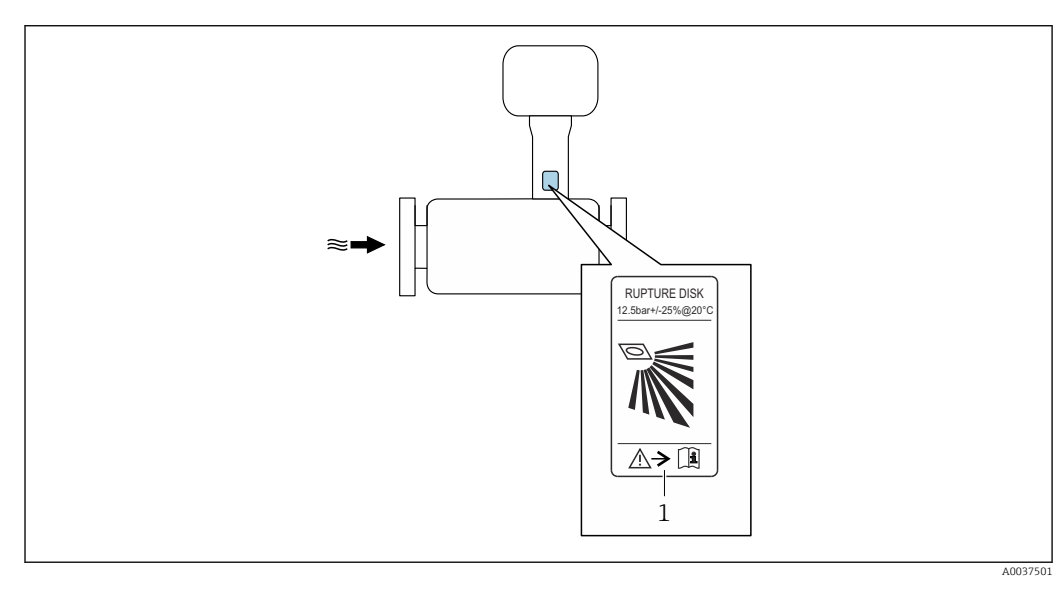

*1 Etykieta przepony bezpieczeństwa*

#### Pokrywa ochronna

<span id="page-26-0"></span>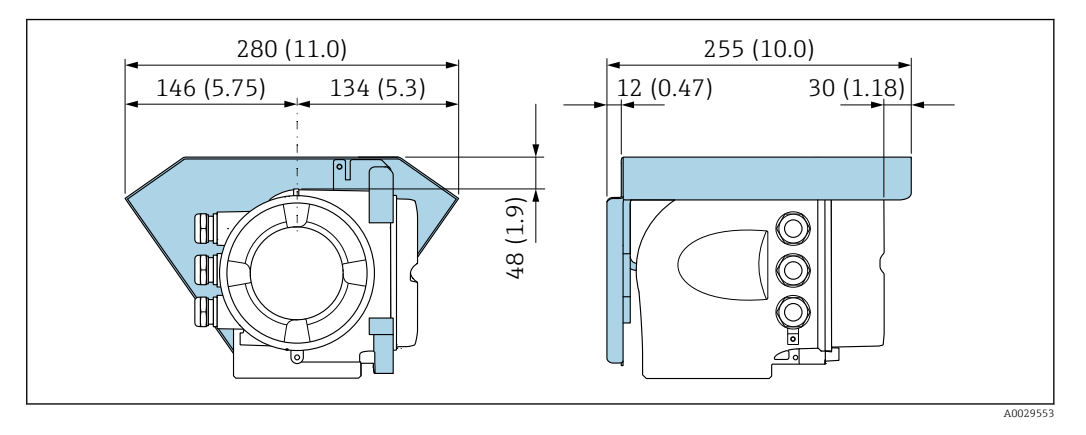

## Blokada pokrywy

## NOTYFIKACJA

Pozycja kodu zamówieniowego "Obudowa", opcja L "Odlew, stal k.o.": pokrywa obudowy przetwornika posiada otwór do zamontowania blokady.

Pokrywę można zablokować za pomocą śrub i łańcucha lub linki (zapewnia użytkownik).

- ‣ Zalecane jest używanie lin bądź łańcuchów ze stali k.o.
- ‣ W razie zastosowania powłoki ochronnej, zalecane jest użycie rurki termokurczliwej do zabezpieczenia powłoki lakierniczej obudowy.

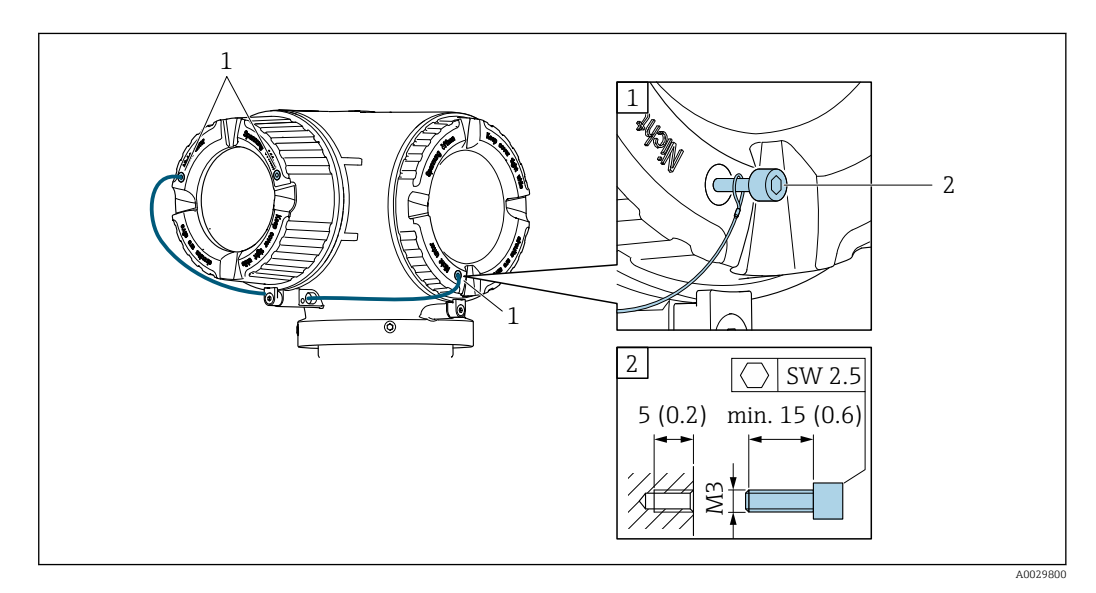

*1 Otwór w pokrywie pod śrubę blokady*

*2 Śruba blokady pokrywy*

# 6.2 Montaż urządzenia pomiarowego

# 6.2.1 Niezbędne narzędzia

## Czujnik przepływu

Do kołnierzy lub innych przyłączy technologicznych: odpowiednie narzędzia montażowe

## 6.2.2 Przygotowanie przetwornika pomiarowego

1. Usunąć wszelkie pozostałości opakowania stosowanego podczas transportu.

- <span id="page-27-0"></span>2. Usunąć wszelkie elementy zabezpieczające przyłącza technologiczne czujnika.
- 3. Usunąć naklejkę na pokrywie przedziału elektroniki.

## 6.2.3 Montaż przyrządu

#### **A OSTRZEŻENIE**

#### Niebezpieczeństwo wskutek niewłaściwych uszczelek przyłącza technologicznego!

- ‣ Należy dopilnować, aby średnice wewnętrzne uszczelek były większe lub równe średnicy rury pomiarowej i rurociągu.
- ‣ Uszczelki powinny być czyste i nieuszkodzone.
- ‣ Zapewnić właściwy montaż uszczelek.
- 1. Kierunek wskazywany przez strzałkę na czujniku powinien być zgodny z kierunkiem przepływu medium przez rurę pomiarową.
- 2. Przyrząd montować w taki sposób lub obrócić obudowę przetwornika tak, aby wprowadzenia przewodów nie były skierowane w górę.

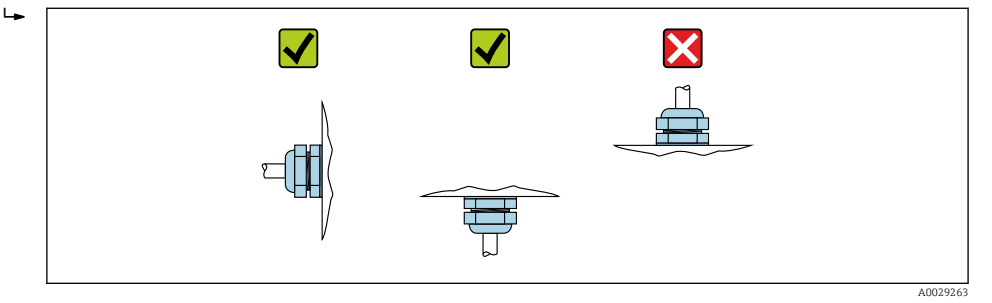

# 6.2.4 Obracanie obudowy przetwornika

Aby ułatwić dostęp do przedziału podłączeniowego lub wskaźnika, istnieje możliwość obrócenia obudowy przetwornika.

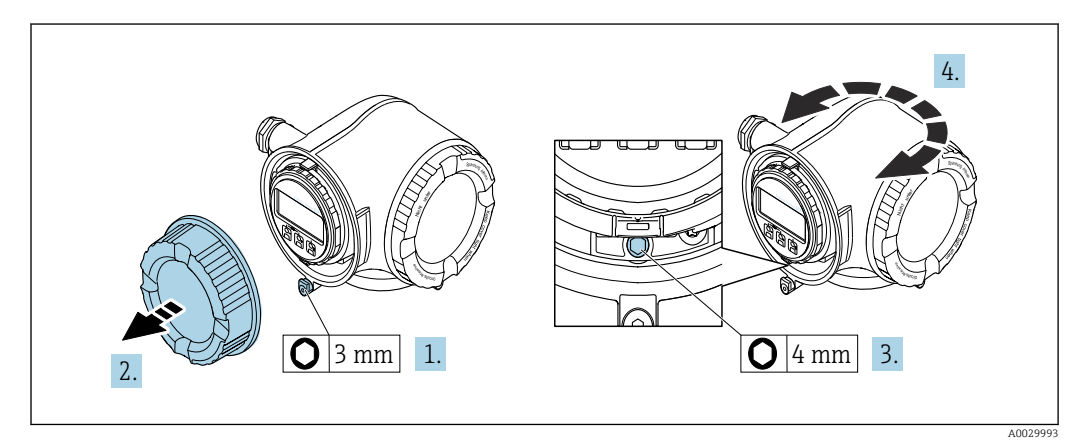

- 1. W zależności od wersji przyrządu: odkręcić śrubę zabezpieczenia przedziału podłączeniowego.
- 2. Odkręcić pokrywę przedziału podłączeniowego.
- 3. Odkręcić śrubę mocującą.
- 4. Obrócić obudowę do żądanego położenia.
- 5. Dokręcić śrubę mocującą.
- 6. Wkręcić pokrywę przedziału podłączeniowego
- 7. W zależności od wersji przyrządu: wkręcić śrubę zabezpieczenia przedziału podłączeniowego.

# <span id="page-28-0"></span>6.2.5 Obracanie wskaźnika

Aby zwiększyć czytelność wskazań, wyświetlacz można obracać.

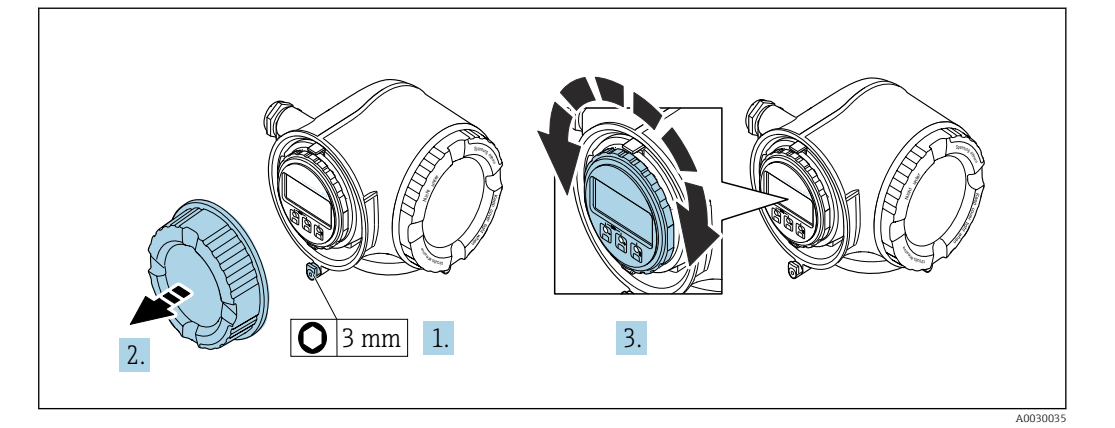

- 1. W zależności od wersji przyrządu: odkręcić śrubę zabezpieczenia przedziału podłączeniowego.
- 2. Odkręcić pokrywę przedziału podłączeniowego.
- 3. Obrócić obudowę do żądanego położenia: maks. 8 × 45° w każdym kierunku.
- 4. Wkręcić pokrywę przedziału podłączeniowego.
- 5. W zależności od wersji przyrządu: wkręcić śrubę zabezpieczenia przedziału podłączeniowego.

# 6.3 Kontrola po wykonaniu montażu

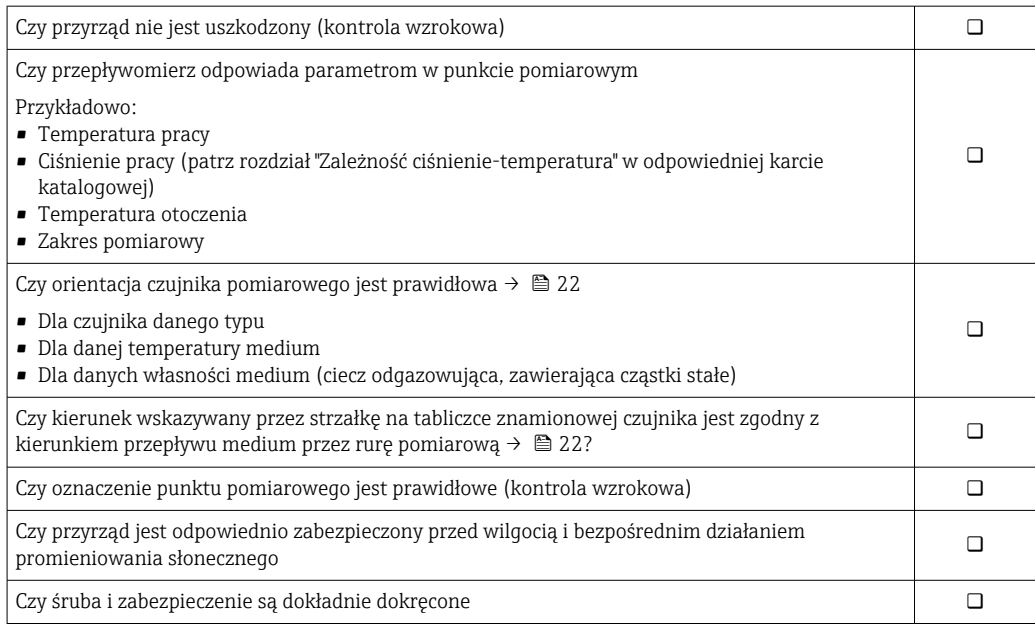

# <span id="page-29-0"></span>7 Podłączenie elektryczne

# **NOTYFIKACJA**

## Przyrząd nie posiada wewnętrznego wyłącznika zasilania.

- ‣ W związku z tym należy zainstalować przełącznik lub odłącznik zasilania umożliwiający odłączenie przyrządu od sieci zasilającej.
- ‣ Mimo, że przepływomierz jest wyposażony w bezpiecznik, instalacja elektryczna powinna posiadać dodatkowy wyłącznik nadmiarowo-prądowy (maks. prąd znamionowy 10 A).

# 7.1 Warunki podłączenia

# 7.1.1 Niezbędne narzędzia

- Do dławików kablowych: użyć odpowiednich narzędzi
- Do odkręcenia zacisku zabezpieczającego: klucz imbusowy 3 mm
- Przyrząd do zdejmowania izolacji
- W przypadku kabli linkowych: praska do tulejek kablowych
- Do demontażu przewodów z zacisków: wkrętak płaski ≤ 3 mm (0,12 in)

# 7.1.2 Specyfikacja przewodów podłączeniowych

Kable podłączeniowe dostarczone przez użytkownika powinny być zgodne z następującą specyfikacją.

## Bezpieczeństwo elektryczne

Zgodność z obowiązującymi przepisami krajowymi.

## Przewód uziemienia ochronnego

Przekrój przewodu  $\geq 2.08$  mm<sup>2</sup> (14 AWG)

Impedancja uziemienia powinna być niższa niż 1 Ω.

## Dopuszczalny zakres temperatur

- Przestrzegać przepisów lokalnych dotyczących instalacji przewodów.
- Przewody muszą być odpowiednie do spodziewanych temperatur minimalnych i maksymalnych.

## Przewód zasilający

Standardowy kabel instalacyjny jest wystarczający.

## Przewód sygnałowy

## *Modbus RS485*

Norma EIA/TIA-485 określa dwa typy kabli (A i B) dla przewodów sieci obiektowej, które mogą obsługiwać każdą prędkość transmisji. Zalecane są kable typu A.

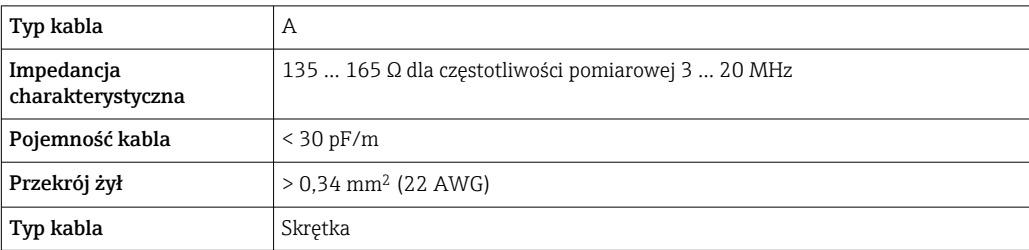

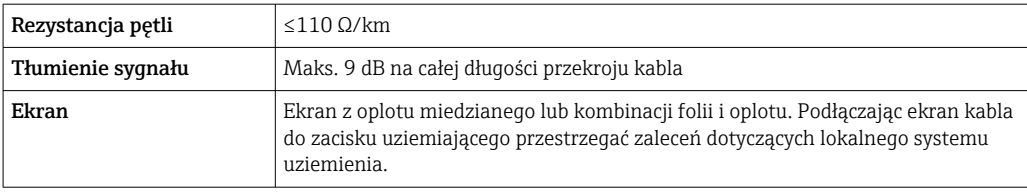

*Wyjście prądowe 0/4...20 mA*

Standardowy kabel instalacyjny jest wystarczający.

*Wyjście impulsowe/częstotliwościowe/dwustanowe (PFS)*

Standardowy kabel instalacyjny jest wystarczający.

*Podwójne wyjście impulsowe*

Standardowy kabel instalacyjny jest wystarczający.

*Wyjście przekaźnikowe*

Standardowy kabel instalacyjny jest wystarczający.

*Wejście prądowe 0/4 to 20 mA*

Standardowy kabel instalacyjny jest wystarczający.

*Wejście statusu*

Standardowy kabel instalacyjny jest wystarczający.

## Średnica przewodu

- Dławiki kablowe:
- $M20 \times 1.5$ , możliwe średnice zewnętrzne przewodu: Ø 6 ... 12 mm (0,24 ... 0,47 in) • Zaciski sprężynowe: przeznaczone do żył linkowych niezarobionych i zarobionych
- tulejkami kablowymi. Przekroje żył 0,2 … 2,5 mm<sup>2</sup> (24 … 12 AWG).

#### Wymagania dotyczące przewodu podłączeniowowego – wyświetlacz zdalny i moduł obsługi DKX001

#### *Opcjonalny przewód podłączeniowy*

Typ dostarczonego przewodu zależy od opcji wybranej w kodzie zamówieniowym

- Pozycja kodu zam. 030 "Wyświetlacz; obsługa", opcja O
- lub

i

- Pozycja kodu zam. 030 "Wyświetlacz; obsługa", opcja M
- Pozycja kodu zam. 040 "Przewód" dla DKX001: opcja A, B, D, E

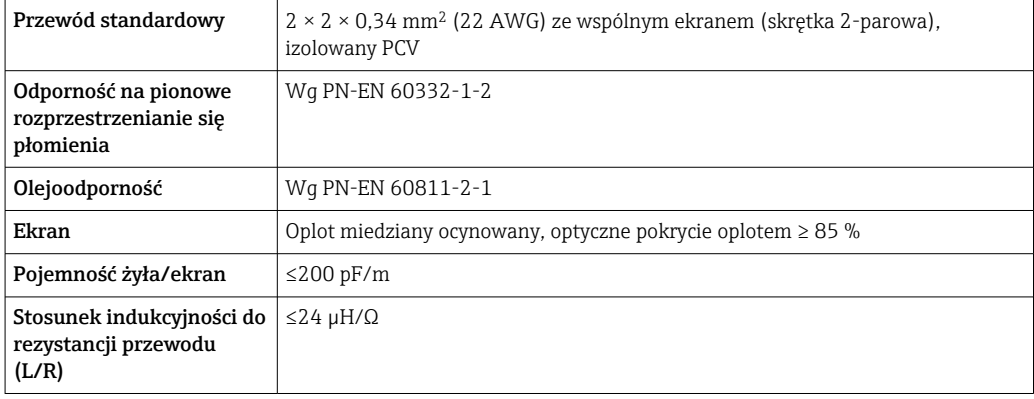

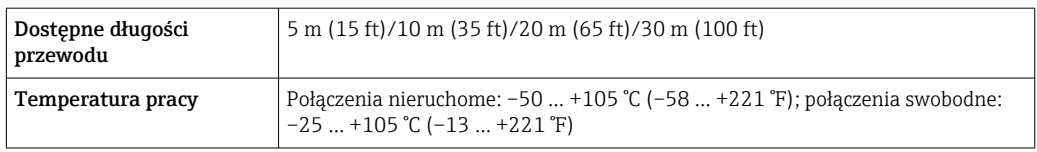

## *Przewód standardowy - dostarczany przez użytkownika*

Przewód nie wchodzi w zakres dostawy i musi być zapewniony przez klienta (długość maks. 300 m (1000 ft)) dla pozycji kodu zam.: Pozycja kodu zam. 040 dla zdalnego wyświetlacza DKX001: "Przewód", opcja 1 "Brak, dostarcza klient, maks. 300 m"

#### Może być użyty standardowy przewód podłączeniowy.

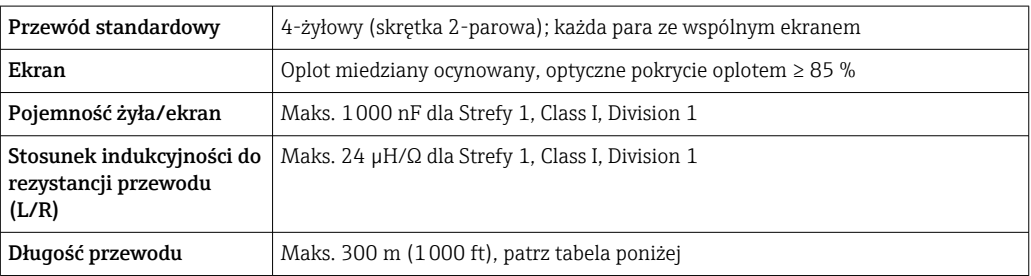

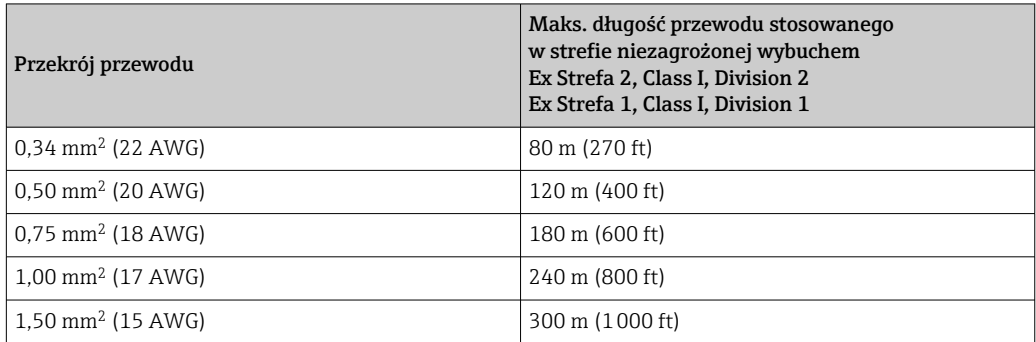

## <span id="page-32-0"></span>7.1.3 Rozmieszczenie zacisków

#### Przetwornik: obwód zasilania, wejścia/wyjścia

Rozmieszczenie zacisków wejściowych i wyjściowych zależy od zamówionej wersji przyrządu. Rozmieszczenie zacisków dla konkretnej wersji przepływomierza jest podane na etykiecie w pokrywie przedziału podłączeniowego.

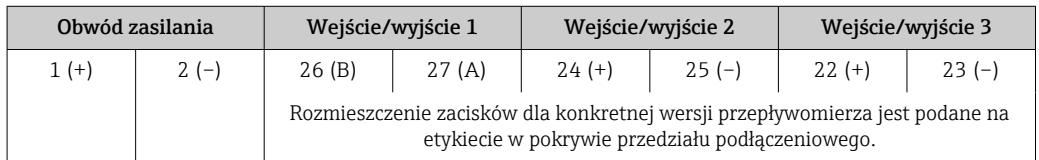

Rozmieszczenie zacisków zewnętrznego wskaźnika: [→ 37](#page-36-0).

## 7.1.4 Ekranowanie i uziemienie

#### Zalecenia dotyczące ekranowania i uziemienia

- 1. Zachować zgodność z wymaganiami kompatybilności elektromagnetycznej (EMC).
- 2. Uwzględnić wymagania dotyczące zabezpieczenia przeciwwybuchowego.
- 3. Zwracać uwagę na ochronę osób.
- 4. Zachować zgodność z krajowymi przepisami dotyczącymi instalacji.
- 5. Użyć przewodów o odpowiednich parametrach .
- 6. Długość odizolowanej części ekranu przewodu powinna być jak najmniejsza.
- 7. Przewody powinny posiadać pełne ekranowanie na całej długości.

#### Uziemienie ekranu przewodu

#### **NOTYFIKACJA**

Jeśli w instalacji, w której nie jest zapewnione wyrównanie potencjałów, ekran przewodu jest uziemiony w kilku punktach, pomiędzy dwoma punktami uziemienia może płynąć prąd wyrównawczy o częstotliwości sieciowej!

Może to spowodować uszkodzenie ekranu przewodu sieci obiektowej.

- ‣ Zalecane jest więc łączenie ekranu przewodu sieci obiektowej bezpośrednio z uziemieniem budynku lub uziemieniem ochronnym tylko na jednym końcu.
- ‣ Niepodłączony ekran należy zaizolować.

Aby zachować zgodność z wymaganiami kompatybilności elektromagnetycznej:

- 1. Zapewnić, aby ekran przewodu był podłączony do linii wyrównania potencjałów w kilku punktach.
- 2. Podłączyć każdy wewnętrzny zacisk uziemienia do linii wyrównania potencjałów.

## 7.1.5 Przygotowanie urządzenia

## **NOTYFIKACJA**

#### Niewystarczający stopień ochrony obudowy!

Możliwość obniżonej niezawodności pracy przyrządu.

- ‣ Należy użyć dławików, zapewniających odpowiedni stopień ochrony.
- 1. Usunąć zaślepki (jeśli występują).
- <span id="page-33-0"></span>2. Jeśli urządzenie jest dostarczone bez dławików kablowych: użytkownik powinien dostarczyć dławiki przewodów podłączeniowych zapewniające wymagany stopień ochrony IP.
- 3. Jeśli urządzenie jest dostarczone z dławikami kablowymi: Przestrzegać wymagań dotyczących przewodów podłączeniowych  $\rightarrow$   $\blacksquare$  30.

# 7.2 Podłączenie urządzenia

## **NOTYFIKACJA**

## Niewłaściwe podłączenie może zmniejszyć bezpieczeństwo elektryczne!

- ‣ Podłączenie elektryczne może być wykonywane wyłącznie przez przeszkolony personel techniczny, uprawniony do wykonywania prac przez użytkownika obiektu.
- ‣ Przestrzegać obowiązujących przepisów krajowych.
- ‣ Przestrzegać lokalnych przepisów BHP.
- ▶ Przewód uziemienia ochronnego ⊕ należy zawsze podłączać przed podłączeniem pozostałych żył.
- ‣ W przypadku użycia w środowiskach wybuchowych należy przestrzegać zaleceń podanych w "Instrukcjach dot. bezpieczeństwa Ex" dla konkretnego przyrządu.

# 7.2.1 Podłączenie przetwornika pomiarowego

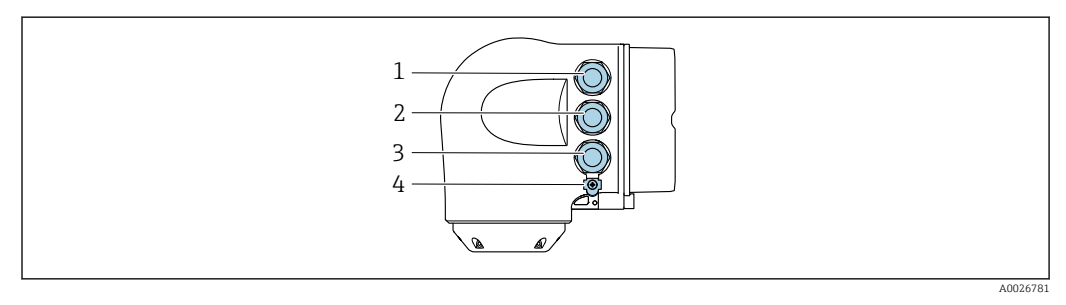

- *1 Wprowadzenie przewodu zasilającego*
- *2 Wprowadzenie przewodów sygnałowych (wejściowych/wyjściowych)*
- *3 Wprowadzenie przewodów sygnałowych (wejściowych/wyjściowych) lub przewodu podłączenia do sieci obiektowej poprzez interfejs serwisowy (CDI-RJ45); opcja: podłączenie zewnętrznej anteny WLAN, podłączenie zewnętrznego wskaźnika DKX001*
- *4 Przewód ochronny (PE)*

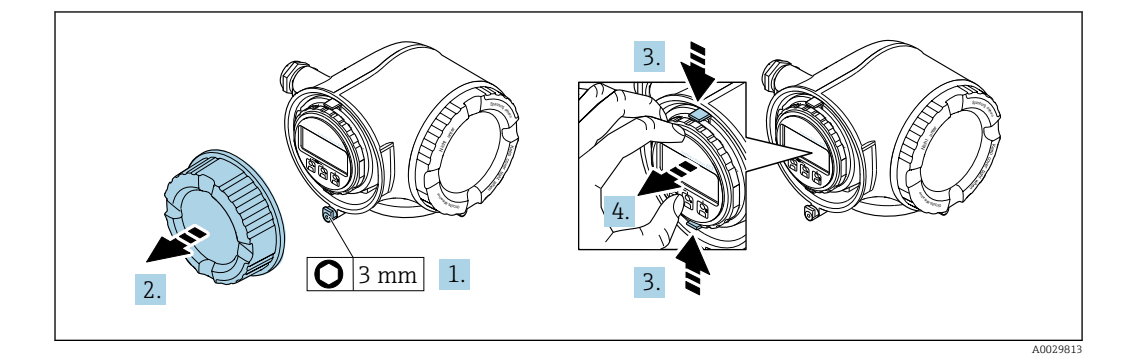

- 1. Odkręcić śrubę zacisku przedziału podłączeniowego.
- 2. Odkręcić pokrywę przedziału podłączeniowego.
- 3. Ścisnąć zaczepy uchwytu modułu wskaźnika.
- 4. Wyjąć uchwyt modułu wskaźnika.

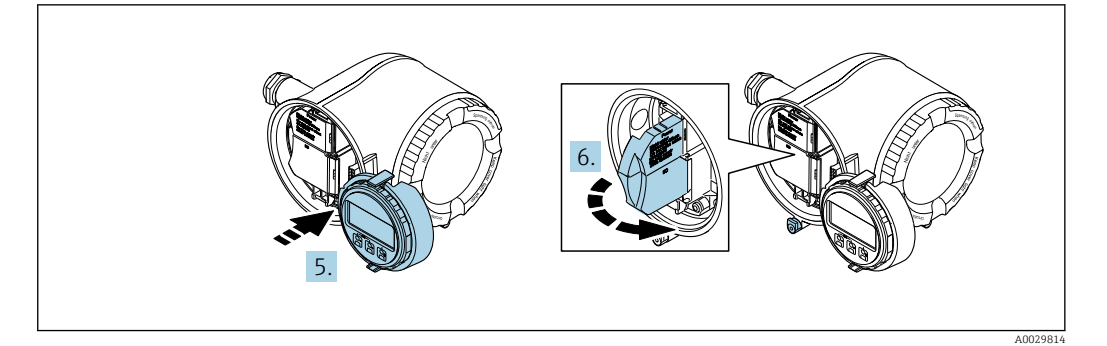

- 5. Zaczepić uchwyt na brzegu przedziału elektroniki.
- 6. Zamknąć pokrywę listwy zaciskowej.

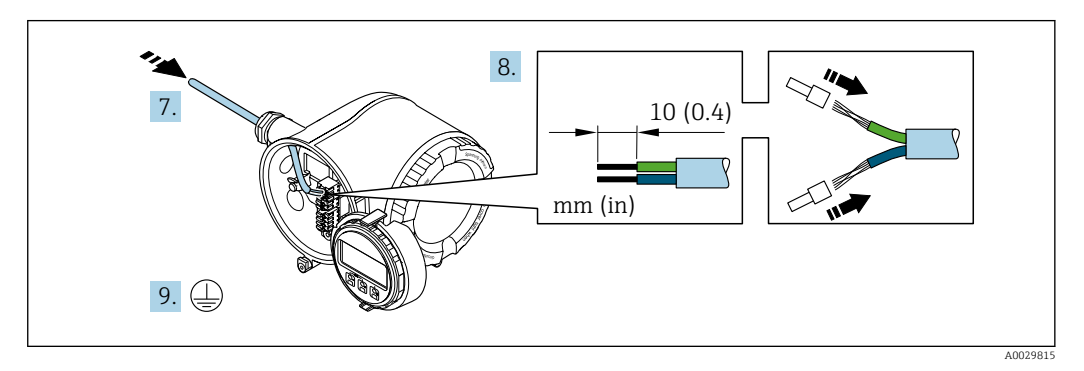

- 7. Przełożyć przewód przez dławik kablowy. Dla zapewnienia szczelności, nie usuwać pierścienia uszczelniającego z dławika.
- 8. Zdjąć izolację z przewodu oraz poszczególnych żył. W przypadku przewodów linkowych zarobić końce tulejkami kablowymi.
- 9. Podłączyć uziemienie ochronne.

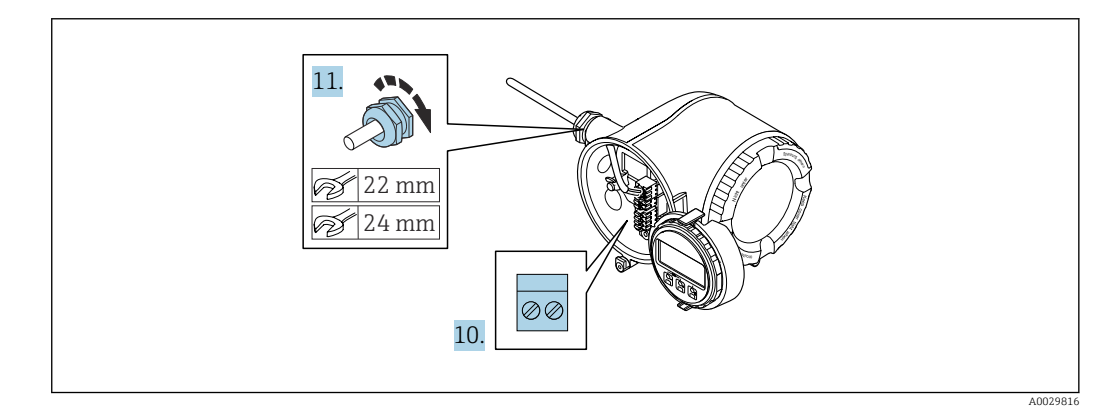

10. Podłączyć przewód zgodnie ze schematem elektrycznym .

- Rozmieszczenie zacisków przewodu sygnałowego: Rozmieszczenie zacisków dla konkretnej wersji przepływomierza jest podane na etykiecie w pokrywie przedziału podłączeniowego. Rozmieszczenie zacisków przewodu zasilającego: Etykieta w pokrywie przedziału podłączeniowego lub .→ ■ 33
- 11. Dokręcić dławiki kablowe.
	- Procedura podłączania przewodu jest zakończona.
- 12. Zamknąć pokrywę listwy zaciskowej.
- 13. Zamontować uchwyt modułu wskaźnika w przedziale elektroniki.
- 14. Wkręcić pokrywę przedziału podłączeniowego.

15. Dokręcić śrubę zacisku przedziału podłączeniowego.

## Demontaż przewodu

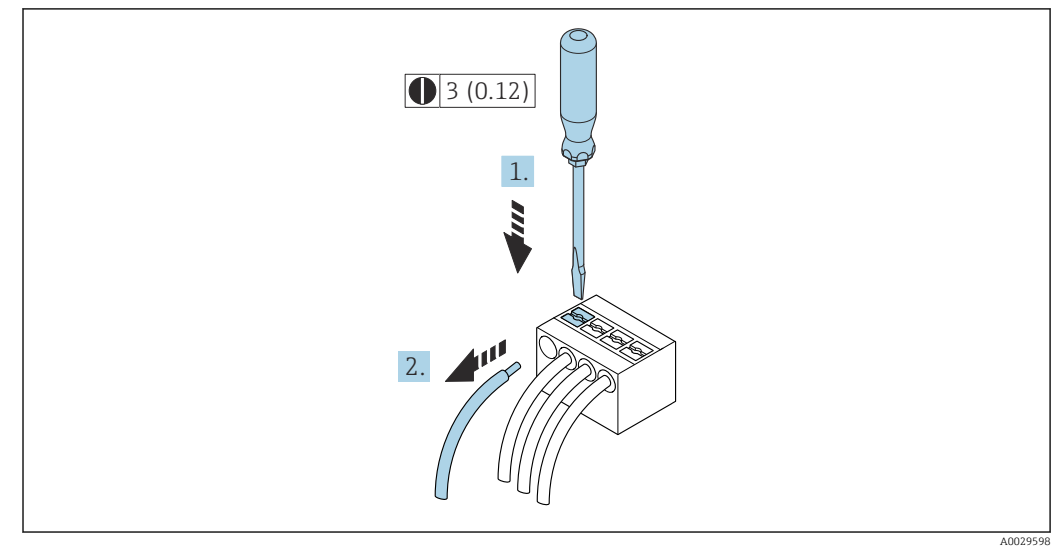

## *7 Jednostka: mm (in)*

1. Do demontażu przewodu z zacisku kablowego użyć wkrętaka płaskiego. Wsunąć ostrze wkrętaka w szczelinę między zaciskami,

2. jednocześnie wyciągając koniec przewodu z zacisku.
## 7.2.2 Podłączenie zewnętrznego wskaźnika DKX001

Zewnętrzny wskaźnik DKX001 jest dostępny jako dodatkowe wyposażenie opcjonalne H  $\rightarrow$   $\blacksquare$  162.

- Jeśli urządzenie zostało zamówione wraz z zewnętrznym wskaźnikiem DKX001, jest ono dostarczane z zaślepką gniazda podłączeniowego. W tym przypadku obsługa lokalna za pomocą wbudowanego wskaźnika jest niemożliwa.
- Jeżeli wskaźnik zewnętrzny DKX001 zostanie zamówiony później, nie można go podłączyć jednocześnie ze wskaźnikiem wbudowanym. Do przetwornika może być podłączony tylko jeden wskaźnik.

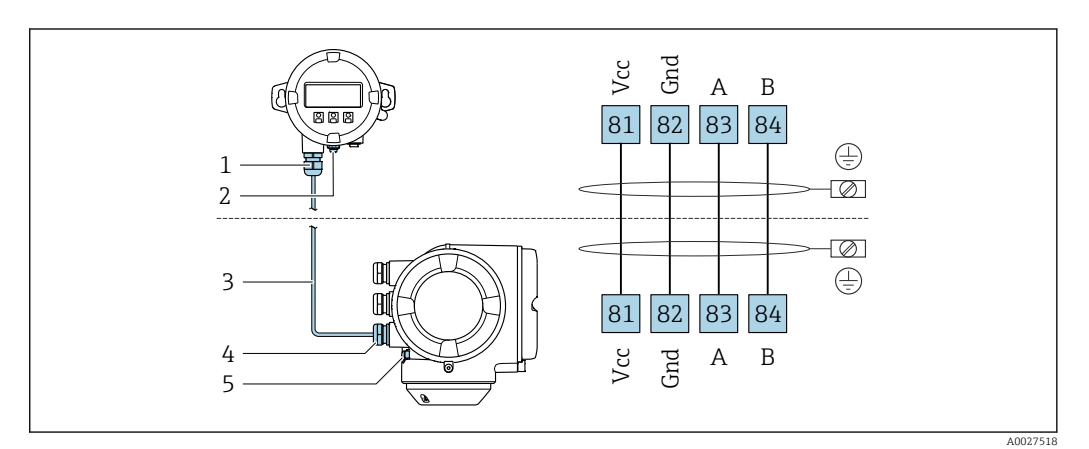

- *1 Zewnętrzny wskaźnik DKX001*
- *2 Przewód ochronny (PE)*
- *3 Przewód podłączeniowy*
- *4 Przetwornik*
- *5 Przewód ochronny (PE)*

# 7.3 Wyrównanie potencjałów

## 7.3.1 Wymagania

Dla uzyskania prawidłowych wyników pomiarów należy uwzględnić następujące zalecenia:

- Medium i czujnik powinny mieć identyczny potencjał elektryczny
- Zalecenia dotyczące lokalnego systemu uziemienia

# 7.4 Specjalne wskazówki dotyczące podłączenia

# 7.4.1 Przykłady podłączeń

Wersja Modbus RS485

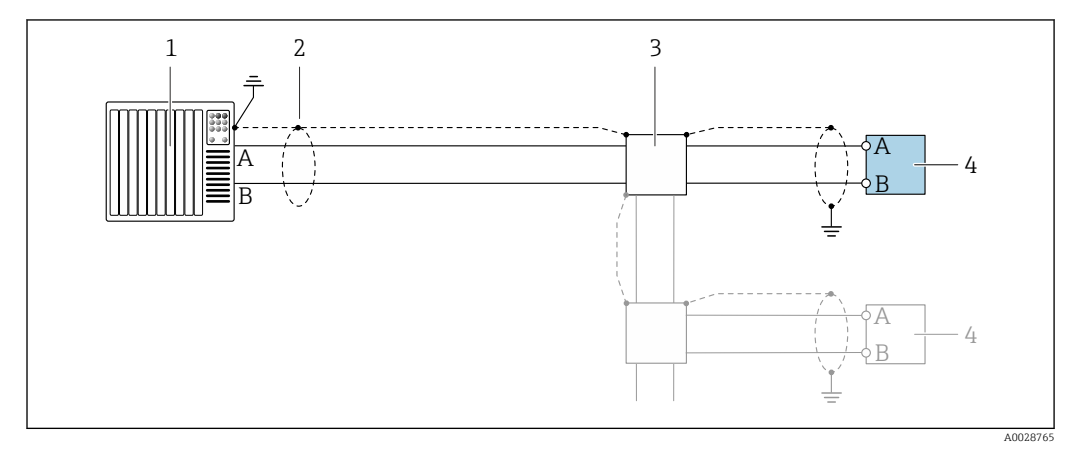

- *8 Przykład podłączenia dla wersji z interfejsem Modbus RS485, strefa niezagrożona wybuchem i Strefa 2; Klasa I, Dział 2*
- *1 System sterowania (np. sterownik programowalny)*
- *2 Ekran przewodu zastosowany na jednym końcu. Dla spełnienia wymagań kompatybilności elektromagnetycznej ekran przewodu należy podłączyć do uziemienia na obu końcach. Użyć przewodów o odpowiednich parametrach*
- *3 Skrzynka rozdzielcza*
- *4 Przetwornik*

## Wyjście prądowe 4-20 mA

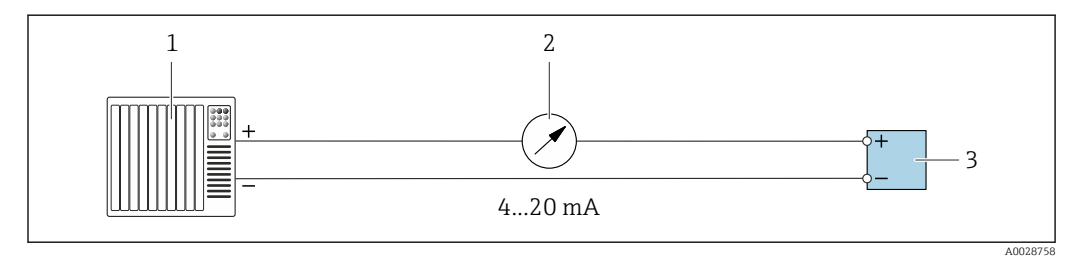

 *9 Przykład podłączenia wyjścia prądowego 4-20 mA (aktywnego)*

- *1 System sterowania (np. sterownik programowalny)*
- *2 Wskaźnik analogowy: zachować maks. obciążenie*
- *3 Przetwornik*

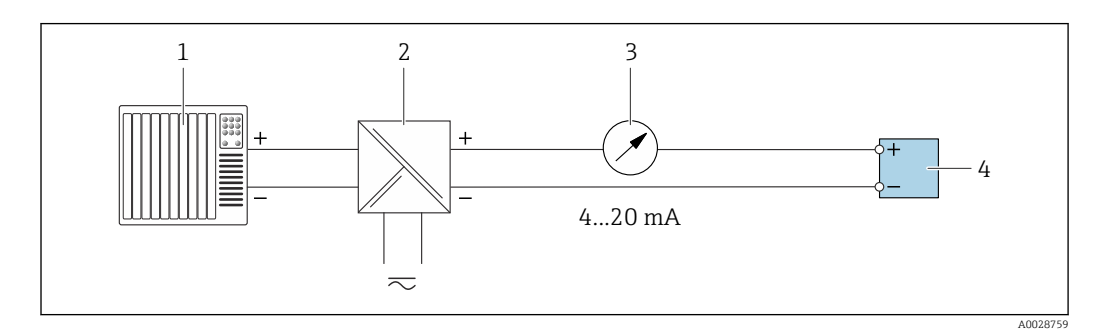

- *10 Przykład podłączenia wyjścia prądowego 4-20 mA (pasywnego)*
- *1 System sterowania (np. sterownik programowalny)*
	- *2 Aktywna bariera z zasilaczem pętli prądowej (np. RN221N)*
- *3 Wskaźnik analogowy: zachować maks. obciążenie*
- *4 Przetwornik*

### Wyjścieimpulsowe/częstotliwościowe

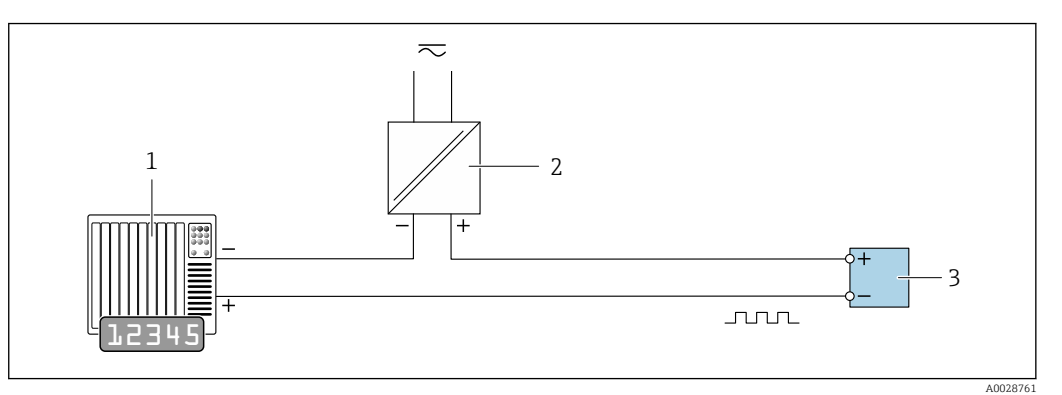

 *11 Przykład podłączenia wyjścia impulsowego/częstotliwościowego (pasywnego)*

*System sterowania procesem z wejściem impulsowym/częstotliwościowym (np. sterownik programowalny)*

- *Zasilanie*
- *Przetwornik: zachować maks. wartości wejściowe [→ 170](#page-169-0)*

#### Wyjście dwustanowe

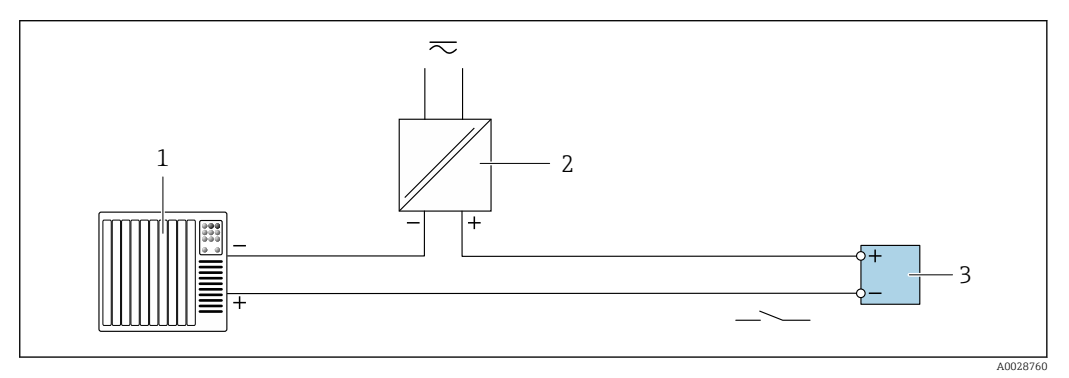

 *12 Przykład podłączenia wyjścia dwustanowego (pasywnego)*

- *System sterowania (np. sterownik programowalny)*
- *Zasilanie*
- *Przetwornik: zachować maks. wartości wejściowe [→ 170](#page-169-0)*

#### Podwójne wyjście impulsowe

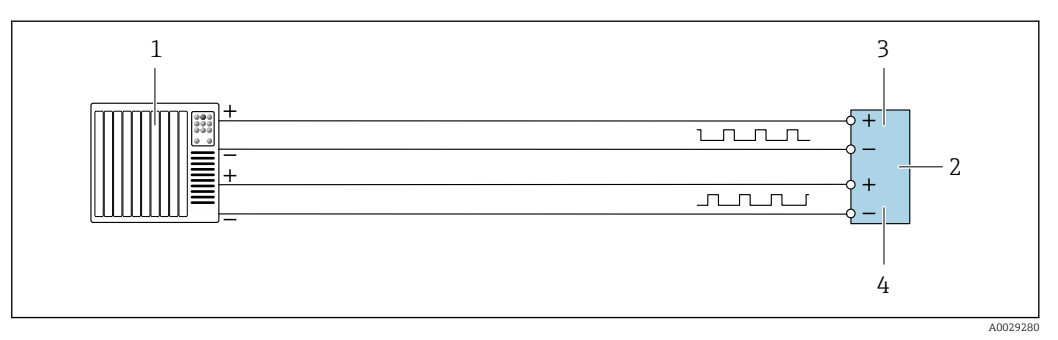

 *13 Przykład podłączenia podwójnego wyjścia impulsowego (aktywnego)*

- *System sterowania procesem z podwójnym wejściem impulsowym (np. sterownik programowalny)*
- *Przetwornik: zachować maks. wartości wejściowe [→ 171](#page-170-0)*
- *Podwójne wyjście impulsowe*
- *Podwójne wyjście impulsowe (slave), z przesunięciem fazowym*

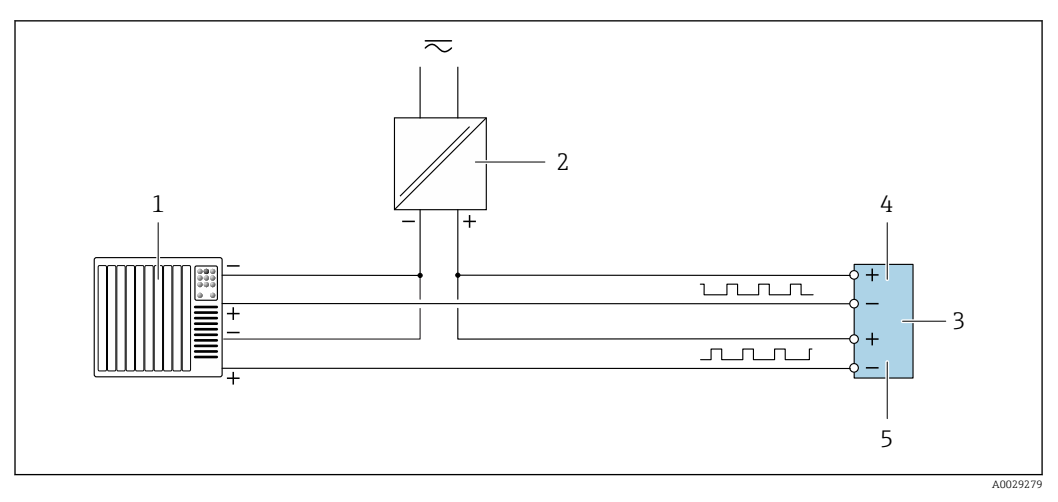

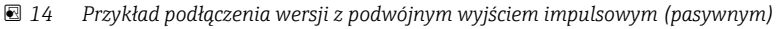

- *System sterowania procesem z podwójnym wejściem impulsowym (np. sterownik programowalny)*
- *Zasilanie*
- *Przetwornik: zachować maks. wartości wejściowe [→ 171](#page-170-0)*
- *Podwójne wyjście impulsowe*
- *Podwójne wyjście impulsowe (slave), z przesunięciem fazowym*

#### Wyjście przekaźnikowe

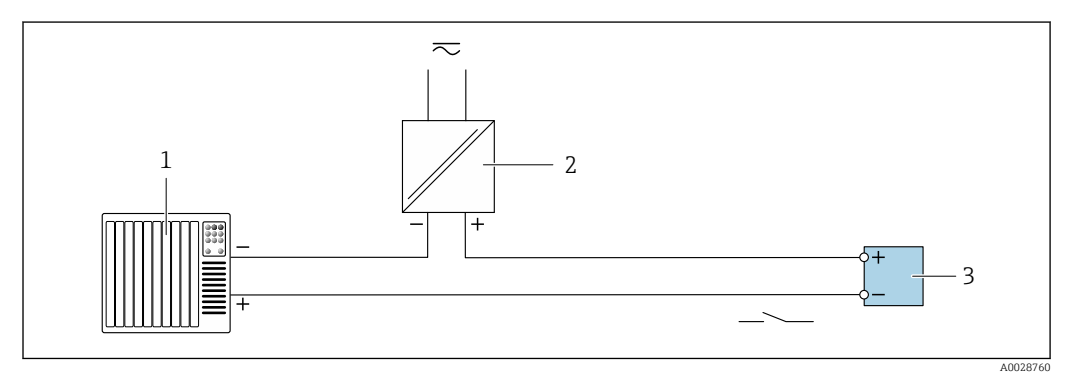

 *15 Przykład podłączenia wyjścia przekaźnikowego (pasywnego)*

- *System sterowania z wejściem przekaźnikowym (np. sterownik programowalny)*
- *Zasilanie*
- *Przetwornik: zachować maks. wartości wejściowe [→ 172](#page-171-0)*

#### Wejście prądowe

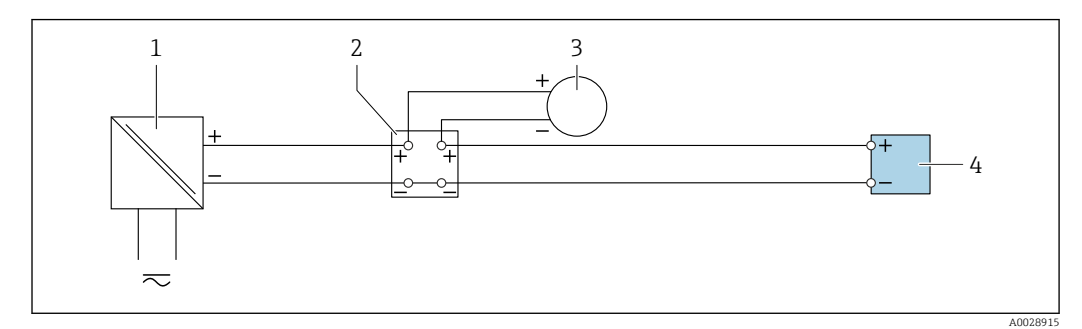

 *16 Przykład podłączenia wejścia prądowego 4-20 mA*

- *Zasilanie*
- *Skrzynka zacisków*
- *Zewnętrzne urządzenie pomiarowe (do odczytu np. wartości ciśnienia, temperatury)*
- *Przetwornik*

#### Wejście statusu

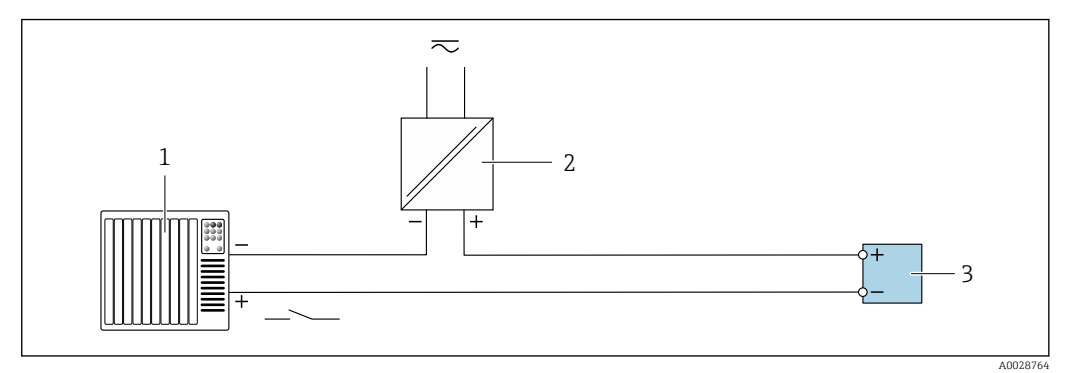

- *17 Przykład podłączenia wejścia statusu*
- *1 System sterowania z wyjściem statusu (np. sterownik programowalny)*
- *2 Zasilacz*
- *3 Przetwornik*

# 7.5 Ustawienia sprzętowe

## 7.5.1 Ustawienie adresu przyrządu

Adres przyrządu powinien zawsze być skonfigurowany jako adres urządzenia Modbus slave. Zakres możliwych adresów przyrządu: 1 … 247. W sieci Modbus RS485 każdemu urządzeniu musi być przypisany unikatowy adres. Jeśli adres nie jest właściwie skonfigurowany, urządzenie takie nie będzie rozpoznawane przez urządzenie nadrzędne Modbus. Wszystkie fabrycznie nowe urządzenia mają programowo ustawiony adres 247 oraz programowy tryb adresowania.

#### Adresowanie sprzętowe

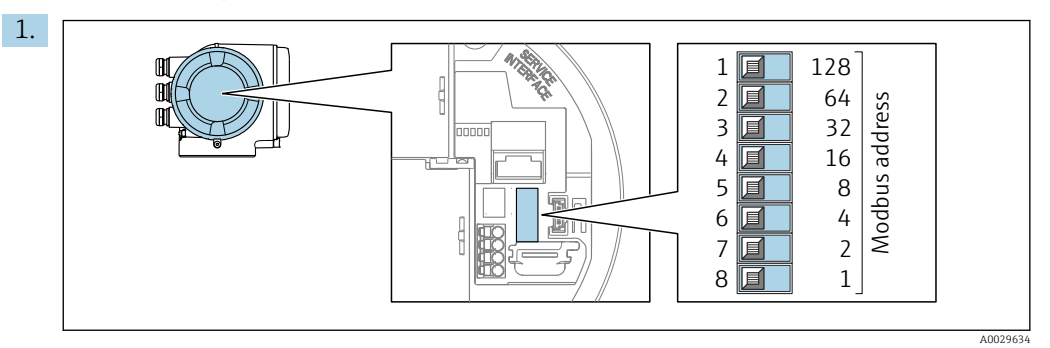

Ustawić adres przyrządu za pomocą mikroprzełączników w przedziale podłączeniowym.

<span id="page-41-0"></span>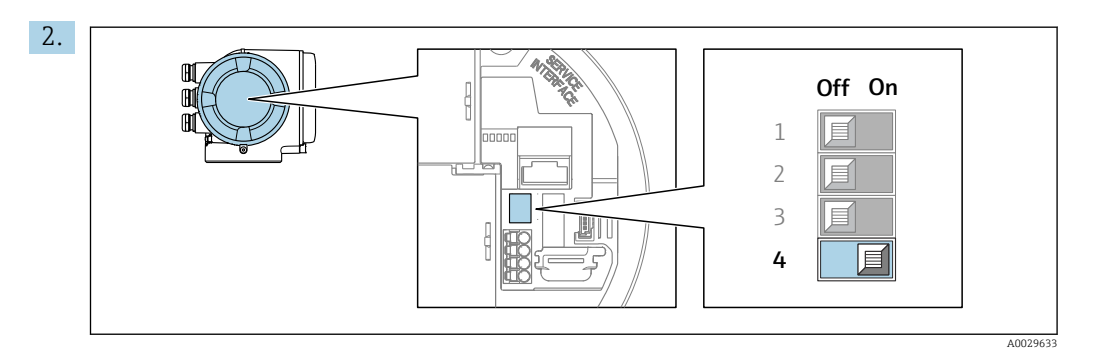

Zmiana trybu adresowania z programowego na sprzętowe: ustawić mikroprzełącznik w pozycji On.

Zmieniony adres zaczyna obowiązywać po 10 sekundach.

#### Adresowanie programowe

- ‣ Zmiana trybu adresowania ze sprzętowego na programowe: ustawić mikroprzełącznik w pozycji Off.
	- Adres urządzenia ustawiony w parametr Adres urządzenia zaczyna obowiązywać po 10 sekundach.

## 7.5.2 Włączenie rezystora zamykającego.

Aby uniknąć błędów komunikacji wskutek niedopasowania impedancyjnego, należy na początku i na końcu odpowiednio zaterminować segment magistrali Modbus RS485.

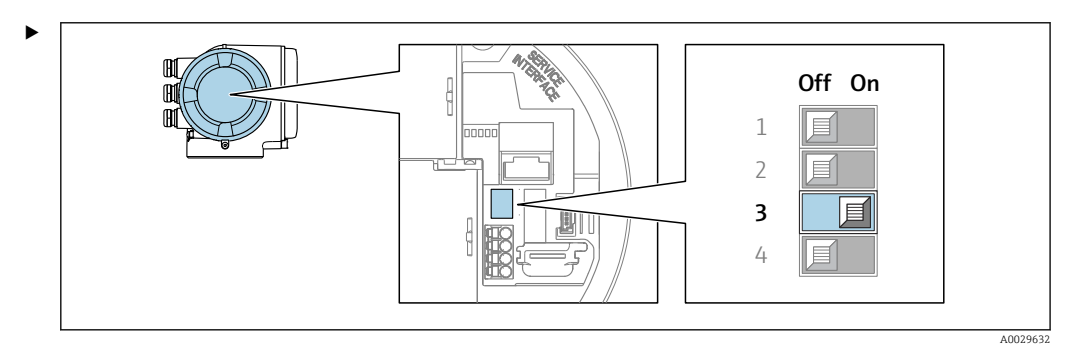

Ustawić mikroprzełącznik nr 3 w pozycji On.

# 7.6 Zapewnienie stopnia ochrony

Przyrząd spełnia wymagania stopnia ochrony IP66/67, obudowa: 4X.

W celu zagwarantowania stopnia ochrony IP66/67 (dla obudowy: NEMA typ 4X) po wykonaniu podłączeń należy:

- 1. Sprawdzić, czy uszczelki obudowy są czyste i poprawnie zamontowane.
- 2. W razie potrzeby osuszyć, oczyścić lub wymienić uszczelki na nowe.
- 3. Dokręcić wszystkie śruby obudowy i pokryw obudowy.
- 4. Dokręcić dławiki kablowe.

5. Aby wilgoć nie przedostała się przez dławiki kablowe: poprowadzić przewód ze zwisem.

 $\overline{L}$ 

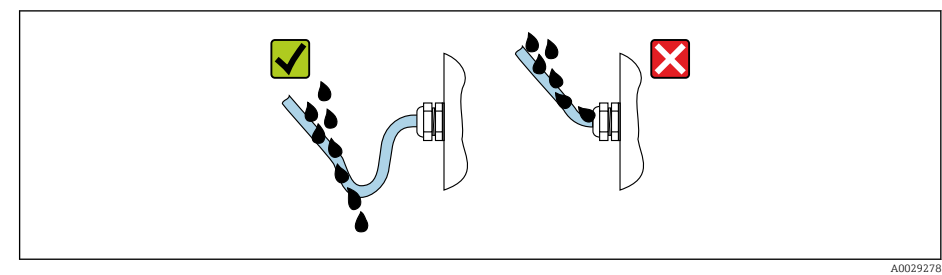

6. Zaślepić wszystkie niewykorzystane wprowadzenia przewodów.

# 7.7 Kontrola po wykonaniu podłączeń elektrycznych

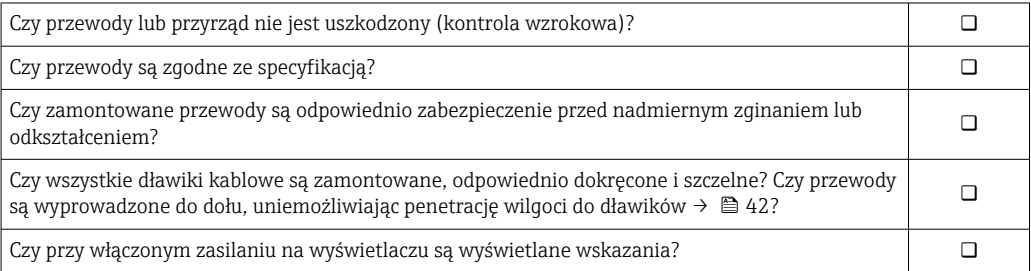

# 8 Warianty obsługi

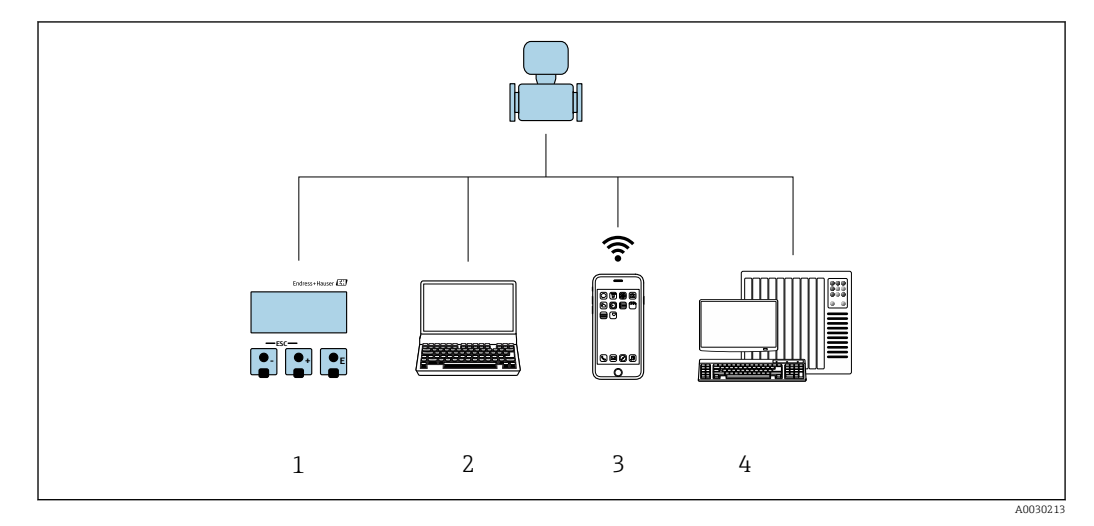

# 8.1 Przegląd wariantów obsługi

*1 Obsługa za pomocą wskaźnika lokalnego*

*2 Komputer z przeglądarką internetową (np. Internet Explorer) lub z zainstalowanym oprogramowaniem obsługowym (np. FieldCare, DeviceCare, AMS Device Manager, SIMATIC PDM)*

- *3 Terminal ręczny z zainstalowaną aplikacją SmartBlue*
- *4 System sterowania (np. sterownik programowalny)*

# 8.2 Struktura i funkcje menu obsługi

## 8.2.1 Struktura menu obsługi

Przegląd menu obsługi dla ekspertów: dokument "Opis parametrów urządzenia" dostarczany wraz z przyrządem

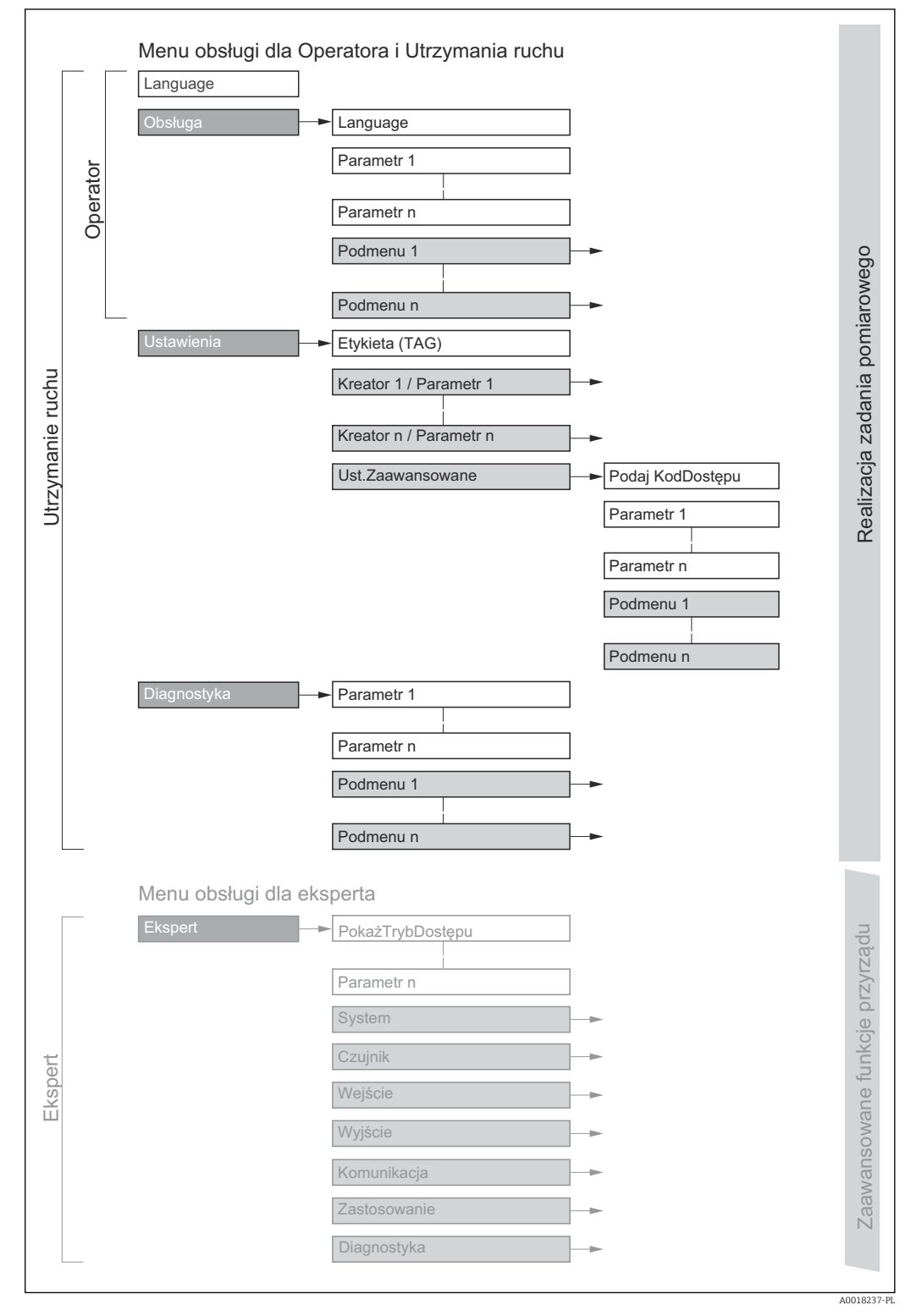

 *18 Struktura menu obsługi*

# 8.2.2 Koncepcja obsługi

Poszczególne elementy menu obsługi są dostępne dla rożnych rodzajów użytkowników (Operator, Utrzymanie ruchu itd.). W trakcie eksploatacji przyrządu każdy rodzaj użytkownika wykonuje typowe dla siebie zadania.

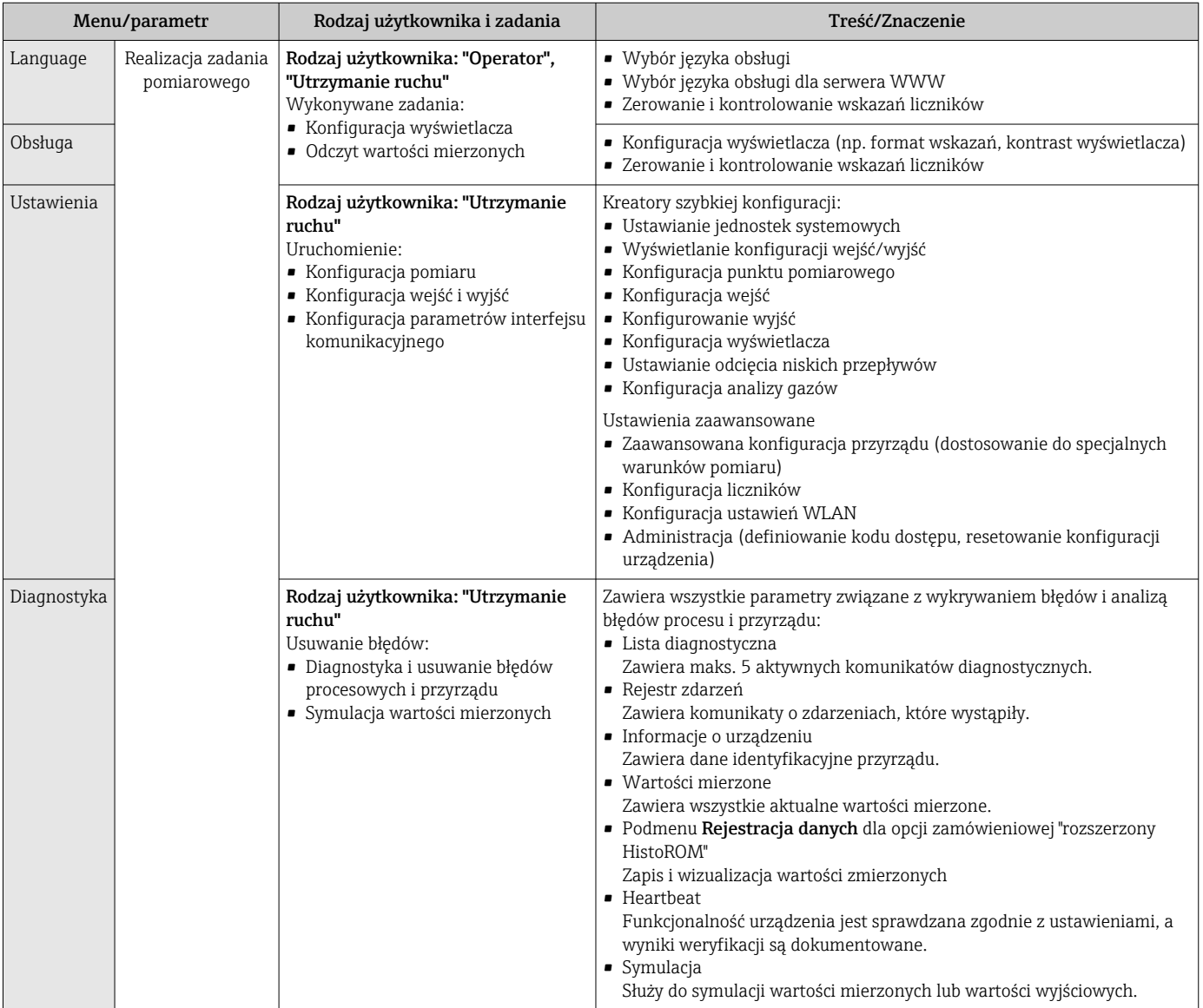

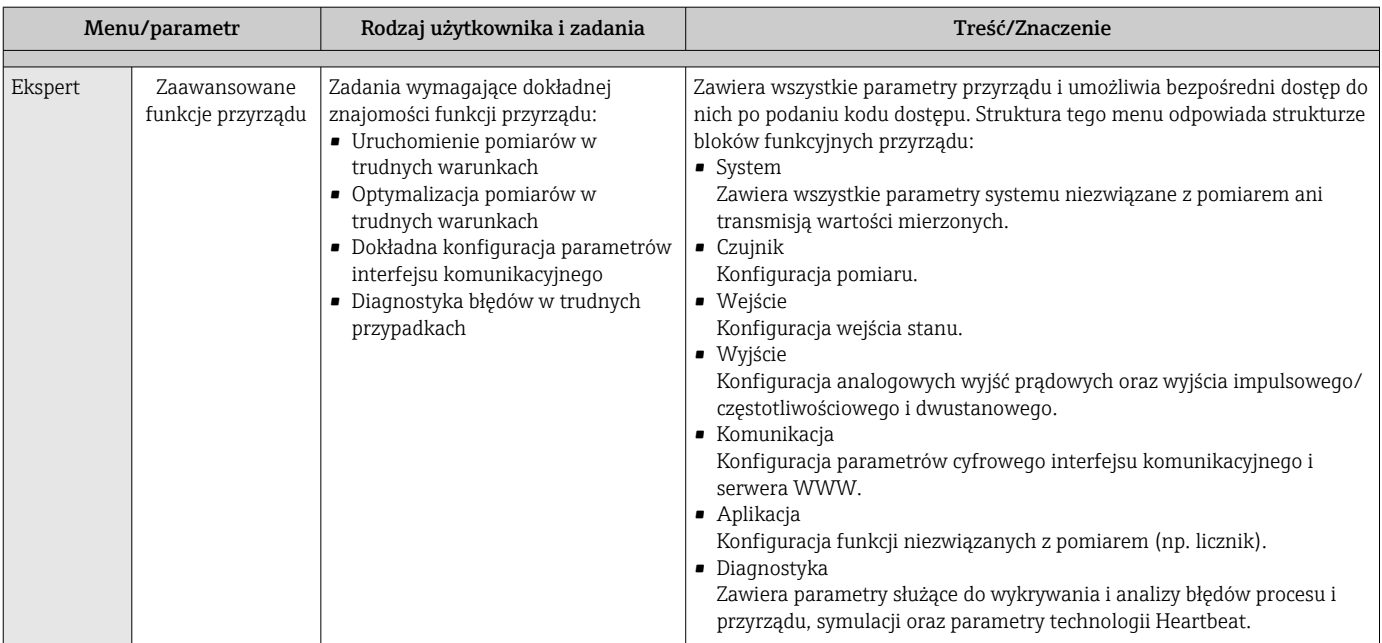

# 8.3 Dostęp do menu obsługi za pomocą wyświetlacza lokalnego

## 8.3.1 Wyświetlacz

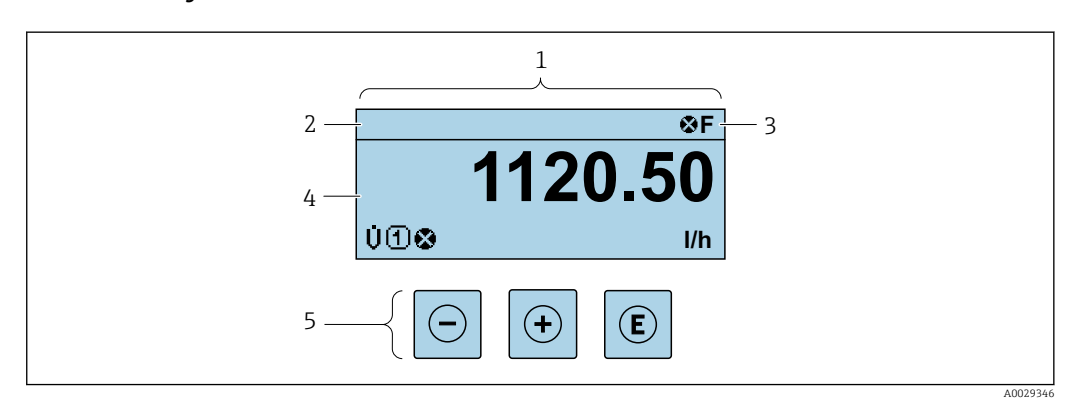

*1 Wyświetlacz*

*2 Oznaczenie przyrząd[u→ 78](#page-77-0)*

*3 Wskazanie stanu*

*4 Obszar wskazań wartości mierzonych (4 wiersze)*

*5 Przyciski obsług[i→ 53](#page-52-0)*

#### Wskazanie statusu

We wskazaniu statusu w prawym górnym rogu wskaźnika wyświetlane są następujące ikony:

- Sygnały statusu[→ 141](#page-140-0)
	- F: Błąd
	- C: Sprawdzanie
	- S: Poza specyfikacją
	- M: Konserwacja
- Klasa diagnostyczn[a→ 142](#page-141-0)
	- $\bullet$   $\bullet$ : Alarm
	- **A**: Ostrzeżenie
- : Blokada (włączona sprzętowa blokada przyrządu)
- : Komunikacja (aktywna komunikacja z urządzeniem zdalnym)

## Pole wskazań

W polu wskazań przed każdą wartością mierzoną są wyświetlane ikony dodatkowych informacji:

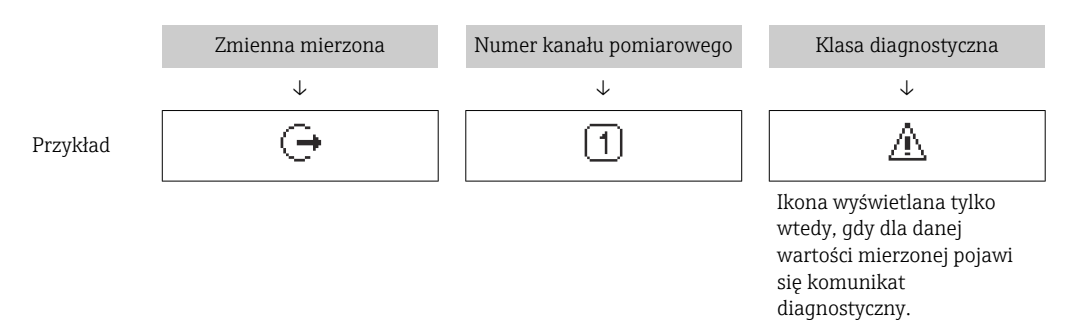

#### *Wartości mierzone*

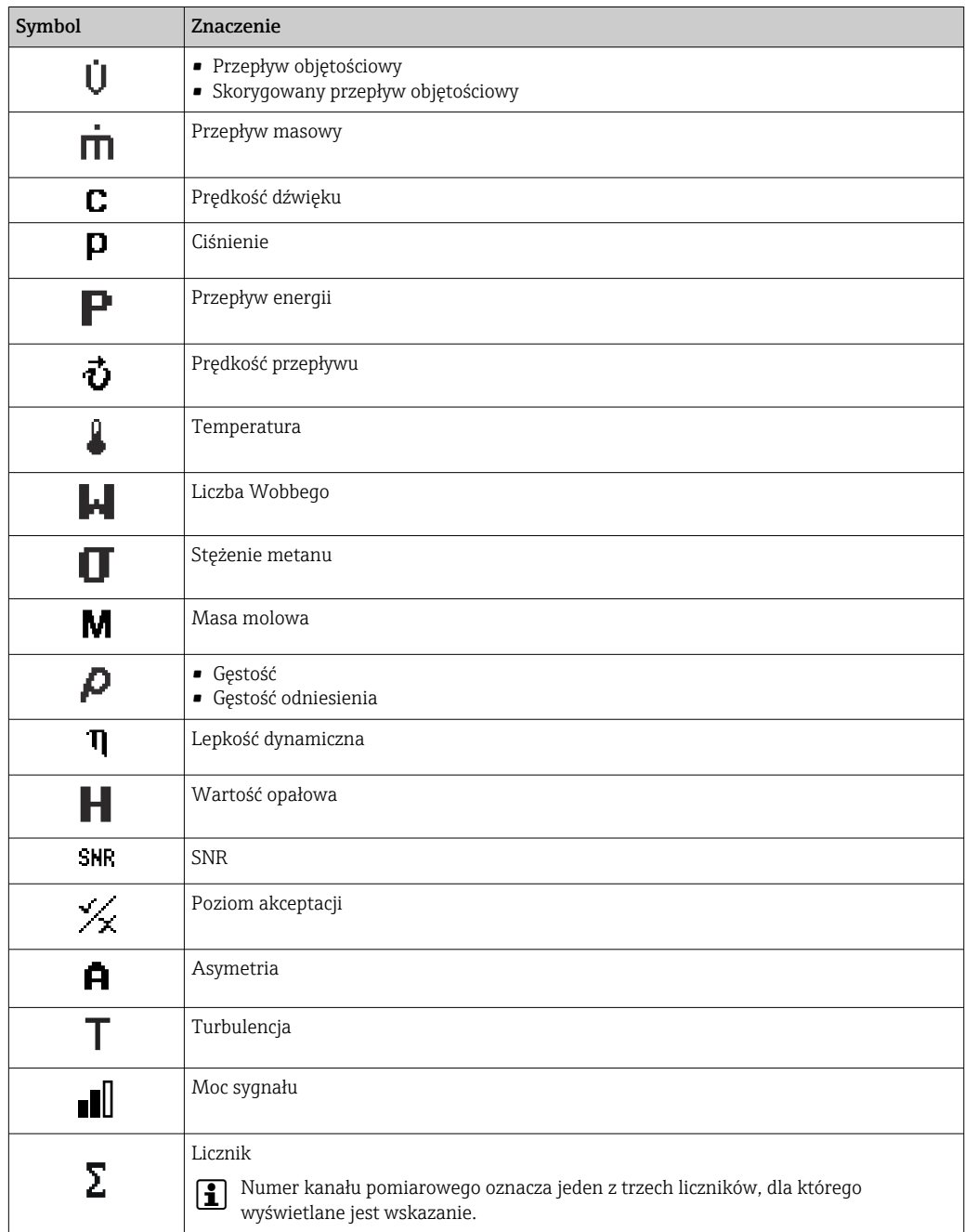

<span id="page-48-0"></span>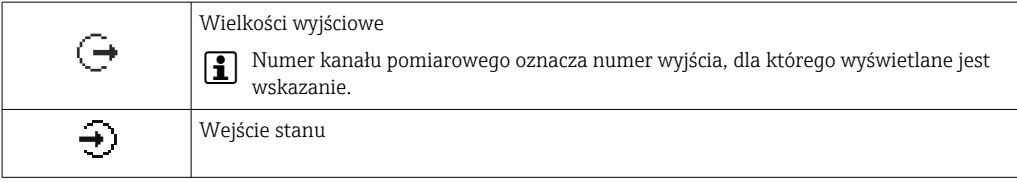

*Numery kanałów pomiarowych*

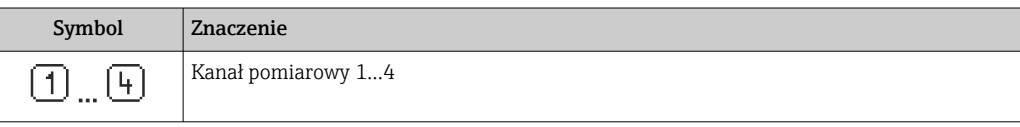

Numer kanału pomiarowego jest wyświetlany tylko wtedy, gdy ta sama zmienna mierzona jest przypisana do kilku kanałów pomiarowych (np. Licznik 1 do 3).

#### *Klasa diagnostyczna*

Ikona klasy diagnostycznej odnosi się do zdarzenia diagnostycznego dla wyświetlanej wartości mierzonej. Informacje dotyczące symboli  $\rightarrow$   $\blacksquare$  142

Do ustawiania liczby i sposobu wyświetlania wartości mierzonych na wskaźniku lokalnym służy parametr **Format wyświetlania** ( $\rightarrow \Box$  99).

## 8.3.2 Okno nawigacji

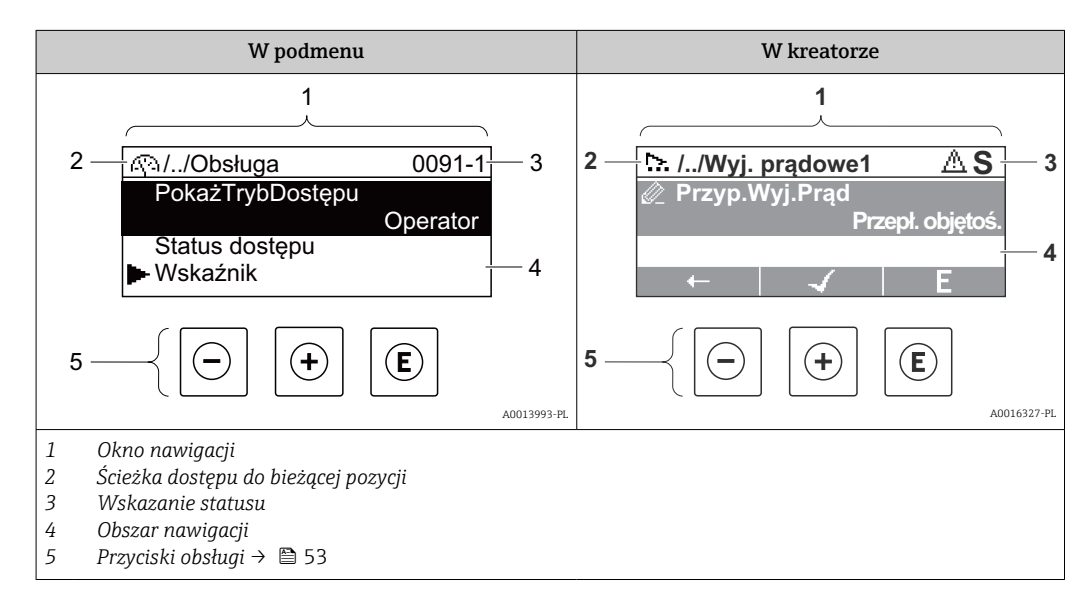

#### Ścieżka menu

Ścieżka menu jest wyświetlana w lewym górnym rogu okna nawigacji, obejmuje następujące elementy:

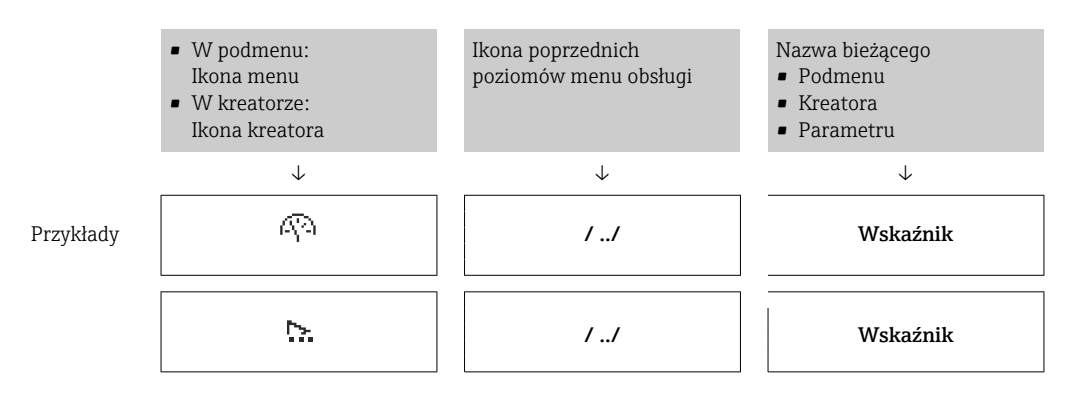

 $\perp$ <u>in the community of the community of the community of the community of the community of the community of the community of the community of the community of the community of the community of the community of the community </u>  $\overline{\phantom{a}}$  $\overline{\phantom{a}}$ 

Informacje dotyczące ikon menu, patrz punkt "Pole wskazań" → ■ 50 A

#### Wskazanie statusu

We wskazaniu statusu znajdującym się w prawym górnym rogu w widoku ścieżki dostępu wyświetlane są następujące informacje:

- W podmenu
	- Kod bezpośredniego dostępu do danego parametru (e.g. 0022-1)
	- W przypadku aktywnego zdarzenia diagnostycznego: symbol klasy diagnostycznej i sygnał statusu
- W kreatorze

W przypadku aktywnego zdarzenia diagnostycznego: symbol klasy diagnostycznej i sygnał statusu

• Informacje dotyczące diagnostyk i sygnalizacji statusu przyrządu  $\rightarrow \blacksquare$  141  $| \cdot |$ 

• Informacje dotyczące funkcji i wprowadzania kodu bezpośredniego dostępu  $\rightarrow$   $\blacksquare$  55

### Pole wskazań

*Pozycje menu*

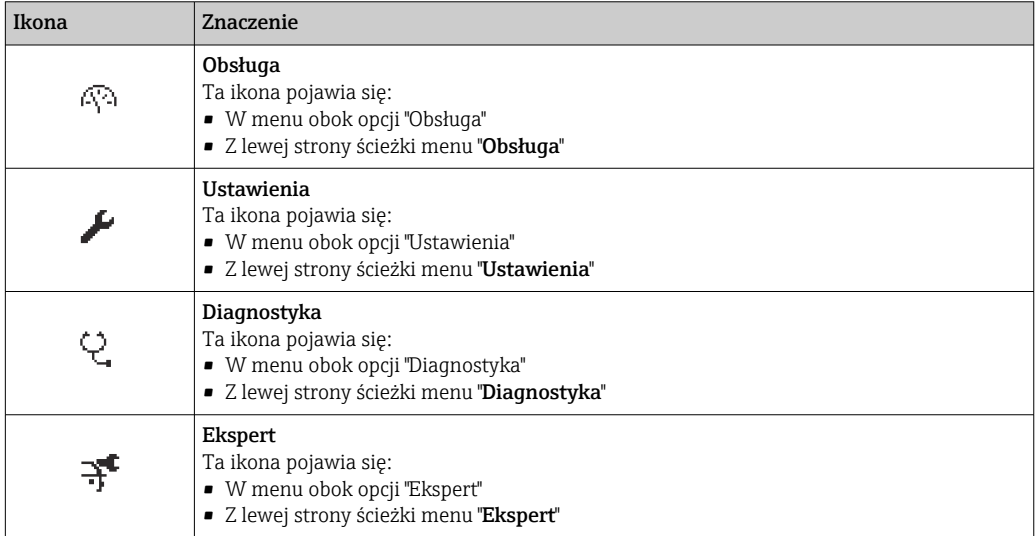

*Podmenu, kreatory, parametry*

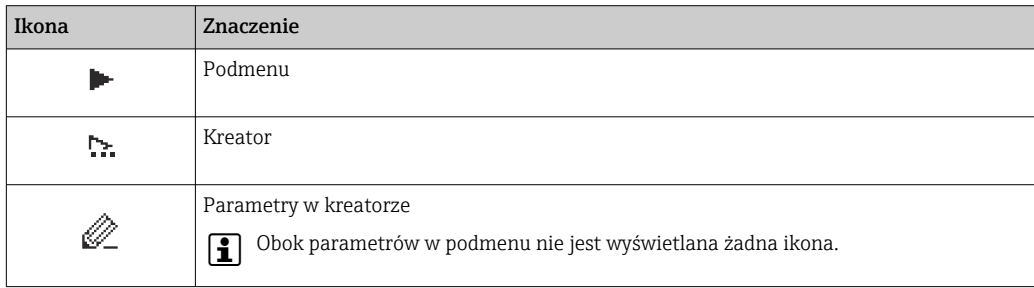

### *Blokada*

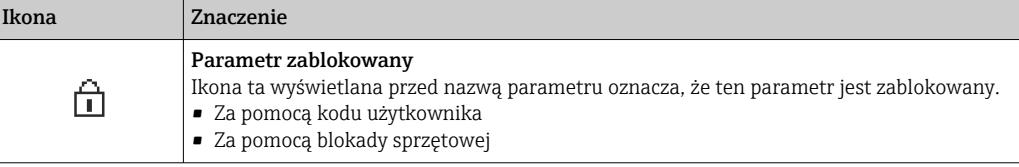

#### <span id="page-50-0"></span>*Korzystanie z kreatorów*

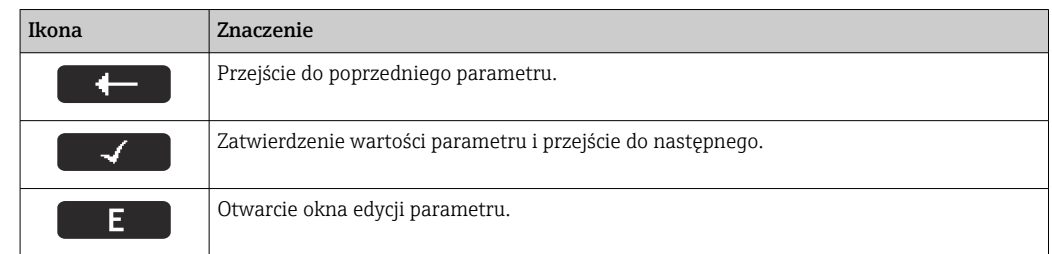

## 8.3.3 Widok edycji

Edytor liczb

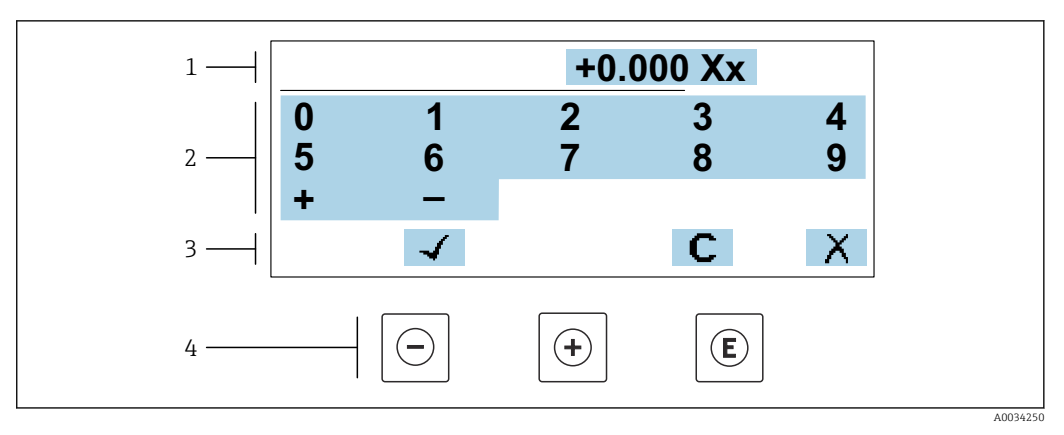

 *19 Do wprowadzania wartości parametrów (np. wartości granicznych)*

- *1 Pole wskazań wprowadzanych wartości*
- *2 Pole wyboru wartości*
- *3 Przyciski potwierdzenia, kasowania lub odrzucenia wprowadzonych danych*
- *4 Przyciski obsługi*

#### Edytor tekstu

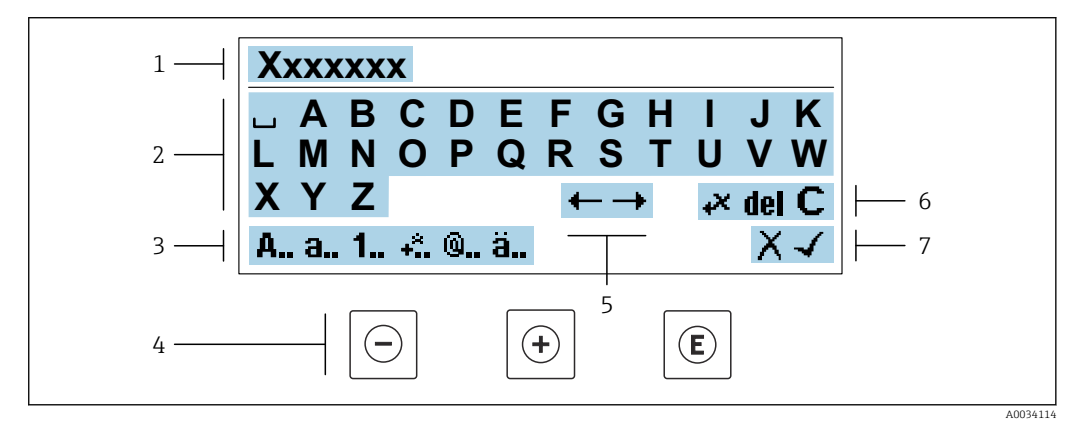

 *20 Do wprowadzania tekstu w parametrach (np. oznaczenia punktu pomiarowego)*

- *1 Pole wskazań wprowadzanych wartości*
- *2 Aktualne pole wyboru znaków*
- *3 Następne pole wyboru znaków*
- *4 Przyciski obsługi*
- *5 Przesunięcie kursora*
- *6 Kasowanie wprowadzonego tekstu*
- *7 Odrzucenie lub zatwierdzenie wprowadzanego tekstu*

### *Funkcje przycisków obsługi w widoku edycji*

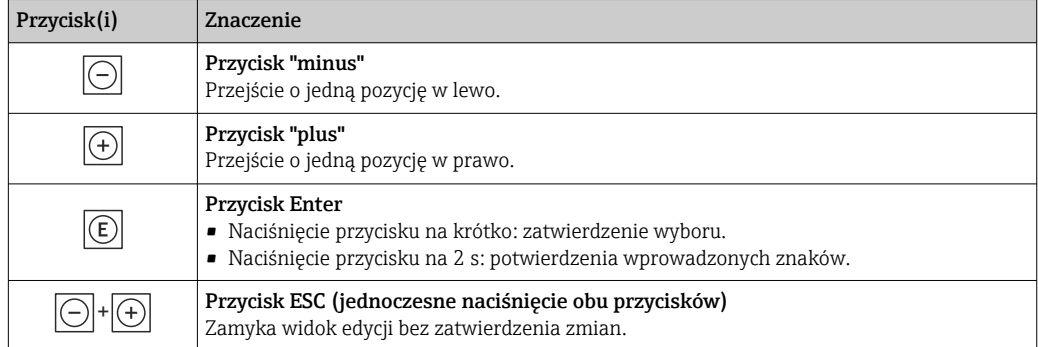

### *Pola wyboru wartości*

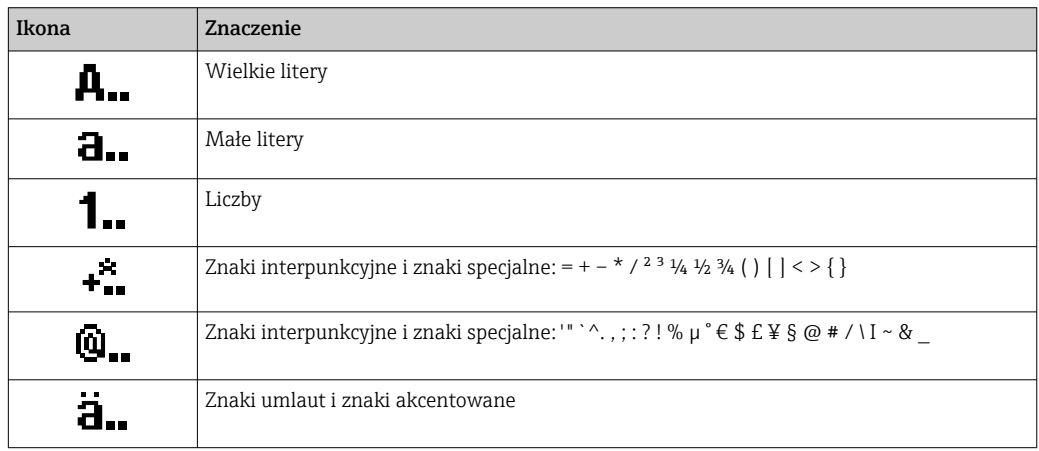

### *Kontrola wprowadzania danych*

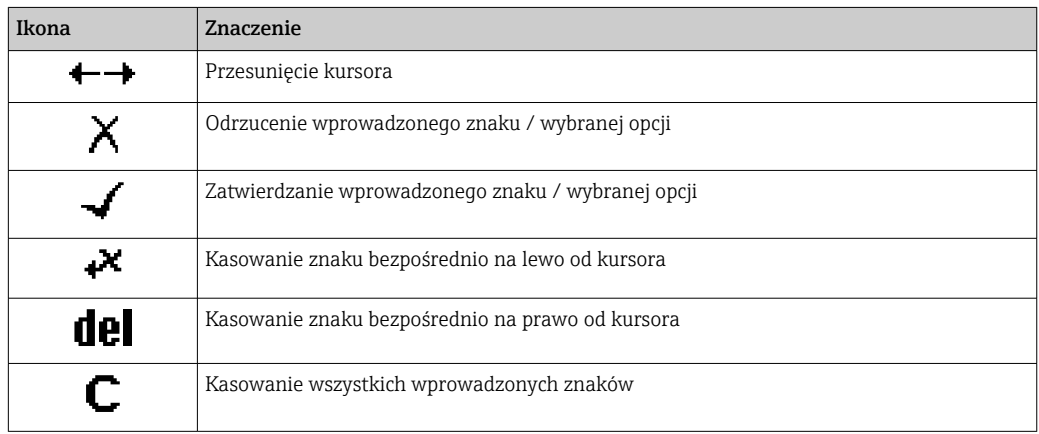

## <span id="page-52-0"></span>8.3.4 Elementy obsługi

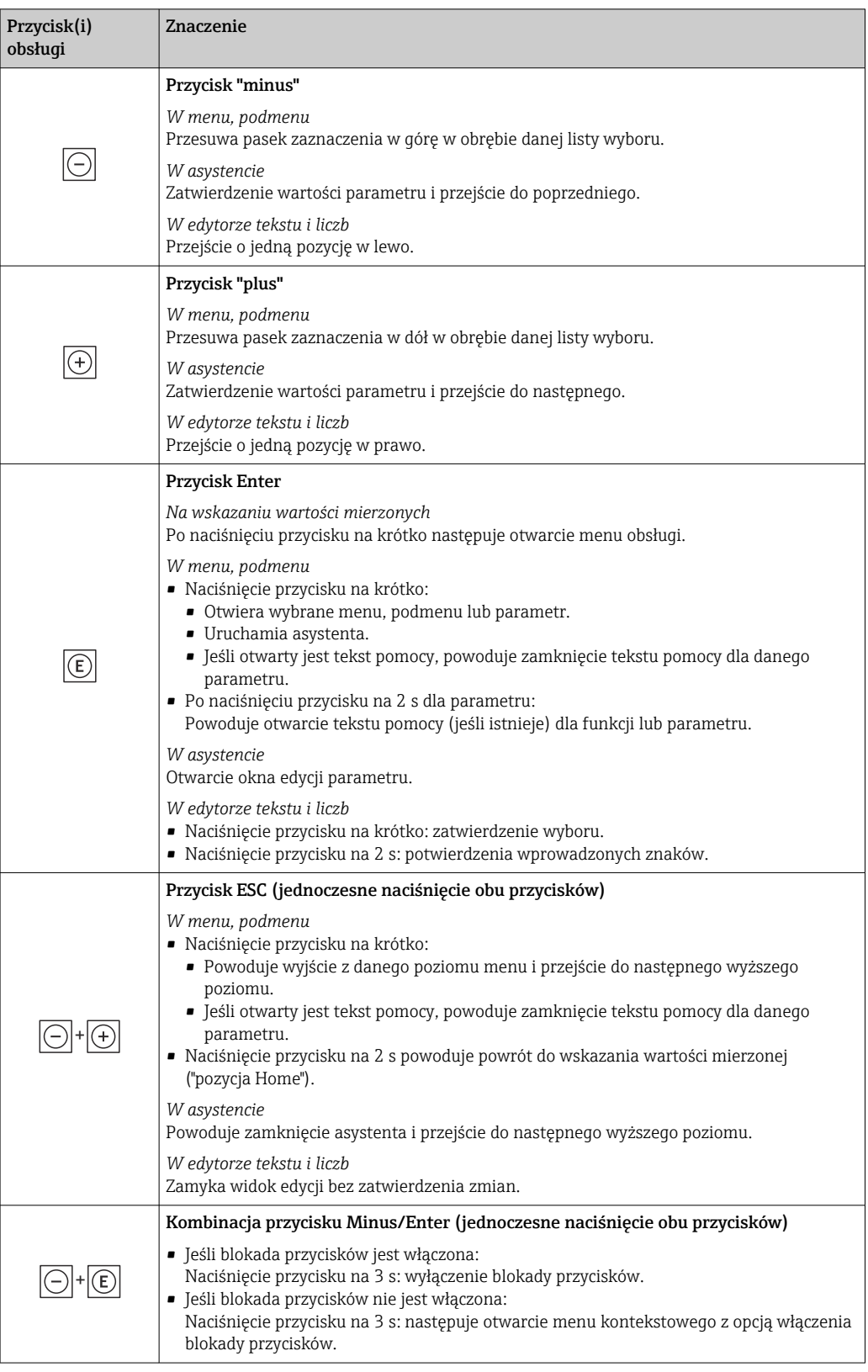

# 8.3.5 Otwieranie menu kontekstowego

Menu kontekstowe umożliwia szybki dostęp do następujących pozycji menu bezpośrednio na wyświetlaczu:

A0034608-PL

- Ustawienia
- Kopia danych
- Symulacja

#### Otwieranie i zamykanie menu kontekstowego

Z poziomu wskazań wartości mierzonych.

- 1. Nacisnąć przyciski  $\Box$  i  $\Box$  na ponad 3 sekundy.
	- Otwiera się menu kontekstowe.

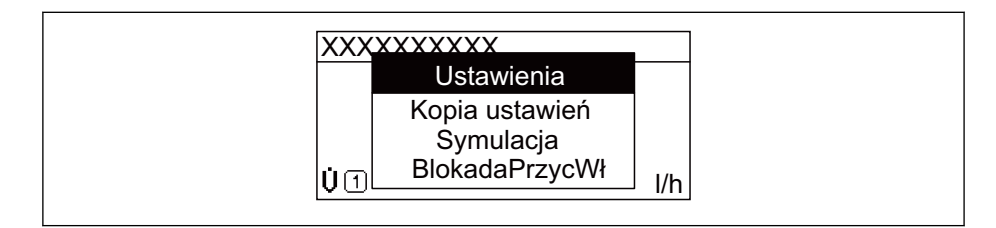

- 2. Nacisnąć jednocześnie przycisk  $\Box$  i  $\boxplus$ .
	- Menu kontekstowe zostanie zamknięte i ponownie pojawi się wskazanie wartości mierzonej.

## Wybór pozycji menu kontekstowego

- 1. Otworzyć menu kontekstowe.
- 2. Przyciskiem przejść do żądanej pozycji menu.
- 8. Nacisnąć przycisk **E** celem zatwierdzenia wyboru.
	- Wybrana pozycja menu otwiera się.

## <span id="page-54-0"></span>8.3.6 Nawigacja po menu i wybór pozycji z listy

Do nawigacji po menu obsługi służą różne elementy. Ścieżka dostępu jest wyświetlana z lewej strony nagłówka. Ikony są wyświetlane przed poszczególnymi pozycjami menu. Ikony te są również wyświetlane w nagłówku w trakcie nawigacji.

Informacje na temat ikon w oknie nawigacji oraz przycisków obsługi [→ 49](#page-48-0) H

Przykład: wybór opcji formatu wyświetlania wartości mierzonych: "2 wartości"

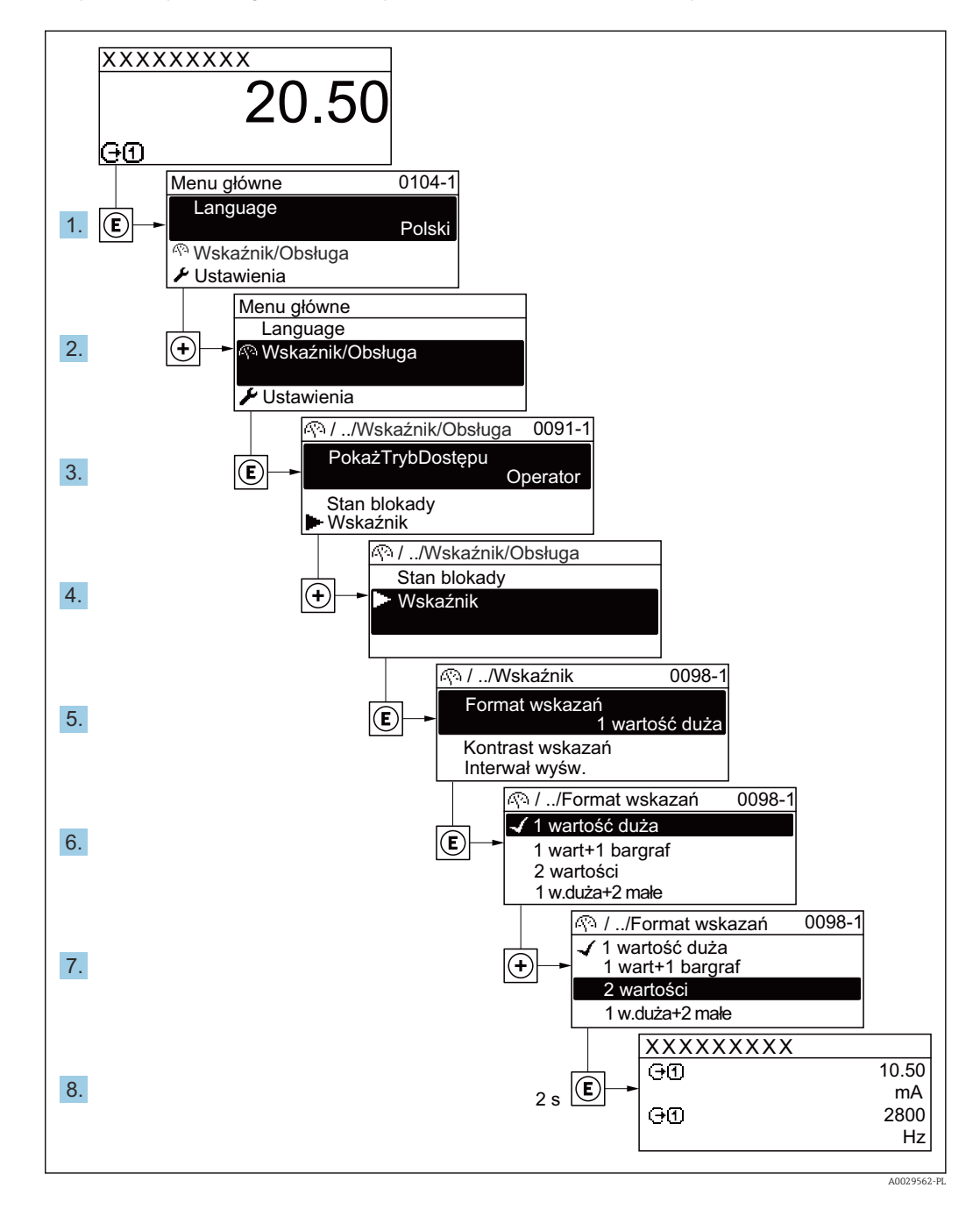

## 8.3.7 Bezpośredni dostęp do parametrów

Do każdego parametru jest przypisany numer, który umożliwia bezpośredni dostęp do niego na wskaźniku lokalnym. Wprowadzenie tego kodu w parametr Dostęp bezpośredni powoduje bezpośrednio otwarcie tego parametru.

### Ścieżka menu

Ekspert → Dostęp bezpośredni

Kod bezpośredniego dostępu składa się z liczby 5-cyfrowej (maksymalnie) i numeru kanału, który oznacza kanał zmiennej procesowej, np. 00914-2. W oknie nawigacji kod ten jest widoczny z prawej strony nagłówka wybranego parametru.

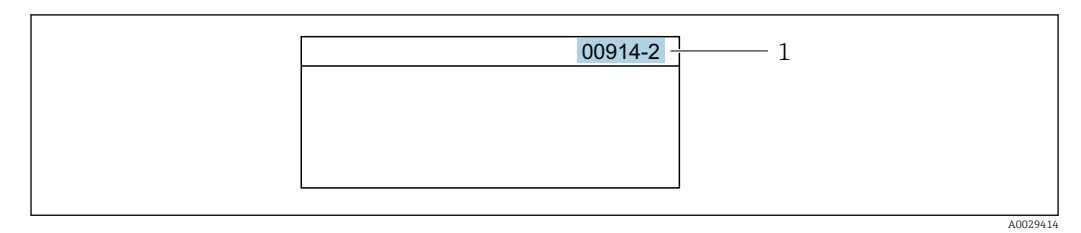

*1 Kod bezpośredniego dostępu*

Uwagi ogólne dotyczące wprowadzania kodu bezpośredniego dostępu:

- Nie trzeba wprowadzać początkowych zer kodu bezpośredniego dostępu. Przykład: należy wprowadzić "914" zamiast "00914"
- Jeśli nie zostanie wprowadzony numeru kanału, automatycznie wybierany jest kanał 1. Przykład: należy wprowadzić 00914  $\rightarrow$  parametr Przypisz zmienną procesową
- Jeśli ma być wybrany inny kanał pomiarowy, należy wprowadzić kod bezpośredniego dostępu wraz z numerem odpowiedniego kanału.

Przykład: należy wprowadzić 00914-2 → parametr Przypisz zmienną procesową

Bezpośredni dostęp do poszczególnych parametrów, patrz dokumentacja "Parametry urządzenia (GP)" dla danego przyrządu

## 8.3.8 Otwieranie tekstu pomocy

Dla niektórych parametrów dostępny jest tekst pomocy, który można otwierać w oknie nawigacji. Tekst pomocy zawiera krótkie objaśnienie funkcji danego parametru i pomaga w szybkim i łatwym uruchomieniu punktu pomiarowego.

### Otwieranie i zamykanie tekstu pomocy

Otwarte jest okno nawigacji a pasek zaznaczenia jest ustawiony na danym parametrze.

1. Nacisnąć przycisk  $\Box$  przez 2 s.

Otwiera się tekst pomocy dla wybranego parametru.

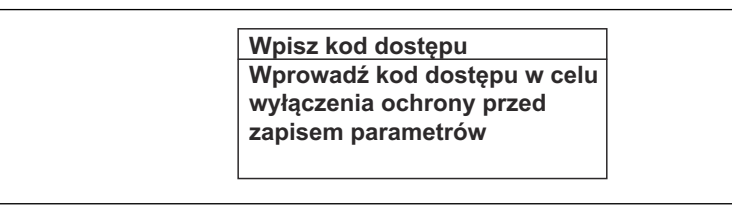

 *21 Przykład: tekst pomocy dla parametru "Podaj KodDostępu"*

- 2. Nacisnąć jednocześnie przycisk  $\boxminus$  i  $\boxplus$ .
	- Tekst pomocy zamyka się.

## 8.3.9 Zmiana wartości parametrów

Do zmiany parametrów służy edytor liczb lu edytor tekstu.

- Edytor liczb: służy do zmiany wartości parametru, np. wartości granicznych.
- Edytor tekstu: służy do wprowadzenia tekstu dla danego parametru, np. etykiety punktu pomiarowego.

Jeśli wprowadzana wartość nie mieści się w dopuszczalnym zakresie, wyświetlany jest komunikat.

A0014002-PL

A0014049-PL

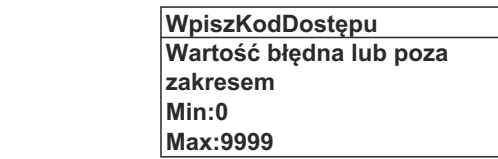

Opis widoku edycji dla edytora tekstu i edytora liczb oraz opis symboli →  $\triangleq$  51, opis przycisków obsługi [→ 53](#page-52-0)

### 8.3.10 Rodzaje użytkowników i związane z nimi uprawnienia dostępu

Jeśli zdefiniowane zostaną inne kody dostępu dla użytkownika "Operator" i "Utrzymanie ruchu", każdy z nich będzie miał inne uprawnienia dostępu do parametrów. Zabezpiecza to przed zmianą konfiguracji przyrządu za pomocą wyświetlacza przez osobę nieuprawnioną  $\rightarrow$   $\blacksquare$  121.

#### Definiowanie kodów dostępu dla różnych rodzajów użytkowników

Fabrycznie żadne kody dostępu nie są zdefiniowane. Uprawnienia dostępu (do odczytu i zapisu) są nieograniczone i odpowiadają dostępowi użytkownika "Utrzymanie ruchu".

- ‣ Definiowanie kodu dostępu.
	- Oprócz użytkownika "Utrzymanie ruchu" istnieje możliwość zdefiniowania użytkownika "Operator". Każdy z nich będzie miał wtedy inne uprawnienia dostępu.

*Uprawnienia dostępu do parametrów: rodzaj użytkownika "Utrzymanie ruchu"*

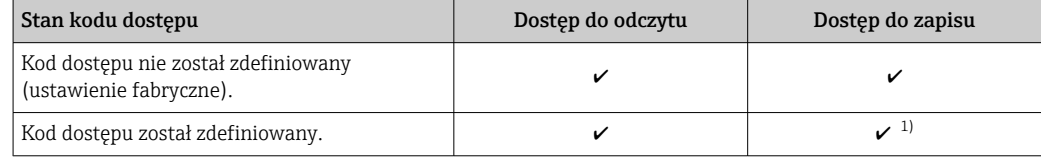

1) Użytkownik ma dostęp do zapisu tylko po wprowadzeniu kodu dostępu.

*Uprawnienia dostępu do parametrów: rodzaj użytkownika "Operator"*

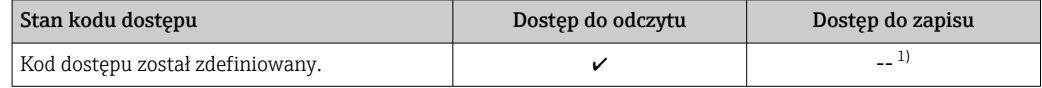

1) Pomimo zdefiniowania kodu dostępu, niektóre parametry mogą być zawsze zmieniane, a więc nie są zabezpieczone przed zapisem, ponieważ nie mają wpływu na pomiar. Patrz rozdział "Zabezpieczenie przed zapisem za pomocą kodu dostępu"

Typ aktualnie zalogowanego użytkownika jest wskazywany w parametrze Parametr Status dostępu. Ścieżka menu: Obsługa → Status dostępu

#### 8.3.11 Wyłączenie blokady zapisu za pomocą kodu dostępu

Jeśli na wskaźniku wyświetlana jest ikona @przed danym parametrem, parametr ten jest zabezpieczony przed zapisem za pomocą kodu użytkownika i jego wartości nie można zmienić za pomocą przycisków obsługi na wskaźniku →  $\triangleq$  121.

Blokadę zapisu za pomocą przycisków obsługi można wyłączyć po wprowadzeniu kodu użytkownika w parametr **Podaj kod dostępu** ( $\rightarrow \Box$  105), korzystając z odpowiedniej opcji dostępu.

1. Po naciśnięciu przycisku  $\Box$ pojawi się monit o wprowadzenie kodu dostępu.

2. Wprowadzić kod dostępu.

 $\rightarrow$  Ikona @przed nazwą parametru znika; wszystkie parametry zabezpieczone przed zapisem są teraz odblokowane.

## 8.3.12 Włączanie i wyłączanie blokady przycisków

Funkcja blokady przycisków umożliwia wyłączenie dostępu do całego menu obsługi za pomocą przycisków. Uniemożliwia to nawigację po menu obsługi oraz zmianę wartości poszczególnych parametrów. Można jedynie odczytywać wskazania wartości mierzonych na wskaźniku.

Włączanie i wyłączanie blokady wykonuje się za pomocą menu kontekstowego.

#### Włączanie blokady przycisków

Blokada przycisków jest włączana automatycznie:

- Gdy żaden przycisk nie zostanie naciśnięty przez ponad 1 minutę.
- Każdorazowo po ponownym uruchomieniu przyrządu.

#### Ręczne włączenie blokady przycisków:

1. Z poziomu wskazań wartości mierzonych.

- Nacisnąć przyciski  $\Box$  i  $\Box$  na 3 sekundy.
- Pojawia się menu kontekstowe.
- 2. Z menu kontekstowego wybrać opcję **Blokada**.
	- Blokada przycisków jest włączona.

Próba dostępu do menu obsługi przy włączonej blokadzie przycisków powoduje  $| \cdot |$ wyświetlenie komunikatu Blokada.

#### Wyłączanie blokady przycisków

- ‣ Blokada przycisków jest włączona. Nacisnąć przyciski □ i □ na 3 sekundy.
	- Blokada przycisków jest wyłączona.

# 8.4 Dostęp do menu obsługi za pomocą przeglądarki internetowej

### 8.4.1 Zakres funkcji

Zintegrowany serwer WWW umożliwia obsługę i konfigurację urządzenia poprzez przeglądarkę internetową i interfejs serwisowy (CDI-RJ45) lub interfejs WLAN. Struktura menu obsługi jest identyczna jak w przypadku obsługi za pomocą przycisków. Oprócz wartości mierzonych wyświetlane są również informacje o statusie urządzenia, umożliwiające użytkownikowi sprawdzenie statusu przepływomierza. Możliwe jest również zarządzanie danymi urządzenia oraz konfiguracja parametrów sieci.

W celu obsługi poprzez interfejs WLAN niezbędne jest urządzenie posiadające interfejs WLAN (zamawiane opcjonalnie): pozycja kodu zam. "Wyświetlacz; obsługa", opcja G "4 liniowy, podświetlany wyświetlacz graficzny; przyciski touch control + WLAN". Urządzenie to pełni funkcję punktu dostępowego i umożliwia komunikację za pomocą komputera lub komunikatora ręcznego.

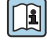

Dodatkowe informacje dotyczące serwera WWW, patrz Dokumentacja specjalna (SD) dla danego przyrządu

## 8.4.2 Wymagania

## *Sprzęt komputerowy*

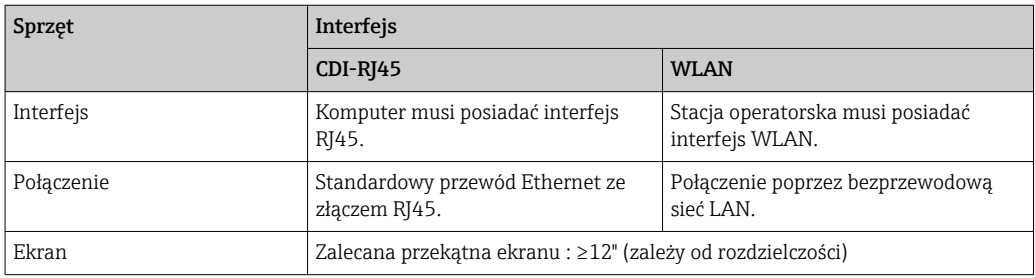

#### *Oprogramowanie*

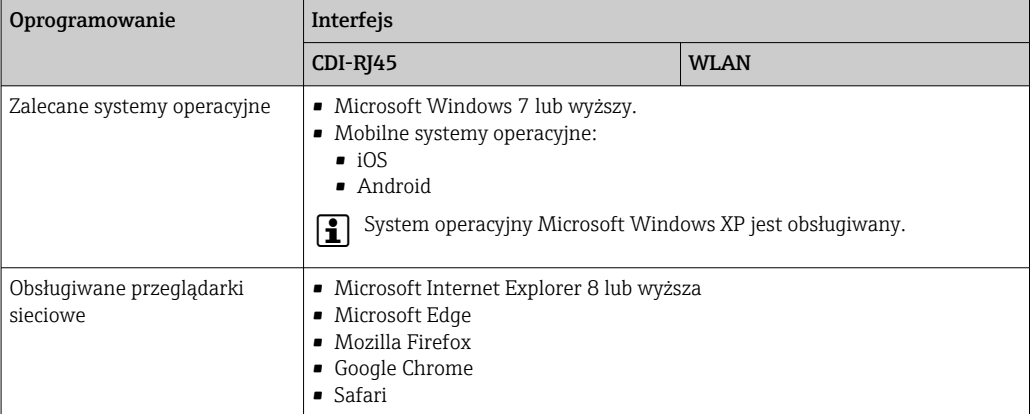

## *Ustawienia komputera*

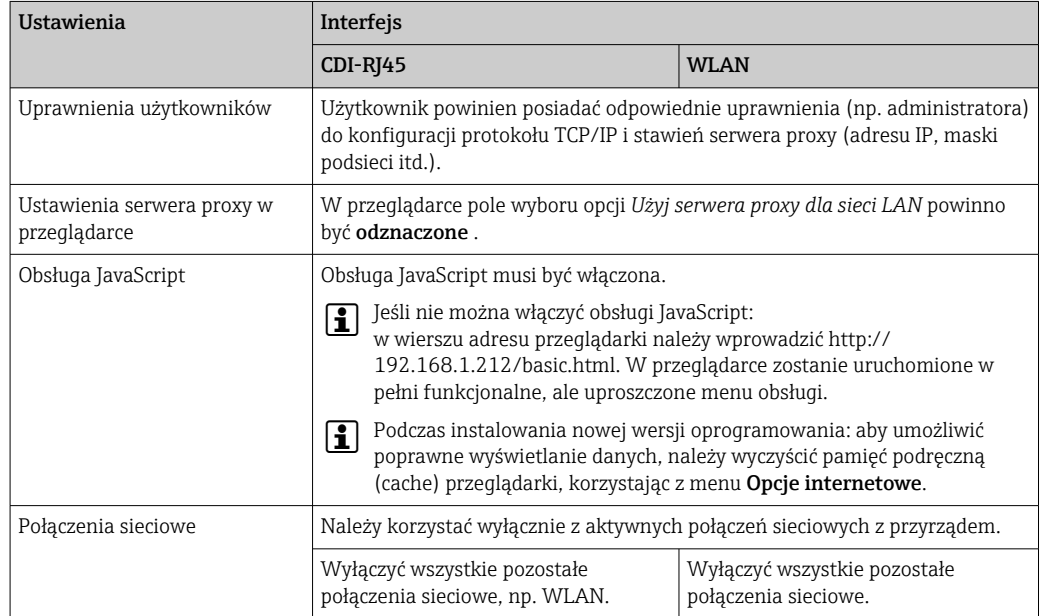

W przypadku problemów z połączeniem: [→ 138](#page-137-0)

<span id="page-59-0"></span>*Przetwornik pomiarowy: Poprzez interfejs serwisowy (CDI-RJ45)*

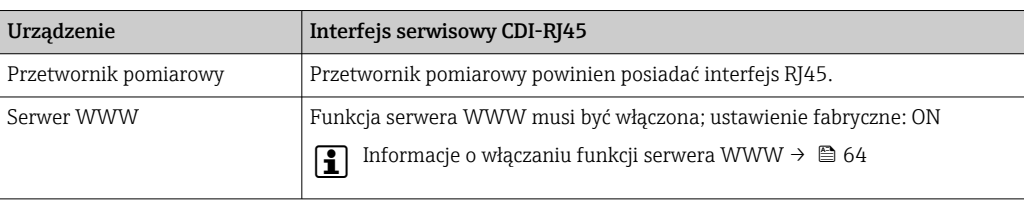

*Przetwornik pomiarowy: Poprzez interfejs WLAN*

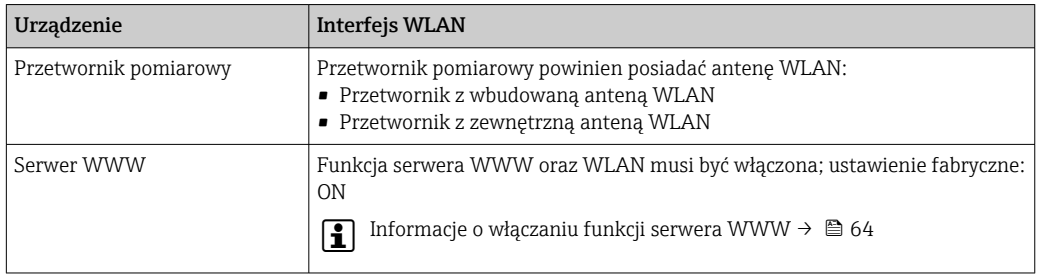

## 8.4.3 Ustanowienie połączenia

#### Poprzez interfejs serwisowy (CDI-RJ45)

*Przygotowanie urządzenia*

- 1. Zależnie od wersji obudowy: Zwolnić zacisk lub odkręcić śrubę zabezpieczenia pokrywy obudowy.
- 2. Zależnie od wersji obudowy: Odkręcić lub otworzyć pokrywę obudowy.
- 3. Lokalizacja gniazda podłączeniowego zależy od przyrządu i protokołu komunikacyjnego: Podłączyć komputer do złącza RJ45 za pomocą standardowego przewodu Ethernet .

*Konfiguracja protokołu internetowego w komputerze*

Poniżej podano domyślne ustawienia protokołu Ethernet w przetworniku.

Adres IP: 192.168.1.212 (ustawienie fabryczne)

- 1. Włączyć przyrząd.
- 2. Połączyć przyrząd z komputerem za pomocą przewodu → **△** 65.
- 3. W przypadku pojedynczej karty sieciowej: zamknąć wszystkie aplikacje w notebooku.
	- Aplikacje wymagające dostępu do Internetu lub sieci takie, jak poczta e-mail, aplikacje SAP, Internet Explorer lub Eksplorator Windows.
- 4. Zamknąć wszystkie przeglądarki internetowe.
- 5. Skonfigurować parametry protokołu sieciowego (TCP/IP) w sposób podany w poniższej tabeli:

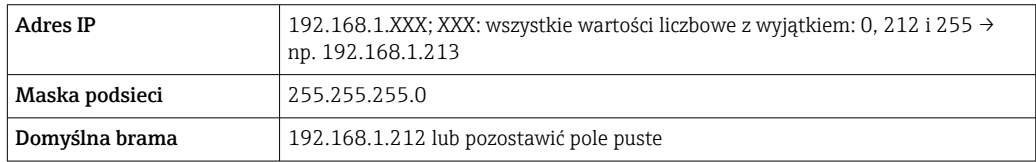

#### Interfejs WLAN

*Konfiguracja protokołu sieciowego w terminalu ręcznym*

#### **NOTYFIKACJA**

#### Jeśli podczas konfiguracji połączenie WLAN zostanie przerwane, zachodzi ryzyko utraty ustawień.

‣ Należy dopilnować, aby w trakcie konfiguracji przyrządu połączenie WLAN nie zostało przerwane.

#### **NOTYFIKACJA**

Zasadniczo należy unikać jednoczesnego dostępu do przyrządu poprzez interfejs serwisowy (CDI-RJ45) oraz interfejs WLAN z tego samego komunikatora ręcznego. Może to spowodować konflikt sieciowy.

- ► Włączony powinien być jeden interfejs serwisowy (CDI-RJ45) lub interfejs WLAN.
- ‣ Jeśli jednoczesna komunikacja jest niezbędna, należy ustawić różne zakresy adresów, np. 192.168.0.1 (interfejs WLAN) oraz 192.168.1.212 (interfejs serwisowy CDI-RJ45).

*Przygotowanie komunikatora ręcznego*

‣ Włączyć komunikację WLAN w komunikatorze.

*Ustanowienie połączenia komunikatora ręcznego z przetwornikiem*

1. W ustawieniach WLAN komunikatora:

Wybrać urządzenie, korzystając z identyfikatora sieci SSID (np. EH\_Prosonic Flow\_300\_A802000).

- 2. W razie potrzeby wybrać metodę szyfrowania WPA2.
- 3. Wprowadzić hasło: fabrycznie ustawiony numer seryjny urządzenia (np. L100A802000).
	- Kontrolka LED na wskaźniku pulsuje: można rozpocząć obsługę urządzenia poprzez przeglądarkę internetową, oprogramowanie FieldCare lub DeviceCare.
	- Numer seryjny jest podany na tabliczce znamionowej.
- Dla zapewnienia bezpiecznego i szybkiego przypisania sieci WLAN do punktu pomiarowego, zaleca się zmienić identyfikator sieci SSID. Nowy identyfikator SSID powinien być jednoznacznie przypisany do punktu pomiarowego (np. etykieta urządzenia), ponieważ jest on wyświetlany jako nazwa sieci WLAN.

#### *Rozłączanie*

‣ Po skonfigurowaniu przyrządu: Zakończyć połączenie WLAN pomiędzy stacją operatorską a przyrządem.

#### Uruchomienie przeglądarki

1. Uruchomić przeglądarkę sieciową w komputerze.

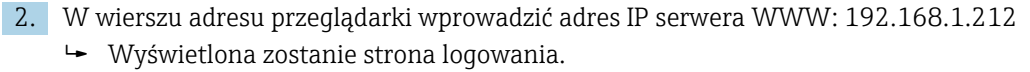

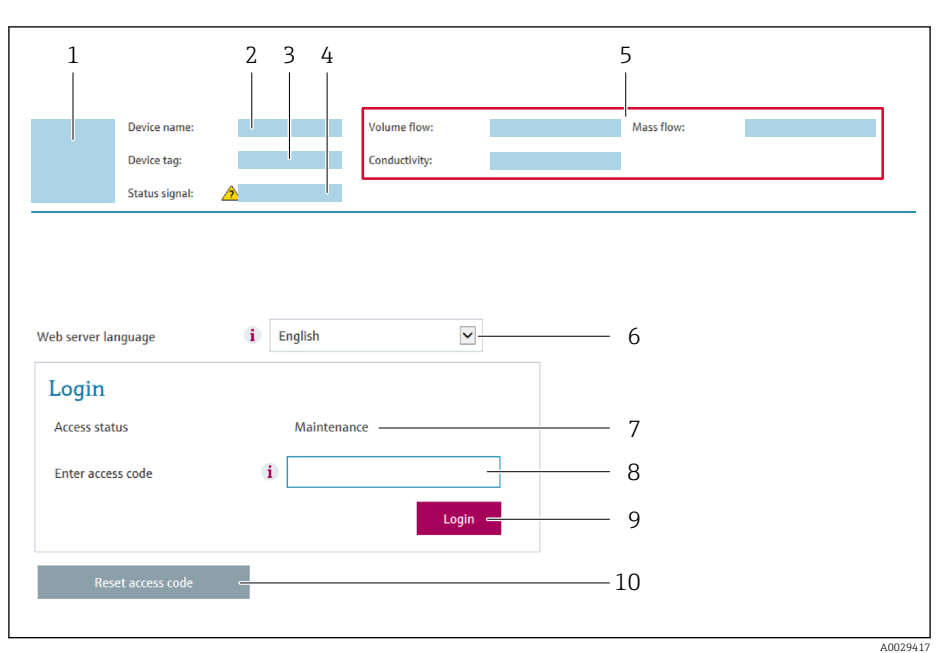

- *1 Rysunek przepływomierza*
- *2 Nazwa przepływomierza*
- *3 Etykieta urządzenia*
- *4 Sygnał statusu*
- *5 Aktualne wartości zmierzone*
- *6 Język obsługi*
- *7 Rodzaj użytkownika 8 Kod dostępu*
- *9 Przycisk "Login"*
- *10 Kasowanie kodu dostępu [\(→ 118\)](#page-117-0)*

138 Jeśli strona logowania nie pojawia się lub jest niekompletna → ■ 138

### 8.4.4 Logowanie

1. Wybrać wersję językową przeglądarki sieciowej.

- 2. Wprowadzić kod dostępu dla danego rodzaju użytkownika.
- 3. Nacisnąć OK celem potwierdzenia kodu.

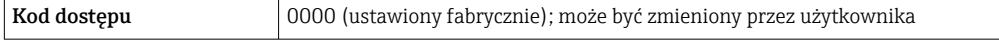

Jeśli w ciągu 10 minut nie zostanie wykonane żadne działanie, następuje powrót do  $\boxed{4}$ strony logowania przeglądarki.

## 8.4.5 Interfejs użytkownika

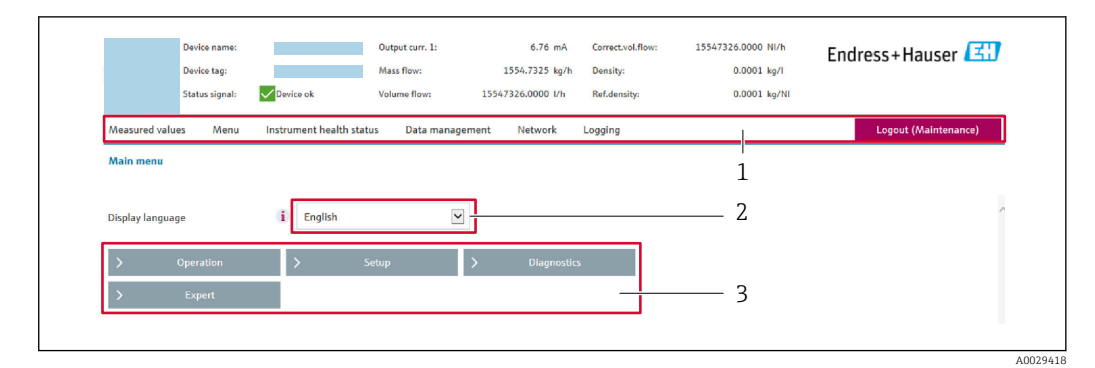

- *1 Wiersz funkcji*
- *2 Język interfejsu*
- *3 Obszar nawigacji*

#### Nagłówek

Nagłówek zawiera następujące informacje:

- Nazwa urządzenia
- Etykieta (TAG)
- Pole statusu ze wskazaniem rodzaju błędu →  $\triangleq$  144
- Aktualne wartości mierzone

### Wiersz funkcji

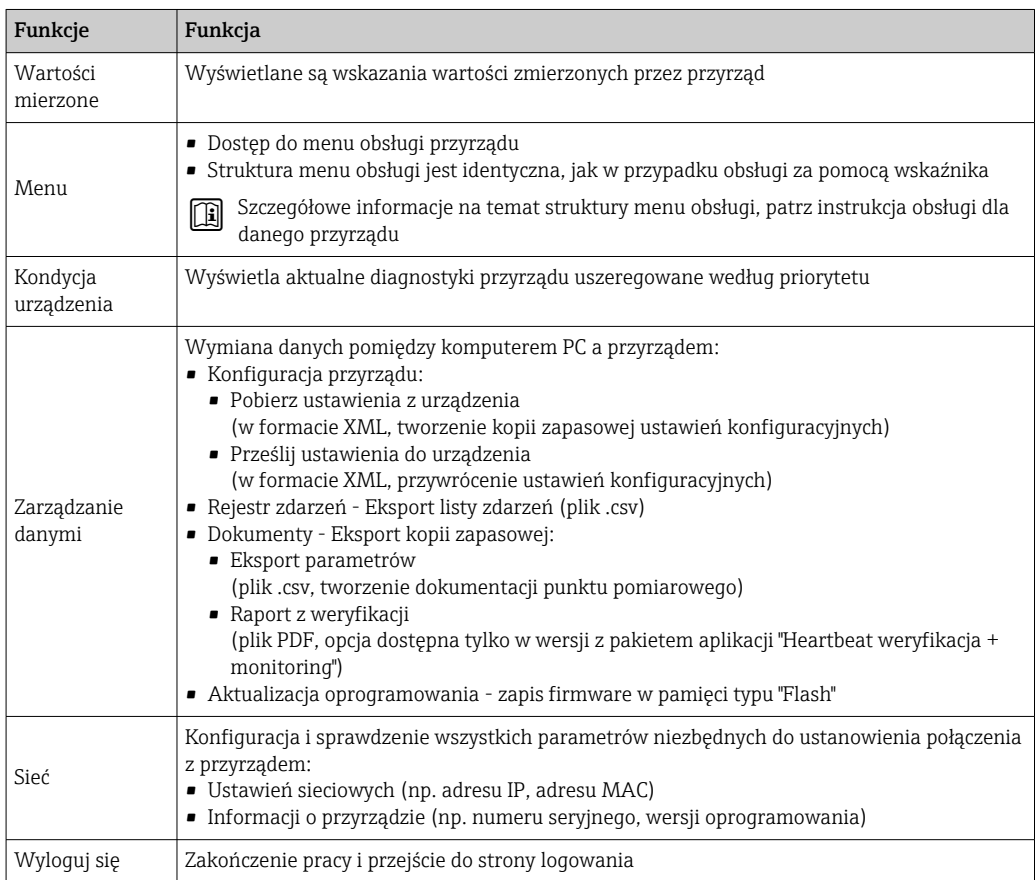

## <span id="page-63-0"></span>Obszar nawigacji

Po wybraniu funkcji z paska funkcji, w obszarze nawigacji wyświetlane są podmenu danej funkcji. Użytkownik może poruszać się po całej strukturze menu.

#### Obszar roboczy

W zależności od wybranej funkcji i odpowiednich podmenu, w tym obszarze mogą być wykonywane różne działania:

- Konfigurowanie parametrów
- Odczyt wartości mierzonych
- Otwieranie tekstu pomocy
- Rozpoczęcie odczytu/zapisu

## 8.4.6 Wyłączenie funkcji serwera WWW

Web-serwer przyrządu może być włączony lub wyłączony w razie potrzeby za pomocą parametr WWW zał./wył..

#### Nawigacja

Menu "Ekspert" → Komunikacja → Serwer WWW

#### Przegląd parametrów wraz z krótkim opisem

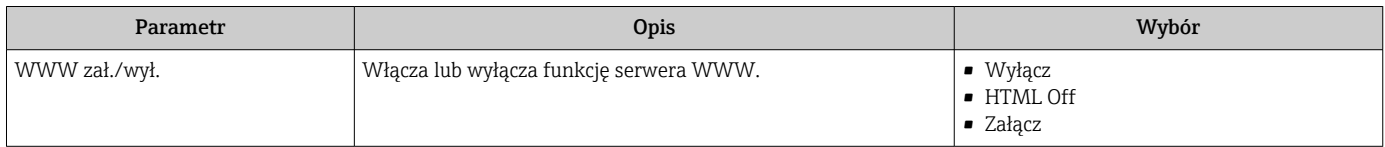

### Zakres funkcji parametr "WWW zał./wył."

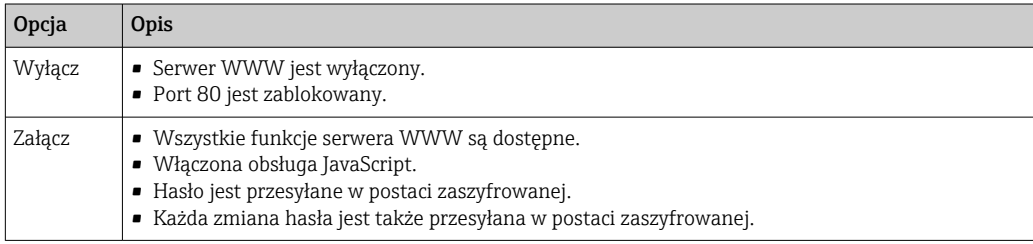

#### Włączenie funkcji Web Serwera

Jeśli funkcja serwera WWW jest wyłączona, może zostać włączona jedynie poprzez parametr parametr WWW zał./wył.:

- Za pomocą wskaźnika
- Za pomocą oprogramowania obsługowego "FieldCare"
- Za pomocą oprogramowania obsługowego "DeviceCare"

## 8.4.7 Wylogowanie

W razie potrzeby przed wylogowaniem należy wykonać kopię zapasową danych,  $| \cdot |$ korzystając z funkcji Zarządz. danymi (odczyt konfiguracji z przyrządu).

1. Wybrać pozycję Wylogowanie w wierszu funkcji.

Pojawia się strona główna z oknem logowania.

- 2. Zamknąć przeglądarkę.
- 3. Gdy serwer nie jest już potrzebny:

Zresetować parametry protokołu sieciowego (TCP/IP)  $\rightarrow \Box$  60.

# <span id="page-64-0"></span>8.5 Dostęp do menu obsługi za pomocą oprogramowania obsługowego

Struktura menu obsługi w oprogramowaniu obsługowym jest identyczna, jak w przypadku obsługi za pomocą przycisków.

# 8.5.1 Podłączenie oprogramowania obsługowego

## Interfejs Modbus RS485

Ten interfejs komunikacyjny jest dostępny w wersji przyrządu z wyjściem Modbus-RS485.

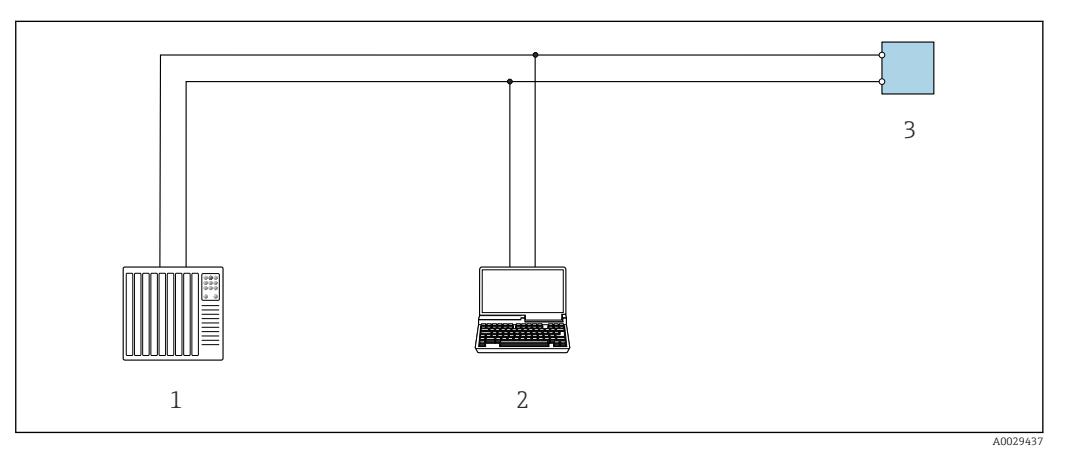

 *22 Opcje obsługi zdalnej z wykorzystaniem systemu sterowania z wyjściem Modbus-RS485 (aktywnym)*

- *1 System sterowania (np. sterownik programowalny)*
- *2 Komputer z zainstalowaną przeglądarką internetową (np. Internet Explorer) umożliwiającą dostęp do wbudowanego serwera WWW lub komputer z zainstalowanym oprogramowaniem obsługowym (np. FieldCare, DeviceCare) i sterownikiem komunikacyjnym DTM dla protokołu TCP/IP realizowanego przez złącze CDI lub sterownikiem DTM dla protokołu Modbus*
- *3 Przetwornik*

## Interfejs serwisowy

## *Interfejs serwisowy (CDI-RJ45)*

Ustanowienie połączenia punkt-punkt umożliwia skonfigurowanie urządzenia w punkcie pomiarowym. Po otwarciu obudowy przetwornika można ustanowić połączenie bezpośrednio poprzez interfejs serwisowy (CDI-RJ45) urządzenia.

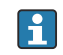

Adapter RJ45 do złącza M12 jest dostępny opcjonalnie: Pozycja kodu zam. "Akcesoria zamontowane", opcja NB: "Adapter RJ45 M12 (interfejs serwisowy)"

Adapter służy do podłączenia interfejsu serwisowego (CDI-RJ45) do złącza M12 zamontowanego w miejscu wprowadzenia przewodu. Dzięki temu podłączenie do interfejsu serwisowego można zrealizować poprzez gniazdo M12 bez otwierania obudowy przetwornika.

<span id="page-65-0"></span>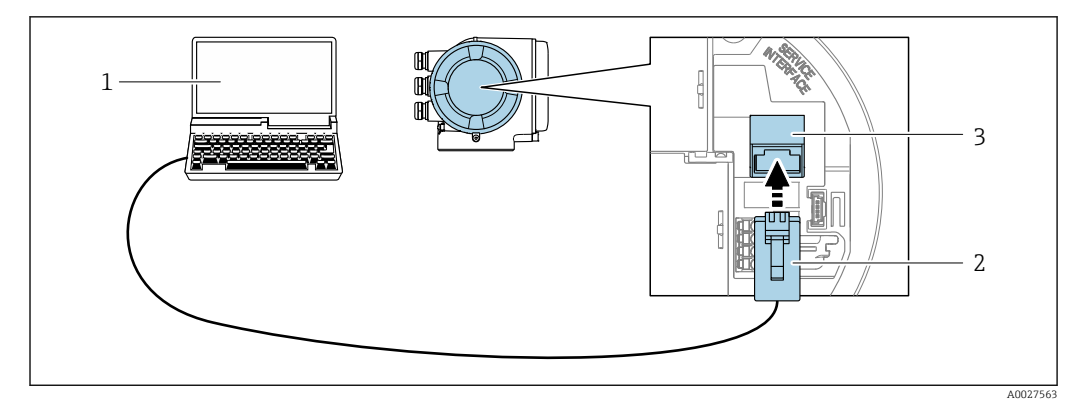

 *23 Podłączenie poprzez interfejs serwisowy (CDI-RJ45)*

- *1 Komputer z przeglądarką internetową (np. Internet Explorer, Microsoft Edge) umożliwiającą dostęp do zintegrowanego serwera WWW lub z zainstalowanym oprogramowaniem obsługowym "FieldCare", "DeviceCare" i sterownikiem komunikacyjnym DTM dla protokołu TCP/IP, realizowanego przez złącze CD lub sterownikiem komunikacyjnym DTM dla protokołu Modbus*
- *2 Standardowy kabel Ethernet ze złączem RJ45*
- *3 Interfejs serwisowy (CDI -RJ45) urządzenia z dostępem do zintegrowanego serwera WWW*

#### *Interfejs WLAN*

Interfejs WLAN (opcja) jest dostępny dla następującej wersji urządzenia: Pozycja kodu zam. " Wyświetlacz; obsługa"; opcja G "4-liniowy, podświetlany; Touch Control  $+W<sub>1</sub>$ .AN"

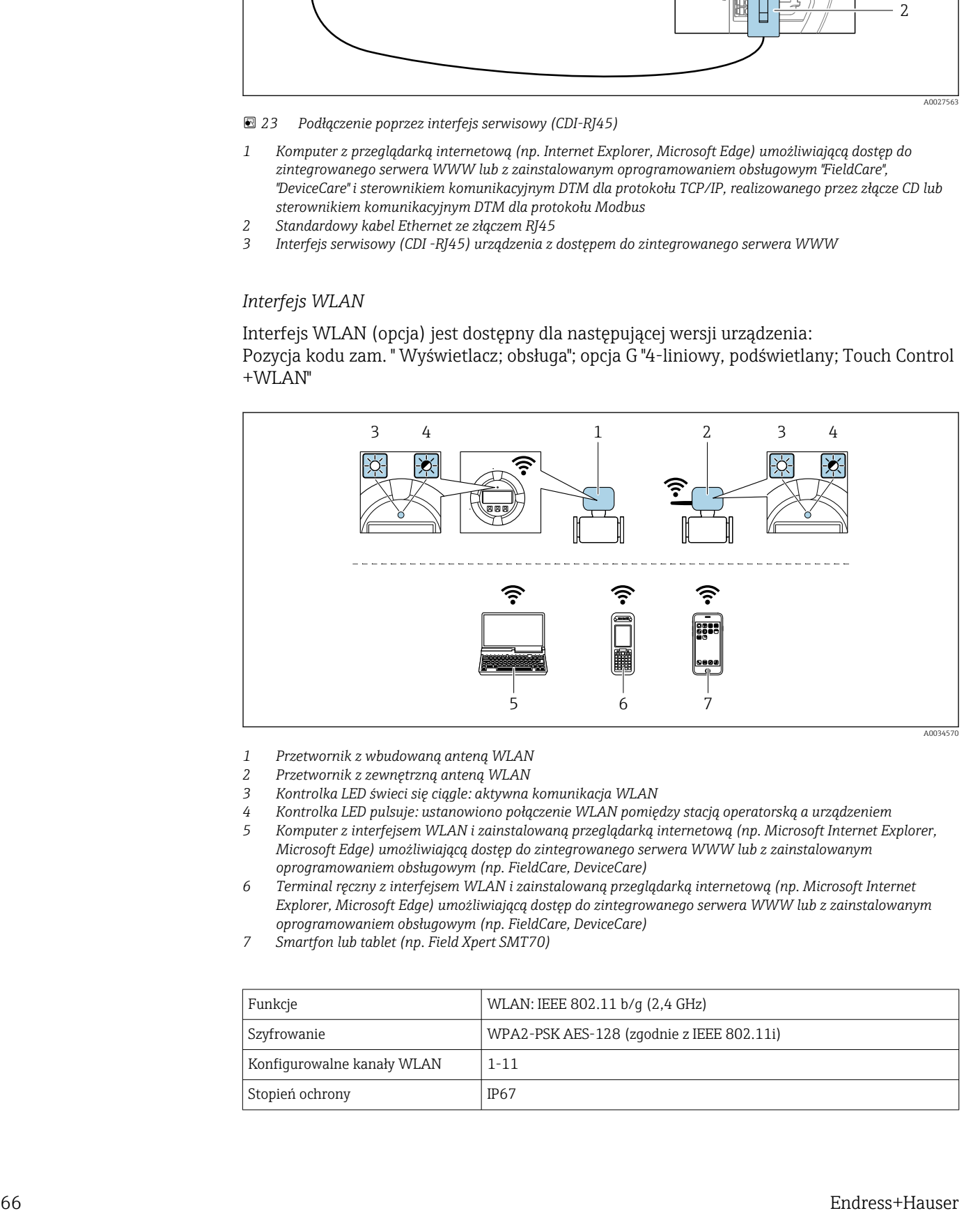

- *1 Przetwornik z wbudowaną anteną WLAN*
- *2 Przetwornik z zewnętrzną anteną WLAN*
- *3 Kontrolka LED świeci się ciągle: aktywna komunikacja WLAN*
- *4 Kontrolka LED pulsuje: ustanowiono połączenie WLAN pomiędzy stacją operatorską a urządzeniem*
- *5 Komputer z interfejsem WLAN i zainstalowaną przeglądarką internetową (np. Microsoft Internet Explorer, Microsoft Edge) umożliwiającą dostęp do zintegrowanego serwera WWW lub z zainstalowanym oprogramowaniem obsługowym (np. FieldCare, DeviceCare)*
- *6 Terminal ręczny z interfejsem WLAN i zainstalowaną przeglądarką internetową (np. Microsoft Internet Explorer, Microsoft Edge) umożliwiającą dostęp do zintegrowanego serwera WWW lub z zainstalowanym oprogramowaniem obsługowym (np. FieldCare, DeviceCare)*
- *7 Smartfon lub tablet (np. Field Xpert SMT70)*

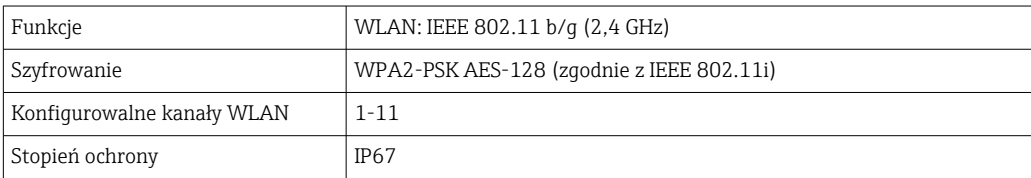

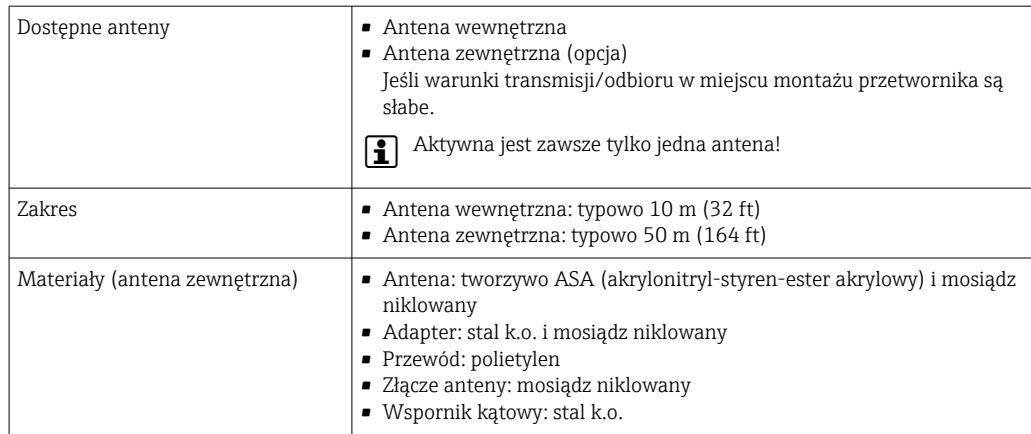

*Konfiguracja protokołu sieciowego w terminalu ręcznym*

### **NOTYFIKACJA**

Jeśli podczas konfiguracji połączenie WLAN zostanie przerwane, zachodzi ryzyko utraty ustawień.

‣ Należy dopilnować, aby w trakcie konfiguracji przyrządu połączenie WLAN nie zostało przerwane.

## **NOTYFIKACIA**

#### Zasadniczo należy unikać jednoczesnego dostępu do przyrządu poprzez interfejs serwisowy (CDI-RJ45) oraz interfejs WLAN z tego samego komunikatora ręcznego. Może to spowodować konflikt sieciowy.

- ► Włączony powinien być jeden interfejs serwisowy (CDI-RJ45) lub interfejs WLAN.
- ‣ Jeśli jednoczesna komunikacja jest niezbędna, należy ustawić różne zakresy adresów, np. 192.168.0.1 (interfejs WLAN) oraz 192.168.1.212 (interfejs serwisowy CDI-RJ45).

*Przygotowanie komunikatora ręcznego*

‣ Włączyć komunikację WLAN w komunikatorze.

*Ustanowienie połączenia komunikatora ręcznego z przetwornikiem*

- 1. W ustawieniach WLAN komunikatora: Wybrać urządzenie, korzystając z identyfikatora sieci SSID (np. EH\_Prosonic Flow\_300\_A802000).
- 2. W razie potrzeby wybrać metodę szyfrowania WPA2.
- 3. Wprowadzić hasło: fabrycznie ustawiony numer seryjny urządzenia (np. L100A802000).
	- Kontrolka LED na wskaźniku pulsuje: można rozpocząć obsługę urządzenia poprzez przeglądarkę internetową, oprogramowanie FieldCare lub DeviceCare.
	- Numer seryjny jest podany na tabliczce znamionowej.
- Dla zapewnienia bezpiecznego i szybkiego przypisania sieci WLAN do punktu pomiarowego, zaleca się zmienić identyfikator sieci SSID. Nowy identyfikator SSID powinien być jednoznacznie przypisany do punktu pomiarowego (np. etykieta urządzenia), ponieważ jest on wyświetlany jako nazwa sieci WLAN.

#### *Rozłączanie*

‣ Po skonfigurowaniu przyrządu: Zakończyć połączenie WLAN pomiędzy stacją operatorską a przyrządem.

## 8.5.2 FieldCare

### Zakres funkcji

FieldCare jest oprogramowaniem Endress+Hauser do zarządzania aparaturą obiektową (Plant Asset Management Tool), opartym na standardzie FDT. Narzędzie to umożliwia konfigurację wszystkich inteligentnych urządzeń obiektowych w danej instalacji oraz wspiera zarządzanie nimi. Dzięki komunikatom statusu zapewnia również efektywną kontrolę ich stanu funkcjonalnego.

Dostęp poprzez:

- Interfejs serwisowy CDI-RJ45  $\rightarrow$   $\blacksquare$  65
- Interfejs WLAN $\rightarrow$   $\blacksquare$  66

Typowe funkcje:

- Programowanie parametrów przetwornika pomiarowego
- Zapis i odczyt danych urządzenia (upload/download)
- Tworzenie dokumentacji punktu pomiarowego
- Wizualizacja danych zapisanych w pamięci wartości mierzonych (rejestratora) oraz rejestru zdarzeń

Szczegółowe informacje dotyczące oprogramowania FieldCare, patrz instrukcje obsługi BA00027S i BA00059S

### Źródło plików opisu urządzenia

Patrz informacje  $\rightarrow$   $\blacksquare$  70

#### Ustanowienie połączenia

Szczegółowe informacje, patrz instrukcje obsługi BA00027S i BA00059S

### Interfejs użytkownika

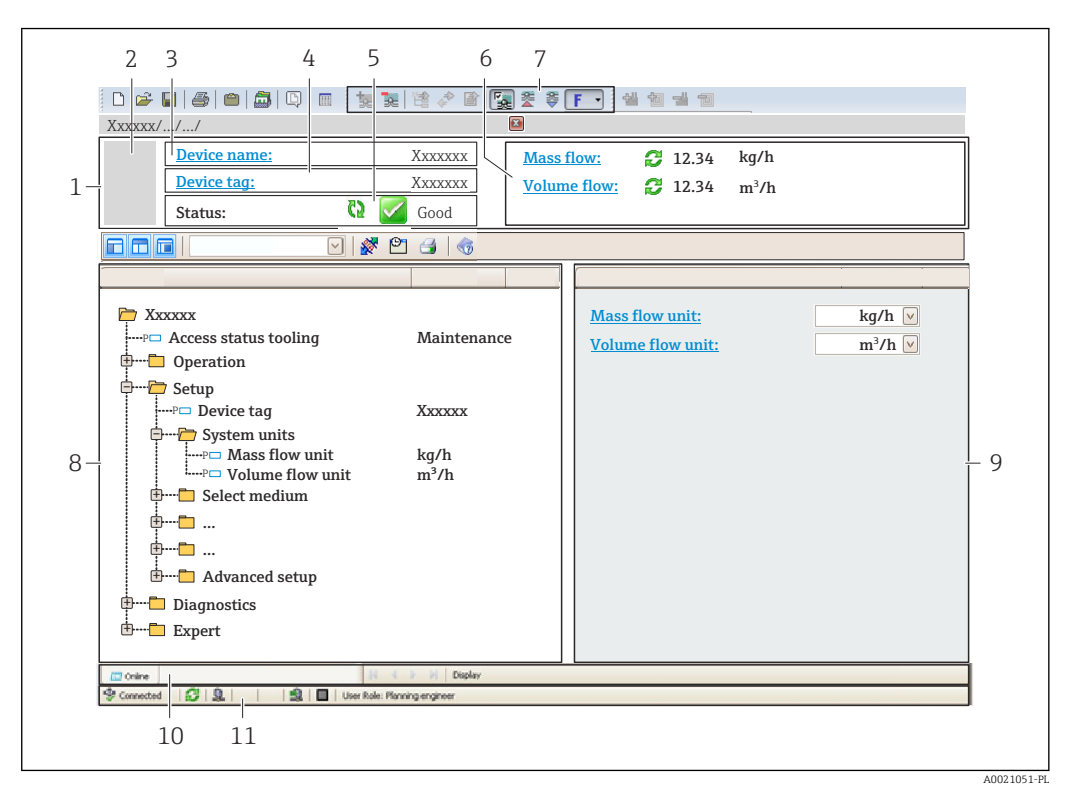

- *1 Nagłówek*
- *2 Rysunek przepływomierza*
- *3 Nazwa urządzenia*
- *4 Oznaczenie przyrządu*
- *5 Pole stanu ze wskazaniem rodzaju błędu [→ 144](#page-143-0)*
- *6 Pole wskazań wartości mierzonych*
- *7 Pasek narzędzi do edycji z dodatkowymi funkcjami, m.in. zapis/ przywracanie, lista zdarzeń i tworzenie dokumentacji punktu pomiarowego*
- *8 Obszar nawigacji wraz ze strukturą menu obsługi*
- *9 Obszar roboczy*
- *10 Pole zakładek*
- *11 Wskazanie stanu*

## 8.5.3 DeviceCare

#### Zakres funkcji

Oprogramowanie narzędziowe do podłączenia i konfiguracji urządzeń obiektowych Endress+Hauser.

Najszybszym sposobem konfiguracji urządzeń obiektowych Endress+Hauser jest użycie dedykowanego narzędzia "DeviceCare". Po zainstalowaniu sterowników urządzeń (DTM), jest to wygodne, kompleksowe narzędzie konfiguracyjne.

Dodatkowe informacje, patrz: Broszura - Innowacje IN01047S m

#### Źródło plików opisu urządzenia

Patrz informacje  $\rightarrow$   $\blacksquare$  70

# <span id="page-69-0"></span>9 Integracja z systemami automatyki

# 9.1 Informacje podane w plikach opisu przyrządu

# 9.1.1 Dane aktualnej wersji urządzenia

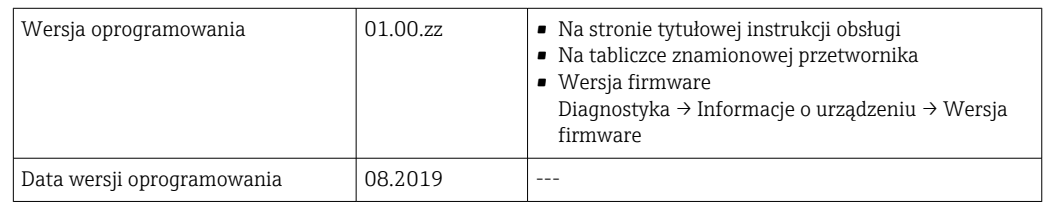

Przegląd poszczególnych wersji oprogramowania przyrządu → ■ 158

# 9.1.2 Oprogramowanie obsługowe

W poniższej tabeli podano, skąd można uzyskać pliki opisu urządzenia wymagane dla poszczególnych programów obsługowych.

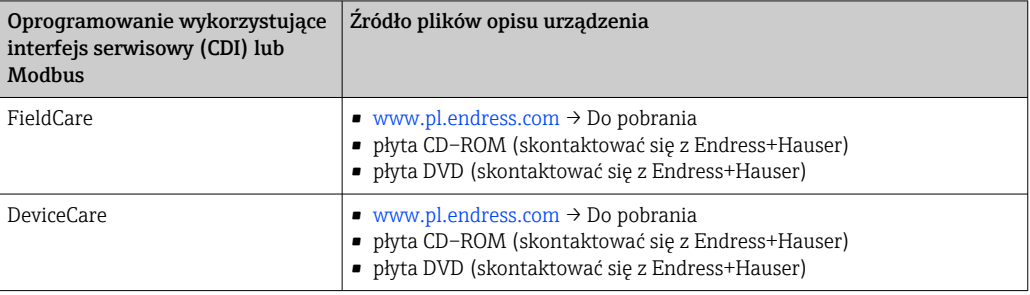

# 9.2 Kompatybilność ze starszym modelem

W przypadku wymiany urządzenia, przepływomierze Prosonic Flow 300 zapewniają kompatybilność rejestrów Modbus dla zmiennych procesowych i informacji diagnostycznych ze starszymi modelami Prosonic Flow 93. W związku z tym nie ma konieczności zmiany parametrów sieci w systemie nadrzędnym.

*Kompatybilne rejestry Modbus: zmienne procesowe*

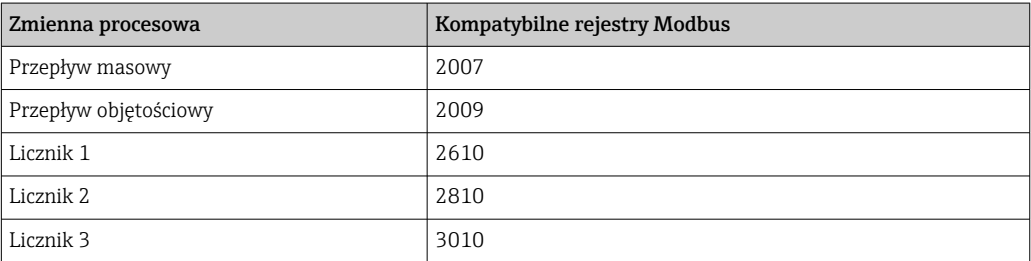

*Kompatybilne rejestry Modbus: informacje diagnostyczne*

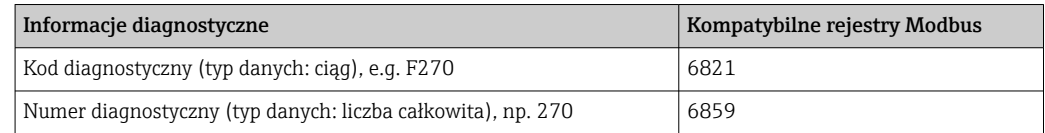

Rejestry Modbus są kompatybilne, ale numery diagnostyczne nie. Wykaz nowych numerów diagnostycznych →  $\triangleq$  147.

# 9.3 Informacje dotyczące wersji Modbus RS485

# 9.3.1 Kody funkcji

Kody funkcji określają funkcje zapisu i odczytu realizowane za pośrednictwem protokołu Modbus. Przetwornik obsługuje następujące kody funkcji:

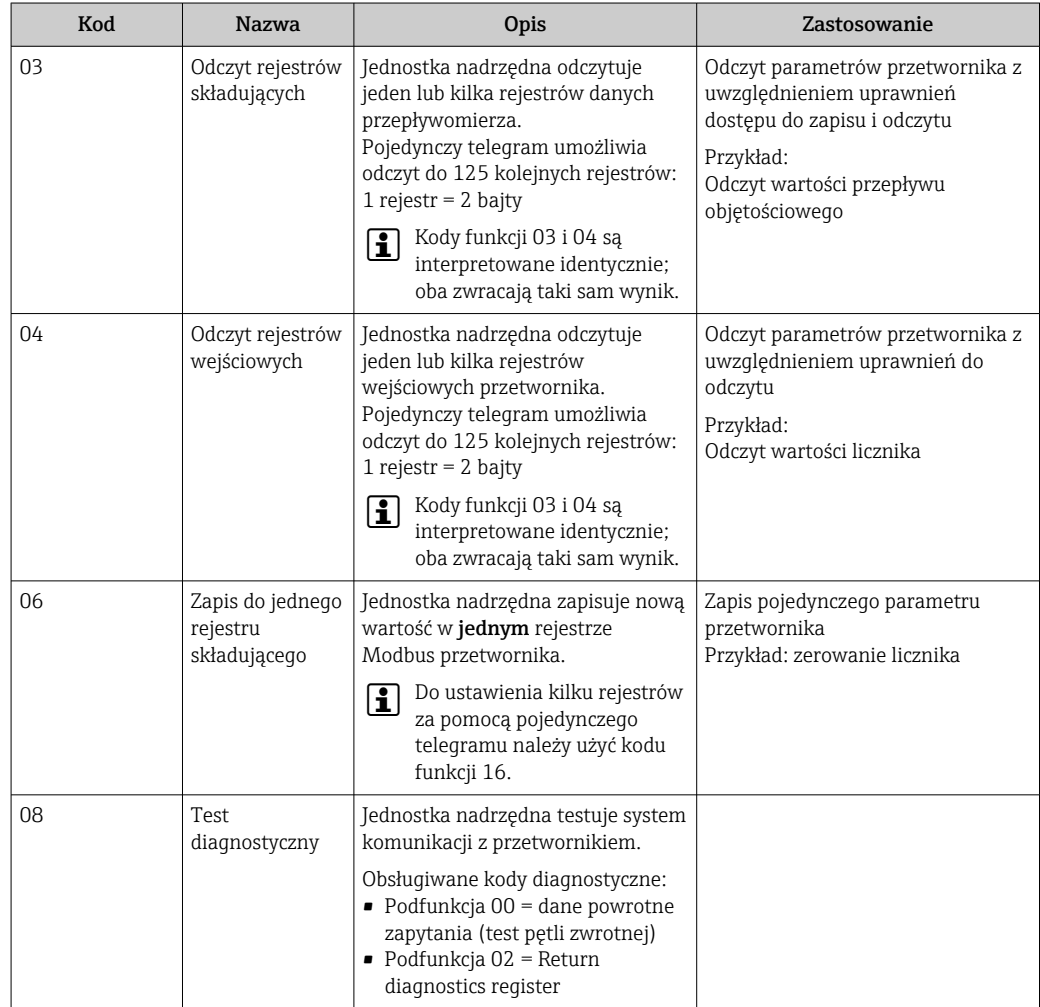

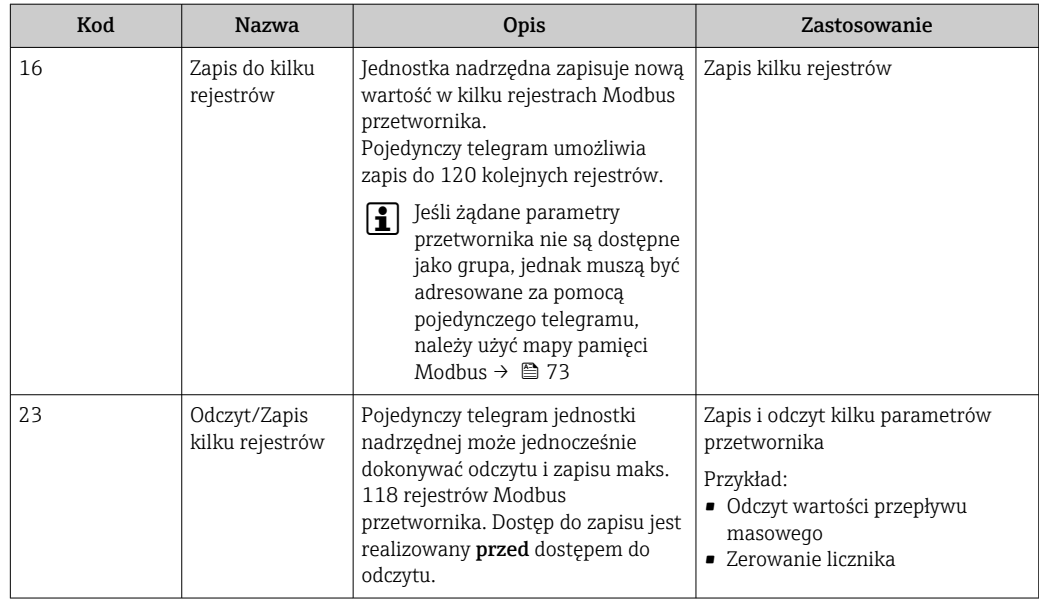

Komunikaty typu broadcast są obsługiwane jedynie przez kody funkcji 06, 16 i 23.

## 9.3.2 Informacje dotyczące rejestrów

Przegląd parametrów urządzenia wraz z informacjami na temat rejestrów Modbus podano w rozdziale "Informacje o rejestrach Modbus RS485" w dokumencie "Parametry urządzenia" (GP).

# 9.3.3 Czas odpowiedzi

Czas odpowiedzi przyrządu na telegram jednostki nadrzędnej Modbus: typowo 3 … 5 ms

# 9.3.4 Typy danych

 $\mathbf{f}$ 

Przyrząd pomiarowy obsługuje następujące typy danych:

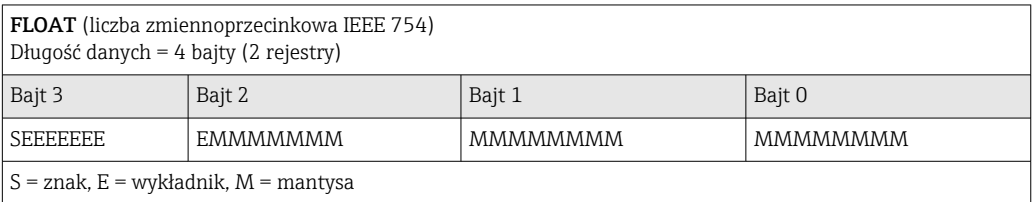

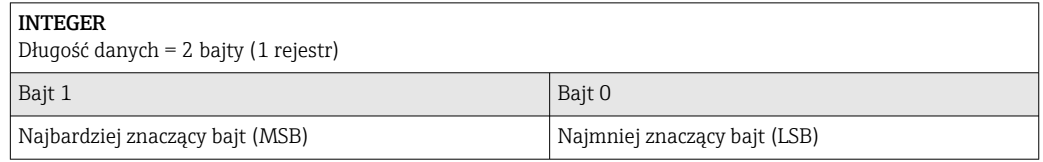

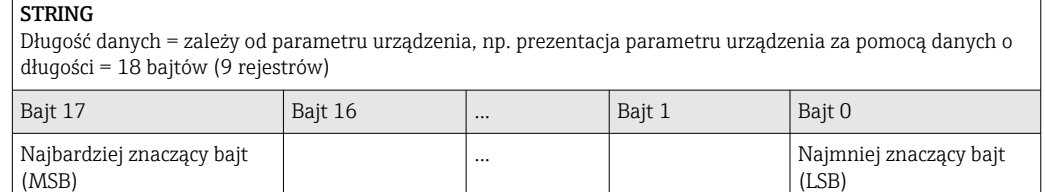
# 9.3.5 Kolejność przesyłania bajtów

Adresowanie bajtów, tj. kolejność transmisji bajtów, nie jest określona w specyfikacji Modbus. Z tego powodu ważne jest, aby podczas uruchamiania systemu koordynować lub dopasowywać metodę adresowania pomiędzy urządzeniem nadrzędnym (master) i podrzędnym (slave). Wykonanie tego rodzaju konfiguracji umożliwia parametr Kolejność bajtów.

Kolejność przesyłania bajtów zależy od wyboru w parametr Kolejność bajtów:

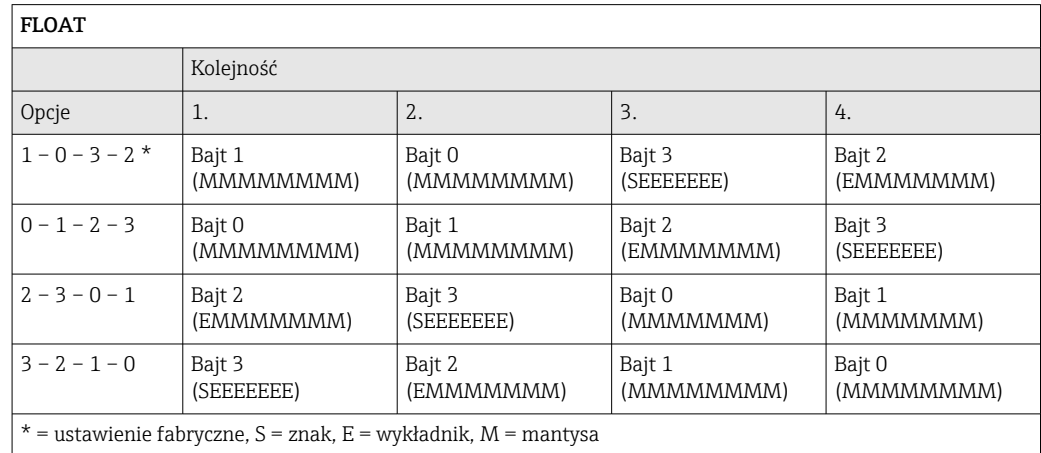

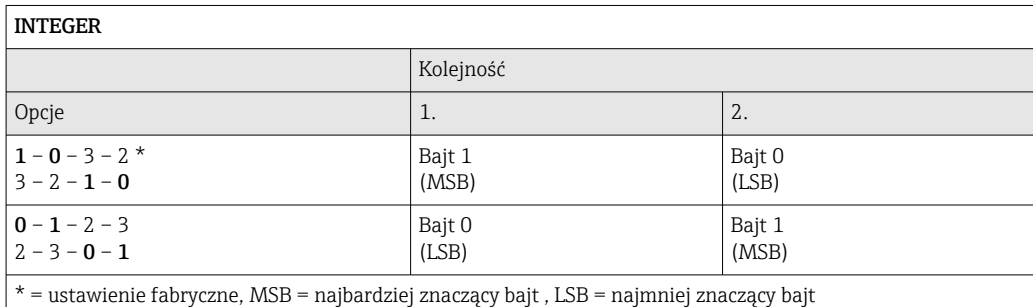

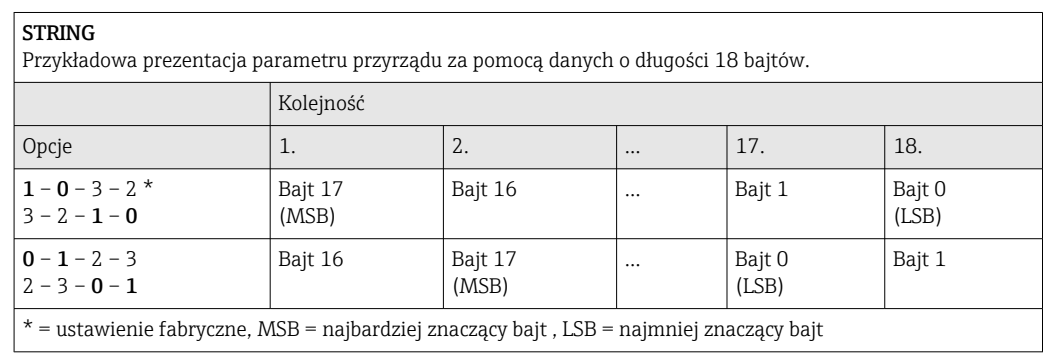

# 9.3.6 Mapa rejestrów Modbus

### Funkcja mapy rejestrów Modbus

Przyrząd posiada specjalny obszar pamięci, nazywany mapą rejestrów Modbus (przechowujący maks. 16 parametrów przyrządu), umożliwiający użytkownikom odczyt kilku parametrów poprzez komunikację Modbus RS485 a nie tylko pojedynczych parametrów lub grupy kilku kolejnych parametrów.

Grupowanie parametrów przyrządu dokonywane jest w sposób elastyczny a jednostka nadrzędna Modbus może jednocześnie dokonywać odczytu lub zapisu całego bloku danych za pomocą pojedynczego telegramu.

#### Struktura mapy rejestrów Modbus

Mapa rejestrów Modbus obejmuje dwa zbiory danych:

- Lista skanowania: możliwość konfiguracji
	- Grupowane parametry przyrządu są definiowane w postaci listy w taki sposób, że na listę wpisywane są adresy ich rejestrów Modbus RS485.
- Obszar danych

Przyrząd cyklicznie odczytuje zawartość rejestrów, których adresy są wpisane na listę skanowania i zapisuje odpowiadające im dane (wartości) w obszarze danych.

**Fi** Przegląd parametrów urządzenia wraz z informacjami na temat rejestrów Modbus podano w rozdziale "Informacje o rejestrach Modbus RS485" w dokumencie "Parametry urządzenia" (GP).

### Konfiguracja listy skanowania

Podczas konfiguracji adresy rejestrów Modbus RS485 grupowanych parametrów przyrządu muszą być wprowadzone na listę skanowania. Należy zwrócić uwagę na następujące wymagania dotyczące listy skanowania:

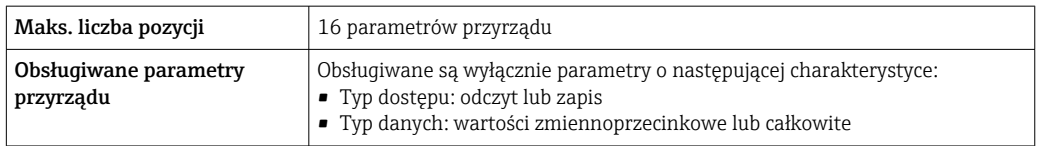

*Konfigurowanie listy skanowania za pomocą oprogramowania FieldCare lub DeviceCare*

Wykonywane za pomocą menu obsługi przyrządu:

Expert [Ekspert]→ Communication [Komunikacja]→ Modbus data map [Mapa rejestrów Modbus ]→ Scan list register 0 do 15 [Rejestr listy skanowania 0 do 15]

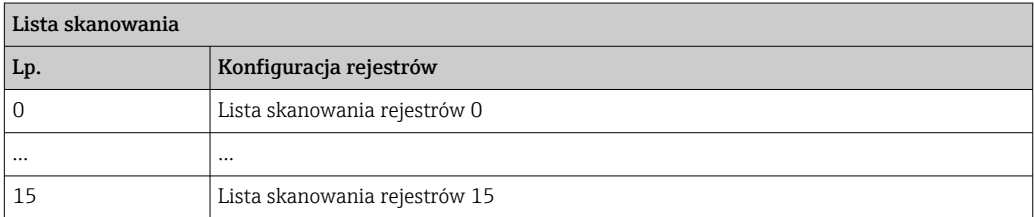

*Konfigurowanie listy skanowania za pomocą komunikacji Modbus RS485*

Wykonywane za pomocą adresów rejestrów 5001 - 5016

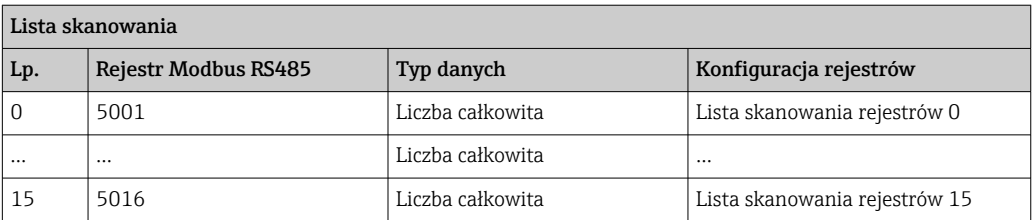

### Odczyt danych za pomocą protokołu Modbus RS485

Jednostka nadrzędna Modbus odczytuje z obszaru danych aktualne wartości parametrów przyrządu zdefiniowanych w liście skanowania.

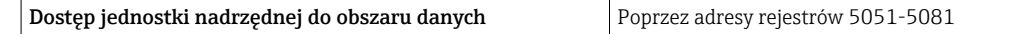

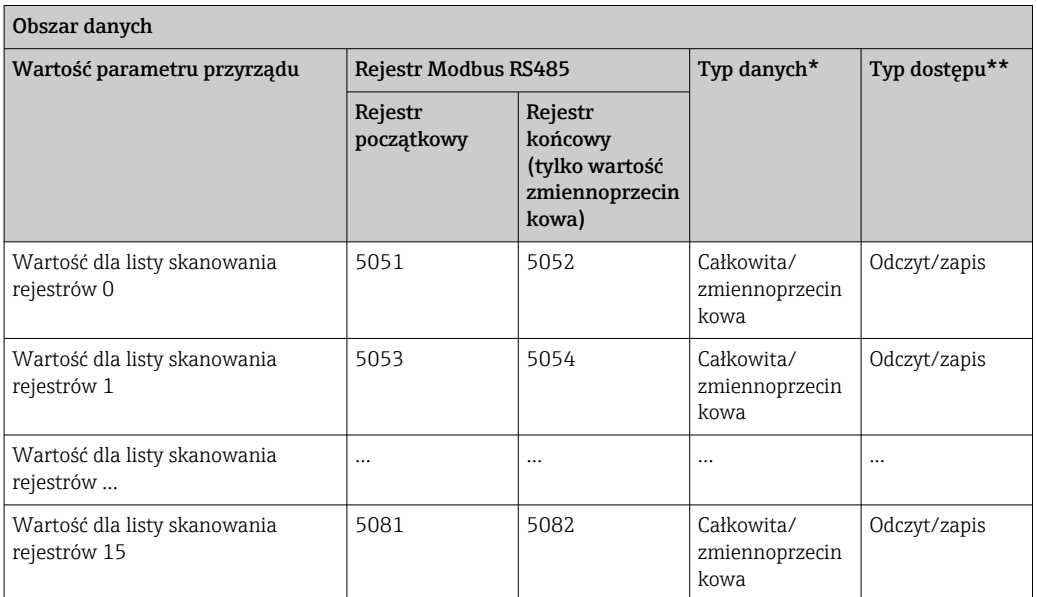

\* Typ danych zależy od parametrów przyrządu wprowadzonych na listę skanowania.

\* Typ dostępu zależy od parametrów przyrządu wprowadzonych na listę skanowania. Jeśli wprowadzony parametr przyrządu jest obsługiwany w trybie odczytu i zapisu, dostęp do tego parametru jest również możliwy poprzez obszar danych.

# 10 Uruchomienie

# 10.1 Kontrola funkcjonalna

Przed uruchomieniem przyrządu:

- ‣ Przed uruchomieniem przyrządu należy upewnić się, że wykonane zostały czynności kontrolne po wykonaniu montażu oraz po wykonaniu podłączeń elektrycznych.
- "Kontrola po wykonaniu montażu" (lista kontrolna) [→ 29](#page-28-0)
- "Kontrola po wykonaniu podłączeń elektrycznych" (lista kontrolna)  $\rightarrow \Box$  43

# 10.2 Wybór języka obsługi

Ustawienie fabryczne: English lub język określony w zamówieniu

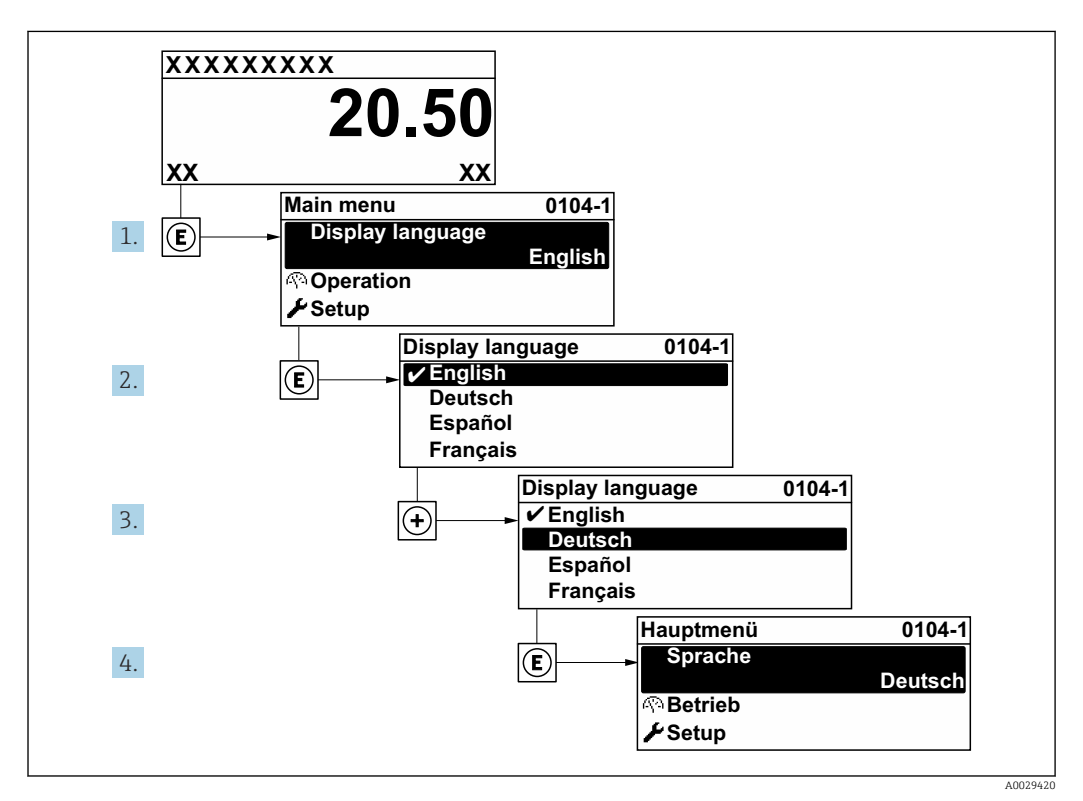

 *24 Pozycje menu wyświetlane na wyświetlaczu wskaźnika lokalnego*

# 10.3 Konfiguracja przyrządu

- Interaktywne kreatory w menu menu Ustawienia umożliwiają ustawienie wszystkich parametrów niezbędnych do standardowej konfiguracji przyrządu.
- Ścieżka dostępu do menu Ustawienia

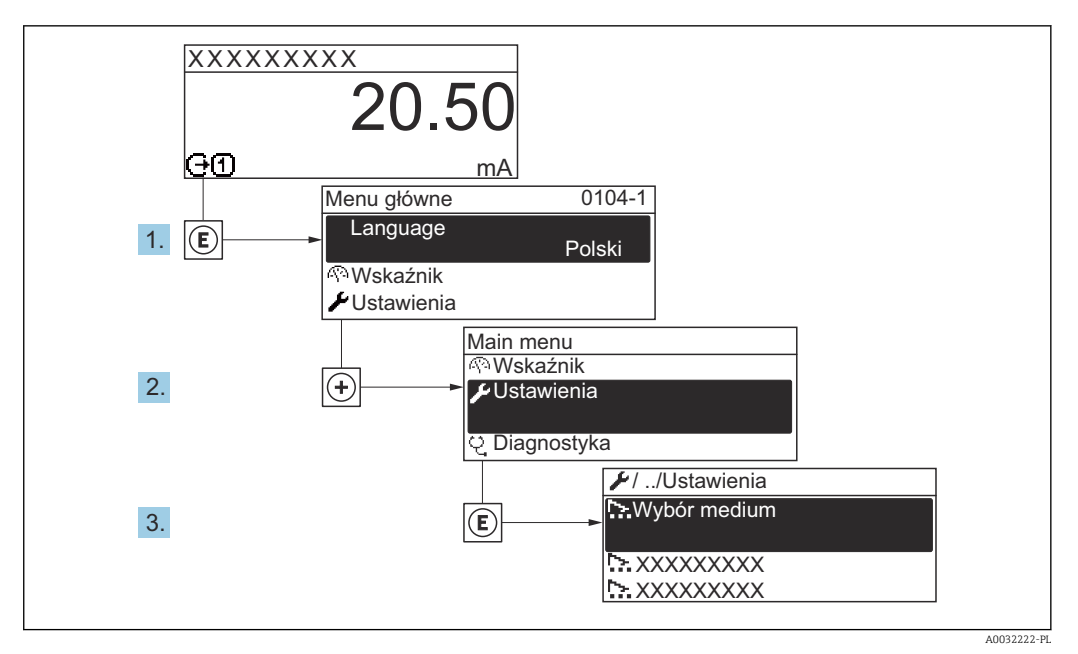

 *25 Przykład menu na wyświetlaczu lokalnym*

Liczba pozycji podmenu i parametrów zależy od wersji przyrządu. Niektóre pozycje podmenu i parametry nie są opisane w instrukcji obsługi. Opis jest zamieszczony w dokumentacji specjalnej dotyczącej przyrządu (→ rozdział "Dokumentacja uzupełniająca").

#### Nawigacja

Menu "Ustawienia"

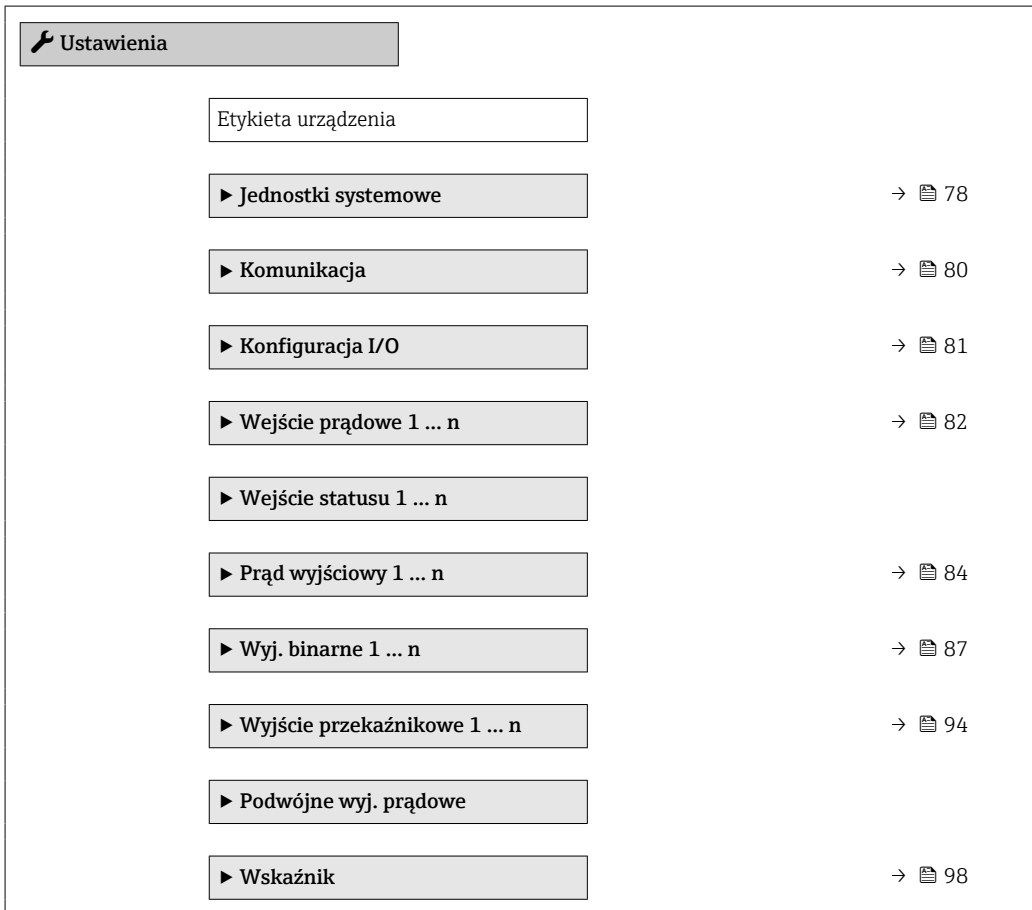

<span id="page-77-0"></span>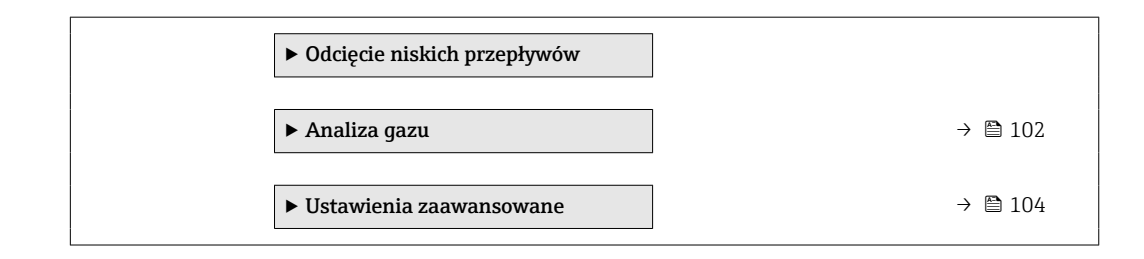

# 10.3.1 Definiowanie etykiety

Aby umożliwić szybką identyfikację punktu pomiarowego w systemie, można zmienić fabrycznie ustawione oznaczenie punktu pomiarowego za pomocą parametr Etykieta urządzenia.

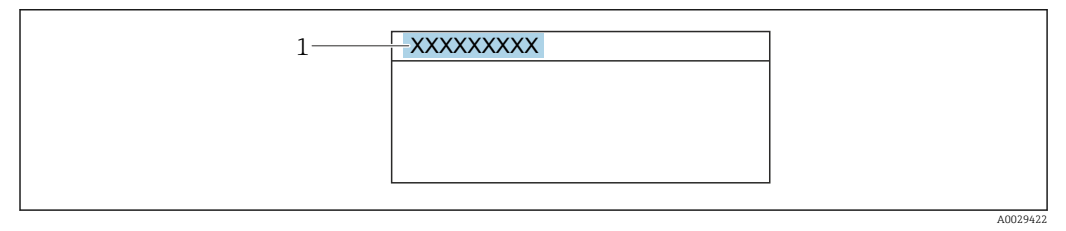

 *26 Nagłówek wskazania wartości mierzonej z oznaczeniem punku pomiarowego*

*1 Etykieta (TAG)*

Oznaczenie punktu pomiarowego (TAG) można wprowadzić za pomocą  $\mathbf{h}$ oprogramowania obsługowego "FieldCare" [→ 69](#page-68-0)

#### Nawigacja

Menu "Ustawienia" → Etykieta urządzenia

#### Przegląd parametrów wraz z krótkim opisem

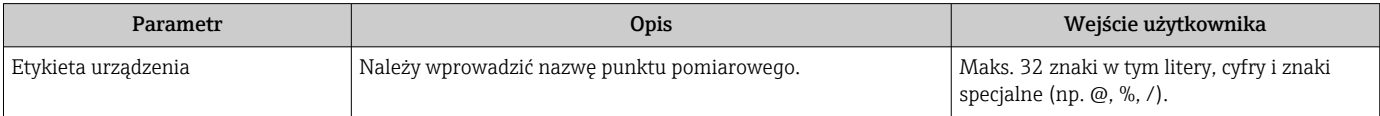

# 10.3.2 Ustawianie jednostek systemowych

Podmenu Jednostki systemowe umożliwia ustawienie jednostek dla wszystkich wartości mierzonych.

#### Nawigacja

Menu "Ustawienia" → Jednostki systemowe

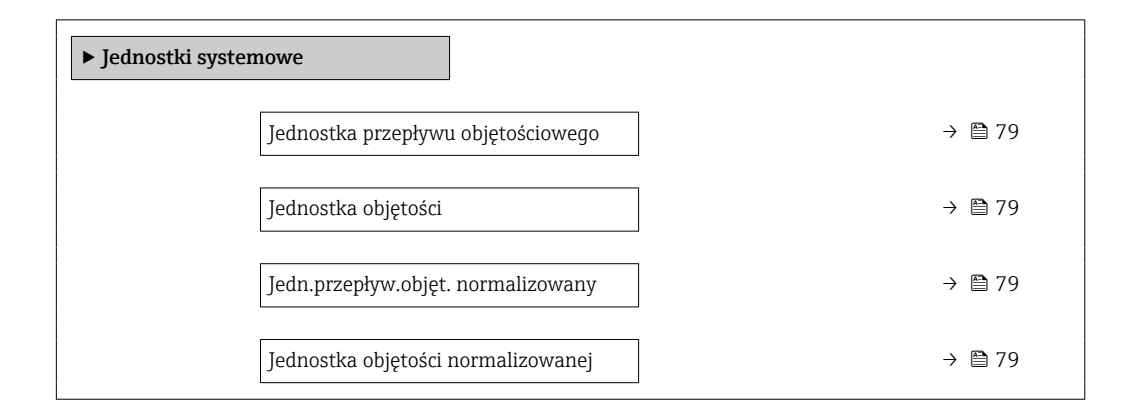

<span id="page-78-0"></span>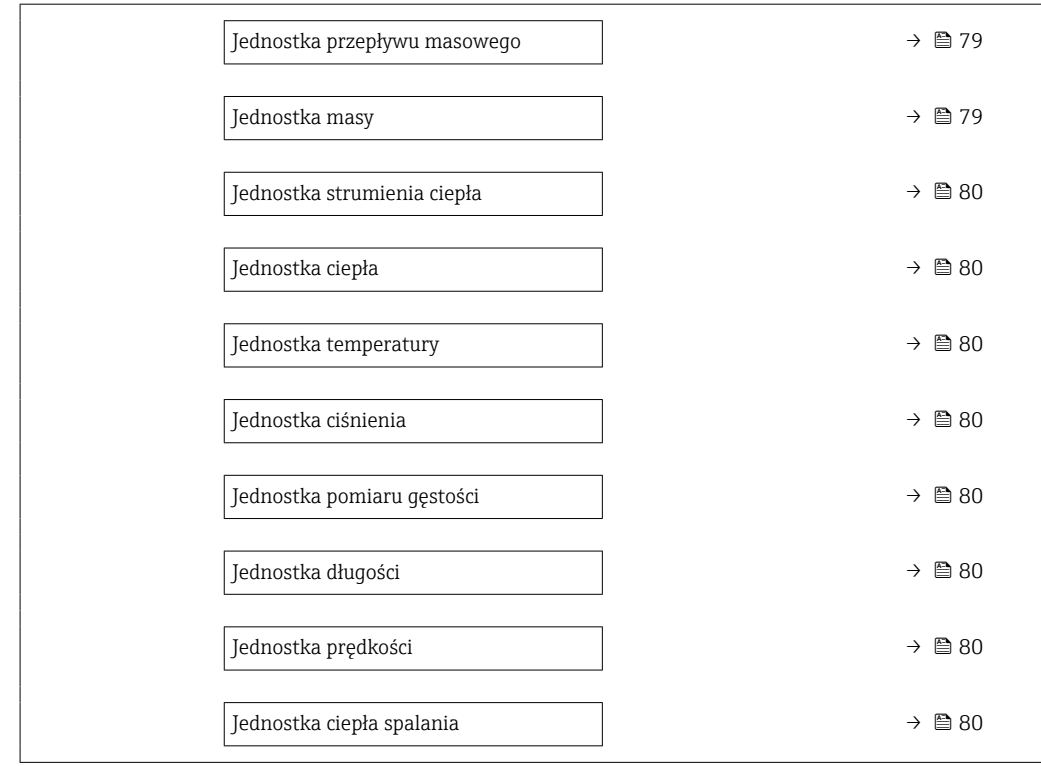

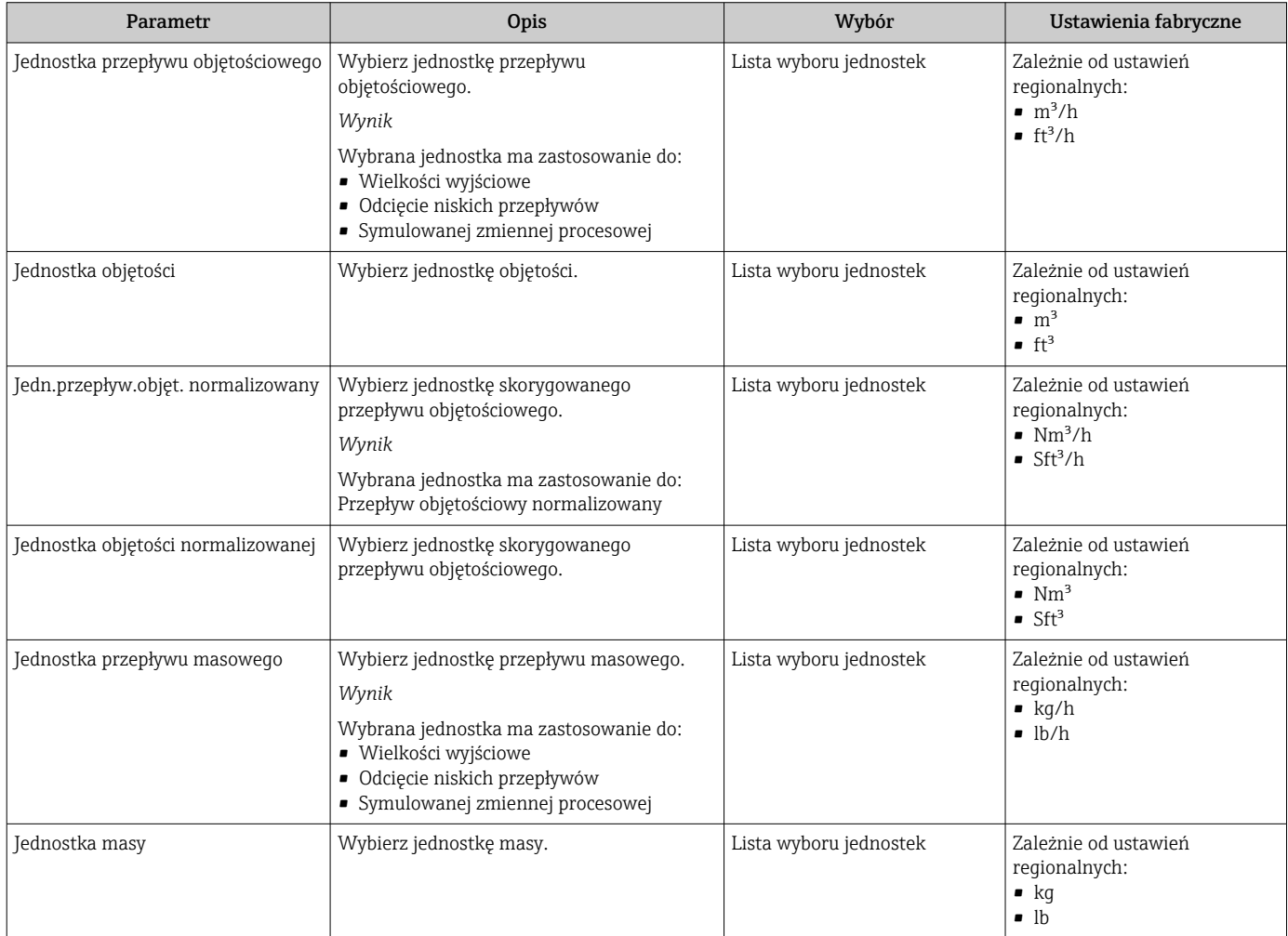

<span id="page-79-0"></span>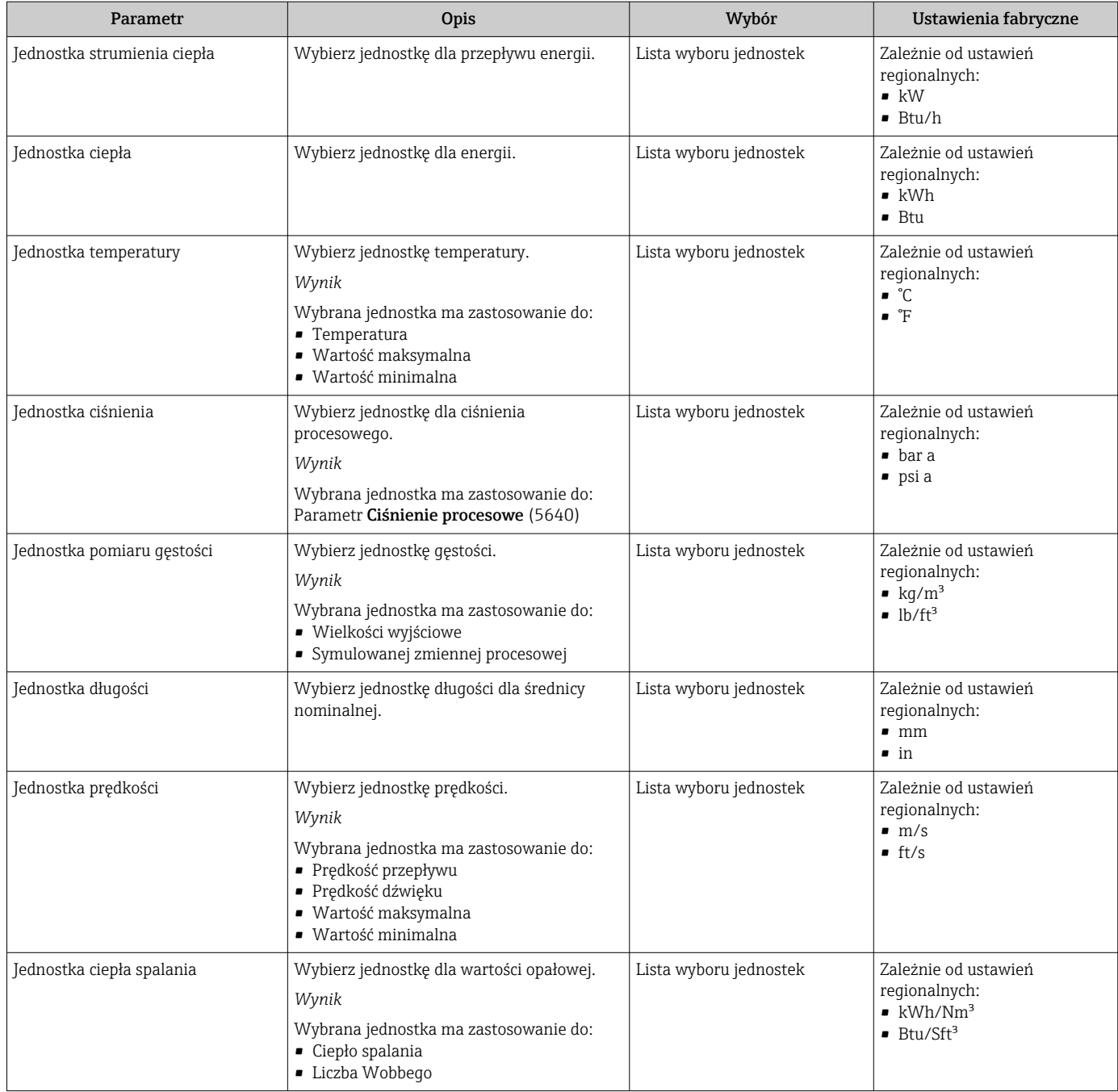

# 10.3.3 Konfigurowanie interfejsu komunikacyjnego

Podmenu Komunikacja zawiera wszystkie parametry służące do wyboru typu konfiguracji interfejsu komunikacyjnego.

### Nawigacja

Menu "Ustawienia" → Komunikacja

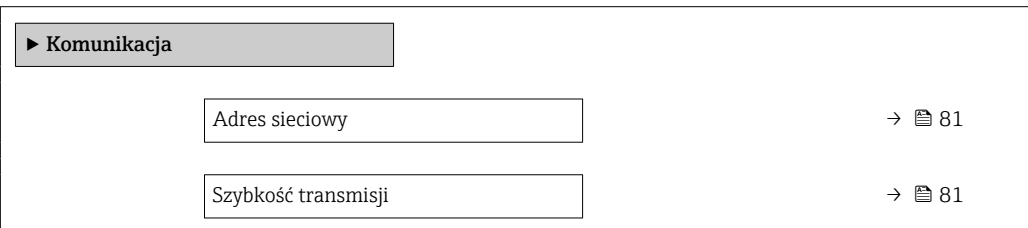

<span id="page-80-0"></span>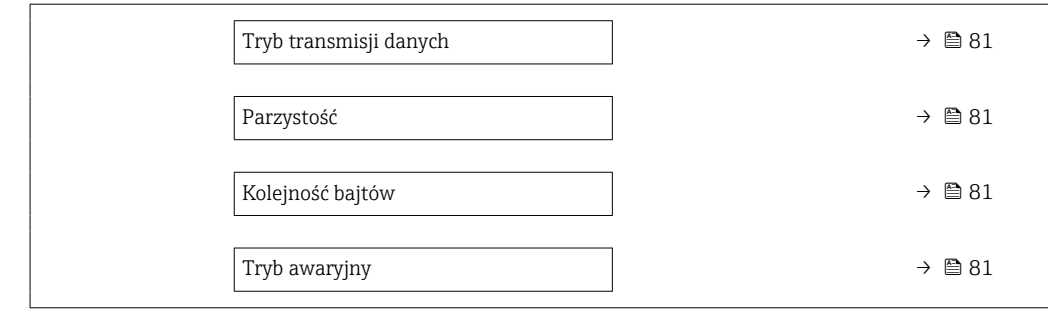

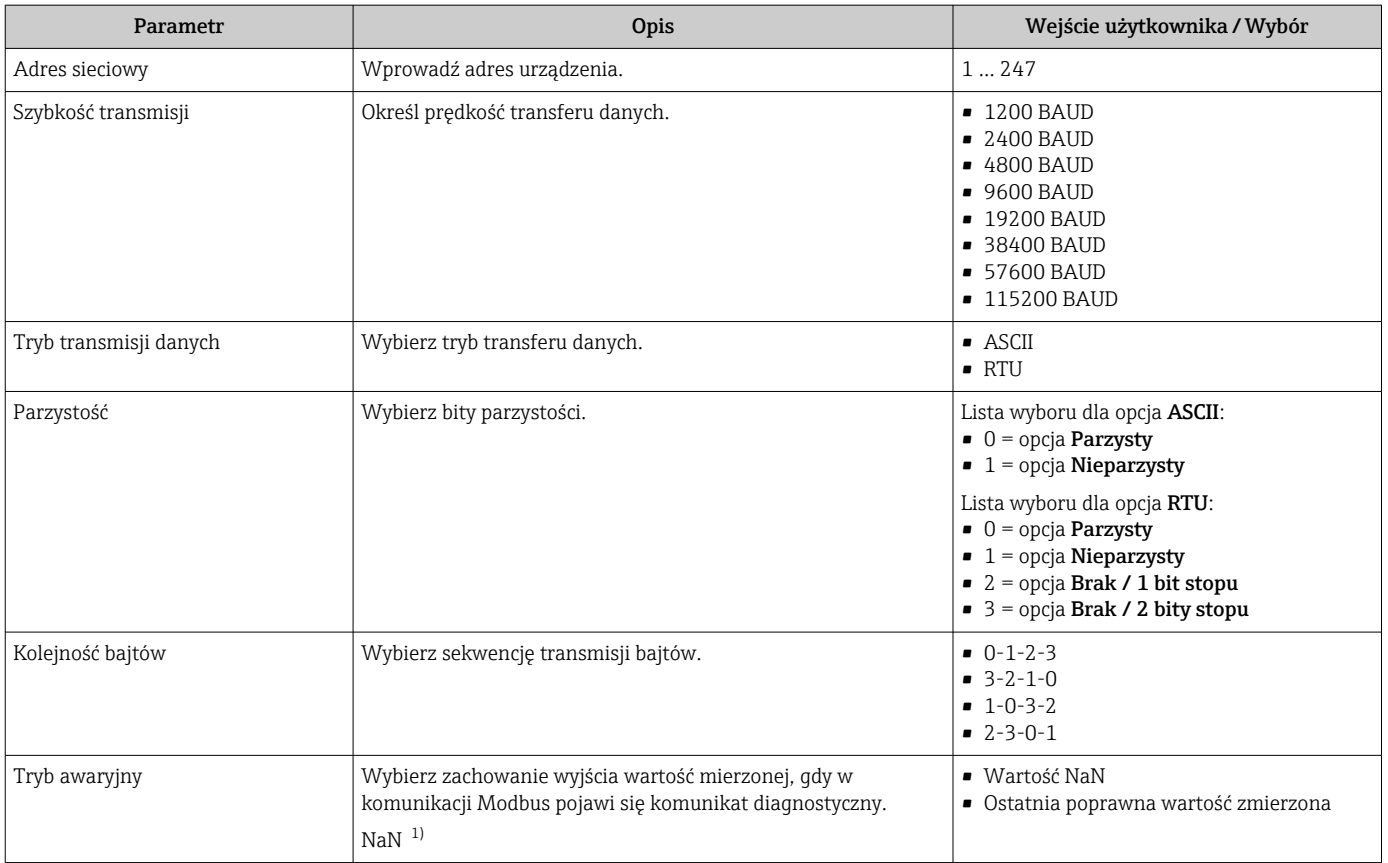

1) nie-liczba

# 10.3.4 Wyświetlenie konfiguracji modułów wejść/wyjść

Podmenu Konfiguracja I/O prowadzi użytkownika kolejno przez wszystkie parametry służące do wyświetlenia konfiguracji modułów wejść/wyjść.

# Nawigacja

Menu "Ustawienia" → Konfiguracja I/O

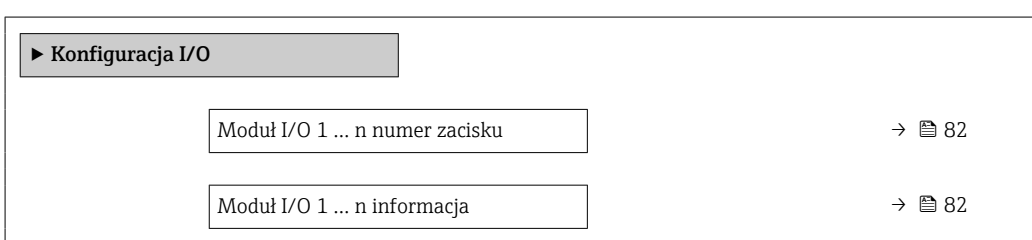

<span id="page-81-0"></span>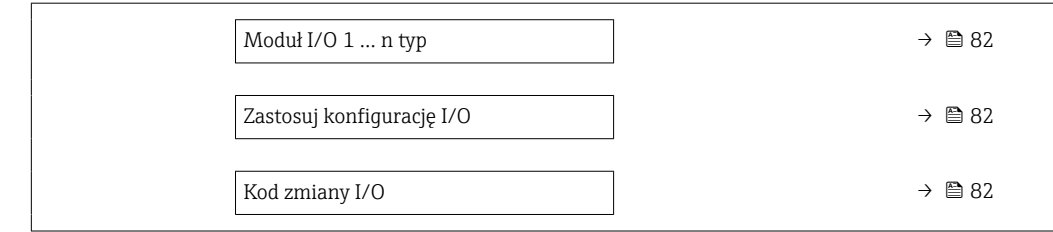

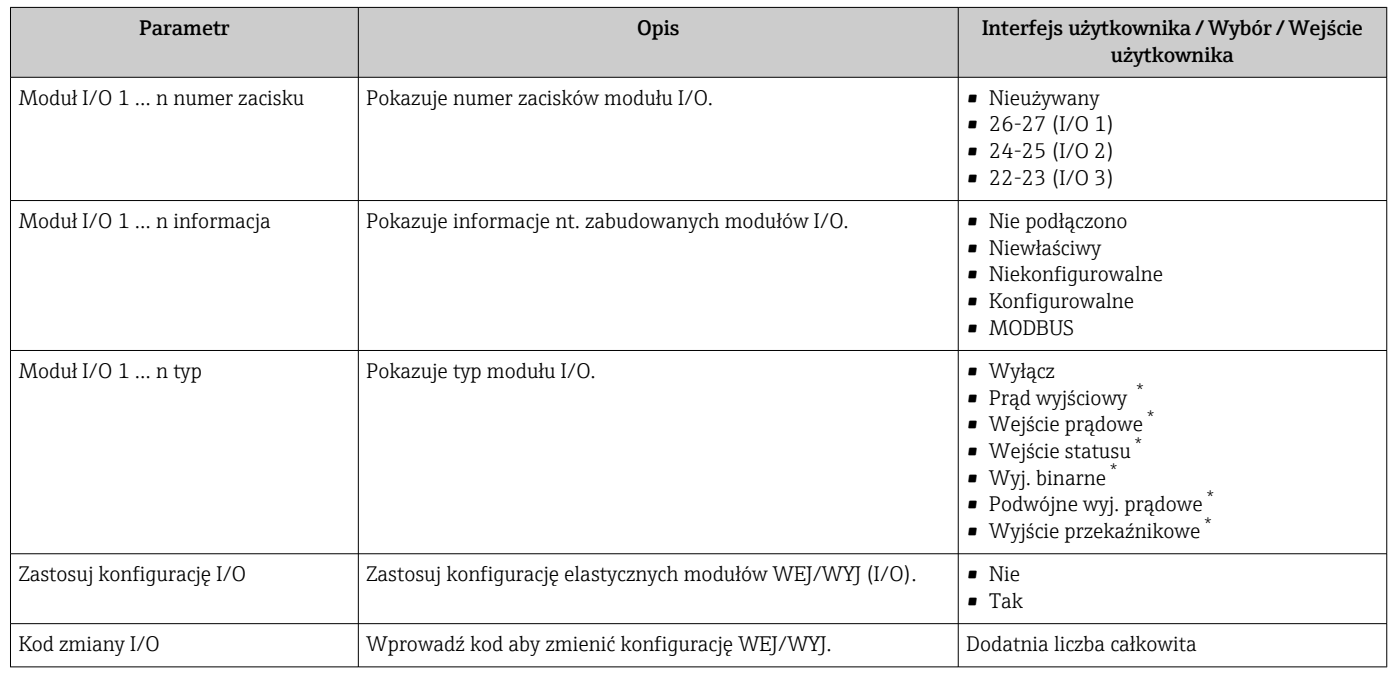

\* Widoczność zależy od opcji w kodzie zamówieniowym lub od ustawień urządzenia

# 10.3.5 Konfigurowanie wejścia prądowego

Kreator "Wejście prądowe" prowadzi użytkownika kolejno przez wszystkie parametry służące do konfiguracji wejścia prądowego.

#### Nawigacja

Menu "Ustawienia" → Wejście prądowe

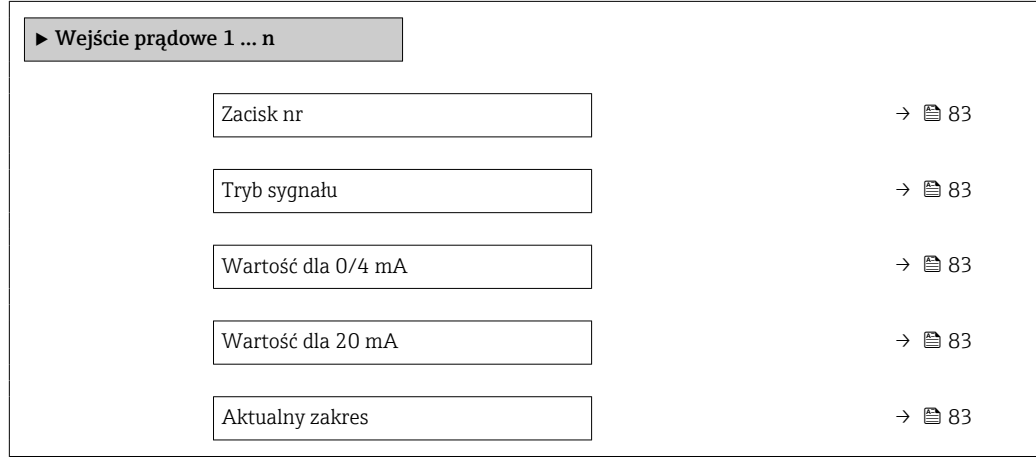

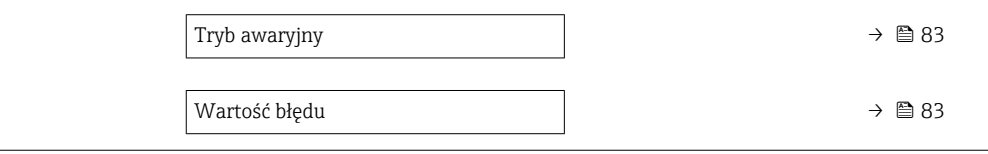

<span id="page-82-0"></span>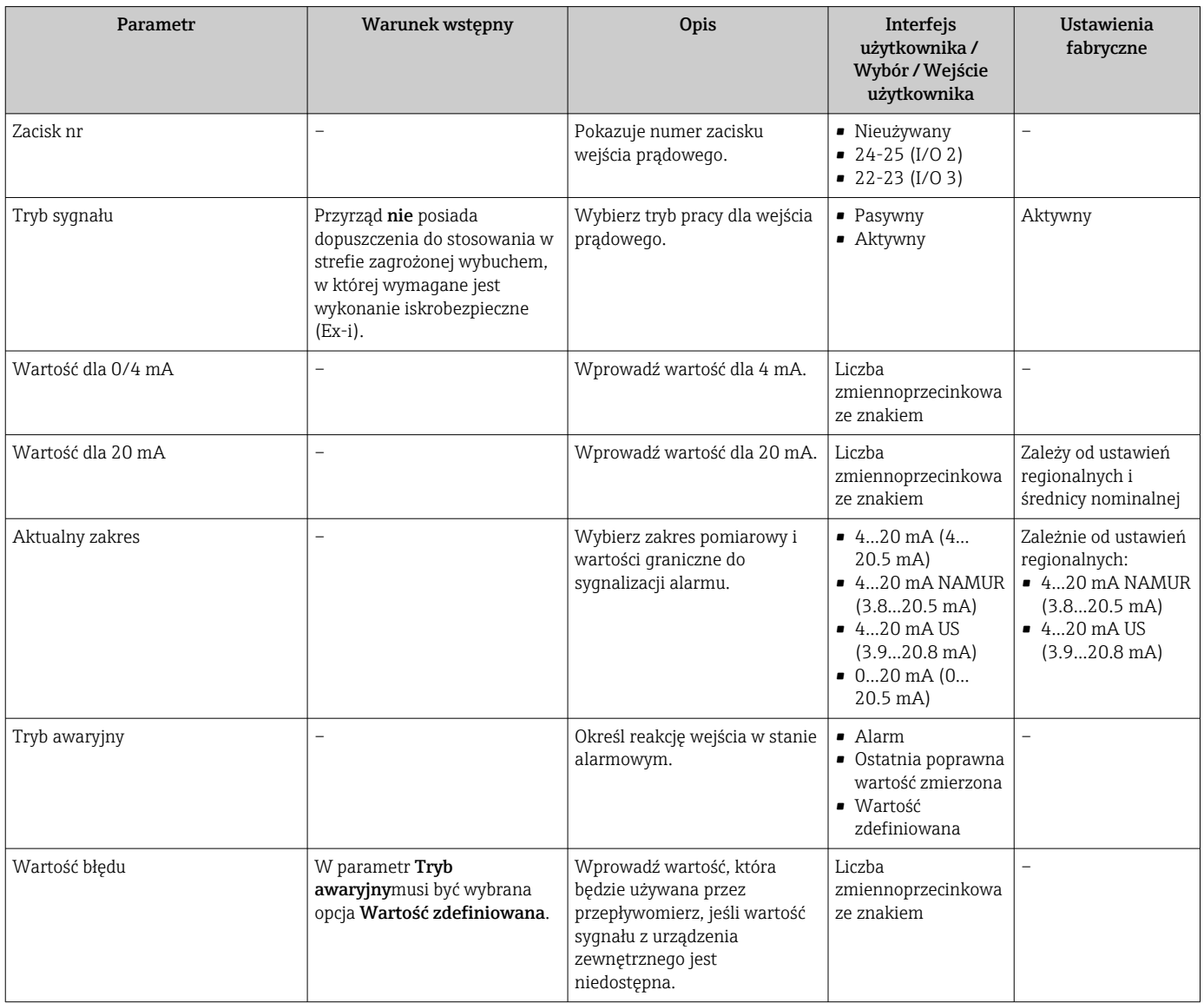

# 10.3.6 Konfigurowanie wejścia statusu

Podmenu Wejście statusu prowadzi użytkownika kolejno przez procedurę ustawiania wszystkich parametrów konfiguracyjnych wejścia statusu.

### Nawigacja

Menu "Ustawienia" → Wejście statusu

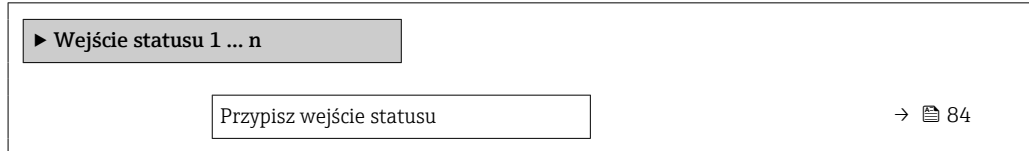

<span id="page-83-0"></span>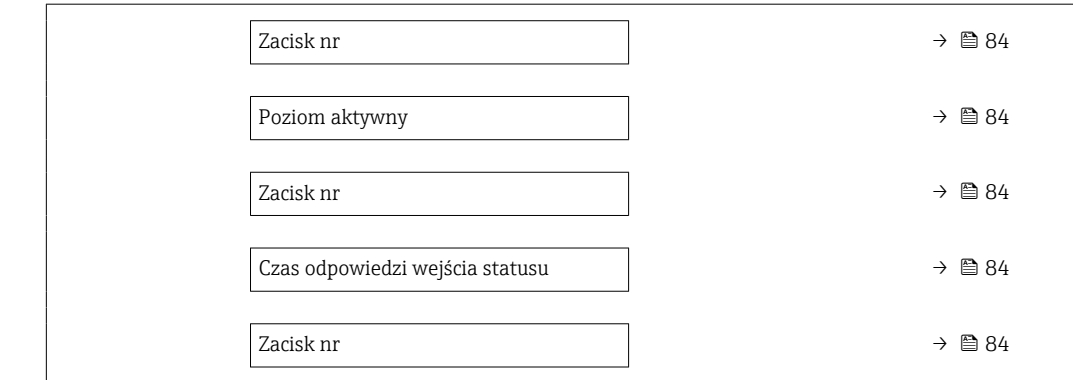

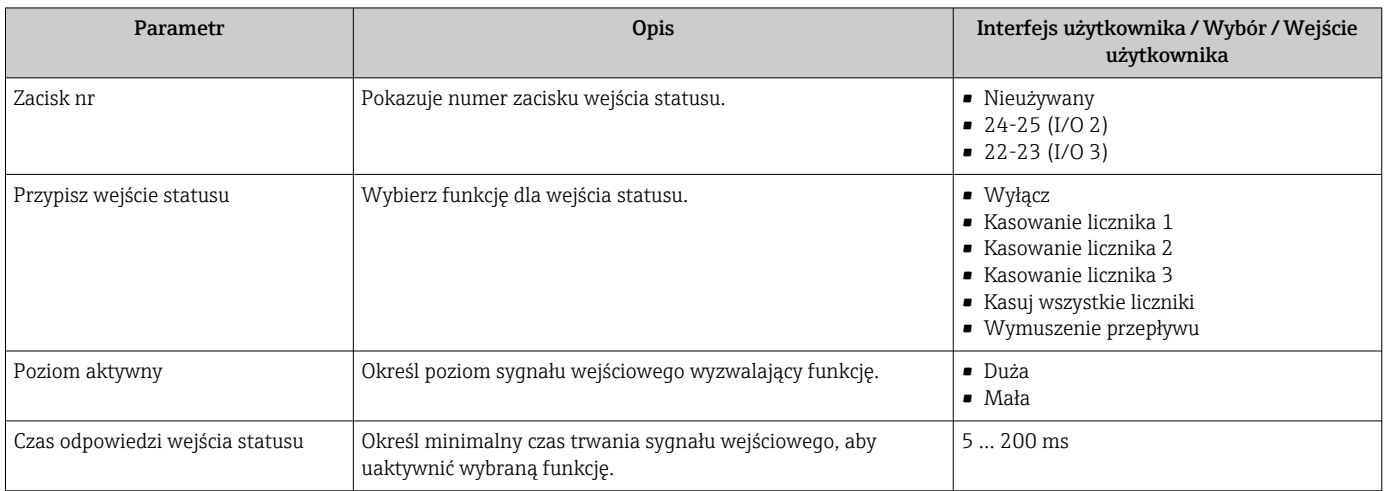

# 10.3.7 Konfigurowanie wyjścia prądowego

Kreator Prąd wyjściowy prowadzi użytkownika kolejno przez procedurę konfiguracji wszystkich parametrów wyjścia prądowego.

### Nawigacja

Menu "Ustawienia" → Prąd wyjściowy

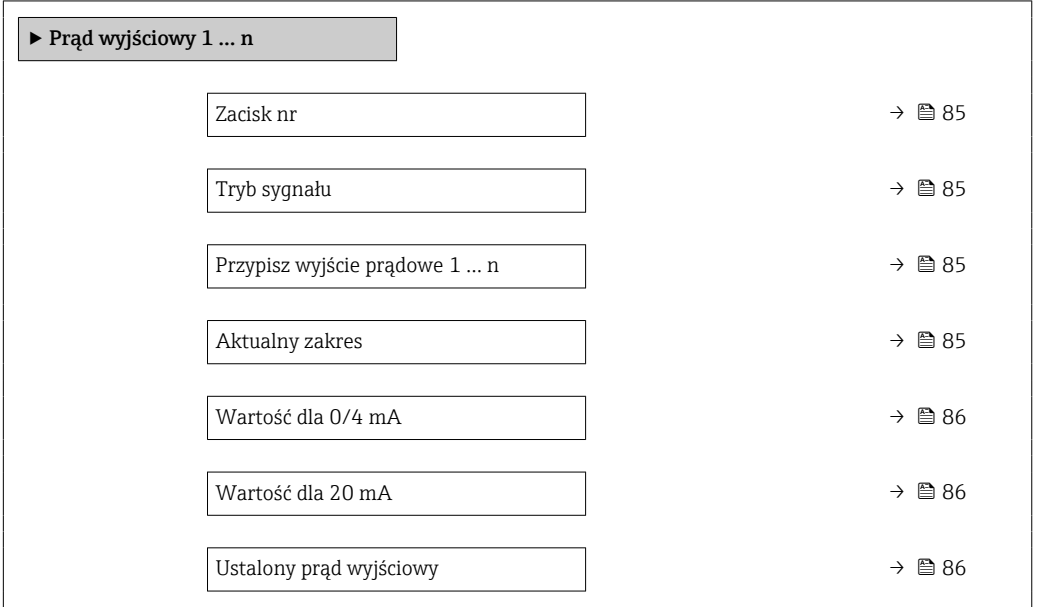

<span id="page-84-0"></span>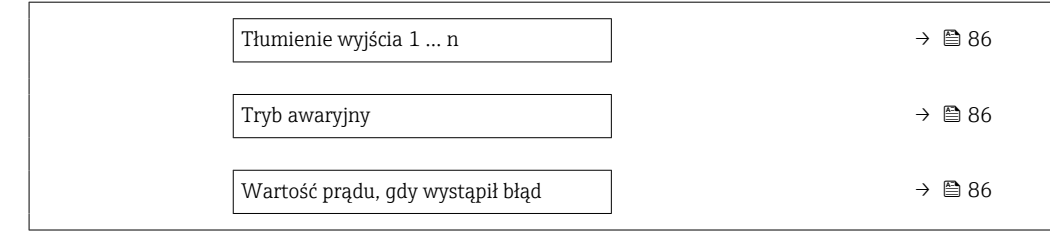

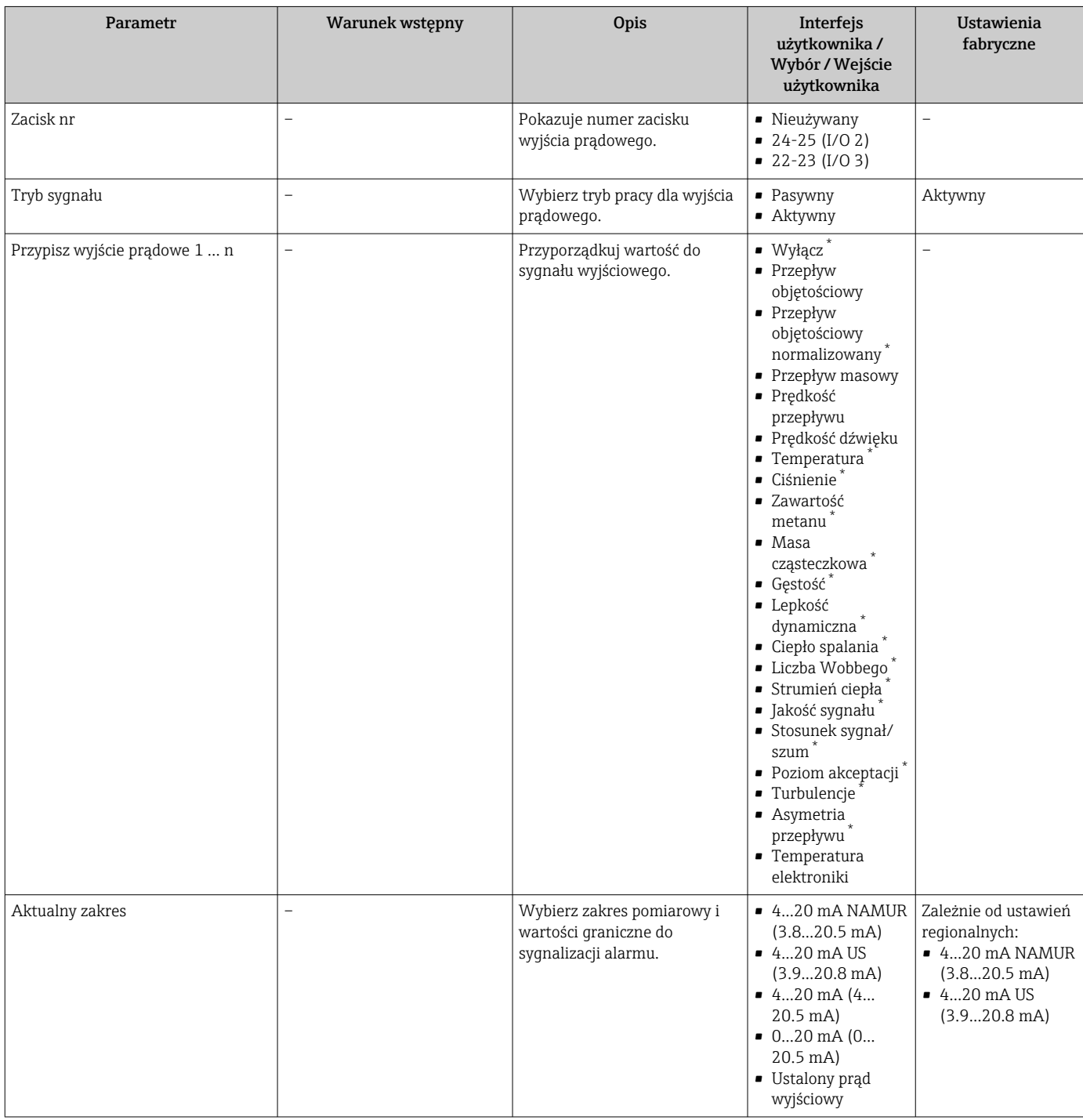

<span id="page-85-0"></span>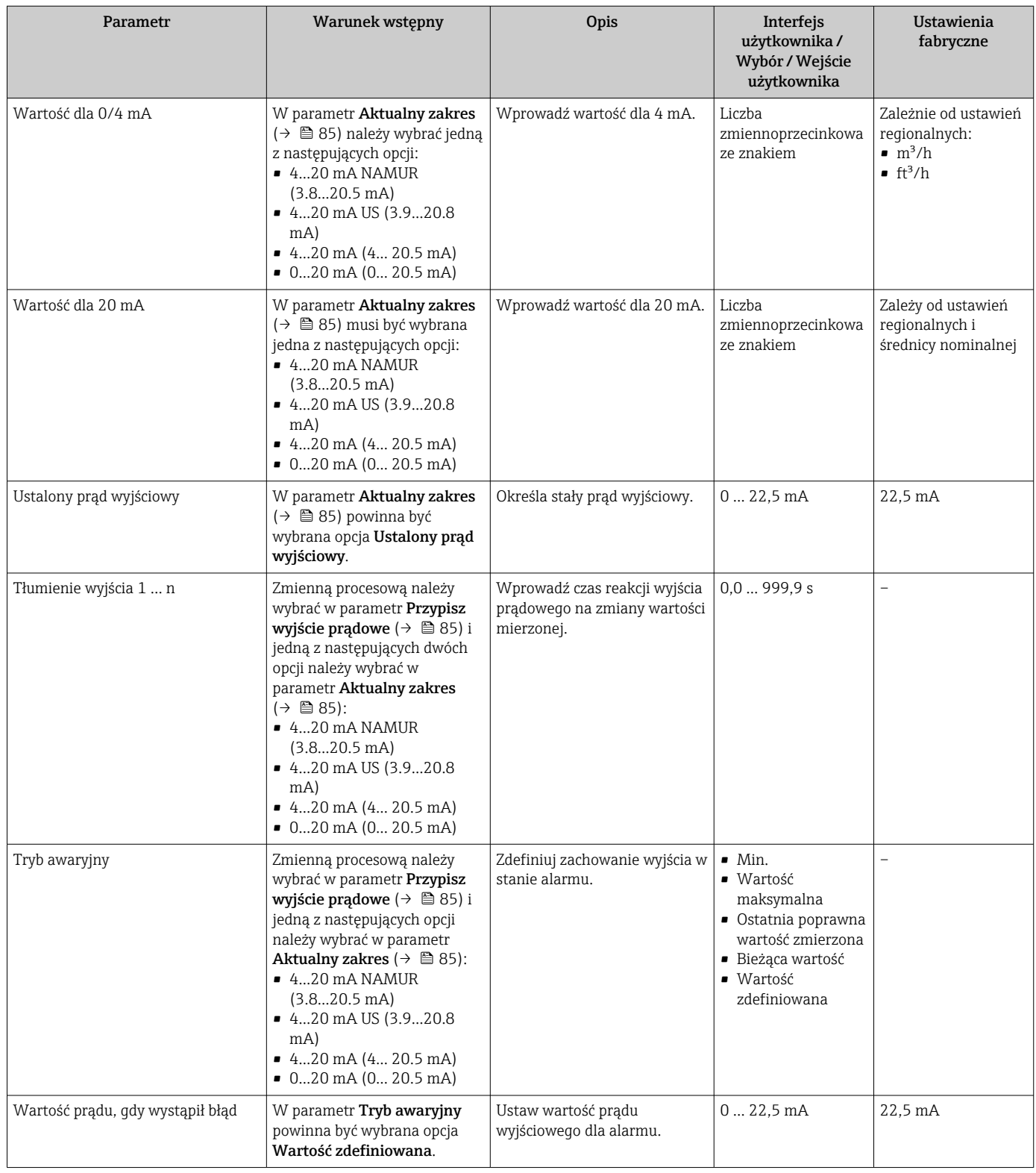

\* Widoczność zależy od opcji w kodzie zamówieniowym lub od ustawień urządzenia

# <span id="page-86-0"></span>10.3.8 Konfigurowanie wyjścia impulsowego/częstotliwościowego/ dwustanowego

kreator Wyj. binarne prowadzi użytkownika kolejno przez procedurę ustawiania wszystkich parametrów konfiguracyjnych wybranego typu wyjścia.

#### **Nawigacja**

Menu "Ustawienia" → Ustawienia zaawansowane → Wyj. binarne

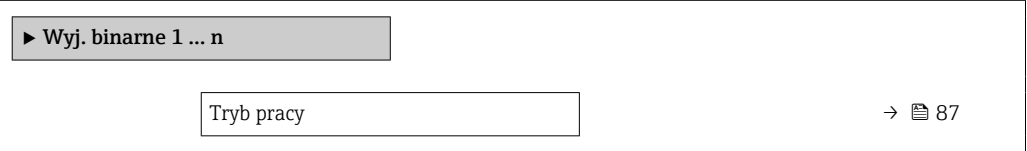

### Przegląd parametrów wraz z krótkim opisem

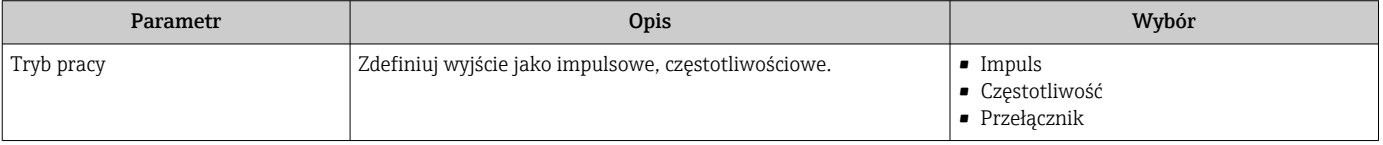

### Konfigurowanie wyjścia impulsowego

### Nawigacja

Menu "Ustawienia" → Wyj. binarne

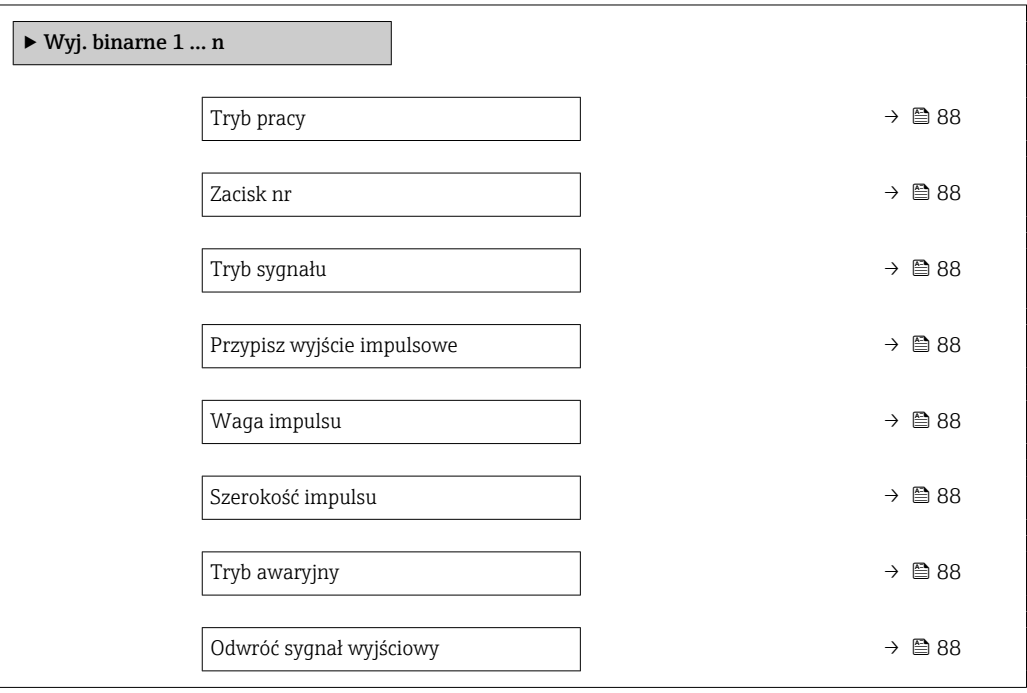

<span id="page-87-0"></span>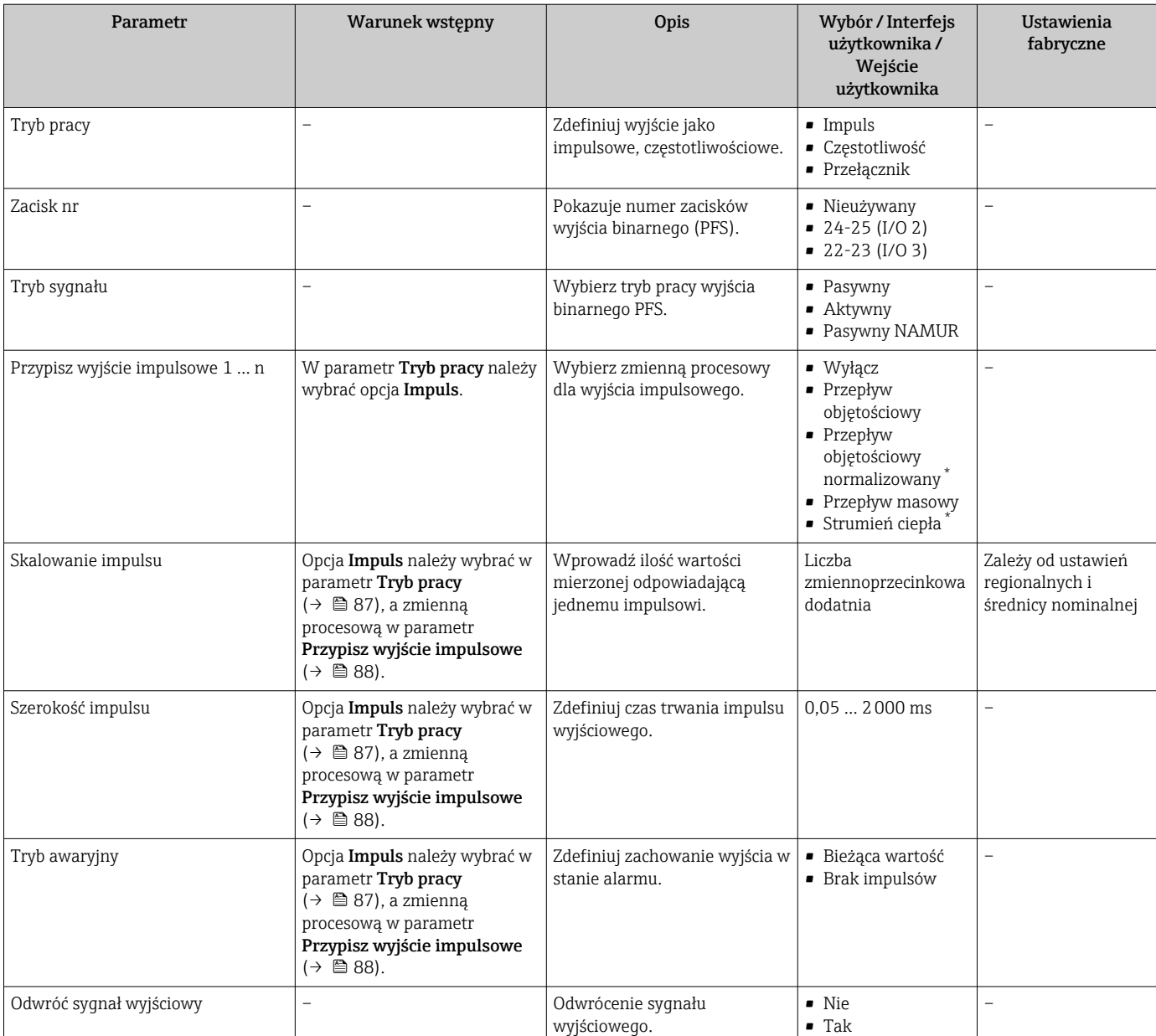

\* Widoczność zależy od opcji w kodzie zamówieniowym lub od ustawień urządzenia

# Konfigurowanie wyjścia częstotliwościowego

### Nawigacja

Menu "Ustawienia" → Wyj. binarne

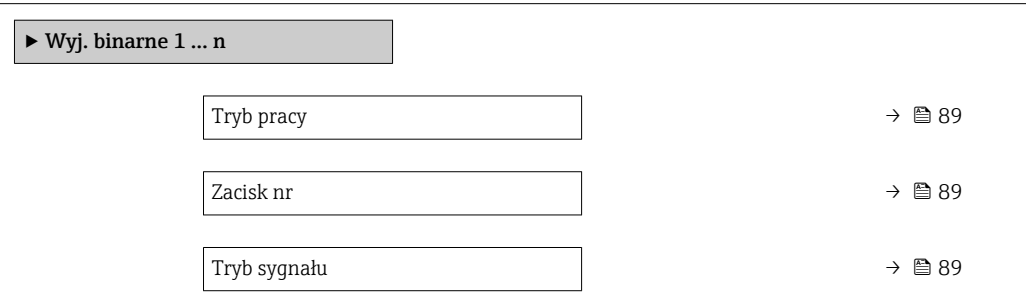

<span id="page-88-0"></span>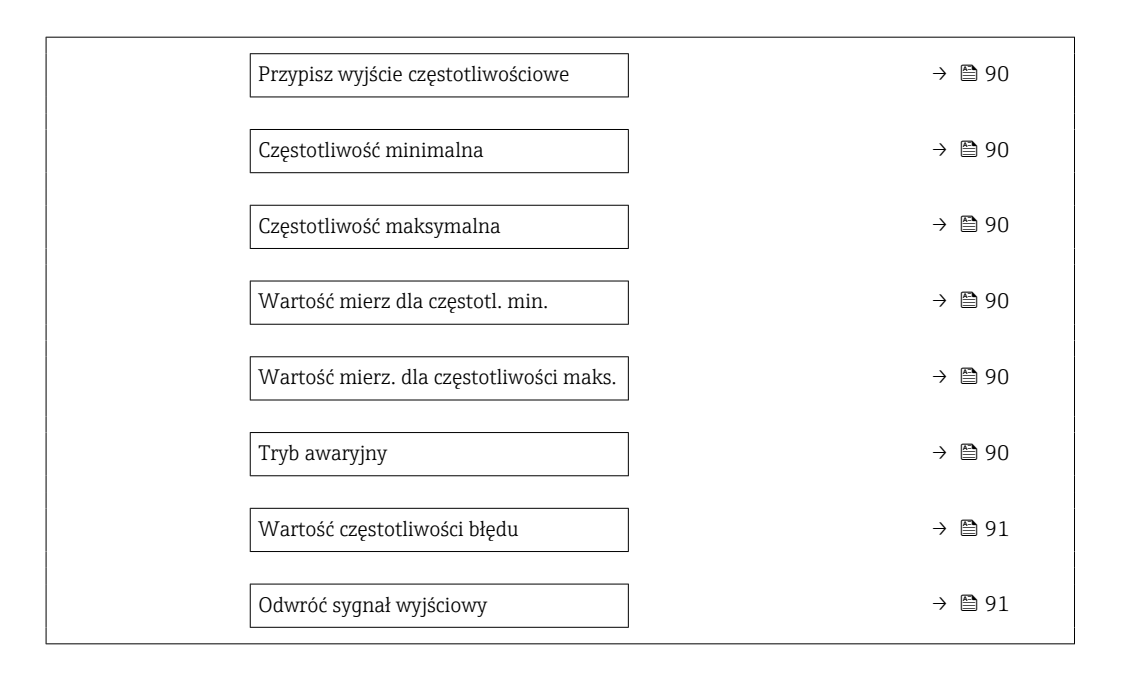

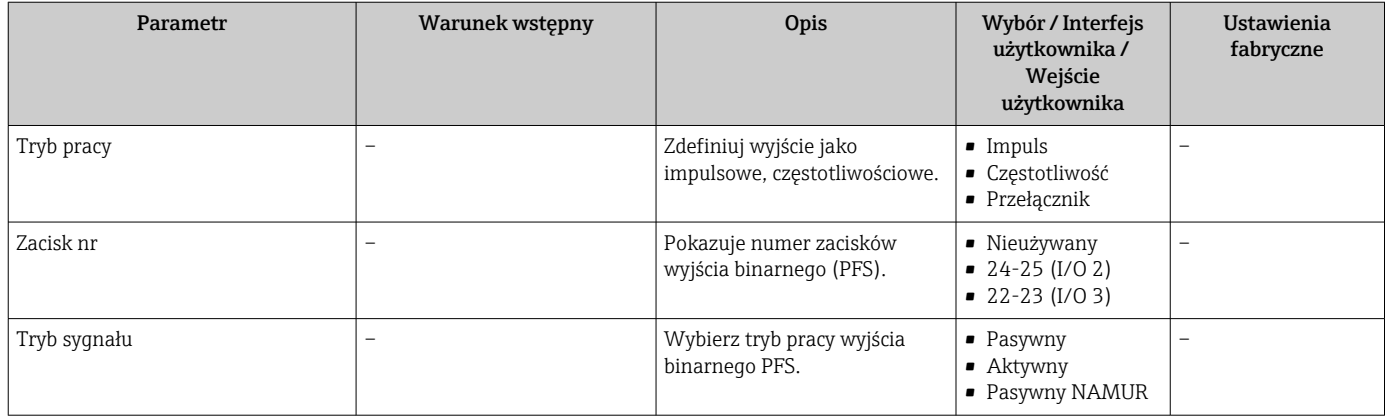

<span id="page-89-0"></span>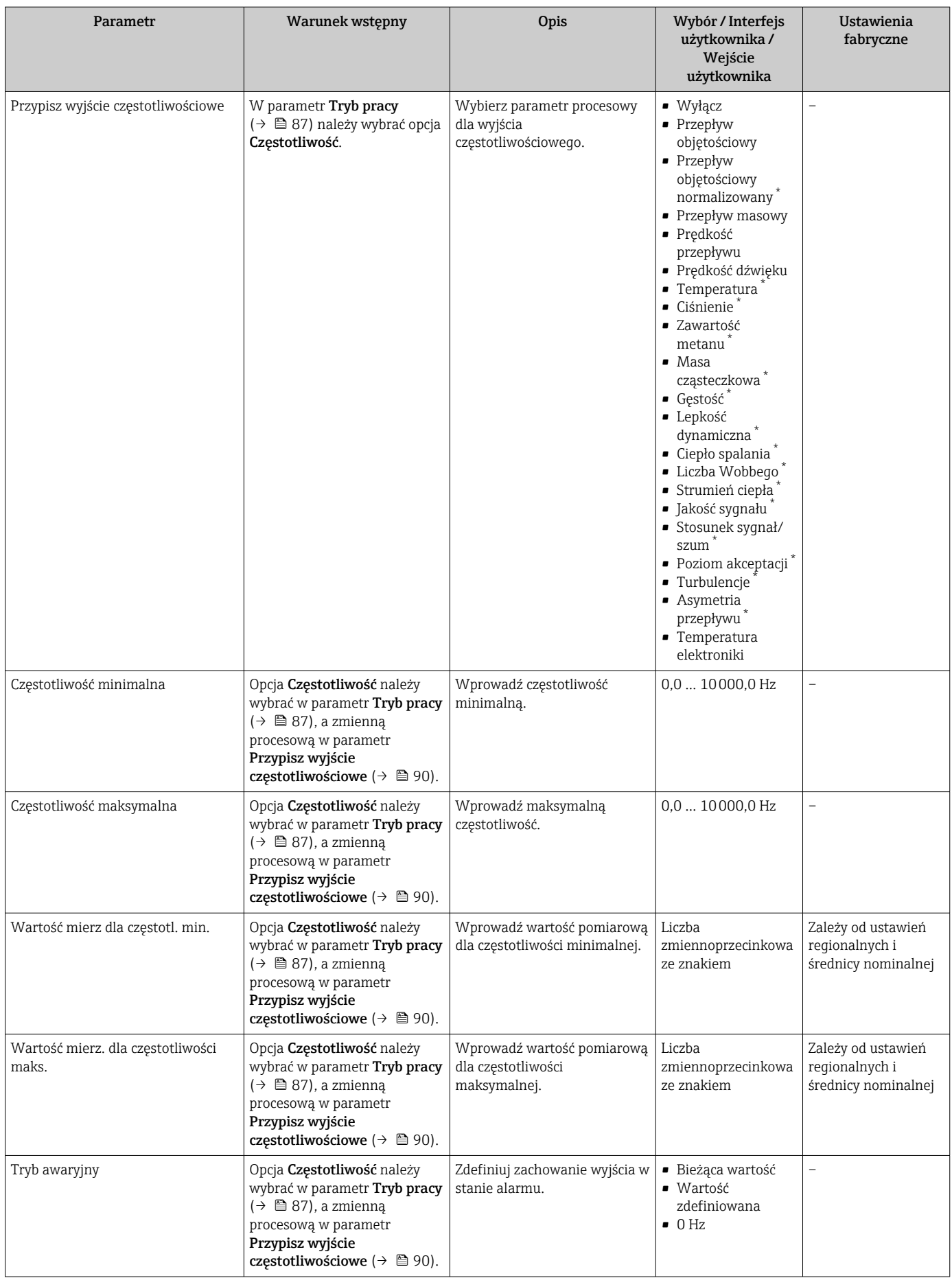

<span id="page-90-0"></span>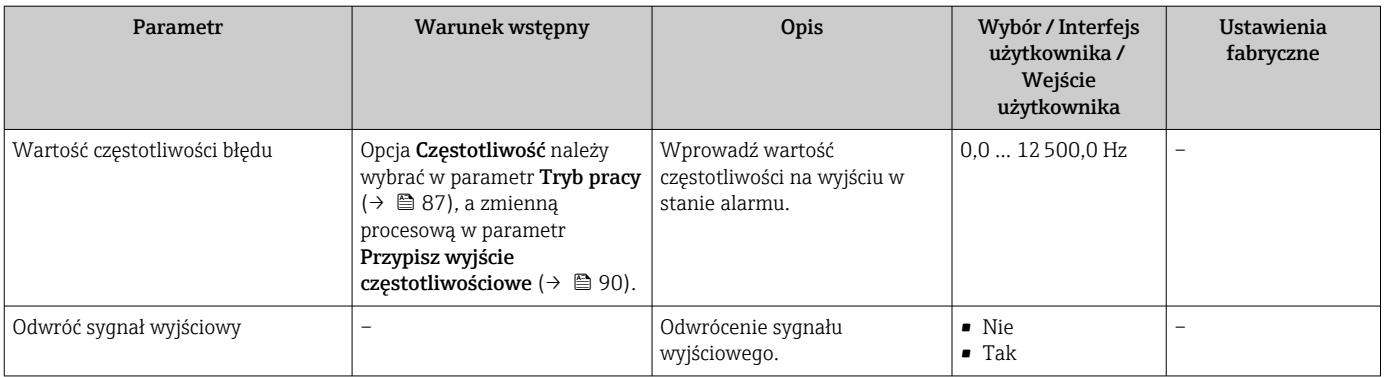

\* Widoczność zależy od opcji w kodzie zamówieniowym lub od ustawień urządzenia

### Konfigurowanie wyjścia dwustanowego

# Nawigacja

Menu "Ustawienia" → Wyj. binarne

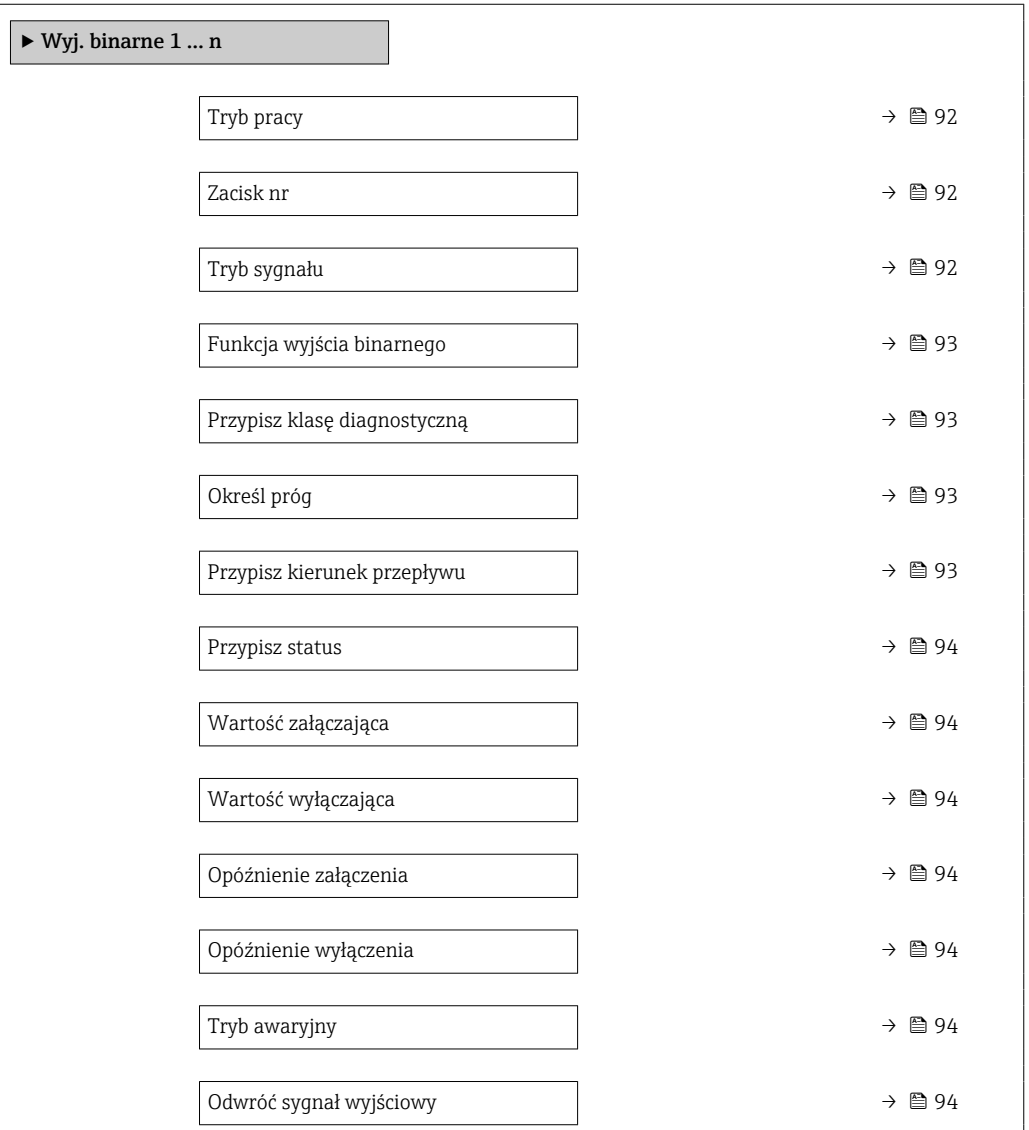

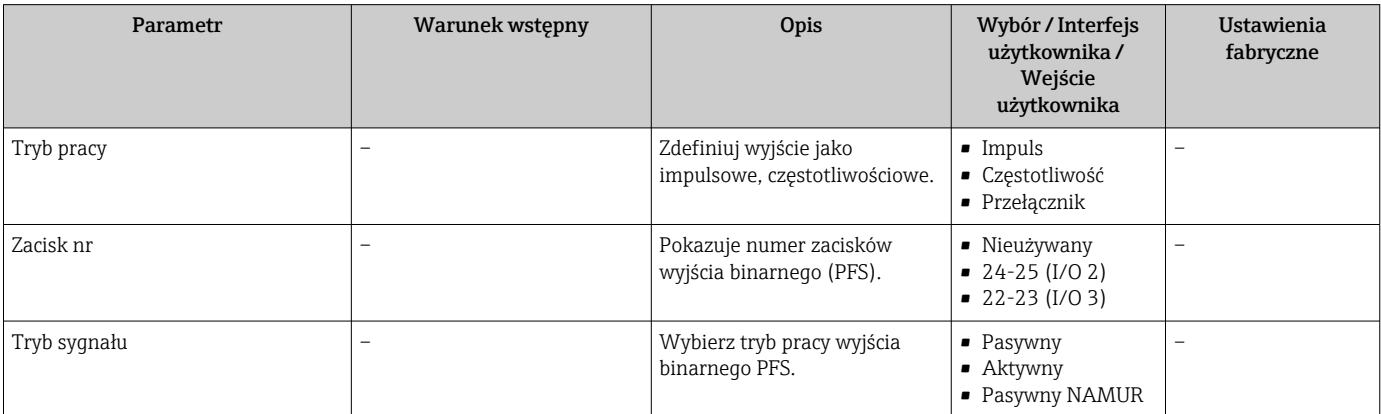

<span id="page-92-0"></span>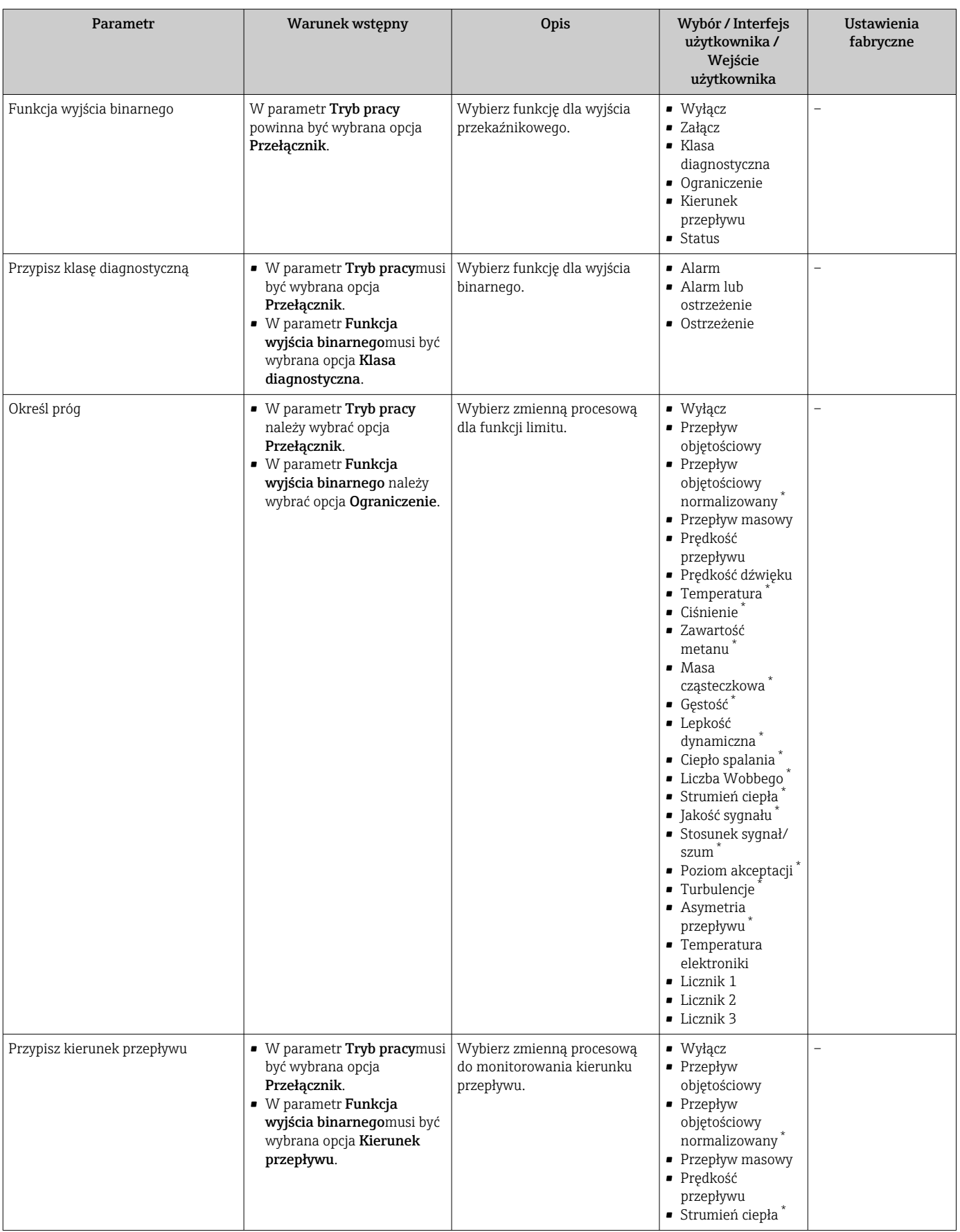

<span id="page-93-0"></span>

| Parametr                | Warunek wstępny                                                                                                    | Opis                                                      | Wybór / Interfejs<br>użytkownika/<br>Wejście<br>użytkownika | Ustawienia<br>fabryczne              |
|-------------------------|----------------------------------------------------------------------------------------------------|-----------------------------------------------------------|-------------------------------------------------------------|--------------------------------------|
| Przypisz status         | • W parametr Tryb pracymusi<br>być wybrana opcja<br>Przełącznik.<br>· W parametr Funkcja<br>wyjścia binarnegomusi być<br>wybrana opcja Status.          | Wybierz status urządzenia dla<br>wyjścia przekaźnikowego. | $\blacksquare$ Wyłącz<br>· Odcięcie niskich<br>przepływów   | $\overline{\phantom{0}}$             |
| Wartość załączająca     | • W parametr Tryb pracy<br>należy wybrać opcja<br>Przełącznik.<br>· W parametr Funkcja<br>wyjścia binarnego należy<br>wybrać opcja Ograniczenie.        | Wprowadź wartość mierzoną<br>dla punktu włączenia.        | Liczba<br>zmiennoprzecinkowa<br>ze znakiem                  | Zależnie od ustawień<br>regionalnych |
| Wartość wyłączająca     | • W parametr Tryb pracy<br>należy wybrać opcja<br>Przełącznik.<br>· W parametr Funkcja<br>wyjścia binarnego należy<br>wybrać opcja Ograniczenie.        | Wprowadź wartość mierzoną<br>dla punktu wyłączenia.       | Liczba<br>zmiennoprzecinkowa<br>ze znakiem                  | Zależnie od ustawień<br>regionalnych |
| Opóźnienie załączenia   | · W parametr Tryb pracymusi<br>być wybrana opcja<br>Przełącznik.<br>· W parametr Funkcja<br>wyjścia binarnegomusi być<br>wybrana opcja<br>Ograniczenie. | Określ opóźnienie włączenia<br>wyjścia statusu.           | 0,0100,0 s                                                  |                                      |
| Opóźnienie wyłączenia   | · W parametr Tryb pracymusi<br>być wybrana opcja<br>Przełącznik.<br>· W parametr Funkcja<br>wyjścia binarnegomusi być<br>wybrana opcja<br>Ograniczenie. | Określ opóźnienie wyłączenia<br>wyjścia statusu.          | 0.0100.0 s                                                  |                                      |
| Tryb awaryjny           |                                                                                                    | Zdefiniuj zachowanie wyjścia w<br>stanie alarmu.          | • Status bieżący<br>$\bullet$ Otwórz<br>• Zamknięty         | $\overline{\phantom{0}}$             |
| Odwróć sygnał wyjściowy | L                                                                                                    | Odwrócenie sygnału<br>wyjściowego.                        | $\blacksquare$ Nie<br>$\blacksquare$ Tak                    | $\overline{a}$                       |

\* Widoczność zależy od opcji w kodzie zamówieniowym lub od ustawień urządzenia

# 10.3.9 Konfigurowanie wyjścia przekaźnikowego

Kreator Wyjście przekaźnikowe prowadzi użytkownika kolejno przez procedurę ustawiania wszystkich parametrów konfiguracyjnych wejścia przekaźnikowego.

#### Nawigacja

Menu "Ustawienia" → Wyjście przekaźnikowe 1 … n

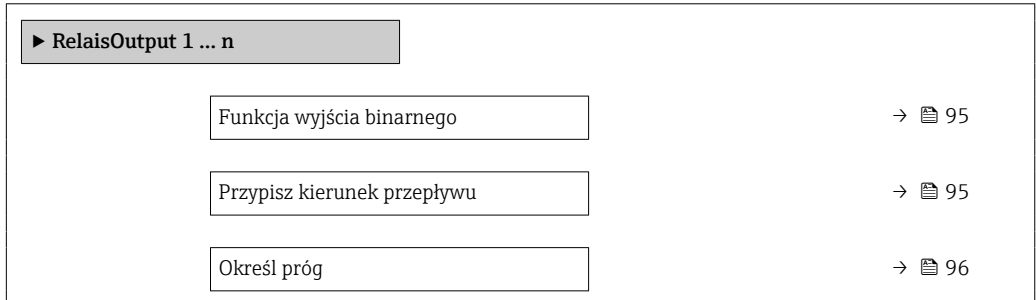

<span id="page-94-0"></span>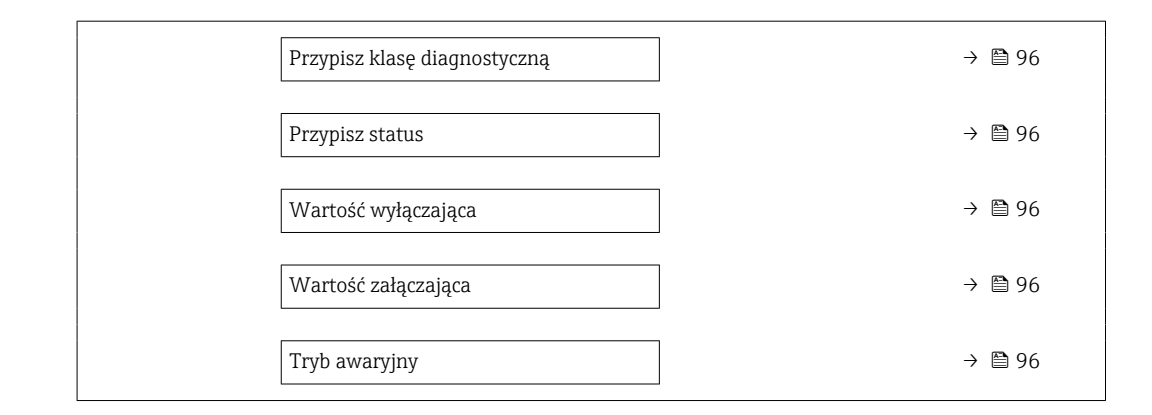

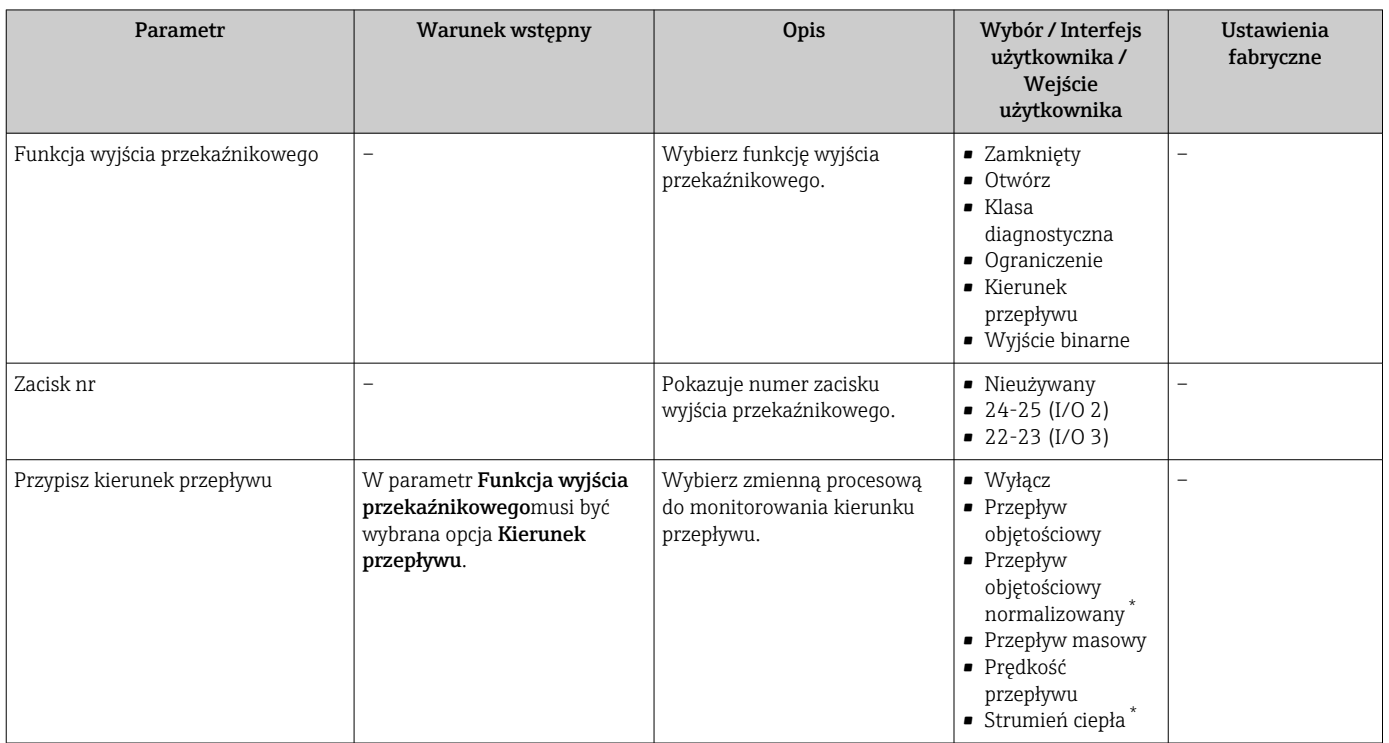

<span id="page-95-0"></span>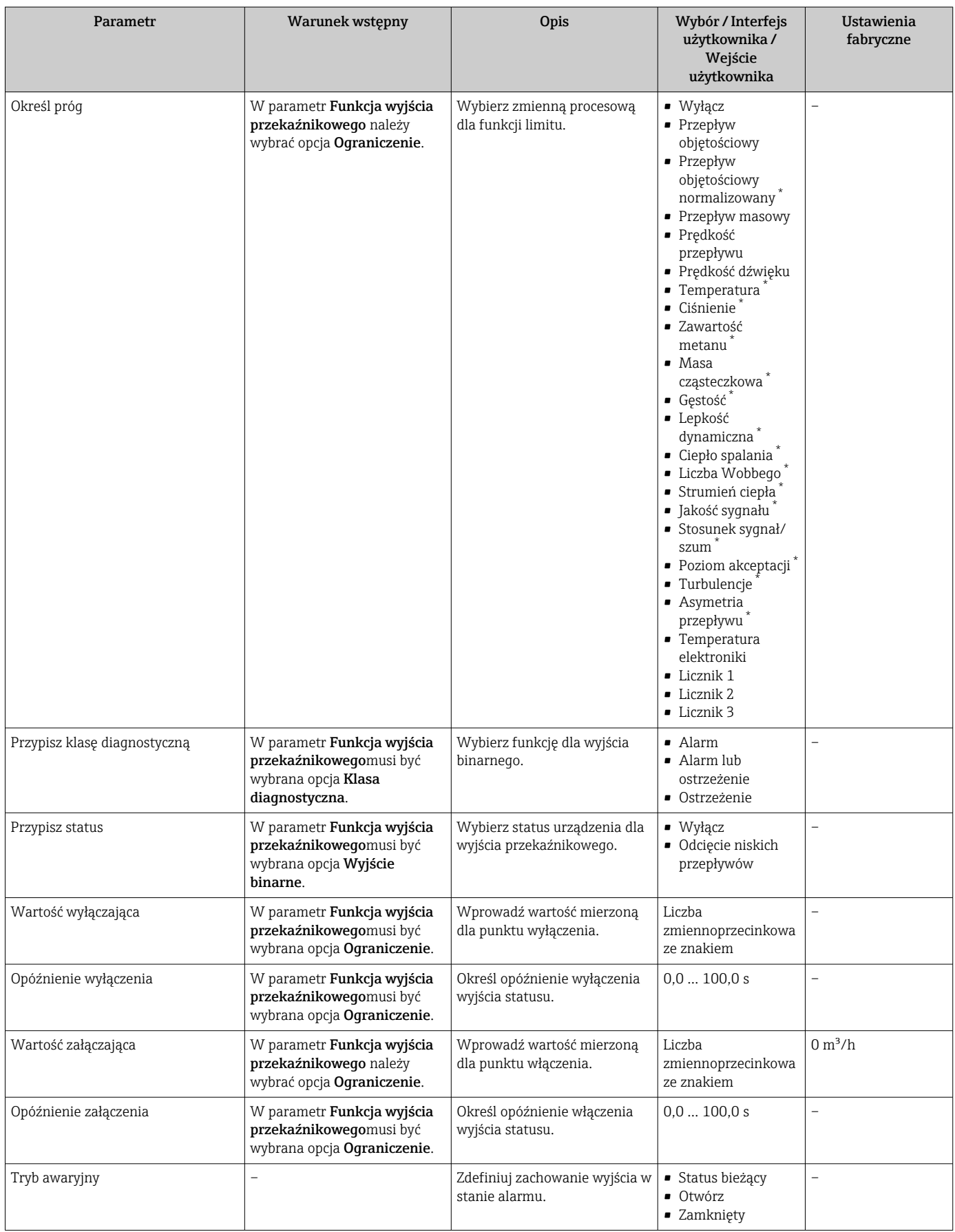

\* Widoczność zależy od opcji w kodzie zamówieniowym lub od ustawień urządzenia

# 10.3.10 Konfigurowanie podwójnego wyjścia impulsowego

The podmenu Podwójne wyj. prądowe zawiera wszystkie parametry niezbędne do konfiguracji podwójnego wyjścia impulsowego.

#### **Nawigacja**

Menu "Ustawienia" → Podwójne wyj. prądowe

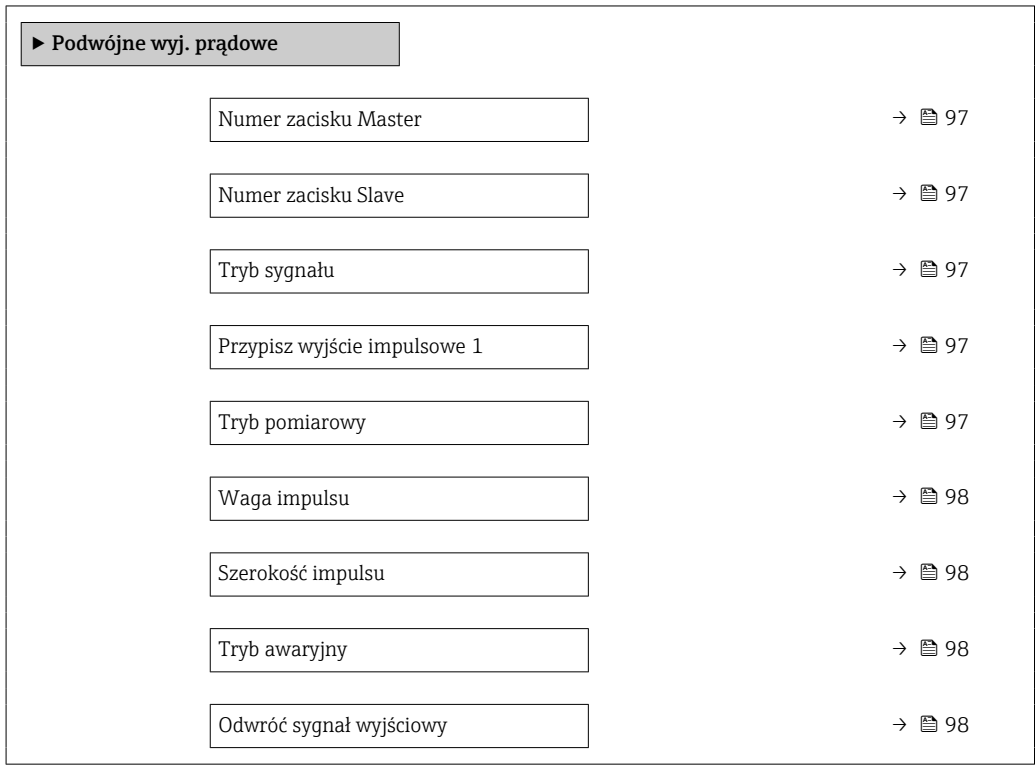

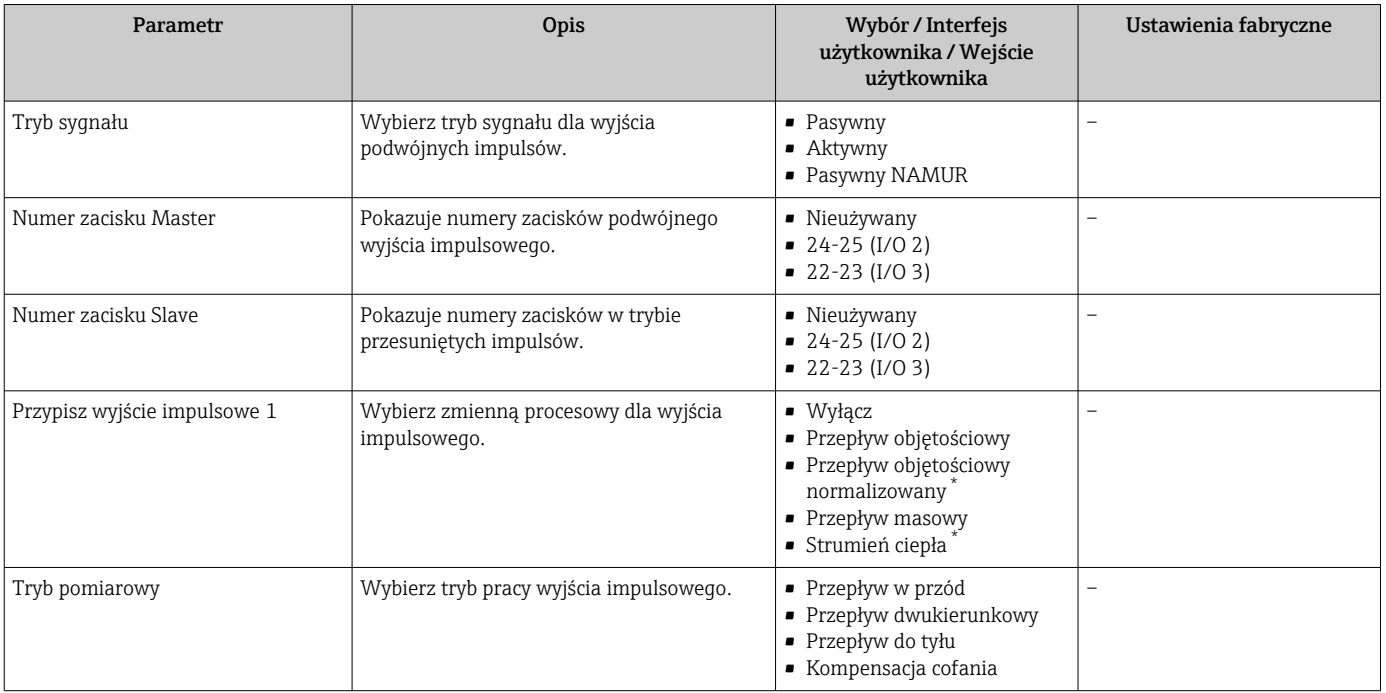

<span id="page-97-0"></span>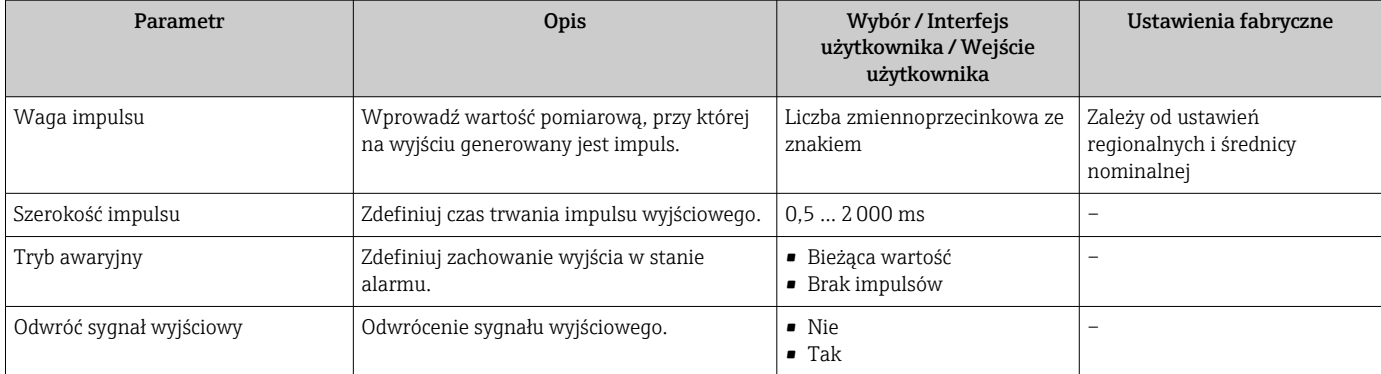

\* Widoczność zależy od opcji w kodzie zamówieniowym lub od ustawień urządzenia

# 10.3.11 Konfigurowanie wyświetlacza lokalnego

Kreator Wskaźnik prowadzi użytkownika kolejno przez procedurę konfiguracji wszystkich parametrów wskaźnika.

### Nawigacja

Menu "Ustawienia" → Wskaźnik

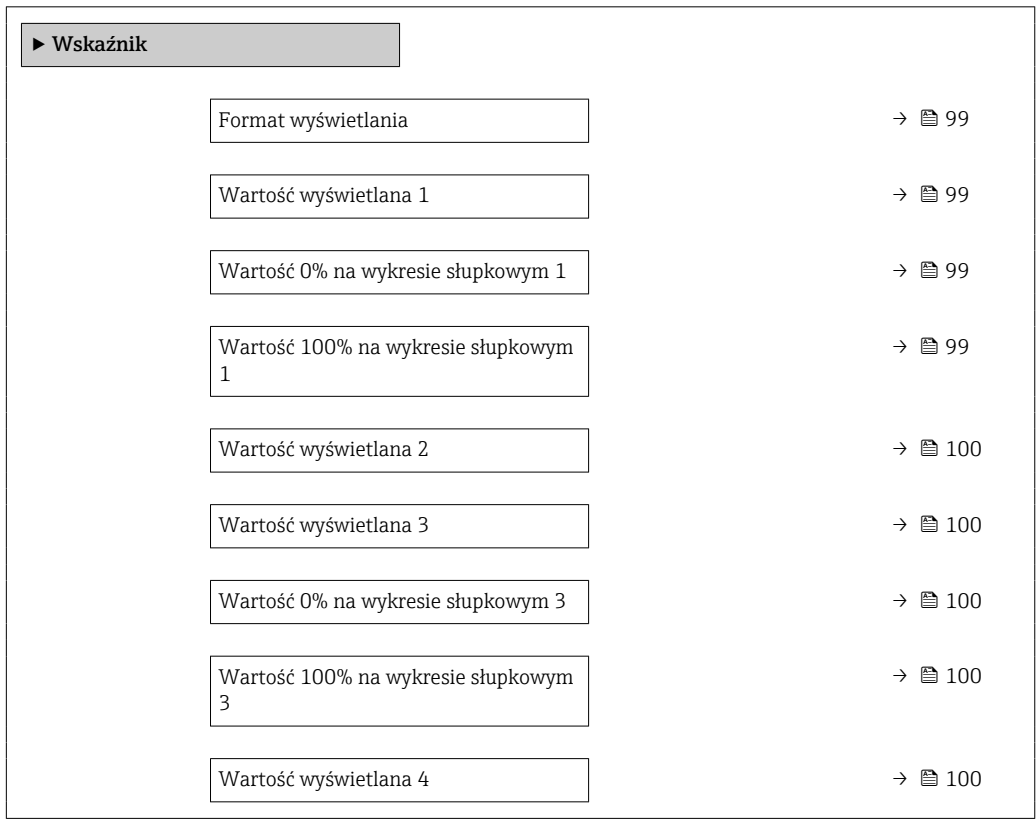

<span id="page-98-0"></span>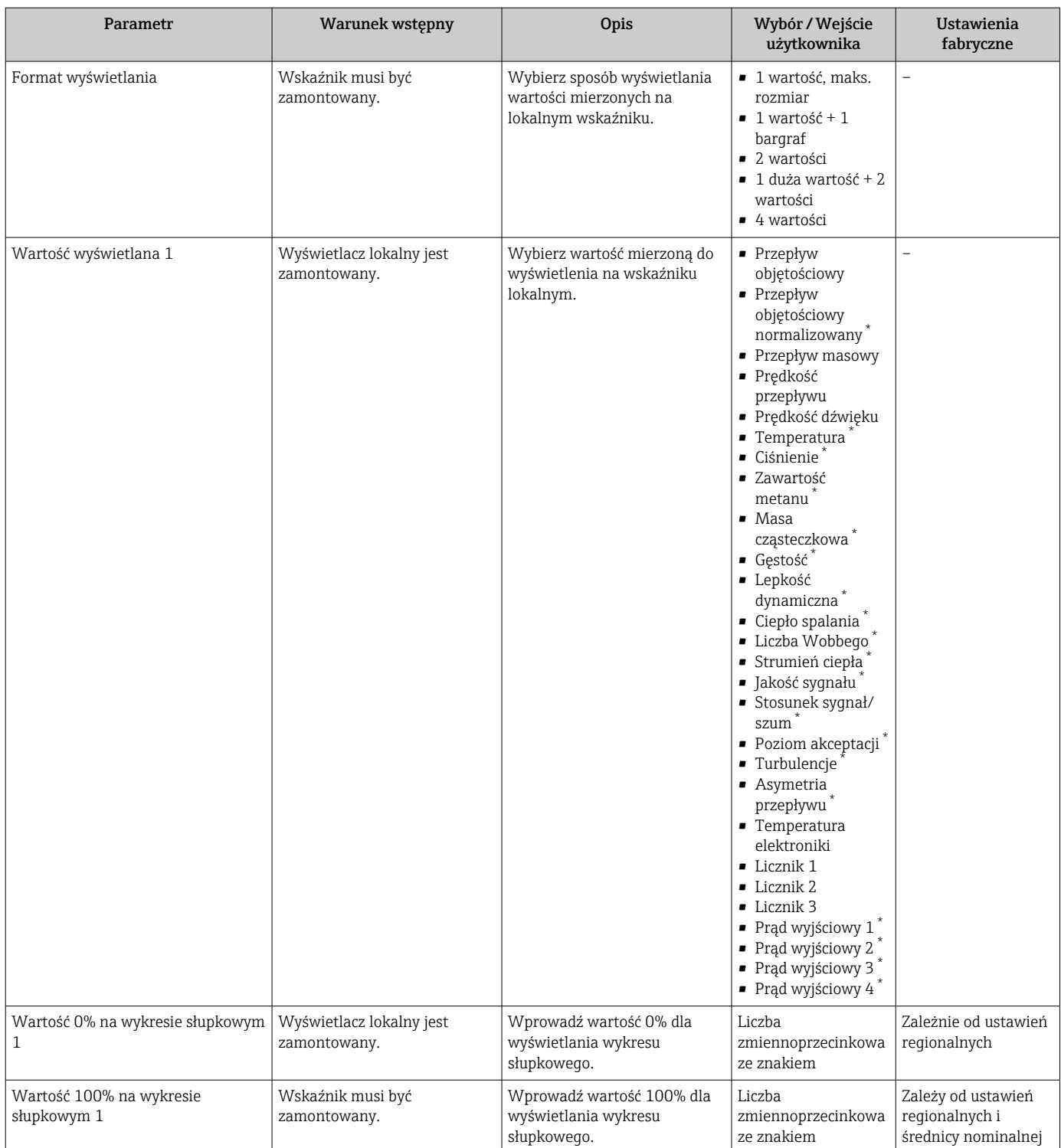

<span id="page-99-0"></span>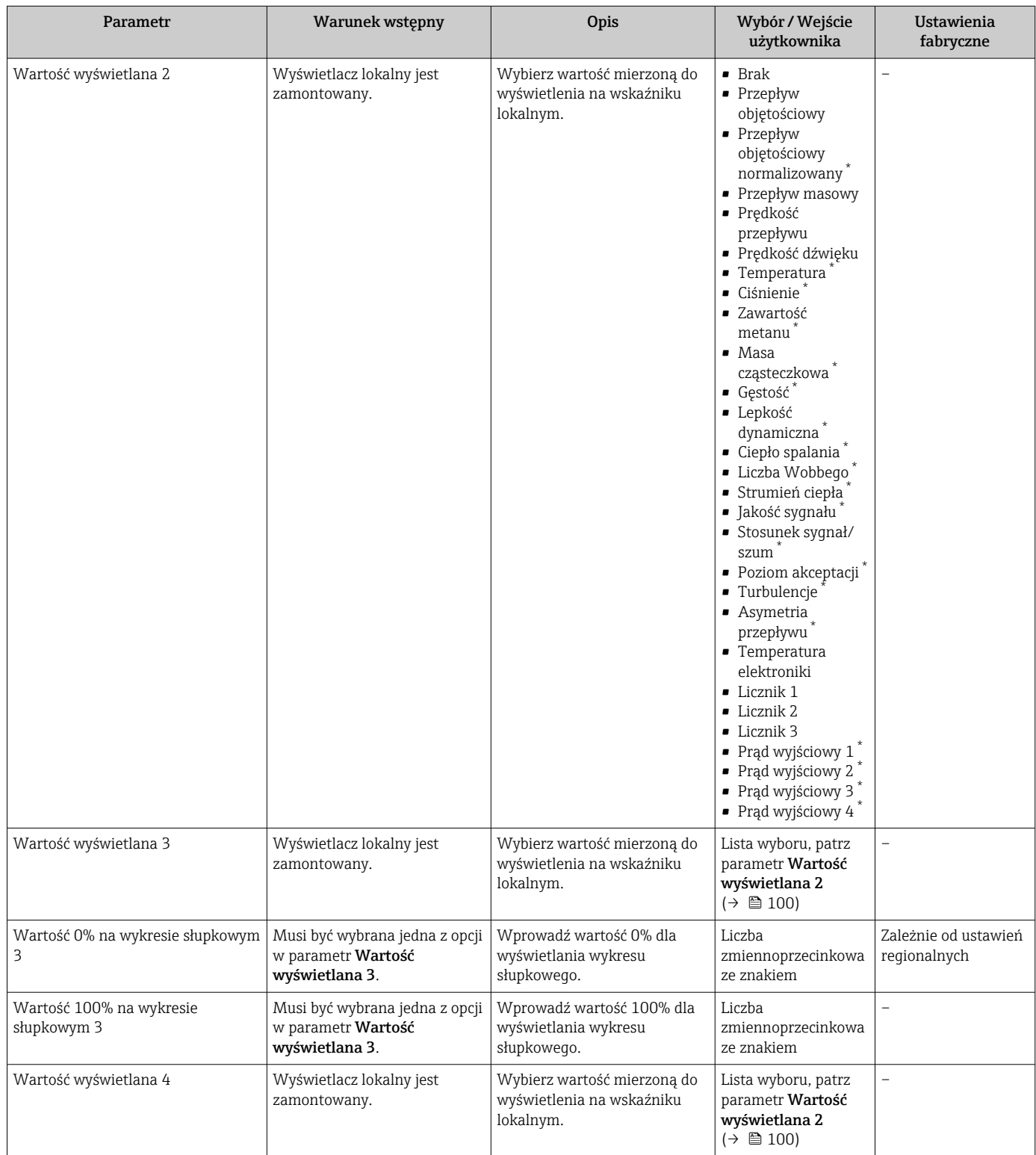

Widoczność zależy od opcji w kodzie zamówieniowym lub od ustawień urządzenia

# 10.3.12 Konfigurowanie funkcji odcięcia niskich przepływów

Kreator Odcięcie niskich przepływów prowadzi użytkownika kolejno przez procedurę konfiguracji wszystkich parametrów funkcji odcięcia niskich przepływów.

### Struktura kreatora

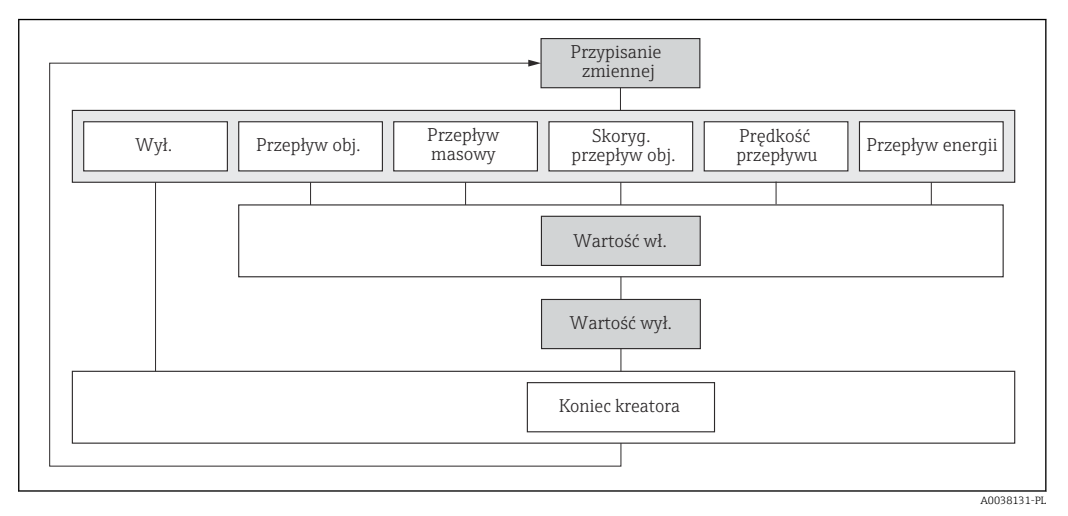

 *27 Kreator "OdcNiskichPrzepł" w menu "Ustawienia"*

#### Nawigacja

Menu "Ustawienia" → Odcięcie niskich przepływów

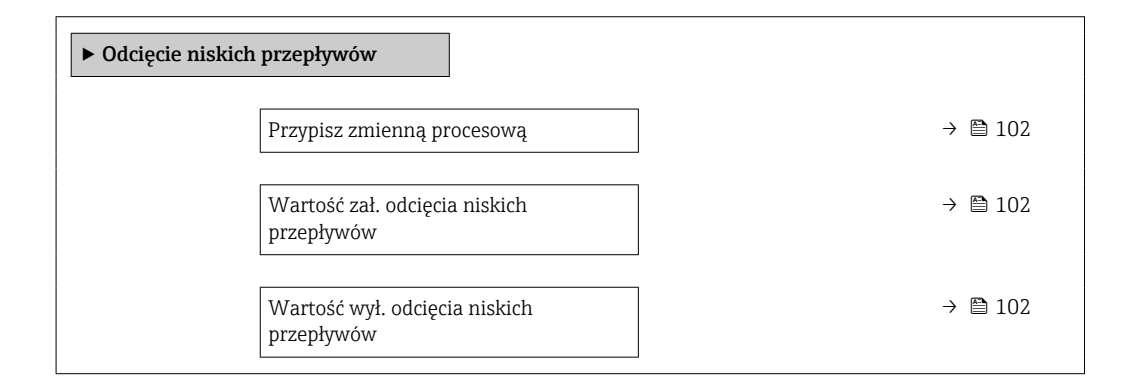

<span id="page-101-0"></span>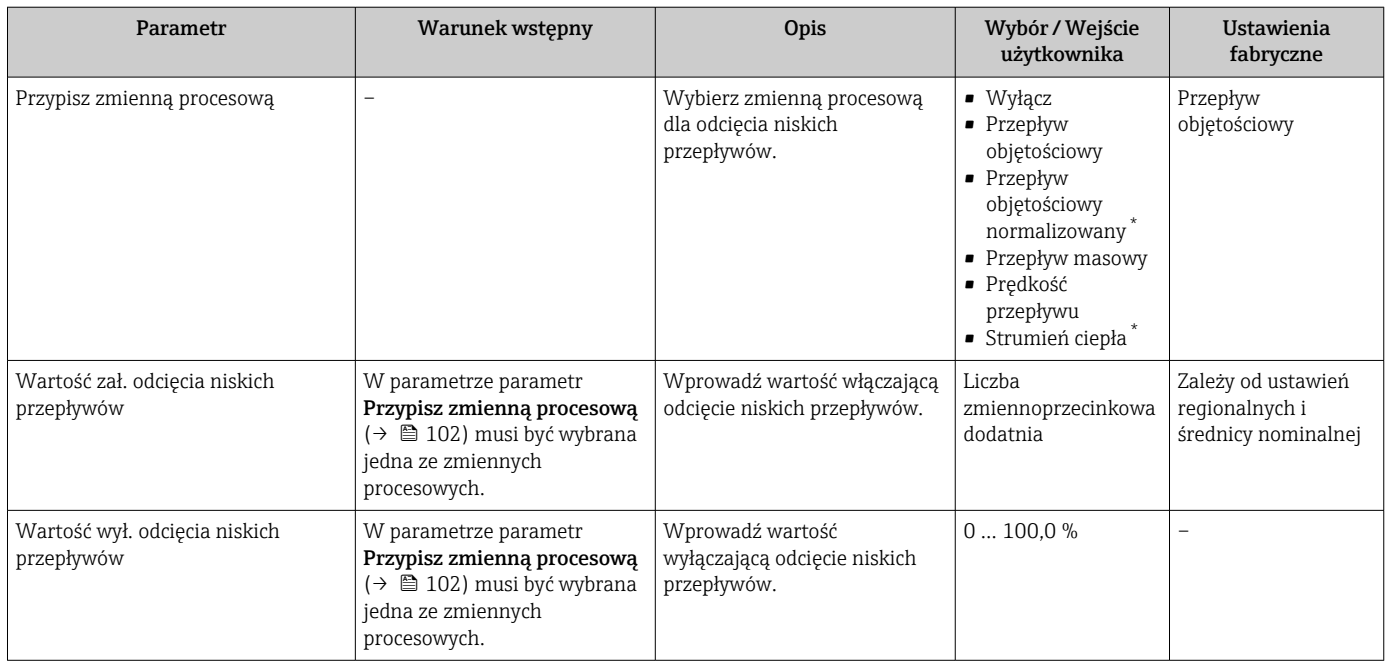

\* Widoczność zależy od opcji w kodzie zamówieniowym lub od ustawień urządzenia

# 10.3.13 Konfiguracja analizy gazu

Menu kreator "Analiza gazu" prowadzi użytkownika przez wszystkie parametry, które trzeba ustawić do analizy gazów.

### Nawigacja

Menu "Ustawienia" → Analiza gazu

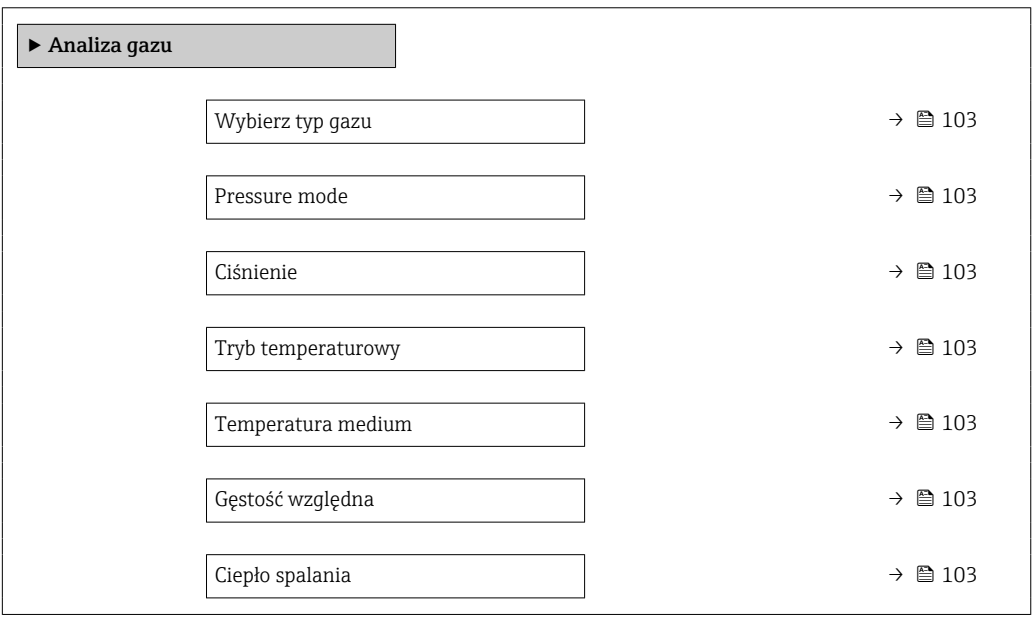

<span id="page-102-0"></span>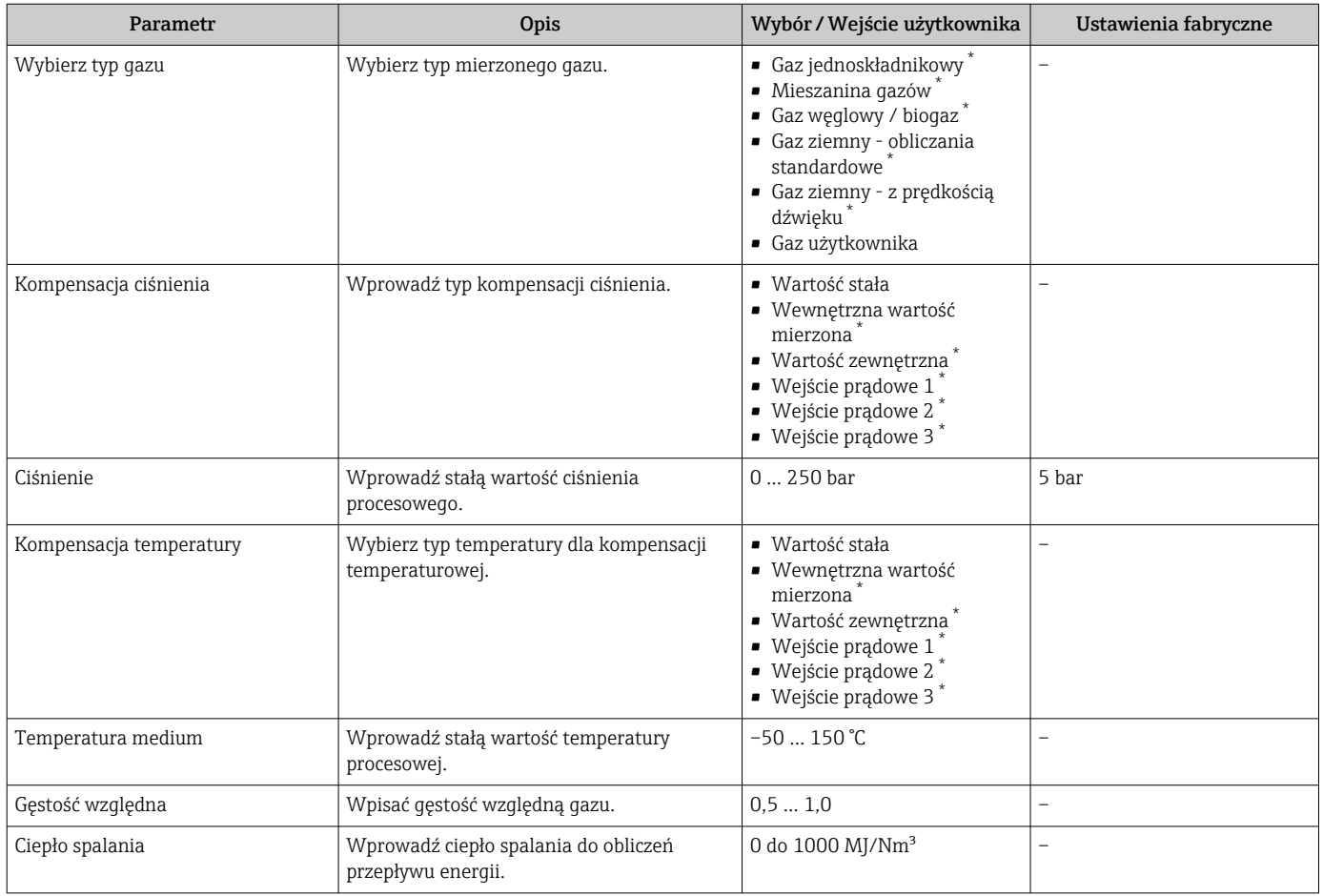

\* Widoczność zależy od opcji w kodzie zamówieniowym lub od ustawień urządzenia

# <span id="page-103-0"></span>10.4 Ustawienia zaawansowane

Podmenu Ustawienia zaawansowane wraz z podmenu zawiera wszystkie parametry niezbędne do konfiguracji specyficznych parametrów przyrządu.

*Ścieżka dostępu do podmenu "Ustawienia zaawansowane"*

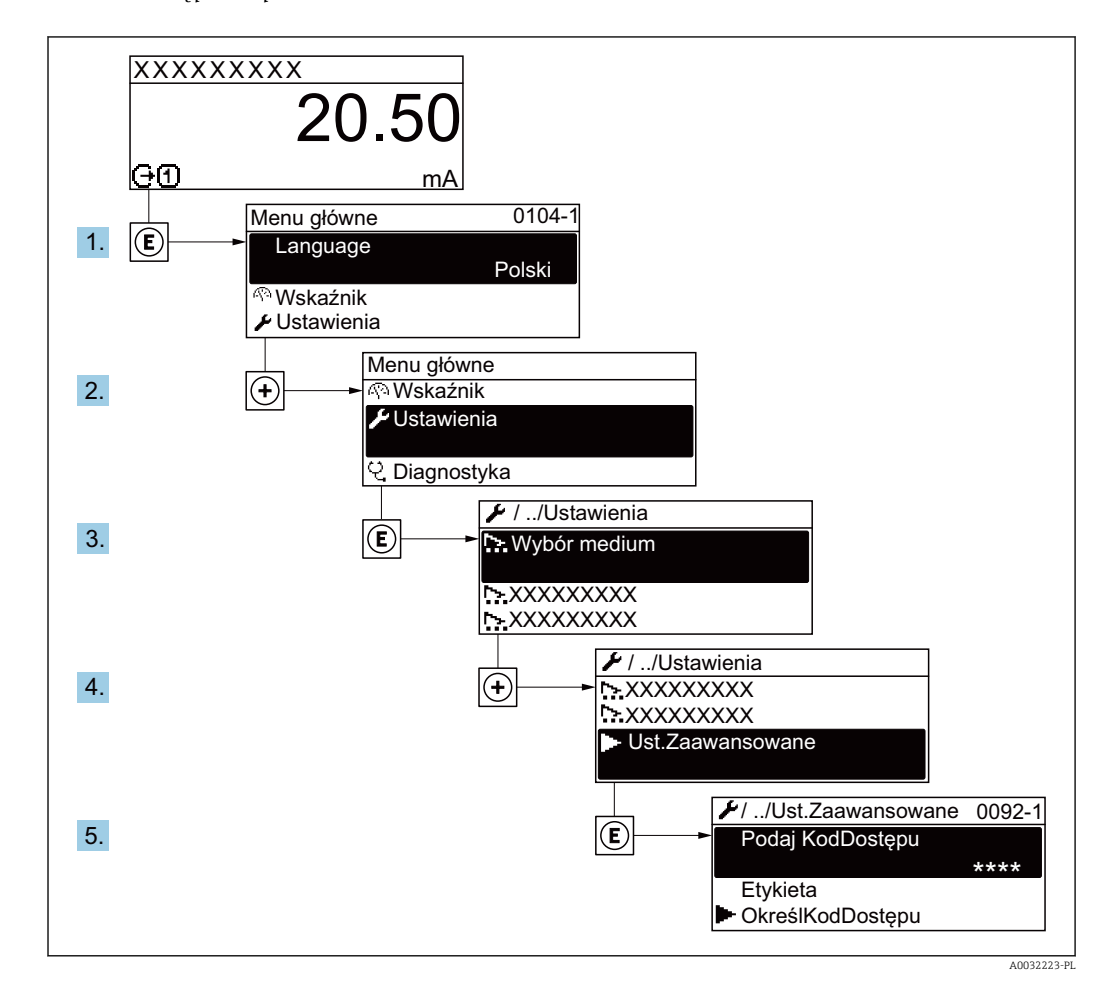

Liczba pozycji podmenu i parametrów zależy od wersji przyrządu. Niektóre pozycje podmenu i parametry nie są opisane w instrukcji obsługi. Opis jest zamieszczony w dokumentacji specjalnej dotyczącej przyrządu (→ rozdział "Dokumentacja uzupełniająca").

### **Nawigacja**

Menu "Ustawienia" → Ustawienia zaawansowane

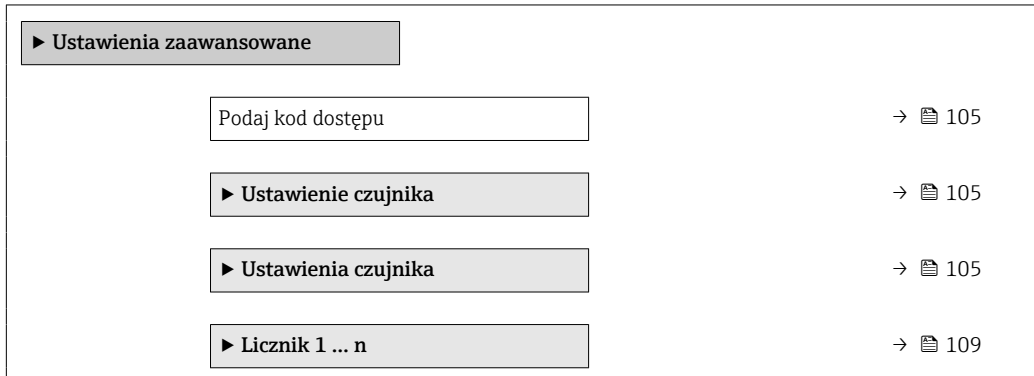

<span id="page-104-0"></span>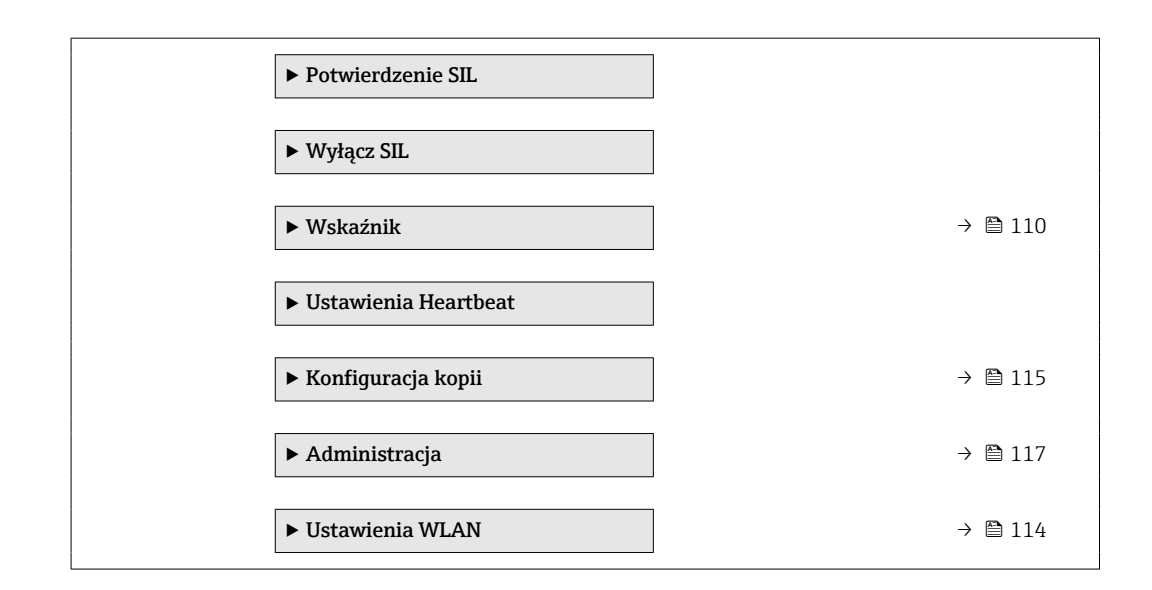

# 10.4.1 Parametr umożliwiający wprowadzenie kodu dostępu

#### **Nawigacja**

Menu "Ustawienia" → Ustawienia zaawansowane

### Przegląd parametrów wraz z krótkim opisem

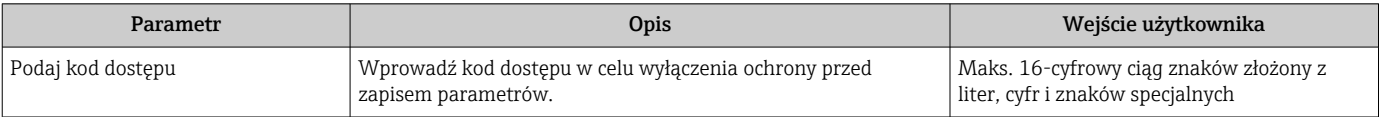

# 10.4.2 Przeprowadzanie ustawiania czujnika

Podmenu Ustawienie czujnika zawiera parametry odnoszące się do funkcjonalności czujnika.

### Nawigacja

Menu "Ustawienia" → Ustawienia zaawansowane → Ustawienie czujnika

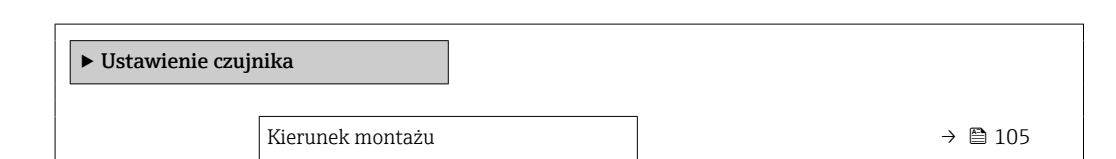

#### Przegląd parametrów wraz z krótkim opisem

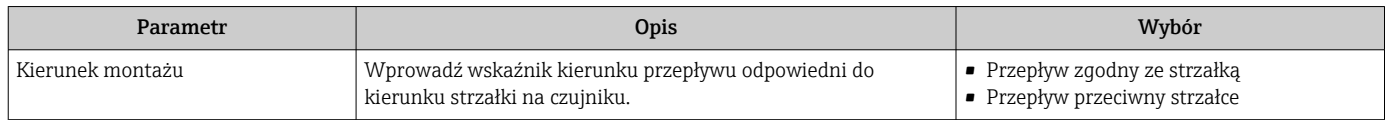

# 10.4.3 Konfiguracja czujnika

Podmenu podmenu Ustawienia czujnika zawiera parametry dotyczące konfiguracji czujnika.

# Nawigacja

Menu "Ustawienia" → Ustawienia zaawansowane → Ustawienia czujnika

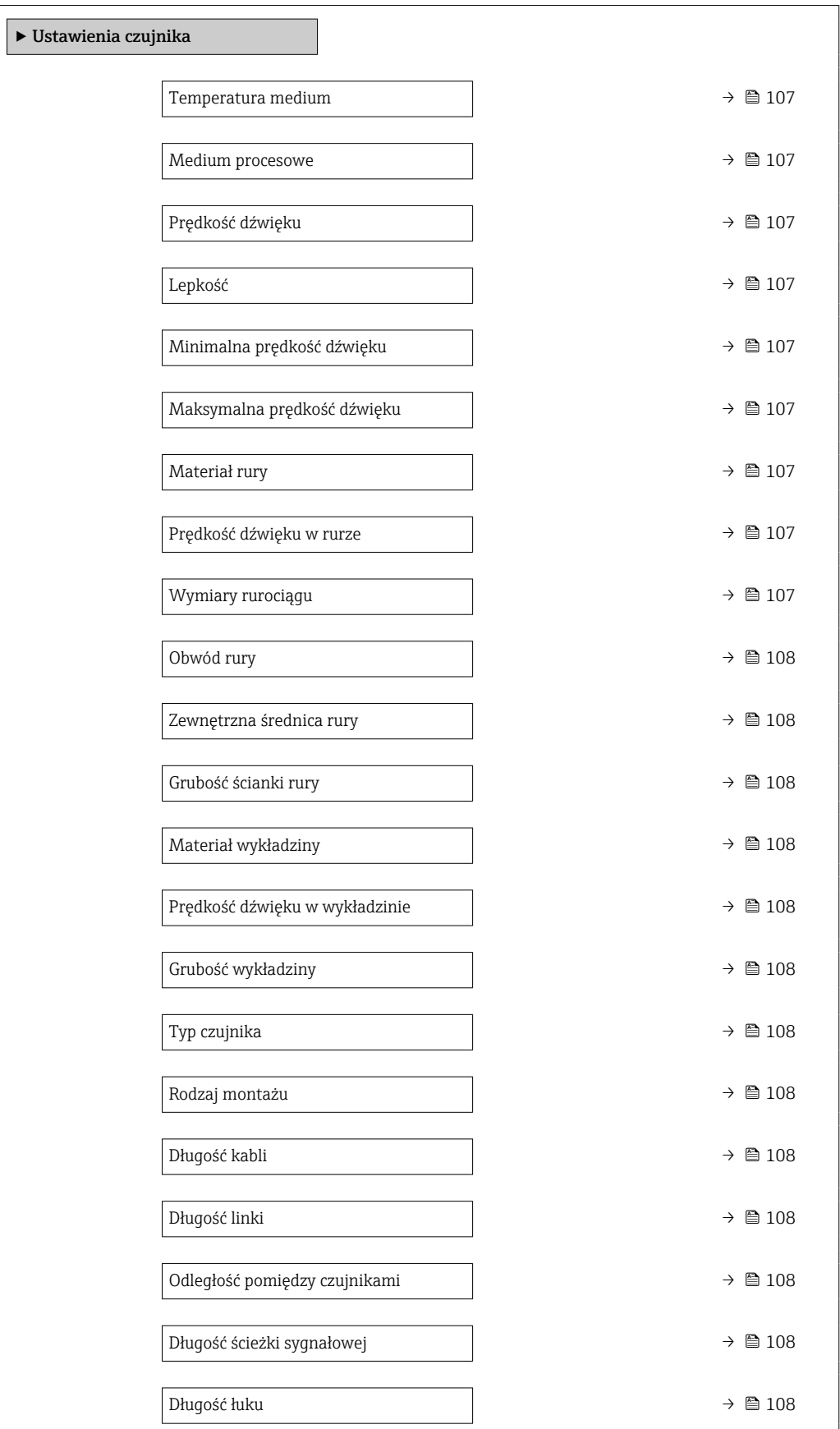

<span id="page-106-0"></span>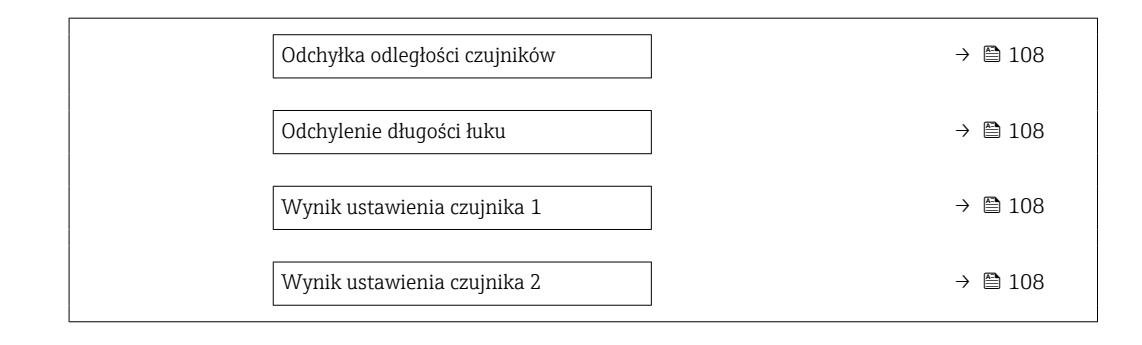

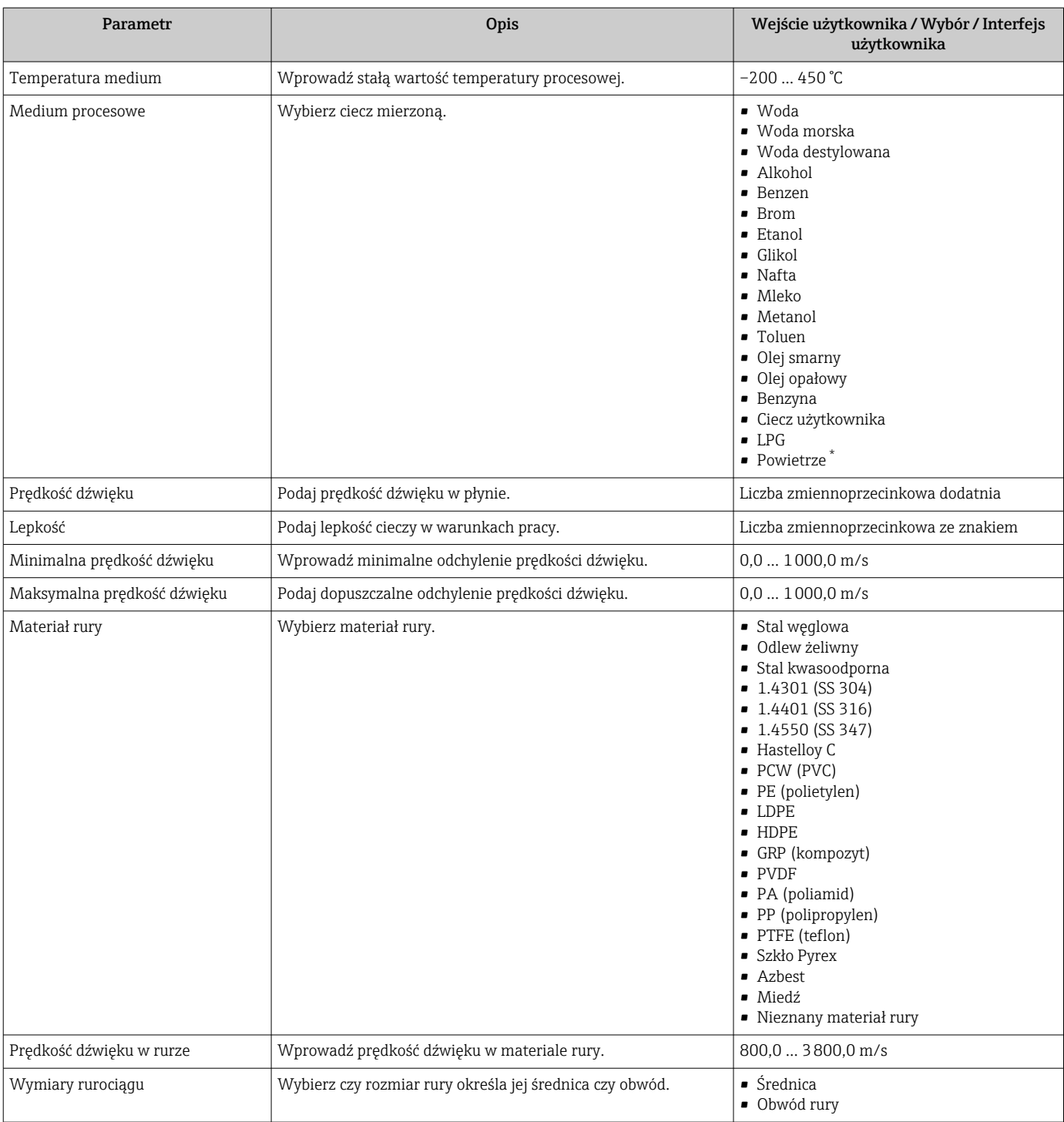

<span id="page-107-0"></span>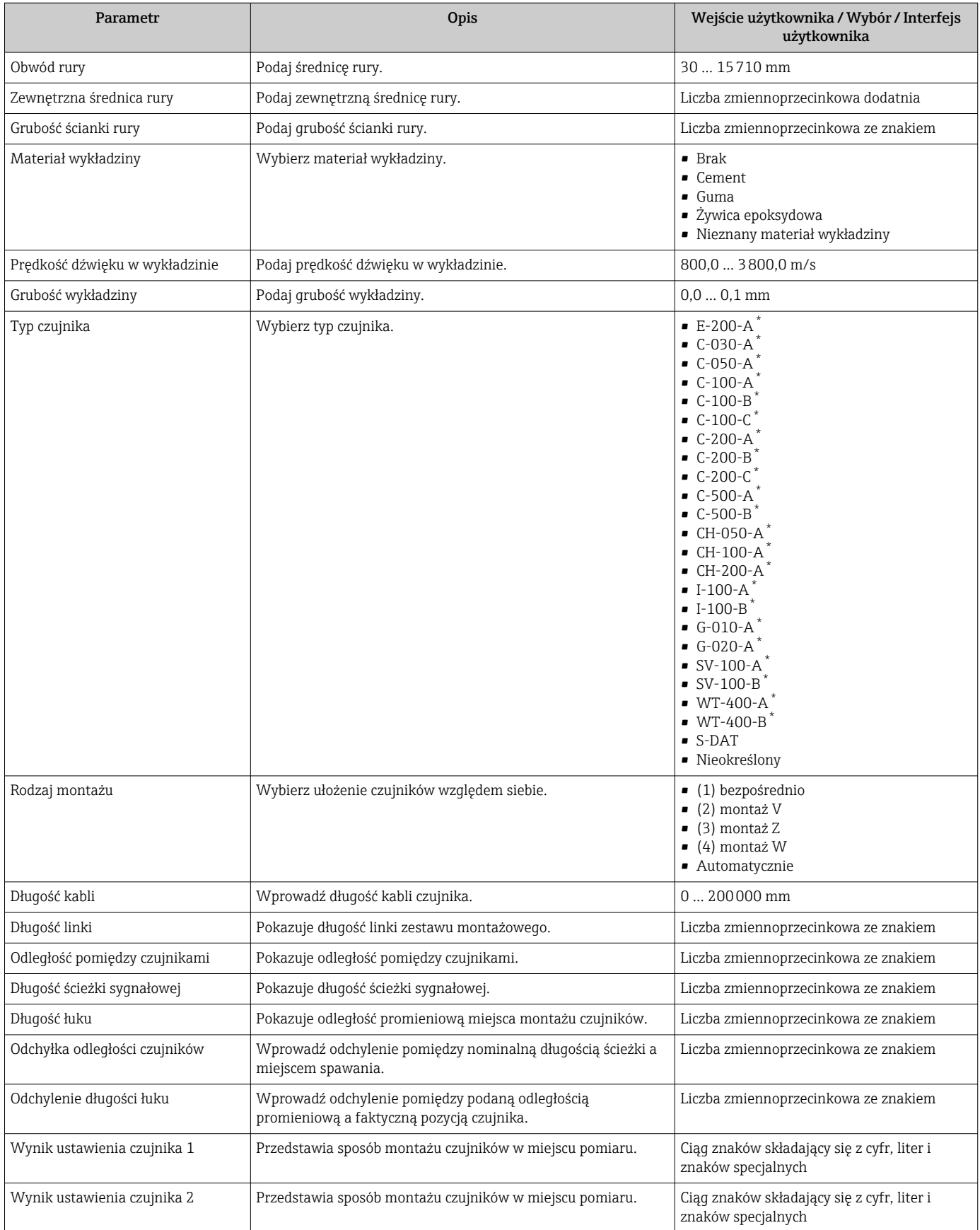

\* Widoczność zależy od opcji w kodzie zamówieniowym lub od ustawień urządzenia
## <span id="page-108-0"></span>10.4.4 Konfigurowanie licznika

Podmenu "Licznik 1 ... n" umożliwia konfigurację poszczególnych liczników.

#### Nawigacja

Menu "Ustawienia" → Ustawienia zaawansowane → Licznik 1 … n

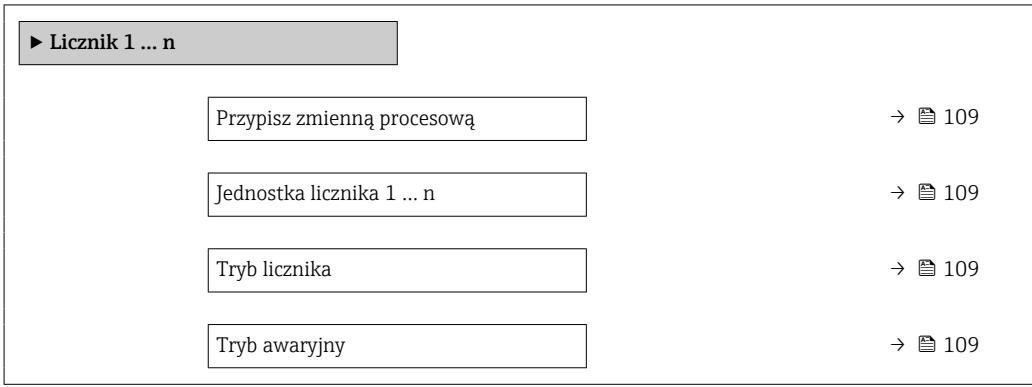

### Przegląd parametrów wraz z krótkim opisem

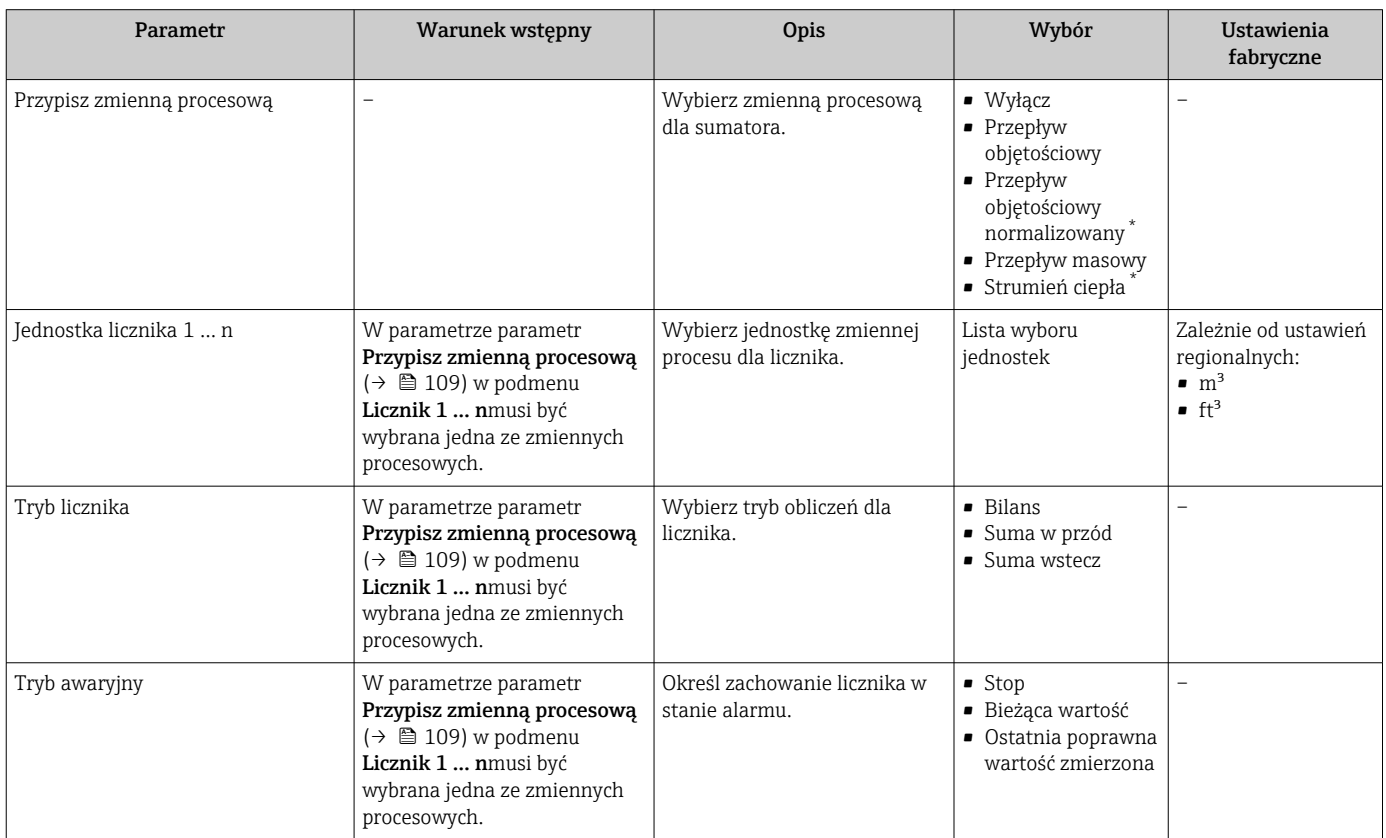

\* Widoczność zależy od opcji w kodzie zamówieniowym lub od ustawień urządzenia

# <span id="page-109-0"></span>10.4.5 Konfiguracja zaawansowanych ustawień wyświetlacza

Podmenu Wskaźnik umożliwia ustawienie wszystkich parametrów konfiguracyjnych wskaźnika.

#### Nawigacja

Menu "Ustawienia" → Ustawienia zaawansowane → Wskaźnik

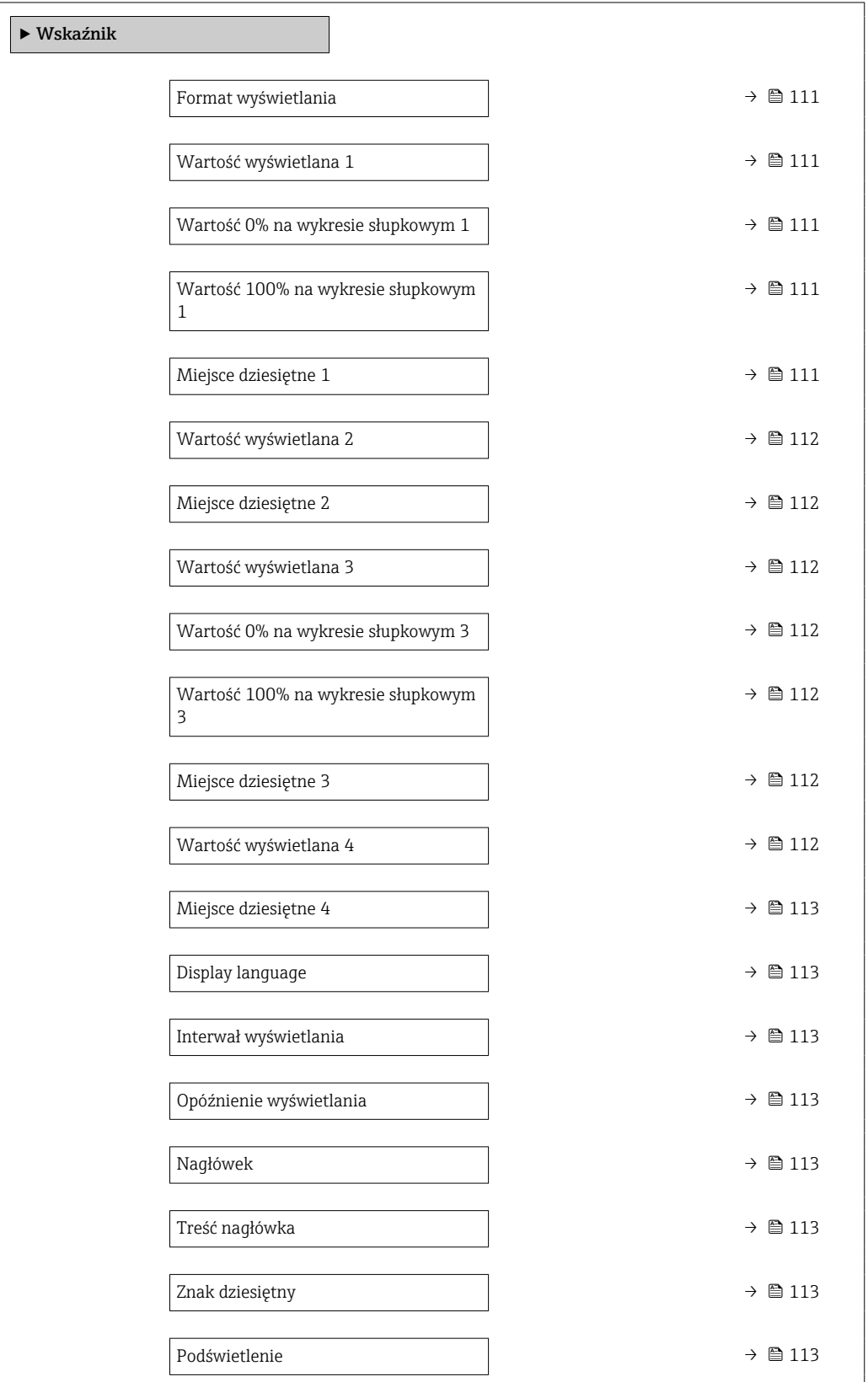

<span id="page-110-0"></span>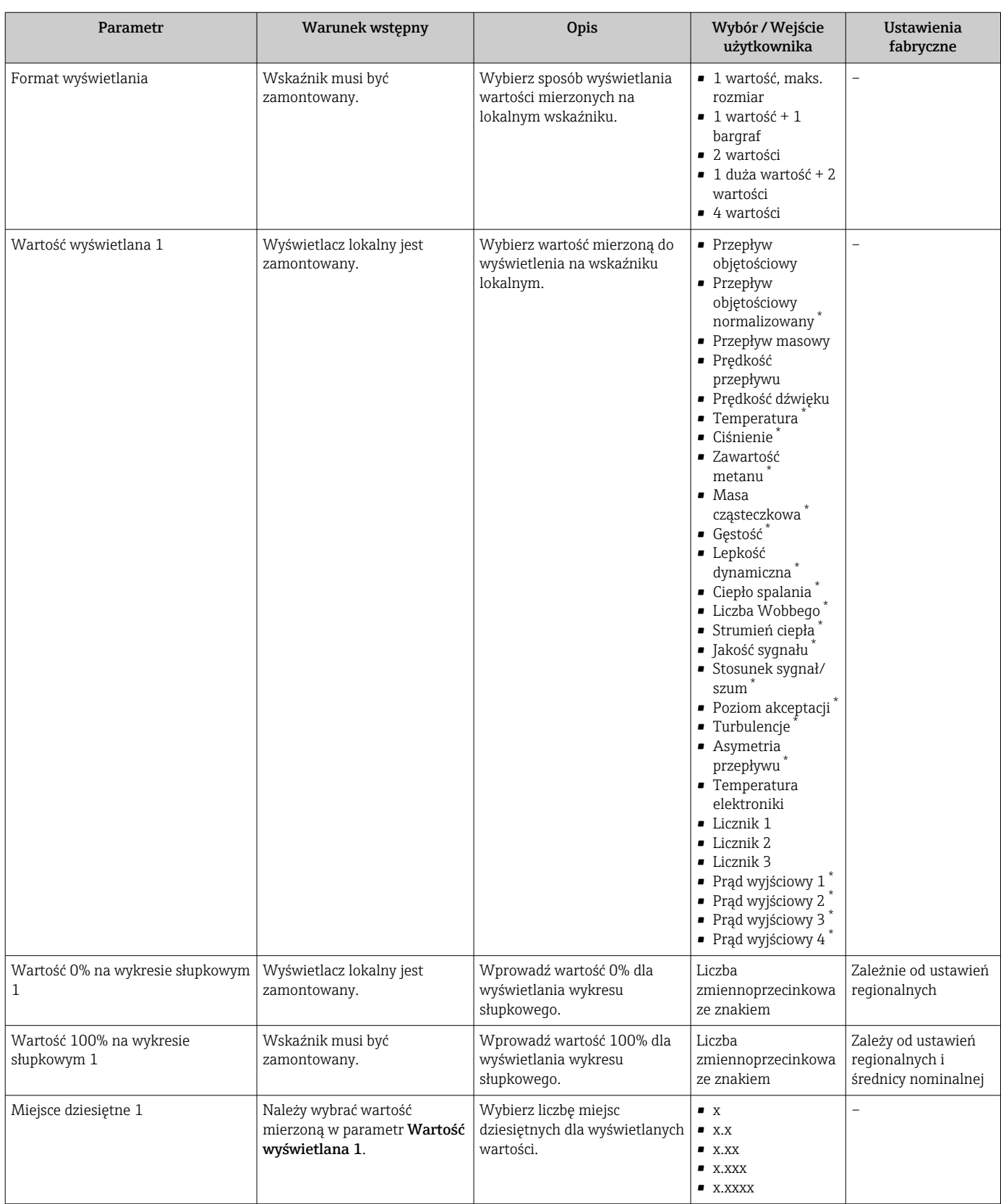

### Przegląd parametrów wraz z krótkim opisem

<span id="page-111-0"></span>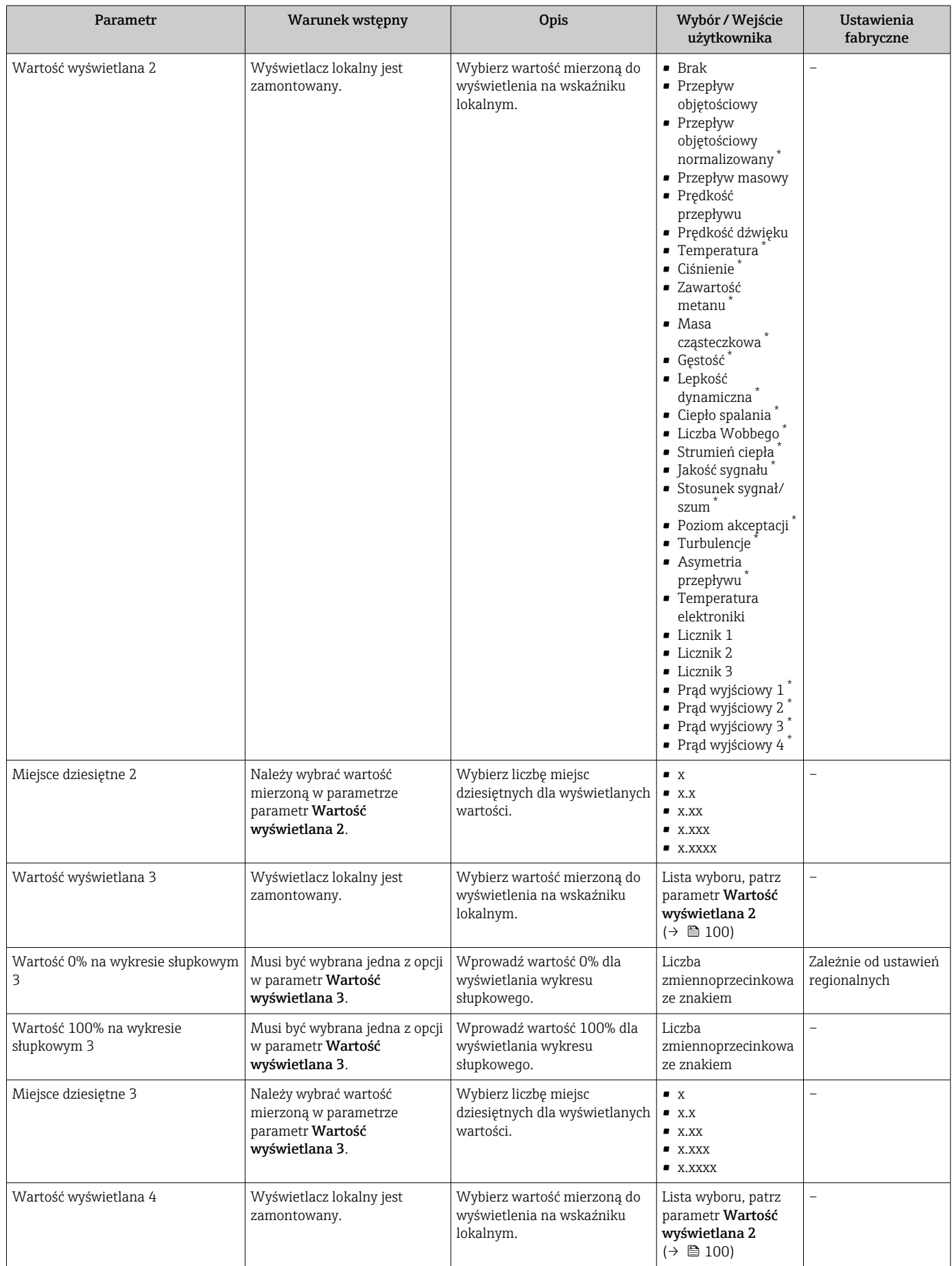

<span id="page-112-0"></span>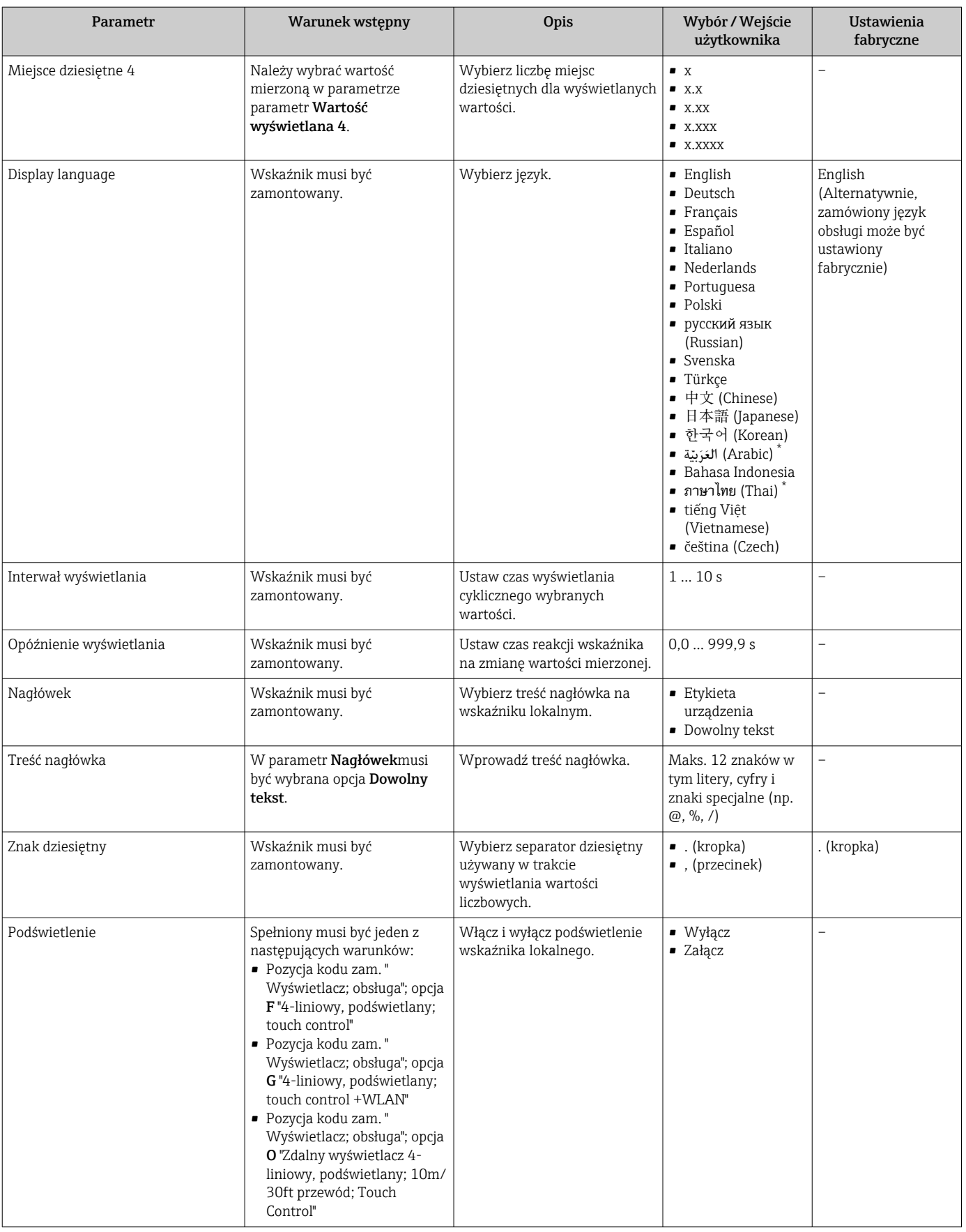

\* Widoczność zależy od opcji w kodzie zamówieniowym lub od ustawień urządzenia

# 10.4.6 Konfiguracja WLAN

Podmenu WLAN Settings zawiera wszystkie parametry niezbędne do konfiguracji WLAN.

#### Nawigacja

Menu "Ustawienia" → Ustawienia zaawansowane → Ustawienia WLAN

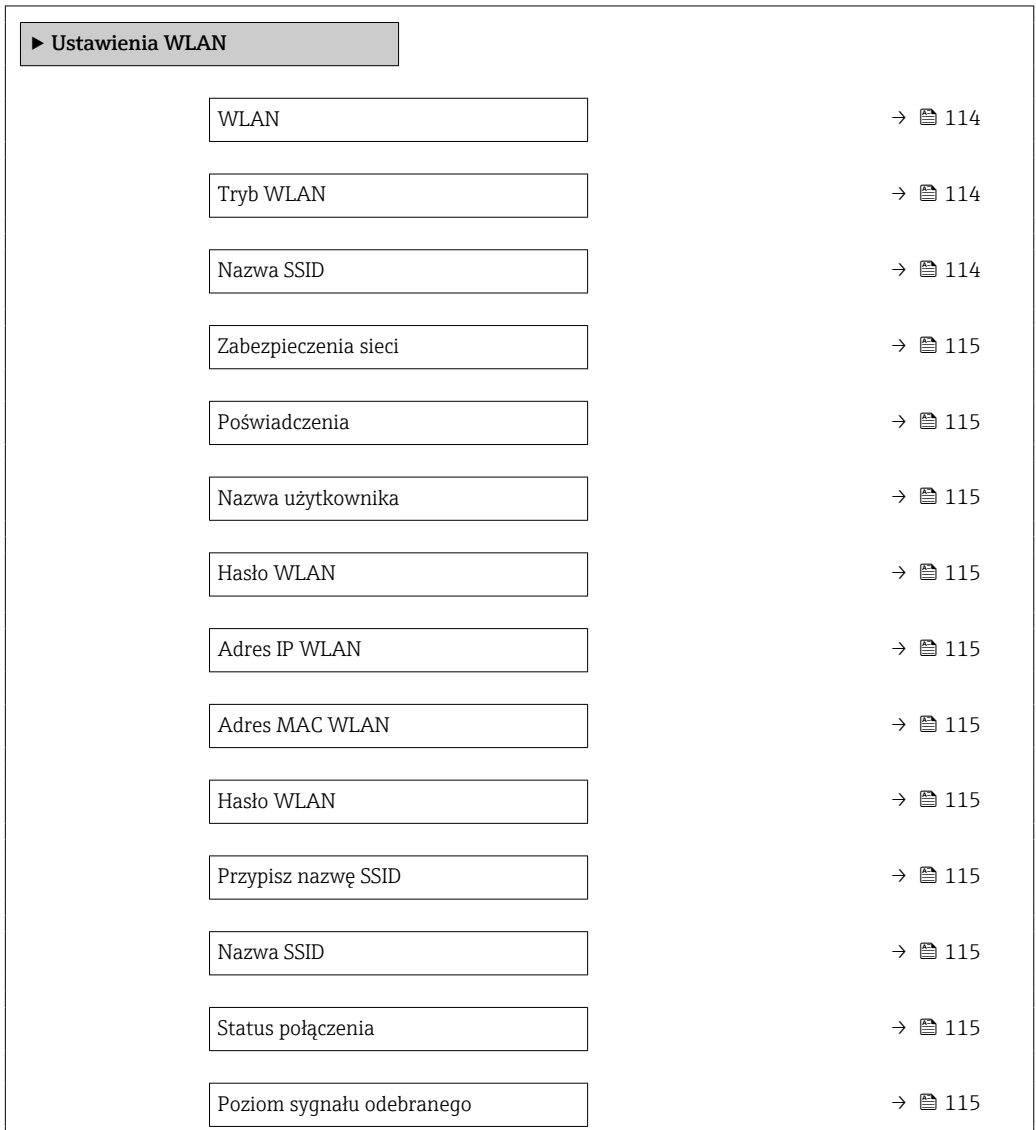

### Przegląd parametrów wraz z krótkim opisem

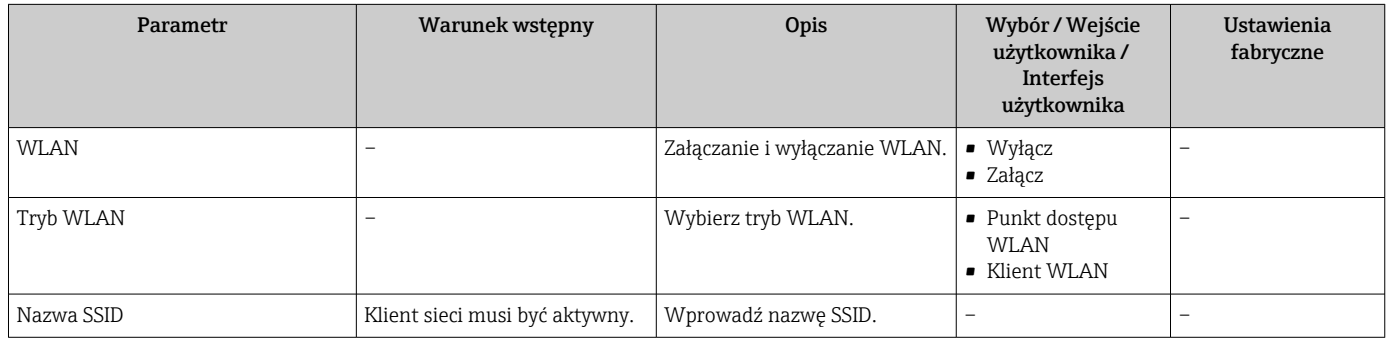

<span id="page-114-0"></span>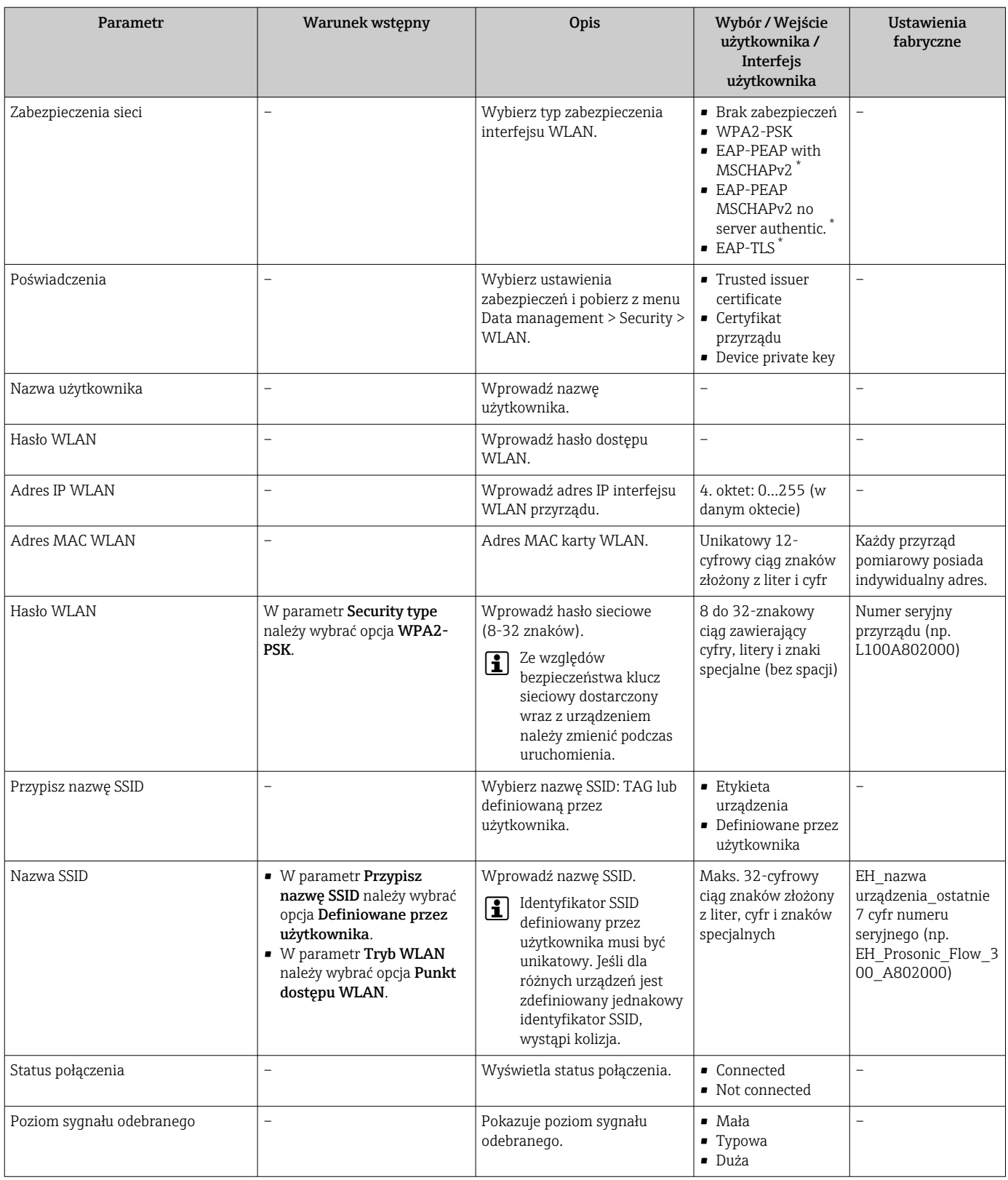

\* Widoczność zależy od opcji w kodzie zamówieniowym lub od ustawień urządzenia

# 10.4.7 Zarządzanie konfiguracją

Po uruchomieniu przyrządu istnieje możliwość zapisania aktualnej konfiguracji przyrządu, lub przywrócenia jego ostatnich, poprawnych ustawień.

### Do tego służy parametr Zarządzanie konfiguracją przyrządu oraz opcje wybierane w Podmenu Konfiguracja kopii.

## Nawigacja

Menu "Ustawienia" → Ustawienia zaawansowane → Konfiguracja kopii

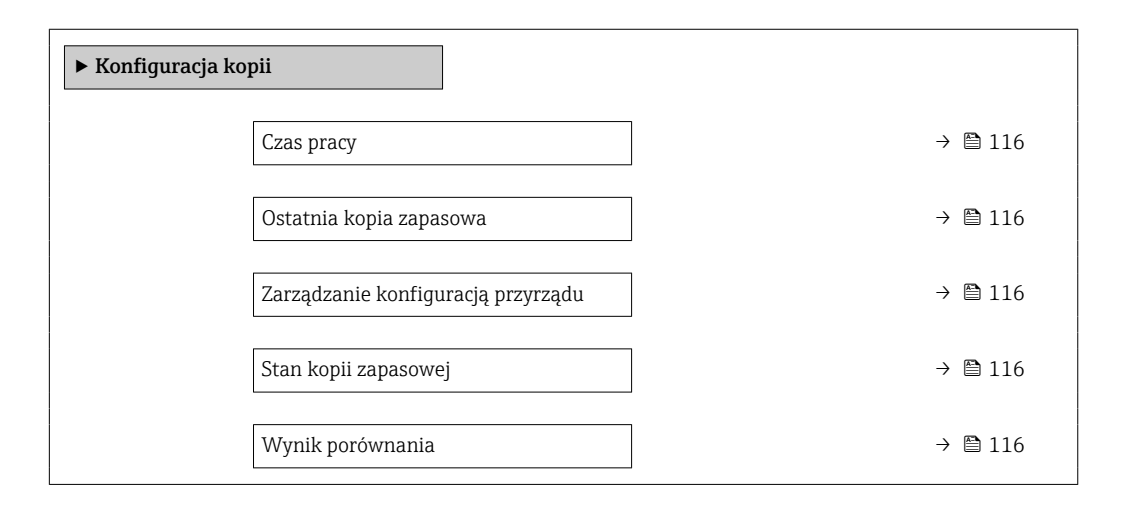

#### Przegląd parametrów wraz z krótkim opisem

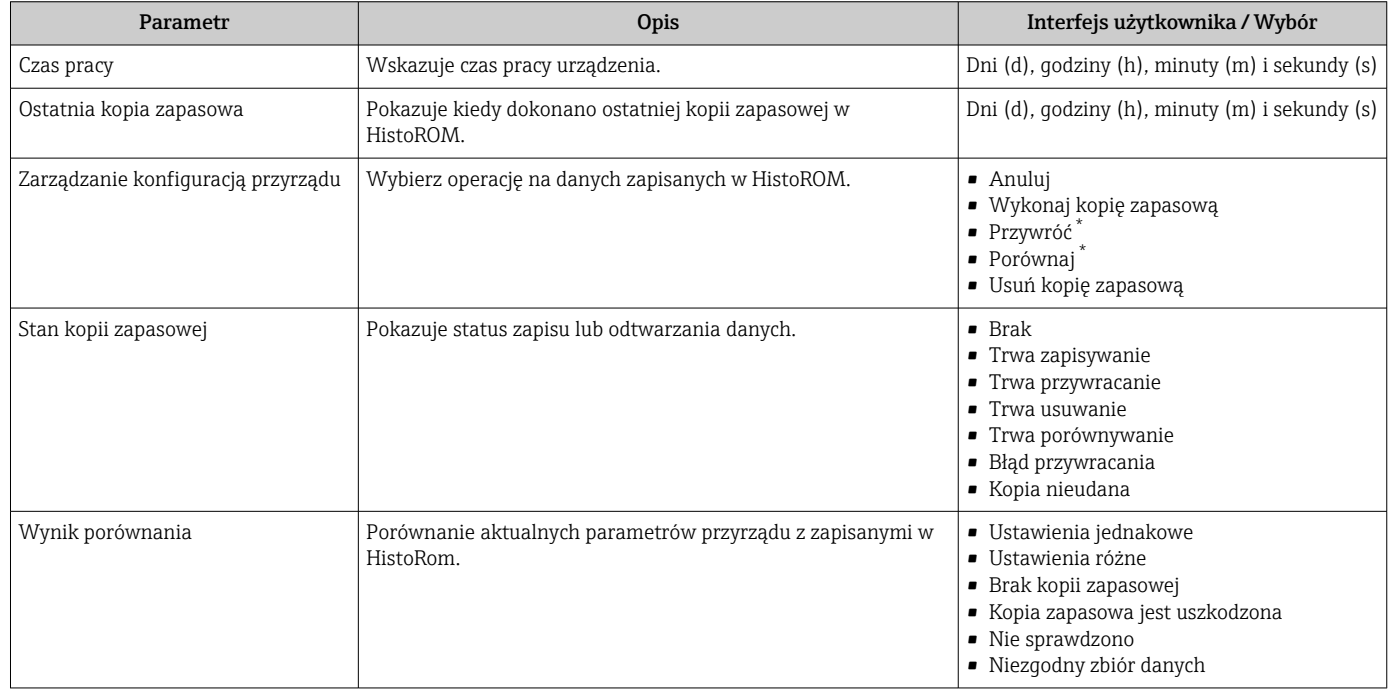

\* Widoczność zależy od opcji w kodzie zamówieniowym lub od ustawień urządzenia

### Zakres funkcji parametr "Zarządzanie konfiguracją przyrządu"

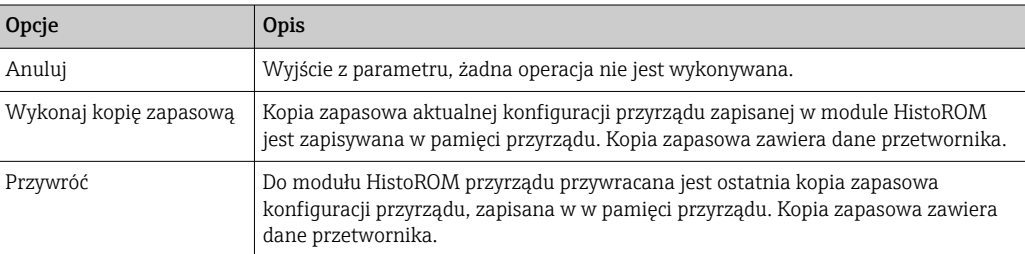

<span id="page-116-0"></span>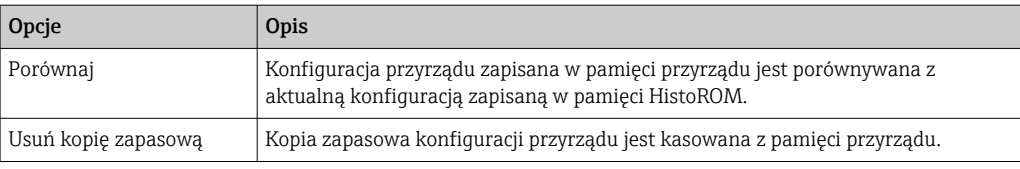

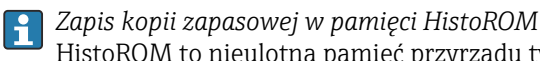

HistoROM to nieulotna pamięć przyrządu typu EEPROM.

Podczas wykonywania tej operacji konfiguracja nie może być edytowana za pomocą wskaźnika a na wskaźniku wyświetlany jest komunikat o postępie.

## 10.4.8 Parametry służące do administracji

Podmenu Administracja zawiera wszystkie parametry, które mogą być wykorzystane do celów administracji urządzeniem.

#### Nawigacja

Menu "Ustawienia" → Ustawienia zaawansowane → Administracja

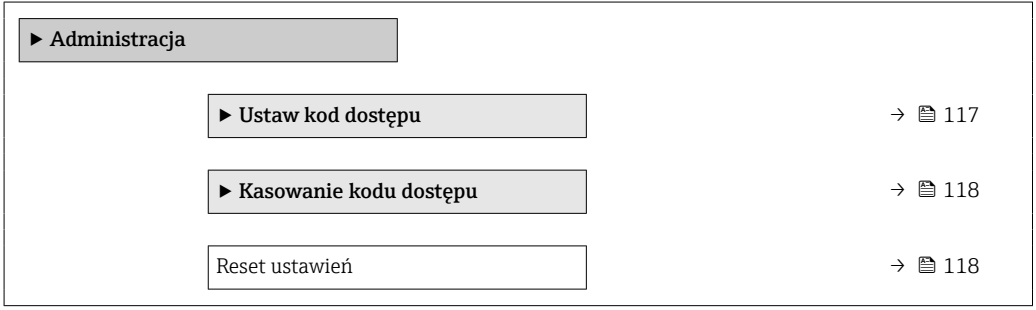

#### Parametr umożliwiający definiowanie kodu dostępu

#### Nawigacja

Menu "Ustawienia" → Ustawienia zaawansowane → Administracja → Ustaw kod dostępu

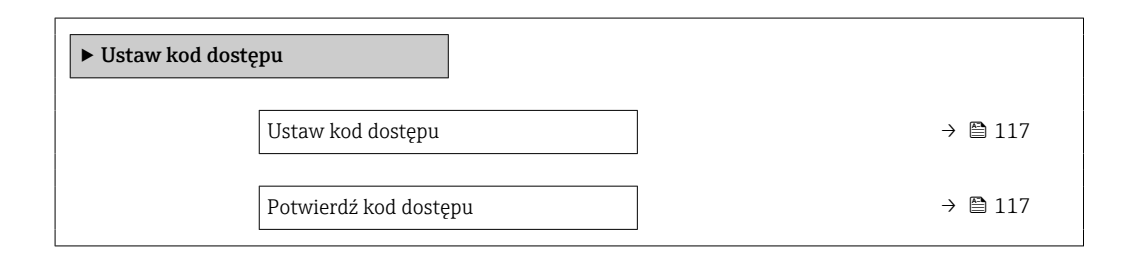

#### Przegląd parametrów wraz z krótkim opisem

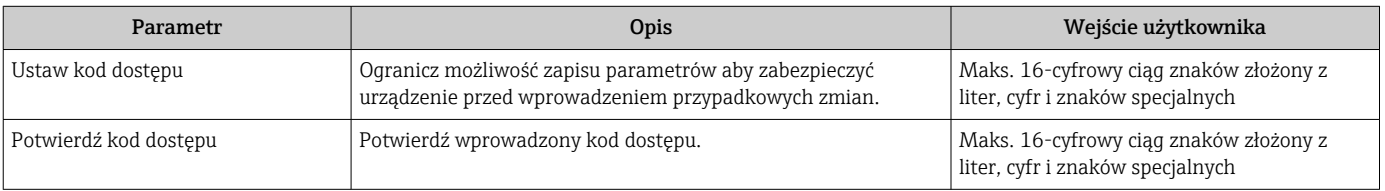

## <span id="page-117-0"></span>Parametr umożliwiający kasowanie kodu dostępu

#### Nawigacja

Menu "Ustawienia" → Ustawienia zaawansowane → Administracja → Kasowanie kodu dostępu

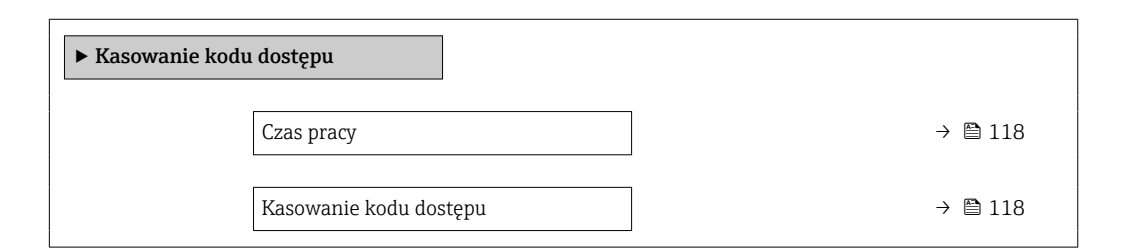

#### Przegląd parametrów wraz z krótkim opisem

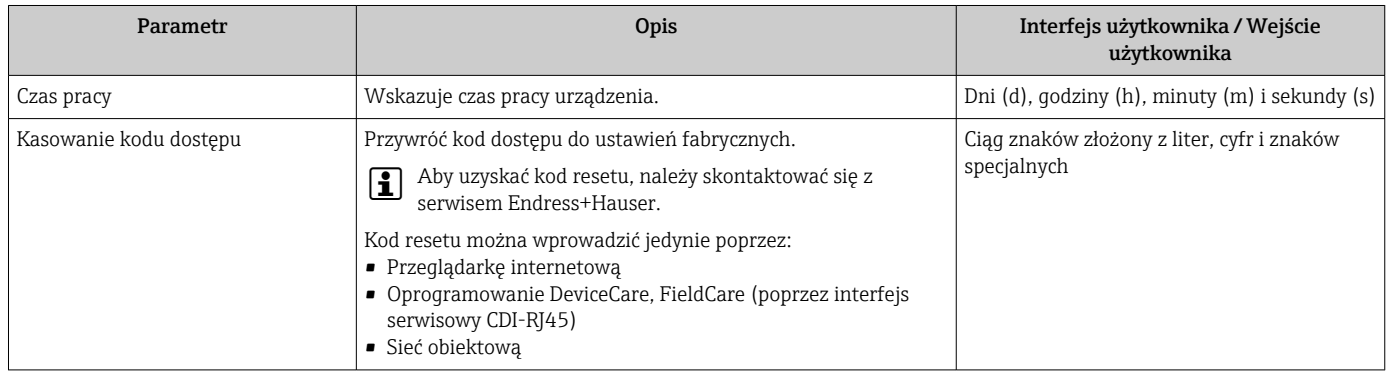

#### Parametr umożliwiający reset konfiguracji przyrządu

#### Nawigacja

Menu "Ustawienia" → Ustawienia zaawansowane → Administracja

#### Przegląd parametrów wraz z krótkim opisem

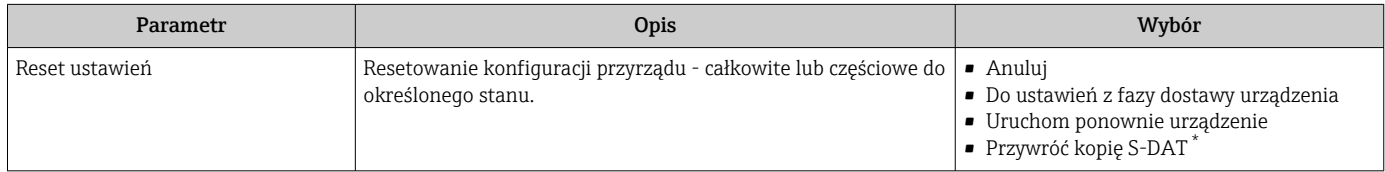

\* Widoczność zależy od opcji w kodzie zamówieniowym lub od ustawień urządzenia

# 10.5 Symulacja

Podmenu Symulacja umożliwia symulację, w warunkach braku przepływu, wartości różnych zmiennych procesowych i trybu alarmu oraz ciągu sygnałów wyjściowych (testowanie załączania zaworów lub pętli sterowania).

#### Nawigacja

Menu "Diagnostyka" → Symulacja

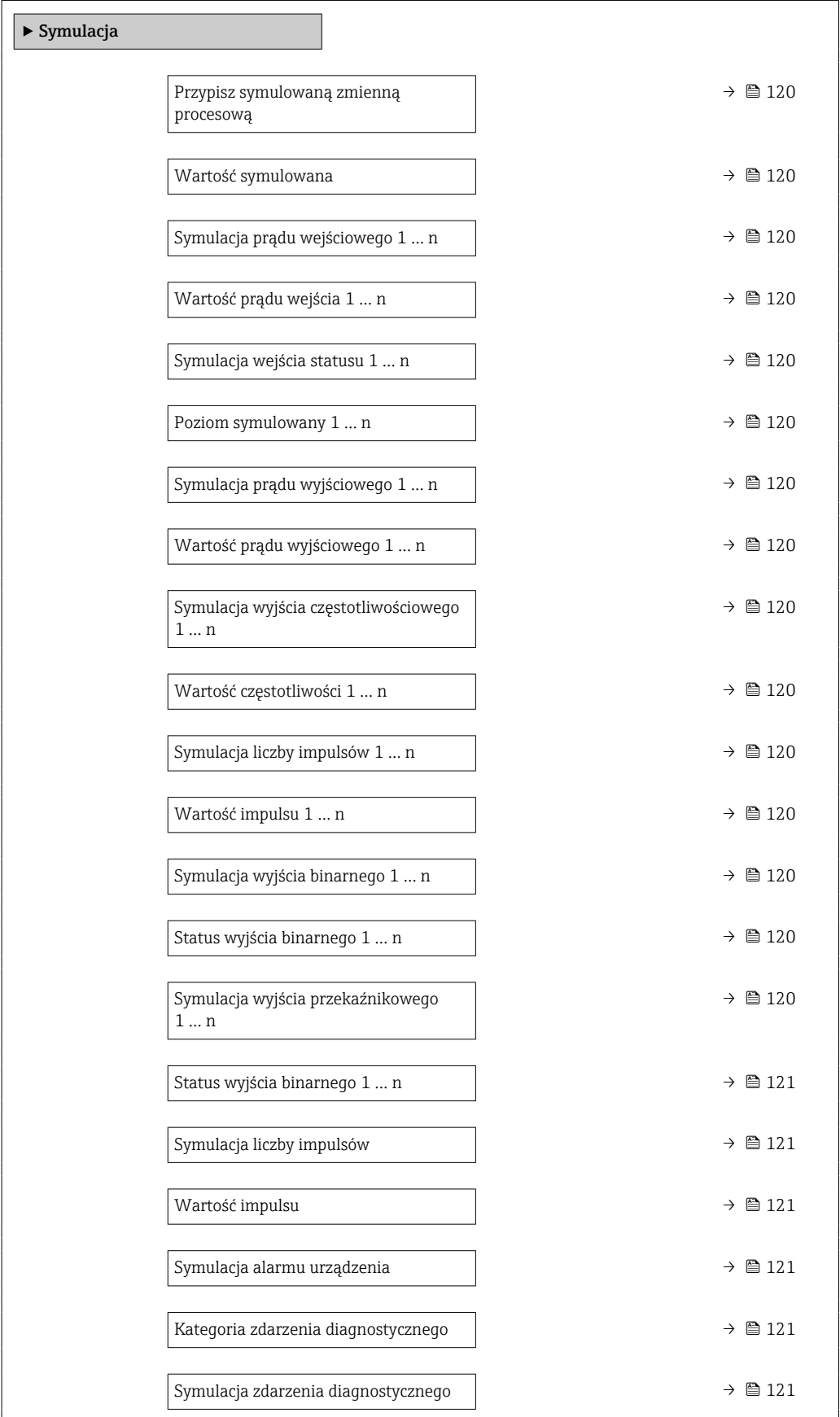

## Przegląd parametrów wraz z krótkim opisem

<span id="page-119-0"></span>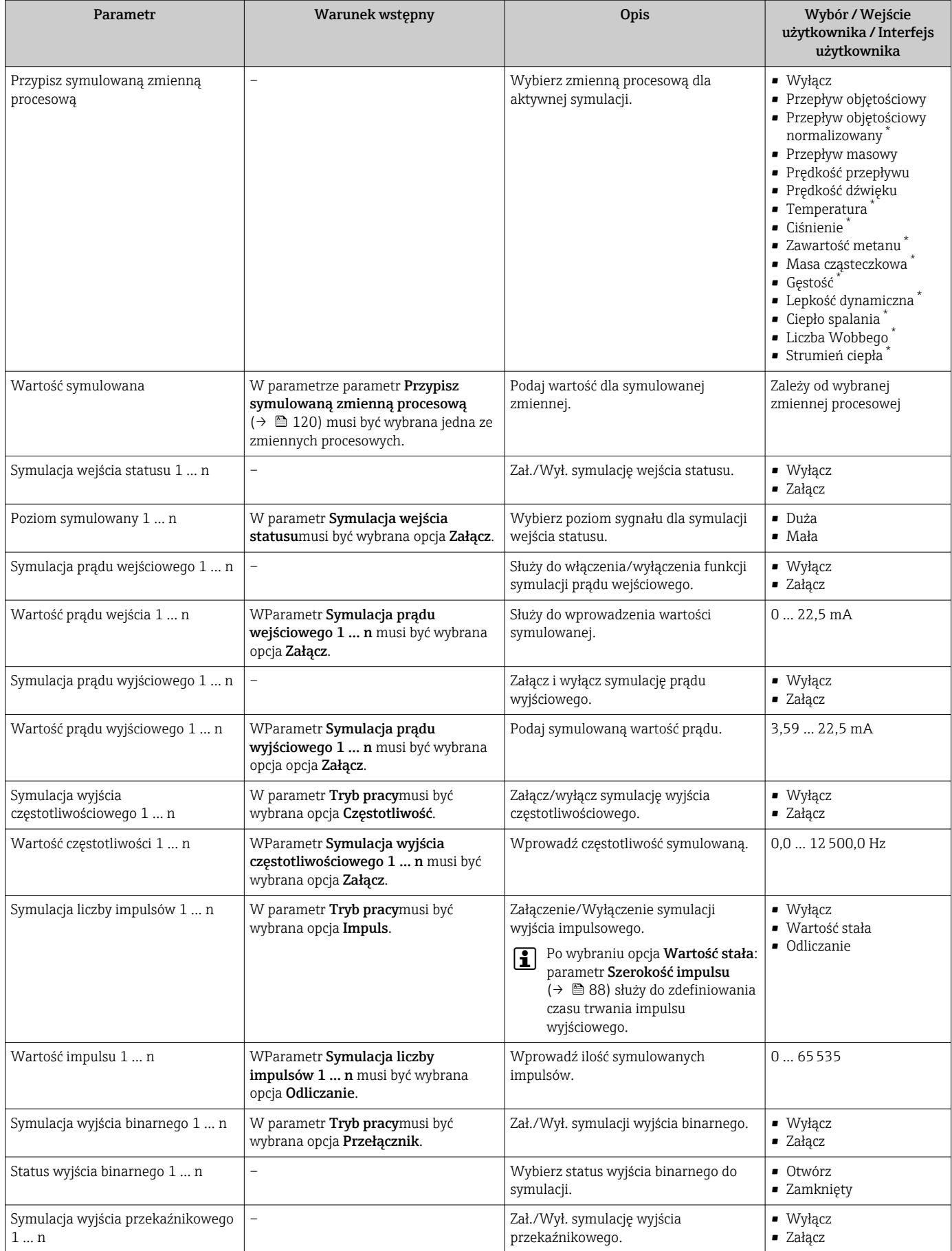

<span id="page-120-0"></span>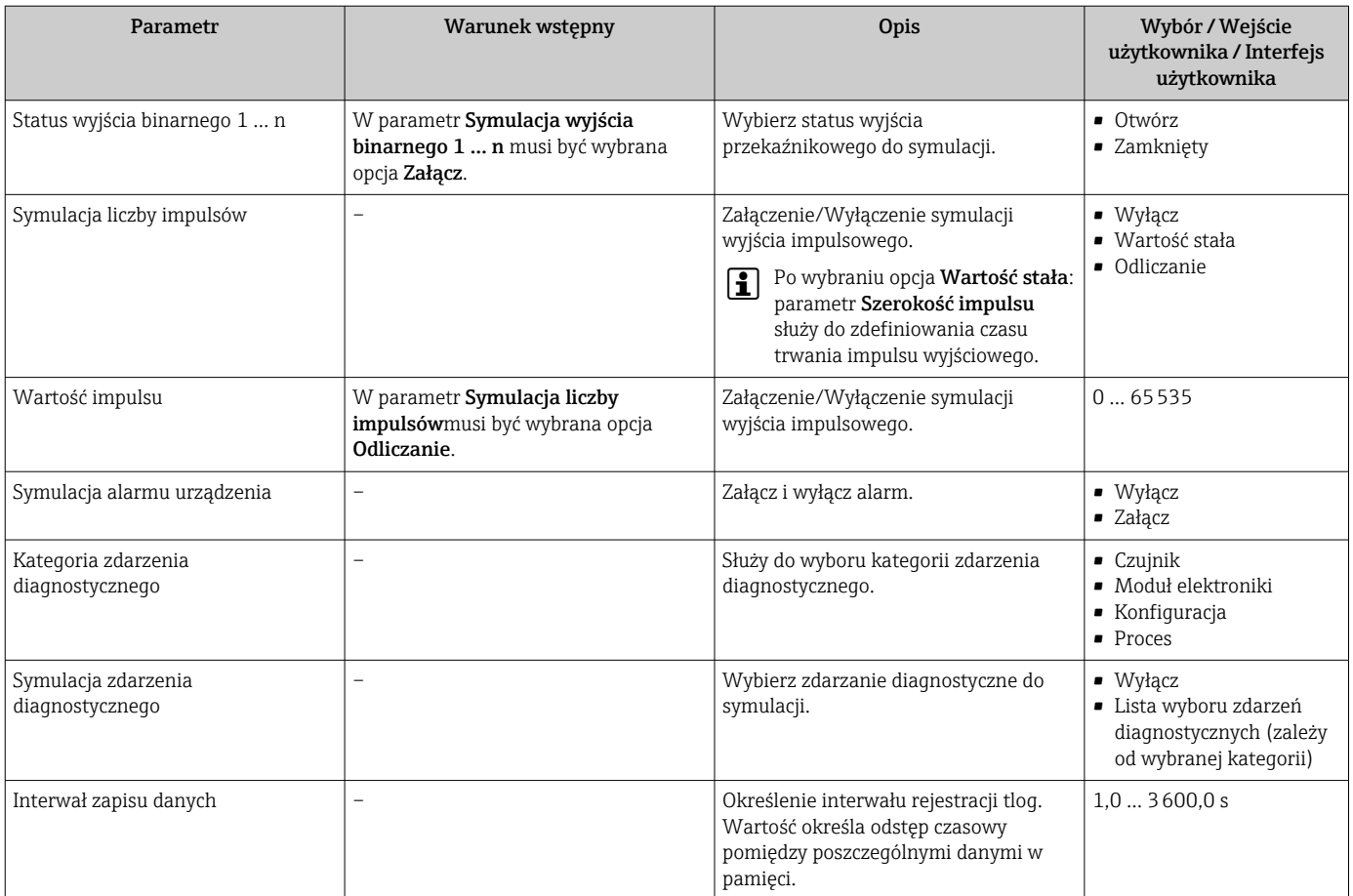

\* Widoczność zależy od opcji w kodzie zamówieniowym lub od ustawień urządzenia

# 10.6 Zabezpieczenie ustawień przed nieuprawnionym dostępem

Istnieją następujące możliwości zabezpieczenia konfiguracji przyrządu przed przypadkową zmianą:

- Zabezpieczenie dostępu do parametrów za pomocą kodu dostępu →  $\triangleq$  121
- Zabezpieczenie dostępu do menu obsługi lokalnej za pomocą blokady przycisków  $\rightarrow$   $\circledcirc$  58
- Zabezpieczenie dostępu do przyrządu za pomocą przełącznika blokady zapisu →  $\triangleq 123$

# 10.6.1 Blokada za pomocą kodu dostępu

Skutki zabezpieczenia dostępu za pomocą kodu użytkownika:

- Parametry konfiguracyjne przepływomierza są zablokowane, dzięki czemu nie można już ich zmienić za pomocą przycisków obsługi.
- Niemożliwy jest dostęp do przyrządu ani do jego parametrów konfiguracyjnych poprzez internetową.
- Niemożliwy jest dostęp do przyrządu ani do jego parametrów konfiguracyjnych za pomocą oprogramowania FieldCare ani DeviceCare (poprzez interfejs serwisowy CDI-RJ45).

### Definiowanie kodu dostępu za pomocą wyświetlacza lokalnego

1. Wybrać Parametr Ustaw kod dostępu ( $\rightarrow \cong 117$ ).

2. Wybrać maks. 16-cyfrowy ciąg znaków złożony z liter, cyfr i znaków specjalnych jako kod dostępu.

- 3. WParametr Potwierdź kod dostępu ( $\rightarrow \cong 117$ ) wprowadzić ponownie kod dostępu, celem potwierdzenia.
	- $\rightarrow$  Wszystkie parametry zabezpieczone przed zapisem są poprzedzone ikoną  $\blacksquare$ .

Jeśli w oknie nawigacji i edycji przez 10 minut nie zostanie naciśnięty żaden przycisk, blokada parametrów zostanie włączona automatycznie. Jeśli użytkownik powróci z okna nawigacji i edycji do trybu wyświetlania wartości mierzonej, po 60 s następuje automatyczne włączenie blokady parametrów.

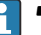

- Jeśli blokada zapisu jest aktywowana za pomocą kodu dostępu, może ona być wyłączona tylko po podaniu tego kodu  $\rightarrow$   $\blacksquare$  57.
- Typ aktualnie zalogowanego użytkownika na wyświetlaczu lokalnym →  $\cong$  57 jest wskazany w parametrze Parametr Status dostępu. Ścieżka menu: Obsługa → Status dostępu

#### Parametry, które zawsze mogą być zmieniane za pomocą wskaźnika lokalnego

Funkcja zabezpieczenia przed zapisem za pomocą wskaźnika lokalnego nie obejmuje niektórych parametrów niemających wpływu na pomiar. Pomimo ustawienia kodu dostępu, parametry te można zawsze zmienić nawet wtedy, gdy inne parametry są zablokowane.

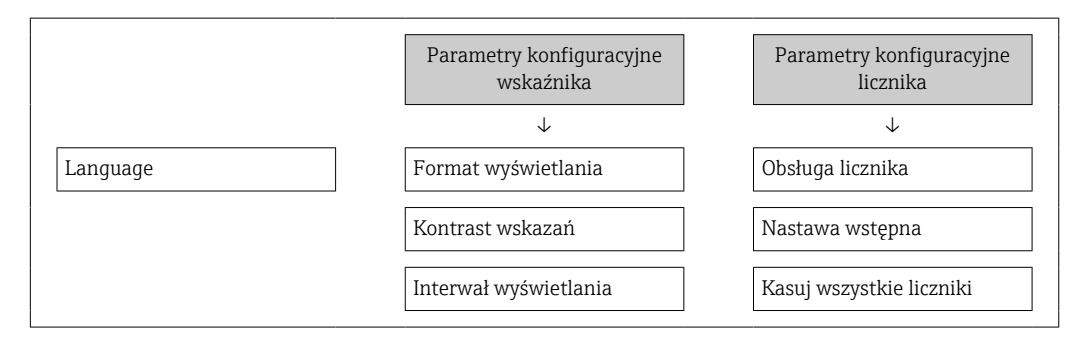

#### Definiowanie kodu dostępu za pomocą przeglądarki internetowej

- 1. Wybrać parametr Ustaw kod dostępu ( $\rightarrow \cong 117$ ).
- 2. Wybrać maks. 16-cyfrową liczbę jako kod dostępu.
- 3. W Parametr **Potwierdź kod dostępu** ( $\rightarrow \Box$  117) wprowadzić ponownie kod dostępu, celem potwierdzenia.
	- W przeglądarce otwiera się strona logowania.

Jeśli w ciągu 10 minut nie zostanie wykonane żadne działanie, następuje powrót do strony logowania przeglądarki.

- Jeśli blokada zapisu jest aktywowana za pomocą kodu dostępu, może ona być wyłączona tylko po podaniu tego kodu  $\rightarrow$   $\blacksquare$  57.
	- Typ aktualnie zalogowanego użytkownika jest wskazywany w parametrze Parametr Status dostępu. Ścieżka menu: Obsługa → Status dostępu

#### Resetowanie kodu dostępu

W razie zagubienia kodu dostępu, można go zresetować i przywrócić kod ustawiony fabrycznie. W tym celu należy wprowadzić kod resetu. Kod dostępu można potem zdefiniować ponownie.

Za pomocą przeglądarki internetowej, oprogramowania FieldCare, DeviceCare (poprzez interfejs serwisowy CDI-RJ45), sieci obiektowej

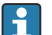

Aby uzyskać kod resetu, należy skontaktować się z serwisem Endress+Hauser.

1. Wybrać parametr Kasowanie kodu dostępu ( $\rightarrow \Box$  118).

<span id="page-122-0"></span>2. Wprowadzić kod resetu.

 Przywrócony został fabryczny kod dostępu 0000. Można go teraz ponownie  $z$ definiować  $\rightarrow$   $\blacksquare$  121

## 10.6.2 Blokada zapisu za pomocą przełącznika blokady zapisu

W przeciwieństwie do blokady zapisu za pomocą kodu użytkownika, pozwala on na zablokowanie możliwości zmiany wszystkich parametrów w menu obsługi, za wyjątkiem parametr "Kontrast wskazań".

Parametry są wtedy dostępne w trybie tylko do odczytu i nie można ich edytować (z wyjątkiem parametr "Kontrast wskazań"):

- Za pomocą wskaźnika
- Poprzez interfejs MODBUS RS485

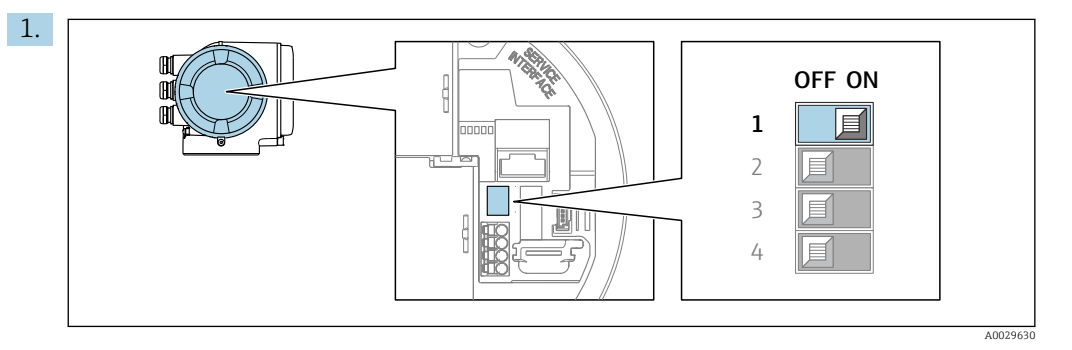

Ustawienie przełącznika blokady zapisu (WP) w głównym module elektroniki w pozycji ON powoduje włączenie sprzętowej blokady zapisu.

 $\rightarrow$  W parametr Stan blokady wyświetlana jest opcja Blokada sprzętu →  $\equiv$  124. Dodatkowo, w oknie wskazywania wartości mierzonej w nagłówku oraz w widoku nawigacji po menu, przed parametrami wyświetlana jest ikona ...

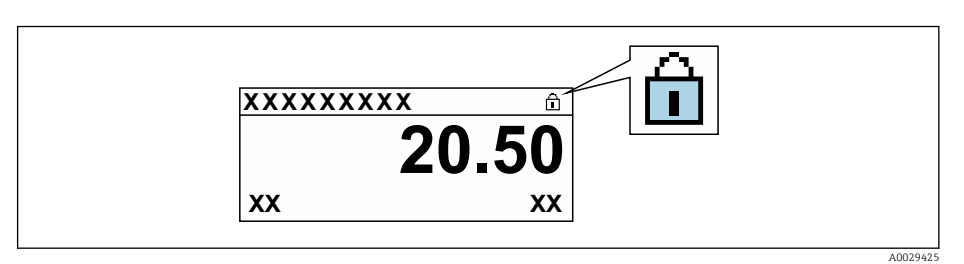

- 2. Ustawienie przełącznika blokady zapisu (WP) w głównym module elektroniki w pozycji OFF (ustawienie fabryczne) powoduje wyłączenie sprzętowej blokady zapisu.
	- W parametr Stan blokady nie jest wyświetlana żadna opcja →  $\triangleq$  124. W oknie wskazywania wartości mierzonej w nagłówku oraz w widoku nawigacji po menu, znika ikona @ przed parametrami.

# <span id="page-123-0"></span>11 Obsługa

# 11.1 Odczyt stanu blokady urządzenia

Sygnalizacja aktywnej blokady zapisu: parametr Stan blokady

Obsługa → Stan blokady

*Zakres funkcji parametr "Stan blokady"*

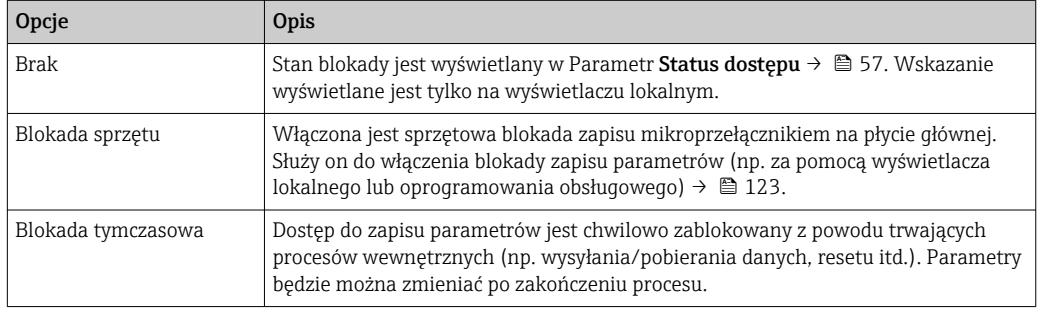

# 11.2 Wybór języka obsługi

Szczegółowe informacje:

- Dotyczące konfiguracji języka obsługi  $\rightarrow$   $\blacksquare$  76
- Informacje dotyczące języków obsługi dostępnych dla danego przyrządu  $\rightarrow \blacksquare$  184

# 11.3 Konfiguracja wyświetlacza

Szczegółowe informacje:

- Ustawienia podstawowe wyświetlacza lokalnego  $\rightarrow$   $\blacksquare$  98
- Ustawienia zaawansowane wyświetlacza lokalnego [→ 110](#page-109-0)

# 11.4 Odczyt wartości mierzonych

Podmenu Wartości mierzone umożliwia odczyt wszystkich wartości zmierzonych.

## **Nawigacia**

Menu "Diagnostyka" → Wartości mierzone

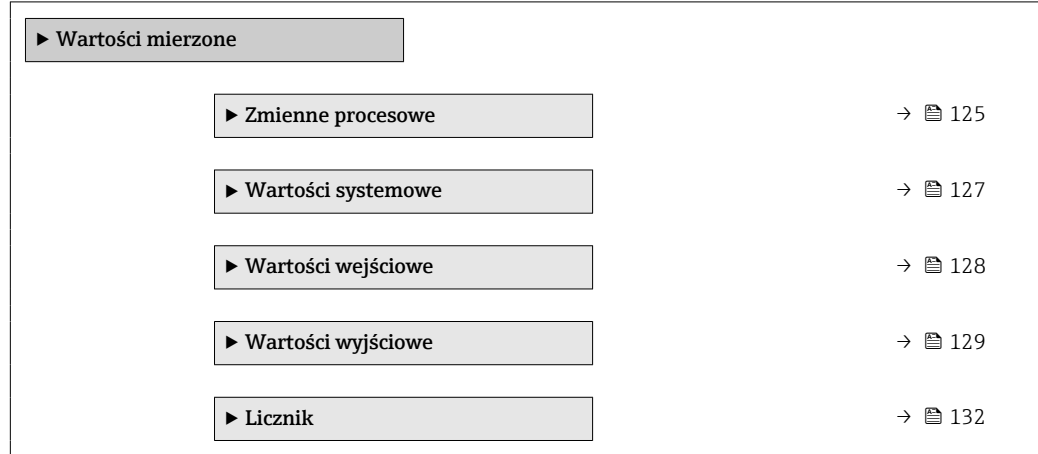

# <span id="page-124-0"></span>11.4.1 Zmienne procesowe

Podmenu Zmienne procesowe zawiera wszystkie parametry niezbędne do wskazywania bieżących wartości mierzonych dla każdej zmiennej procesowej.

#### Nawigacja

Menu "Diagnostyka" → Wartości mierzone → Zmienne procesowe

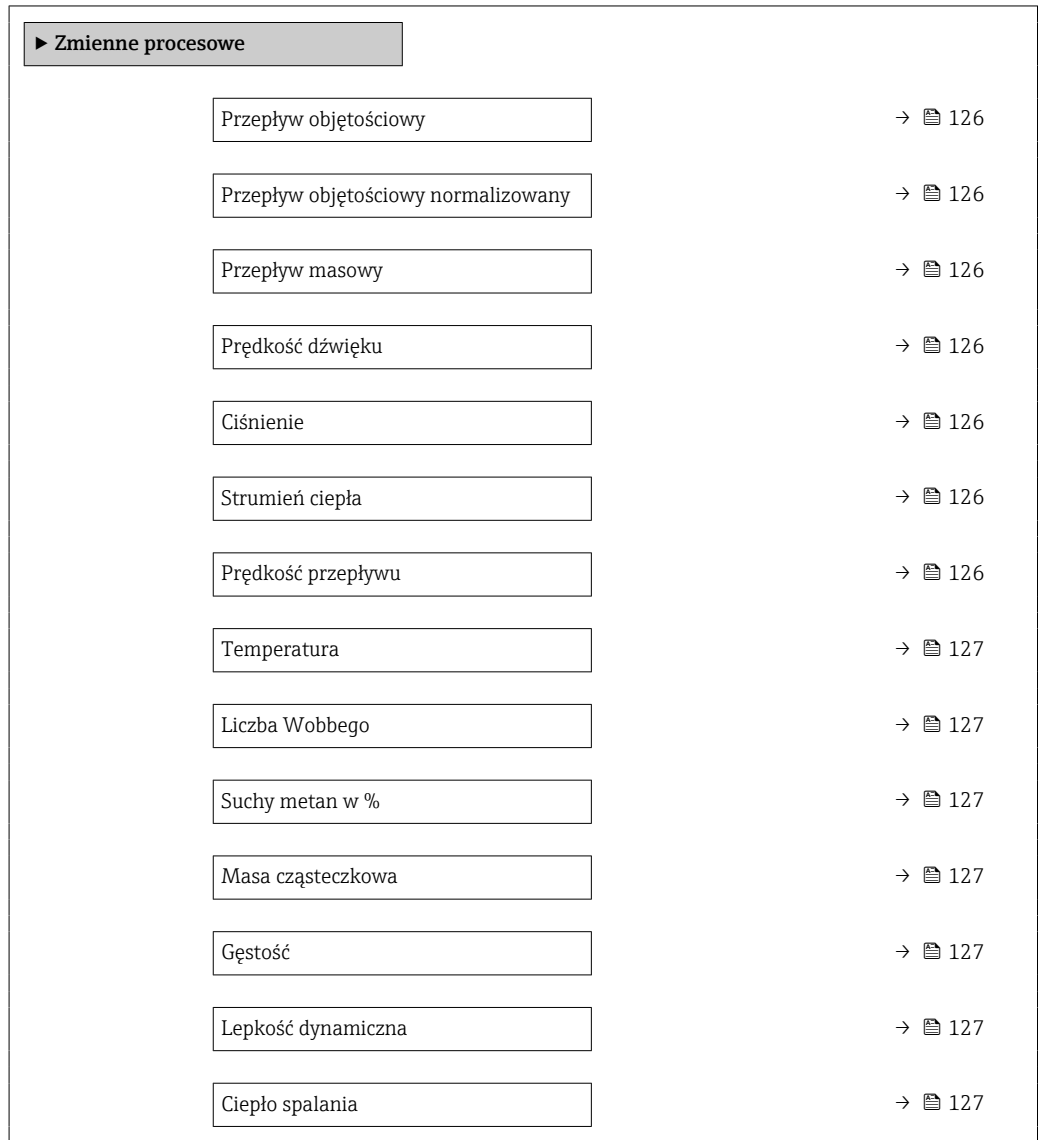

## Przegląd parametrów wraz z krótkim opisem

<span id="page-125-0"></span>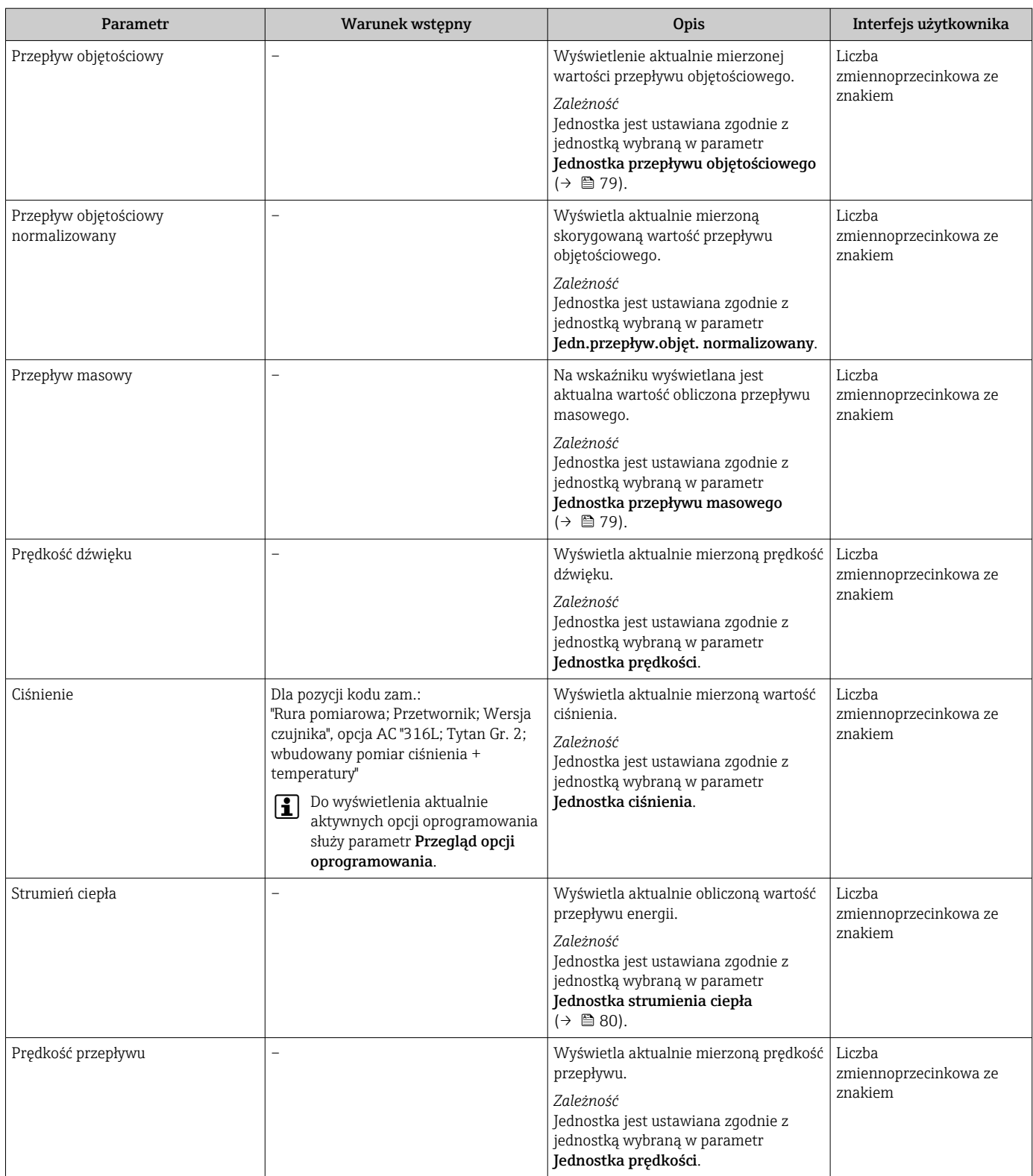

<span id="page-126-0"></span>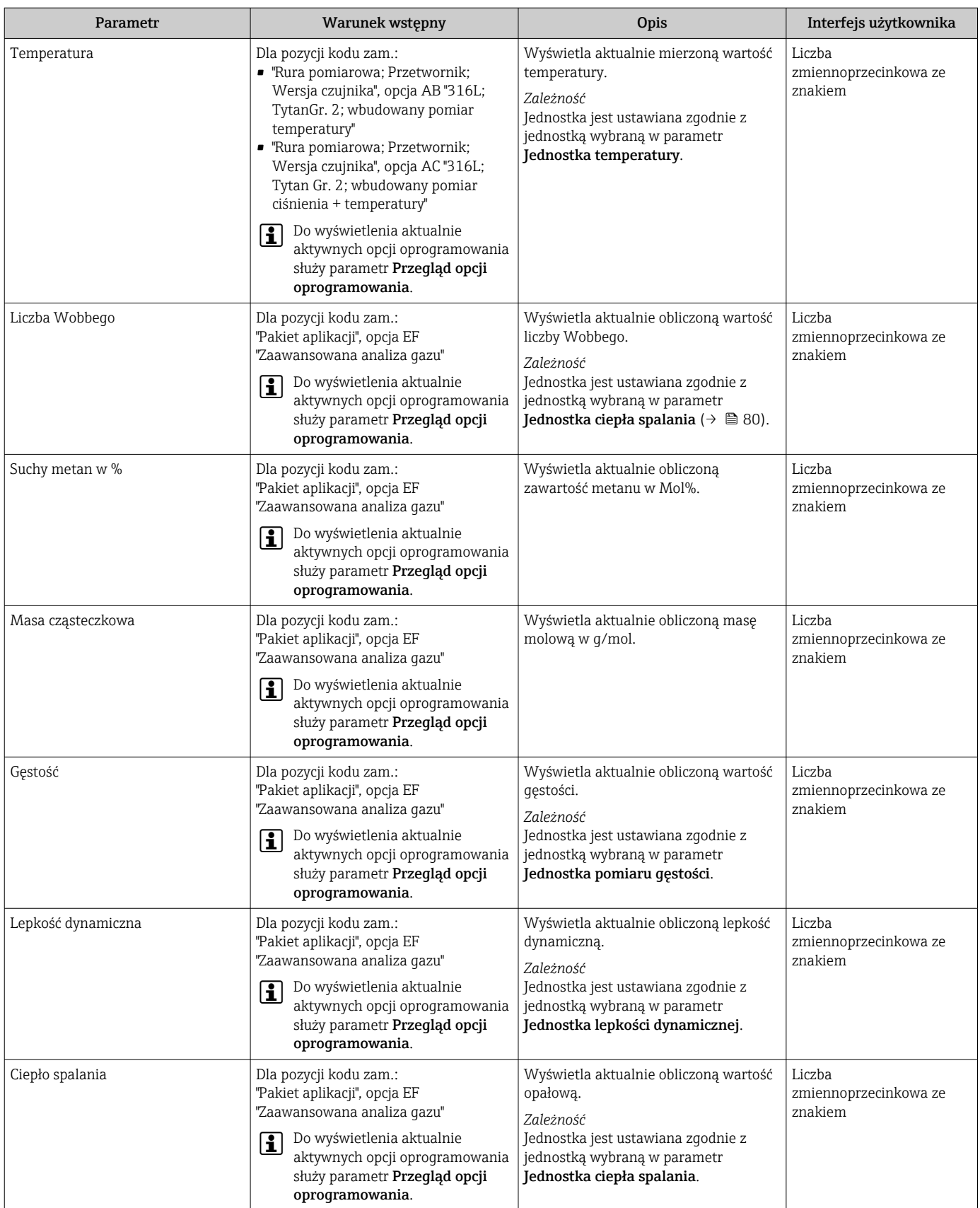

# 11.4.2 Podmenu "Wartości system."

Podmenu Wartości systemowe zawiera wszystkie parametry niezbędne do wyświetlania bieżących wartości mierzonych dla każdej zmiennej systemowej.

<span id="page-127-0"></span>Diagnostyka → Wartości mierzone → Wartości systemowe

#### Nawigacja

Menu "Diagnostyka" → Wartości mierzone → Wartości systemowe

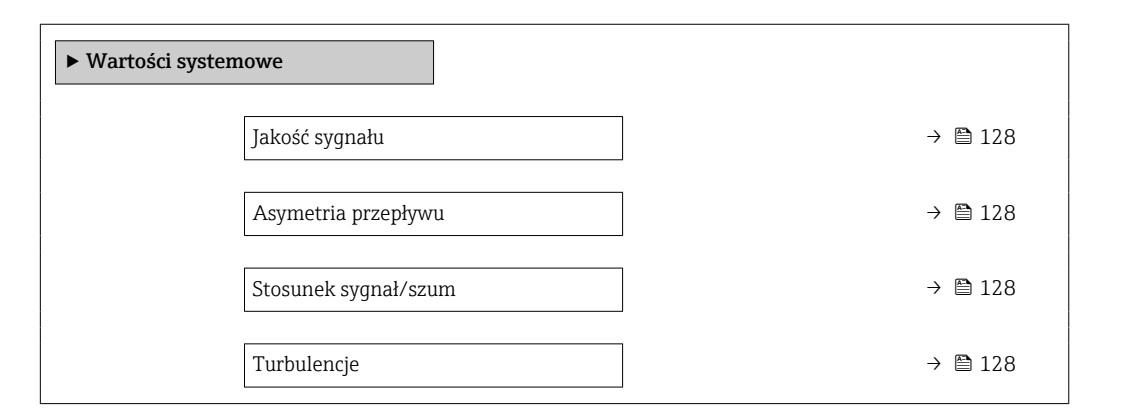

#### Przegląd parametrów wraz z krótkim opisem

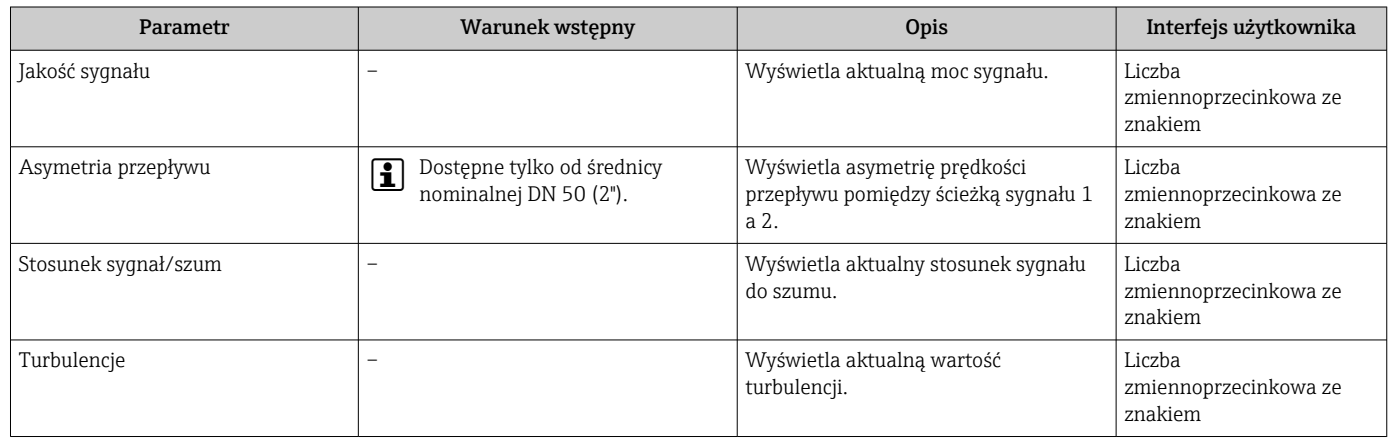

### 11.4.3 Podmenu "Wartości wejściowe"

Podmenu Wartości wejściowe służy do wskazywania poszczególnych wartości wejściowych.

#### Nawigacja

Menu "Diagnostyka" → Wartości mierzone → Wartości wejściowe

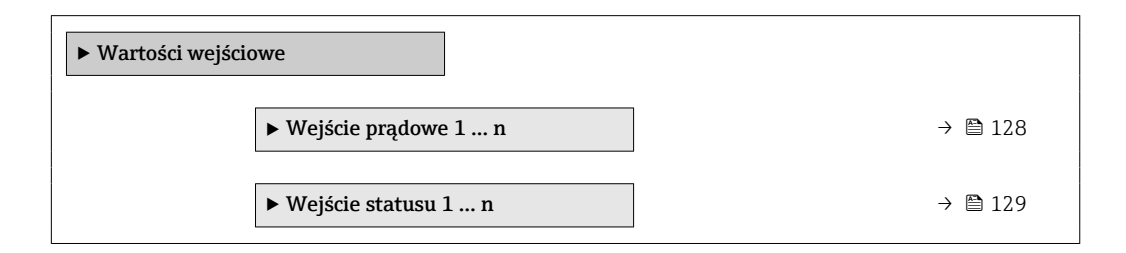

#### Wartości wejściowe na wejściu prądowym

Podmenu Wejście prądowe 1 … n zawiera wszystkie parametry niezbędne do wskazywania bieżących wartości zmiennych mierzonych dla każdego wejścia prądowego.

#### <span id="page-128-0"></span>Nawigacja

Menu "Diagnostyka" → Wartości mierzone → Wartości wejściowe → Wejście prądowe 1 … n

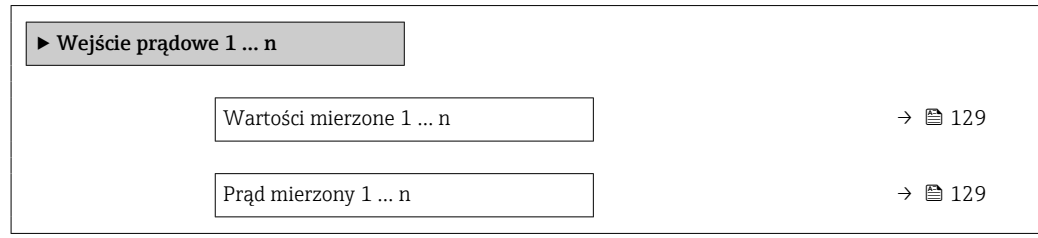

#### Przegląd parametrów wraz z krótkim opisem

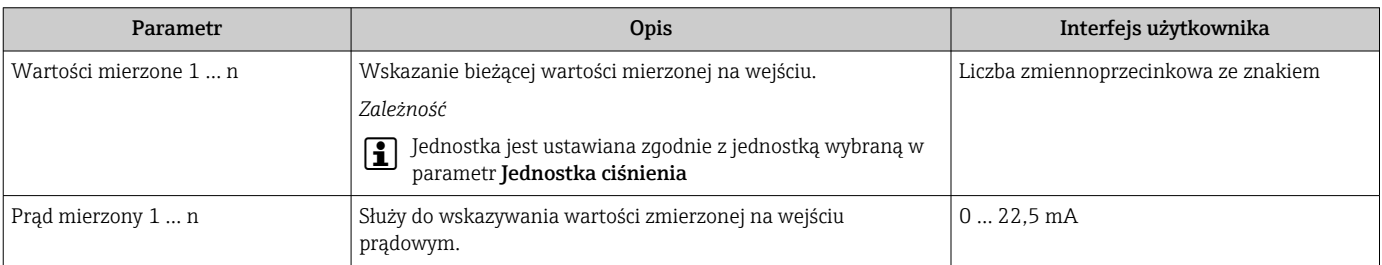

#### Wartości wejściowe na wejściu statusu

Podmenu Wejście statusu 1 ... n zawiera wszystkie parametry niezbedne do wskazywania bieżących wartości zmiennych mierzonych dla każdego wejścia statusu.

#### **Nawigacja**

Menu "Diagnostyka" → Wartości mierzone → Wartości wejściowe → Wejście statusu 1 ... n

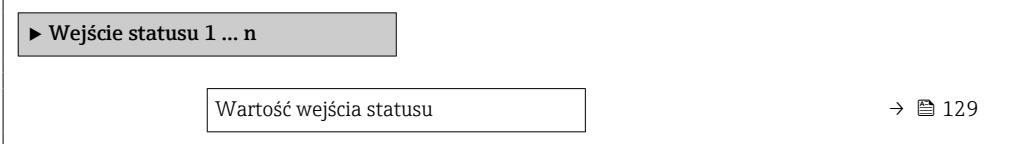

#### Przegląd parametrów wraz z krótkim opisem

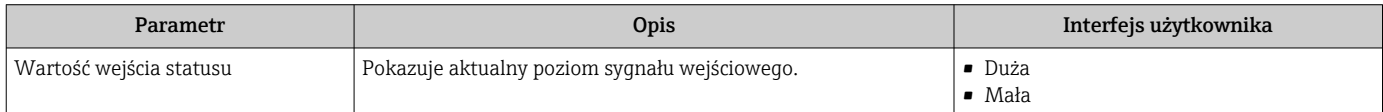

## 11.4.4 Wartości wyjściowe

Podmenu Wartości wyjściowe zawiera wszystkie parametry niezbędne do wskazywania bieżących wartości zmiennych mierzonych przez każdy licznik.

#### **Nawigacja**

Menu "Diagnostyka" → Wartości mierzone → Wartości wyjściowe

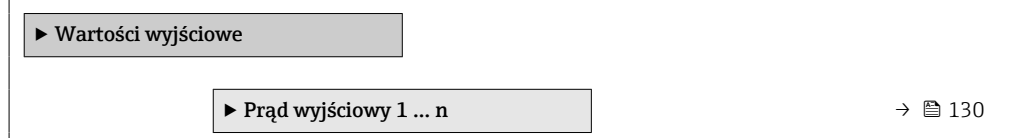

<span id="page-129-0"></span>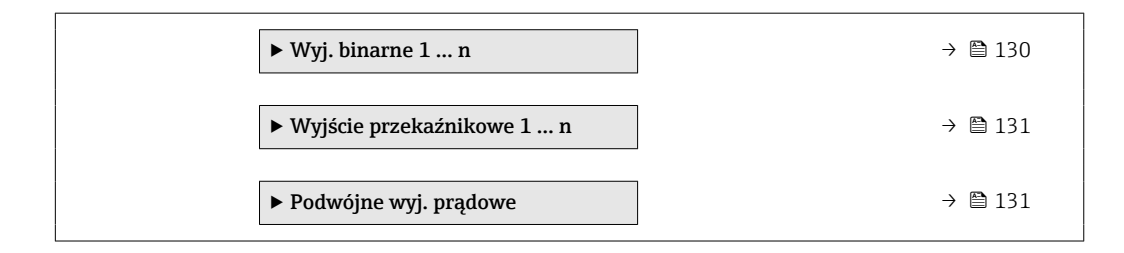

#### Wartości wyjściowe na wyjściu prądowym

Podmenu Wartość prądu wyjściowego zawiera wszystkie parametry niezbędne do wskazywania bieżących wartości mierzonych dla każdego wyjścia prądowego.

#### **Nawigacia**

Menu "Diagnostyka" → Wartości mierzone → Wartości wyjściowe → Wartość prądu wyjściowego 1 … n

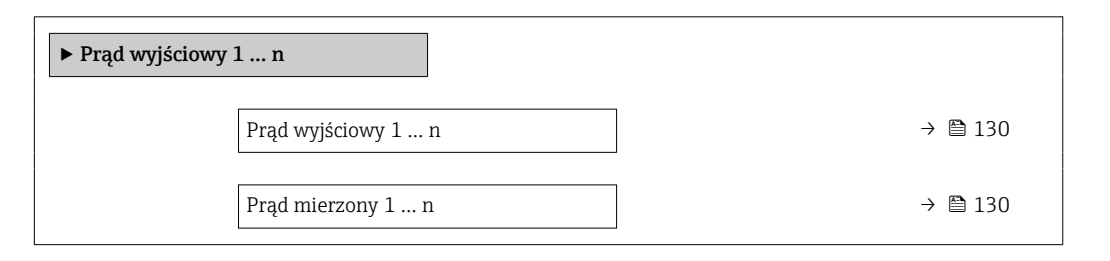

#### Przegląd parametrów wraz z krótkim opisem

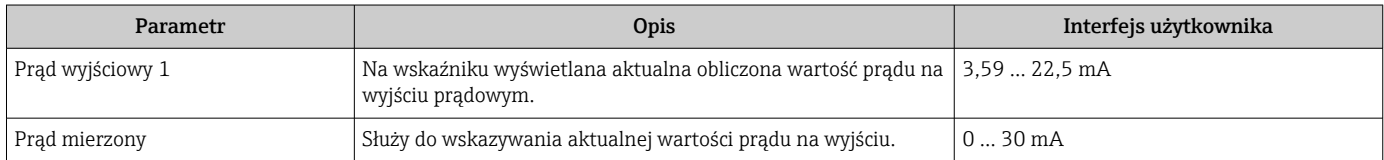

### Wartości wyjściowe dla wyjścia impulsowego/częstotliwościowego/dwustanowego

Podmenu Wyj. binarne 1 ... n zawiera wszystkie parametry niezbędne do wskazywania bieżących wartości zmierzonych dla każdego wyjścia binarnego PFS.

#### Nawigacja

Menu "Diagnostyka" → Wartości mierzone → Wartości wyjściowe → Wyj. binarne 1 ... n

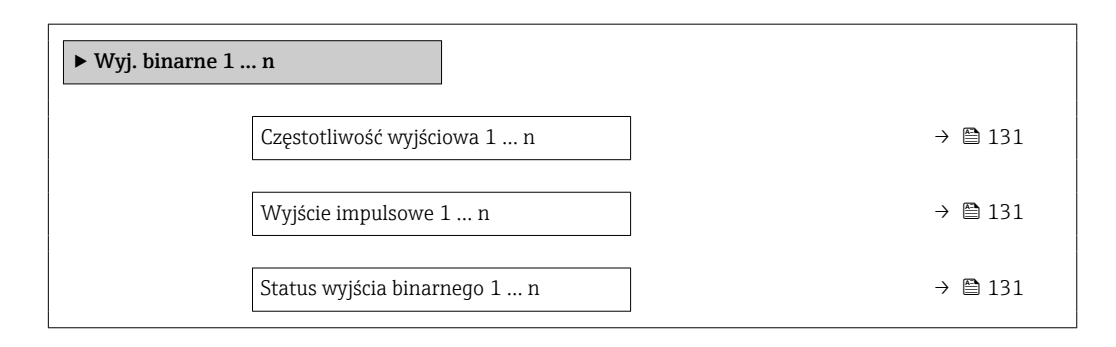

<span id="page-130-0"></span>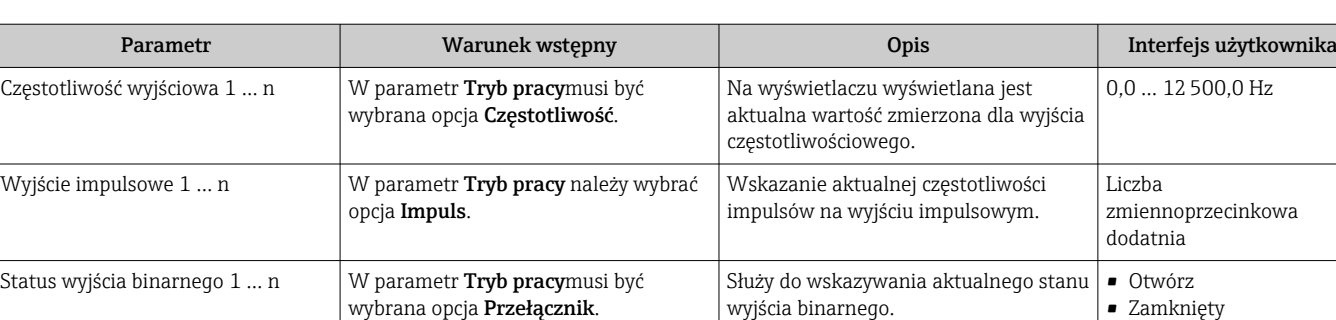

#### Przegląd parametrów wraz z krótkim opisem

#### Wartości wyjściowe dla wyjścia przekaźnikowego

Podmenu Wyjście przekaźnikowe 1 … n zawiera wszystkie parametry niezbędne do wskazywania bieżących wartości zmierzonych na wyjściu przekaźnikowym.

#### Nawigacja

Menu "Diagnostyka" → Wartości mierzone → Wartości wyjściowe → Wyjście przekaźnikowe 1 … n

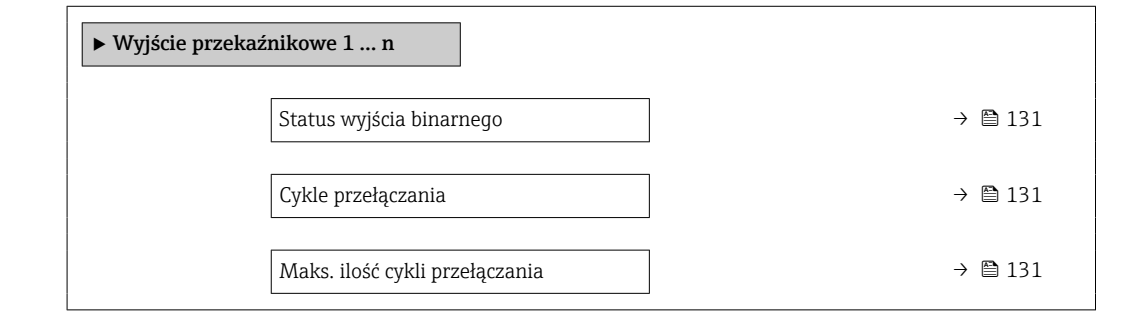

#### Przegląd parametrów wraz z krótkim opisem

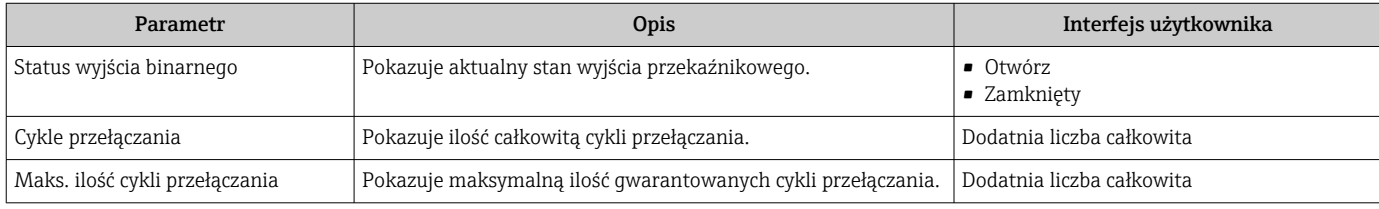

#### Wartości wyjściowe dla podwójnego wyjścia impulsowego

Podmenu Podwójne wyj. prądowe zawiera wszystkie parametry niezbędne do wskazywania bieżących wartości zmierzonych dla każdego podwójnego wyjścia impulsowego.

#### **Nawigacja**

Menu "Diagnostyka" → Wartości mierzone → Wartości wyjściowe → Podwójne wyj. prądowe

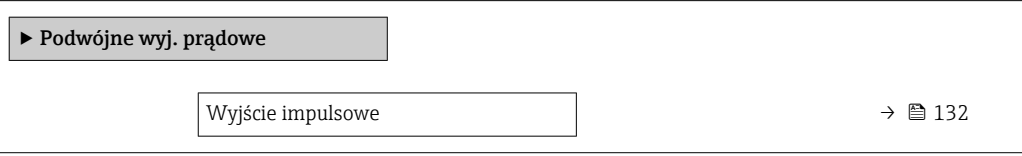

## Przegląd parametrów wraz z krótkim opisem

<span id="page-131-0"></span>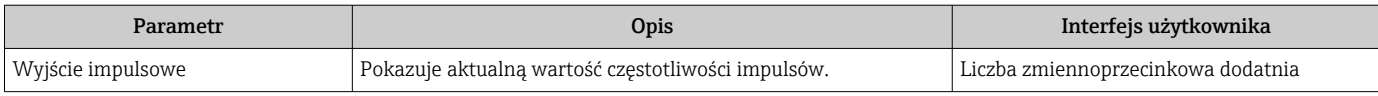

## 11.4.5 Podmenu "Licznik"

Podmenu Licznik zawiera wszystkie parametry niezbędne do wskazywania bieżących wartości zmiennych mierzonych przez każdy licznik.

## Nawigacja

Menu "Diagnostyka" → Wartości mierzone → Licznik

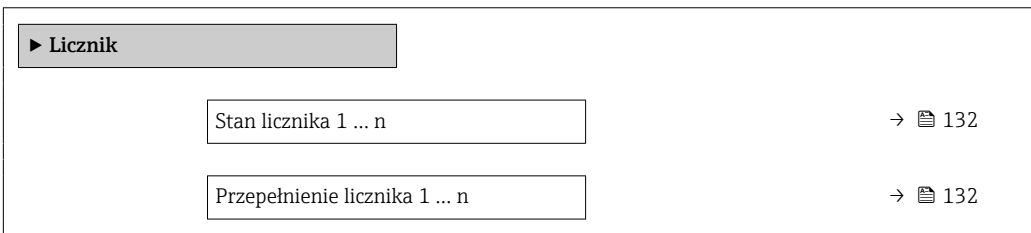

### Przegląd parametrów wraz z krótkim opisem

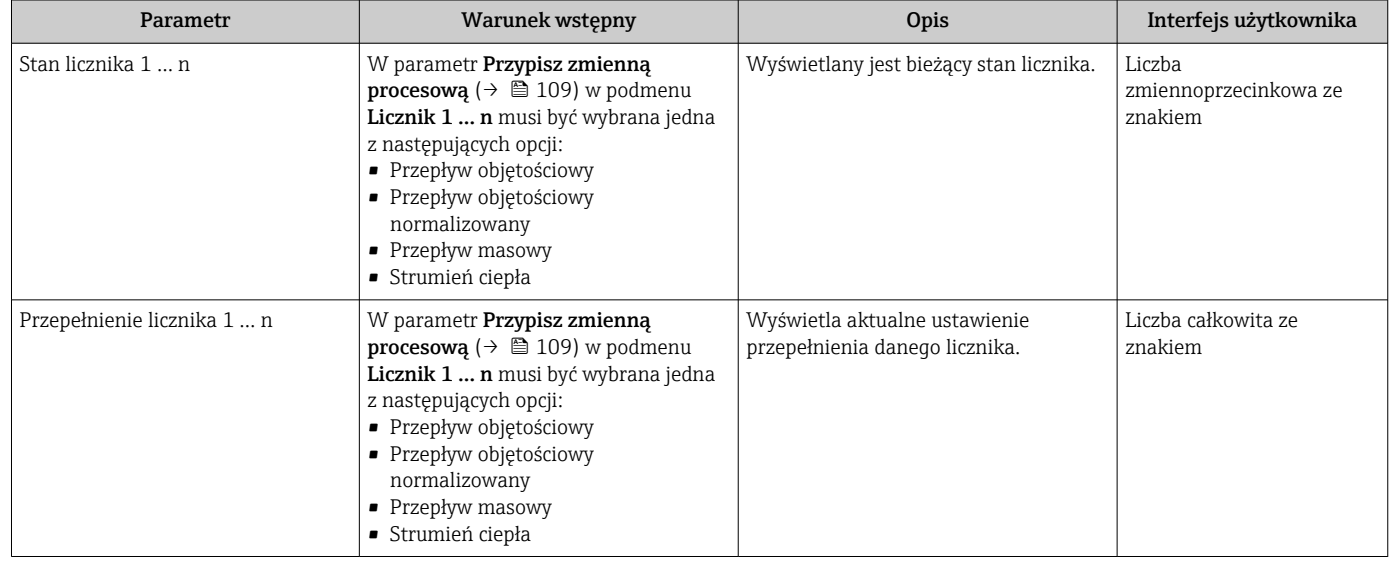

# 11.5 Dostosowanie przyrządu do warunków procesu

Dostępne są następujące parametry:

- Ustawienia podstawowe w menu Ustawienia ( $\rightarrow \blacksquare$  76)
- Ustawienia zaawansowane w podmenu Ustawienia zaawansowane ( $\rightarrow \cong 104$ )

# 11.6 Zerowanie licznika

Do zerowania liczników służy podmenu Obsługa:

- Obsługa licznika
- Kasuj wszystkie liczniki

## Nawigacja

Menu "Obsługa" → Konfiguracja licznika

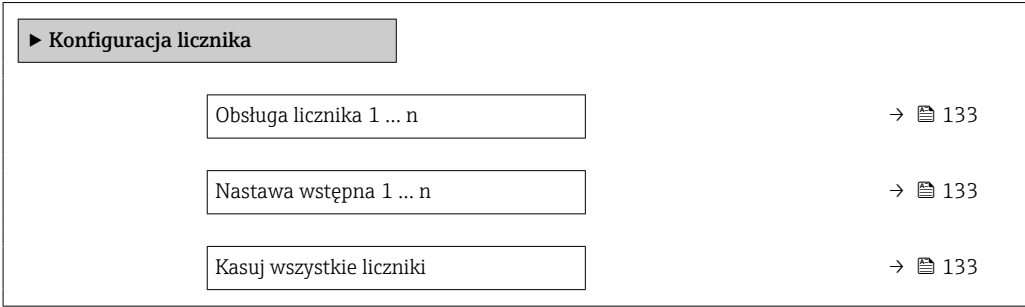

# Przegląd parametrów wraz z krótkim opisem

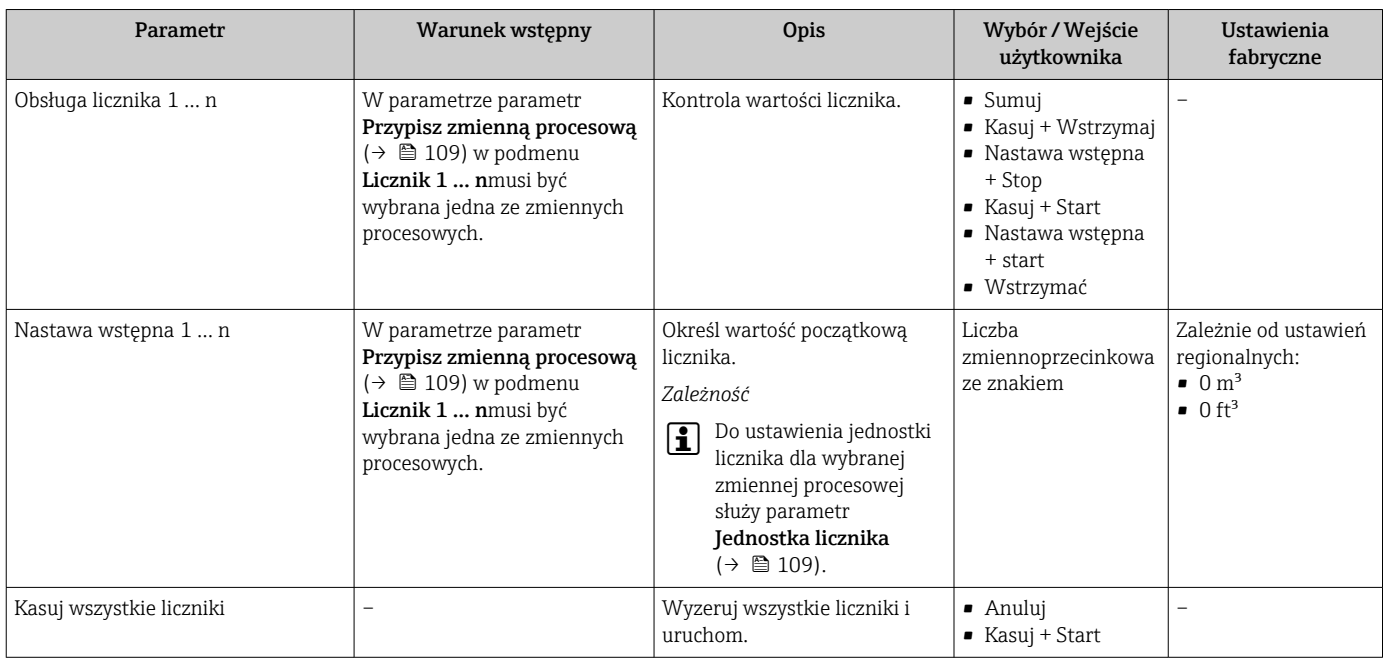

# 11.6.1 Zakres funkcji parametr "Obsługa licznika"

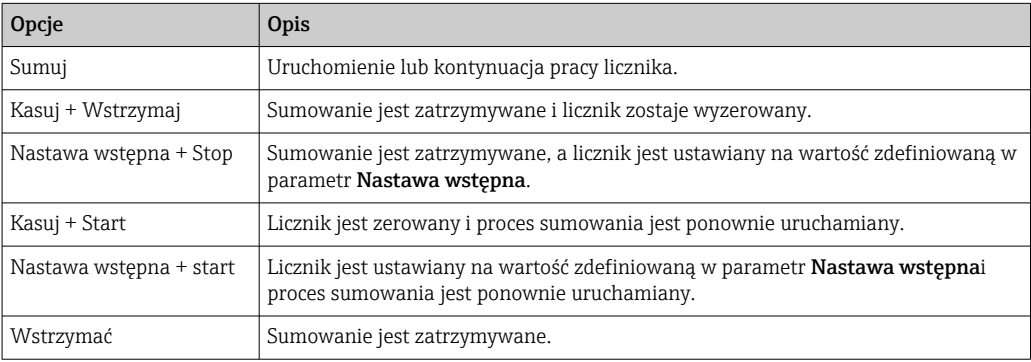

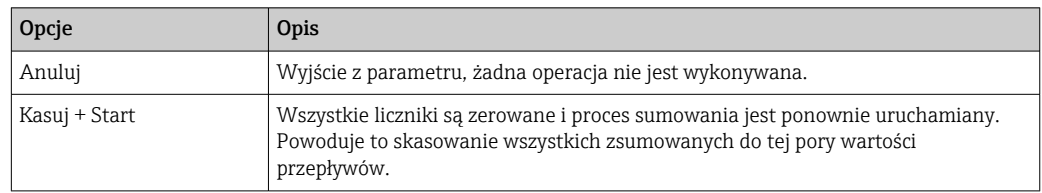

# 11.6.2 Zakres funkcji parametr "Kasuj wszystkie liczniki"

# 11.7 Wyświetlanie historii pomiarów

Aby podmenu podmenu Rejestracja danych było wyświetlane, musi być zainstalowany pakiet rozszerzony HistoROM (opcja zamówieniowa). Zawiera ono wszystkie parametry służące do rejestracji historii pomiarów.

- Dostęp do historii pomiarów jest również możliwy poprzez:  $| \cdot |$ 
	- Oprogramowanie FieldCare do zarządzania aparaturą obiektową  $\rightarrow \Box$  68.
	- Przeglądarkę internetową

### Zakres funkcii

- Przyrząd umożliwia zapis 1000 wartości mierzonych
- 4 kanały zapisu danych
- Programowany interwał zapisu danych
- Wyświetla trend wartości mierzonych dla każdego kanału w postaci wykresu

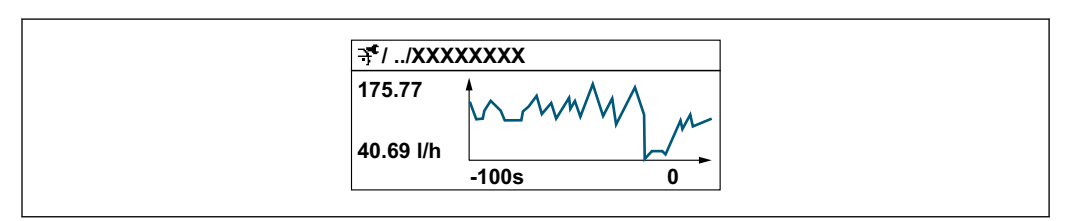

- Oś X: w zależności od wybranej liczby kanałów, wyświetla od 250 do 1000 wartości mierzonych zmiennej procesowej.
- Oś Y: wyświetla przybliżony zakres wartości mierzonych i na bieżąco dostosowuje go do bieżącego pomiaru.

W przypadku zmiany interwału zapisu lub sposobu przyporządkowania zmiennych  $\overline{\mathbf{r}}$ procesowych do poszczególnych kanałów, dane zostaną skasowane.

### Nawigacja

Menu "Diagnostyka" → Rejestracja danych

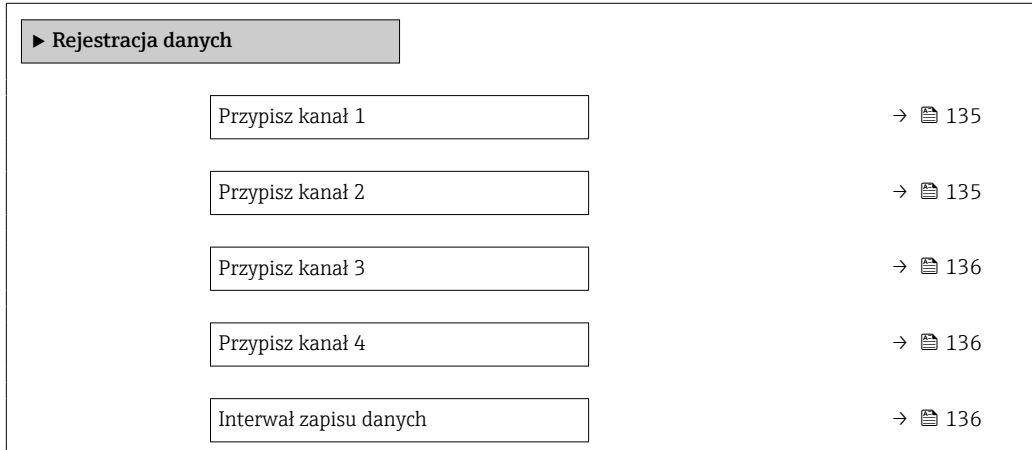

A0034352

<span id="page-134-0"></span>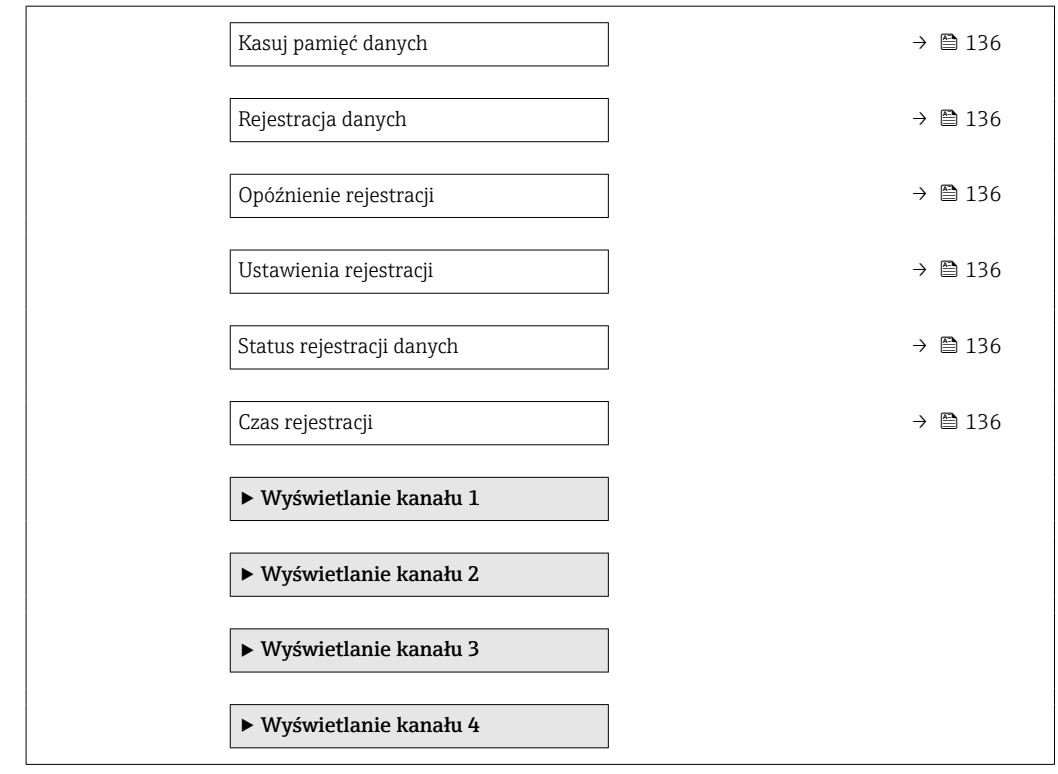

# Przegląd parametrów wraz z krótkim opisem

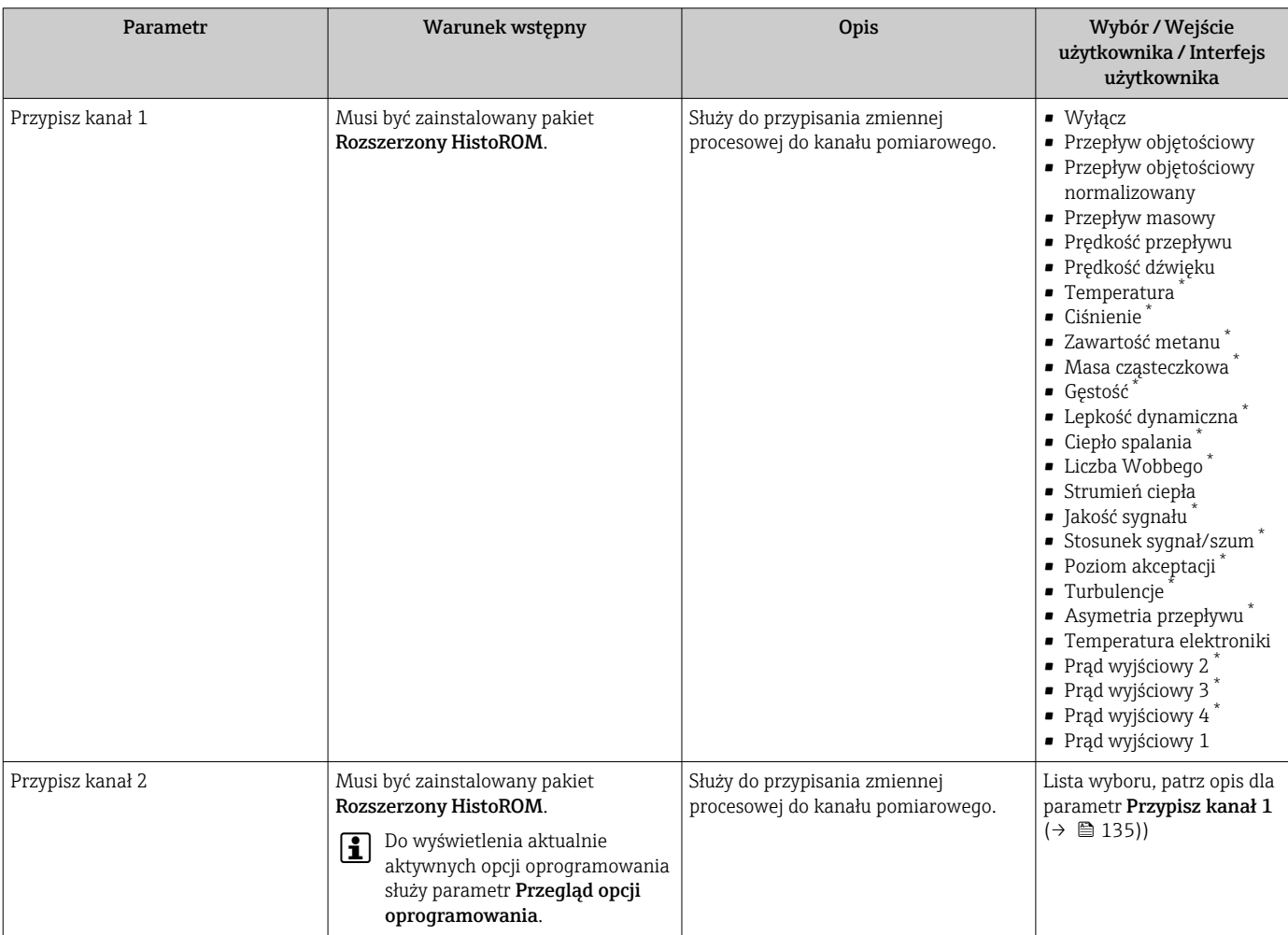

<span id="page-135-0"></span>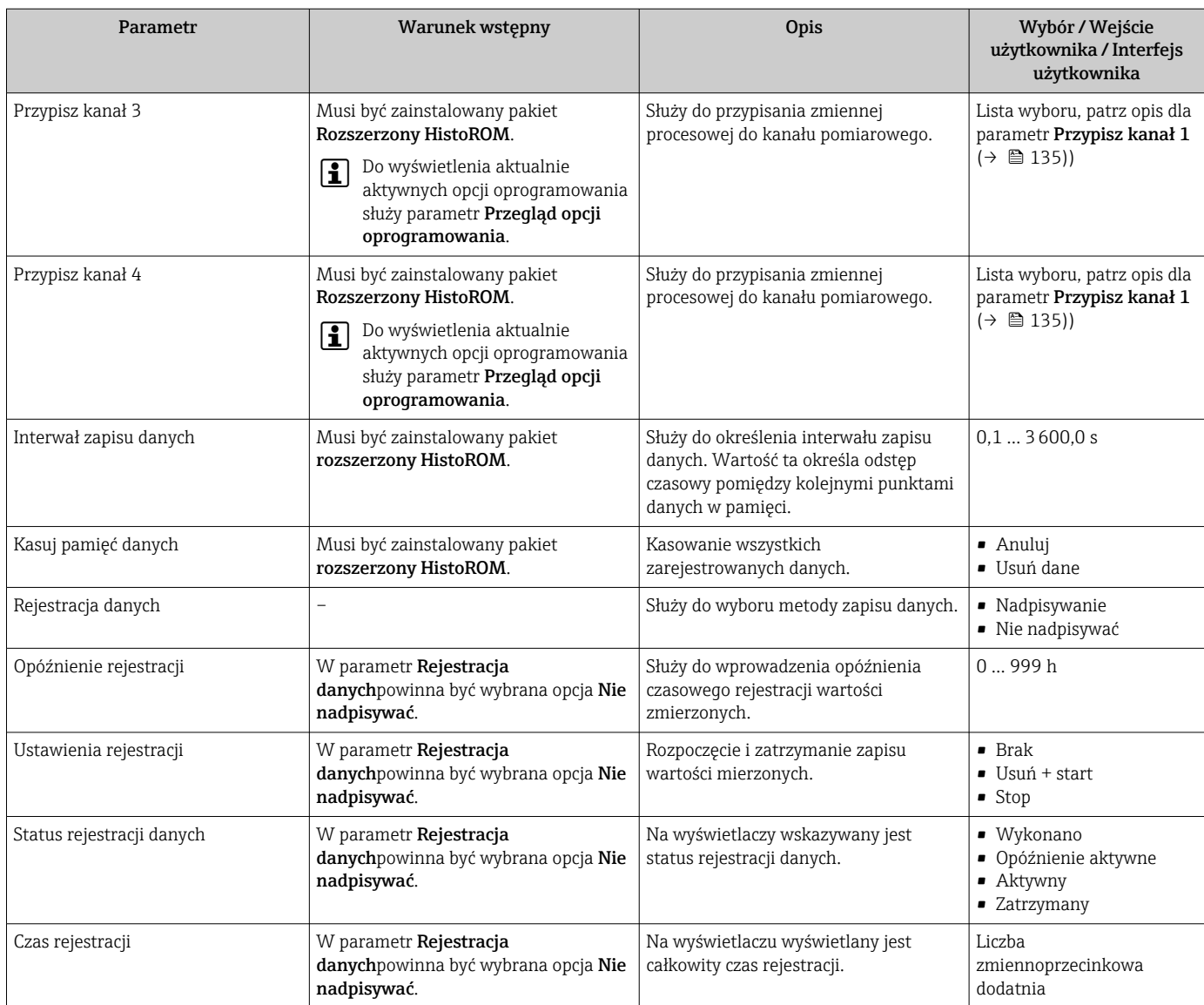

\* Widoczność zależy od opcji w kodzie zamówieniowym lub od ustawień urządzenia

# 12 Diagnostyka, wykrywanie i usuwanie usterek

# 12.1 Ogólne wskazówki diagnostyczne

## *Wyświetlacz lokalny*

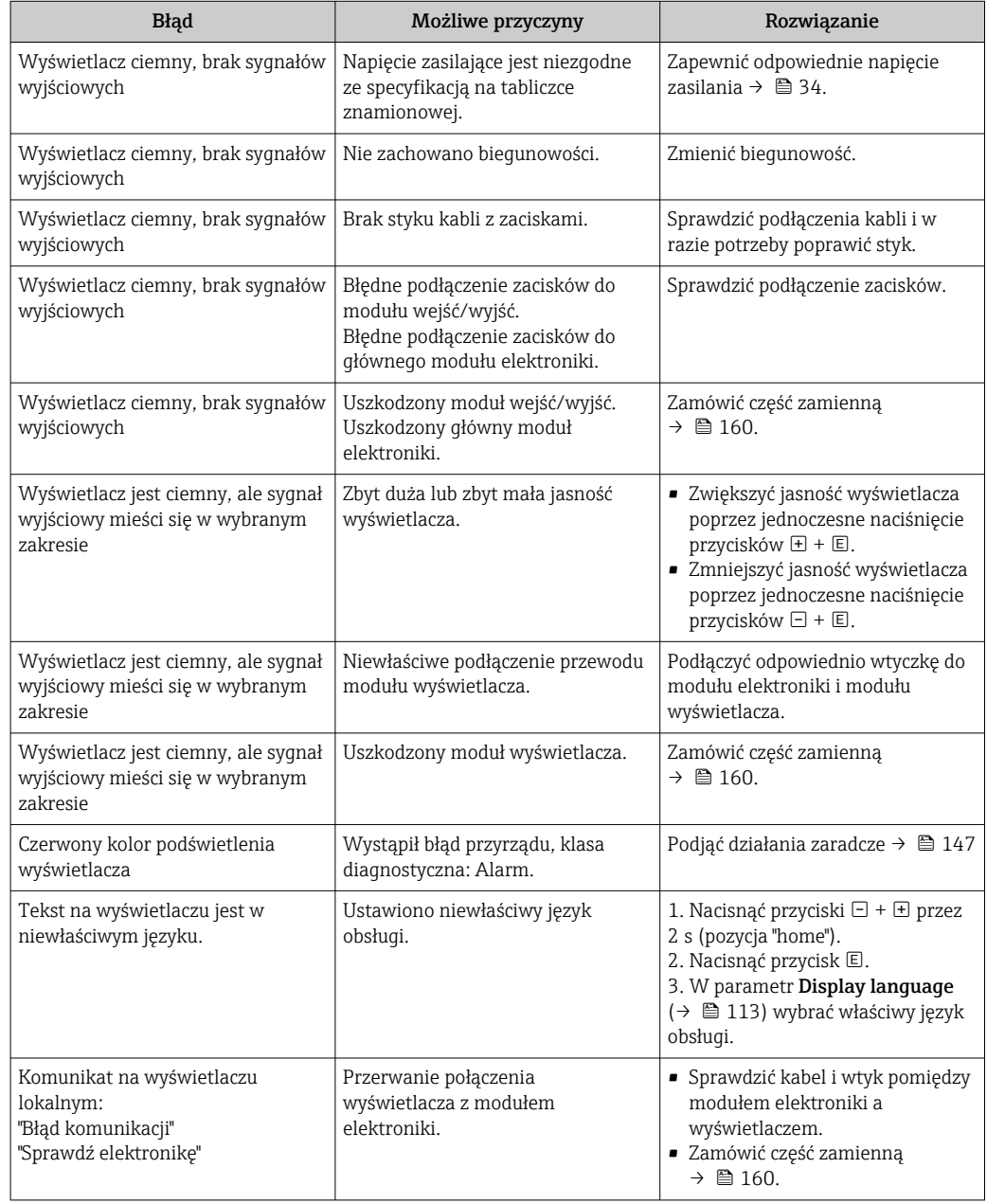

## *Sygnały wyjściowe*

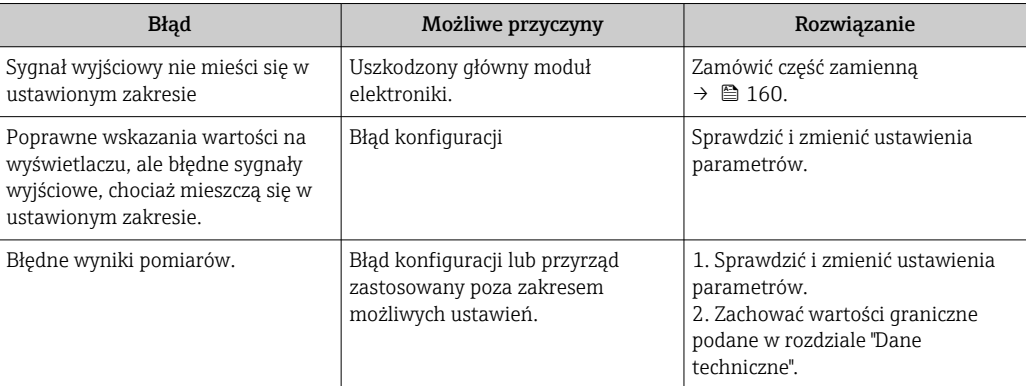

## *Dostęp*

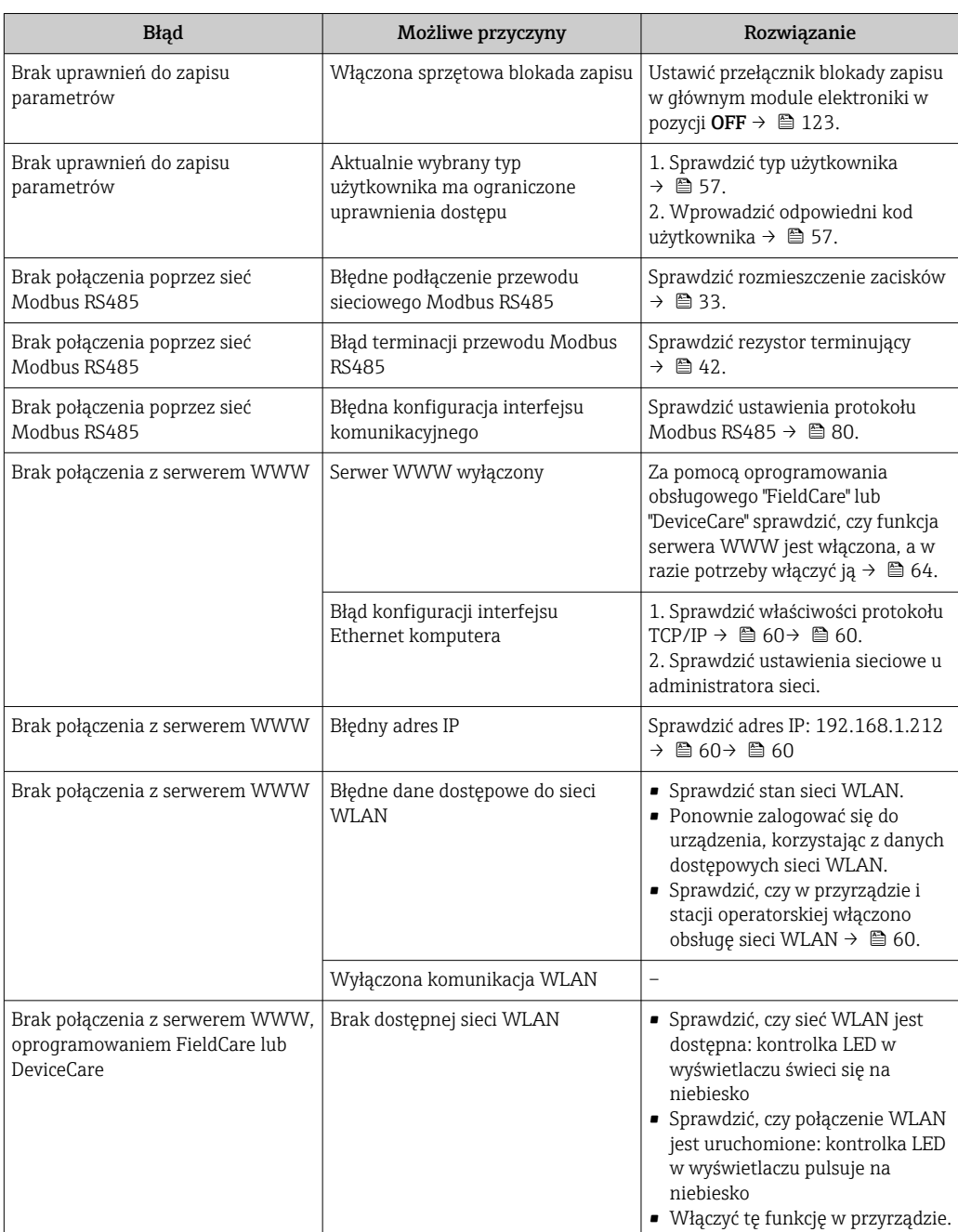

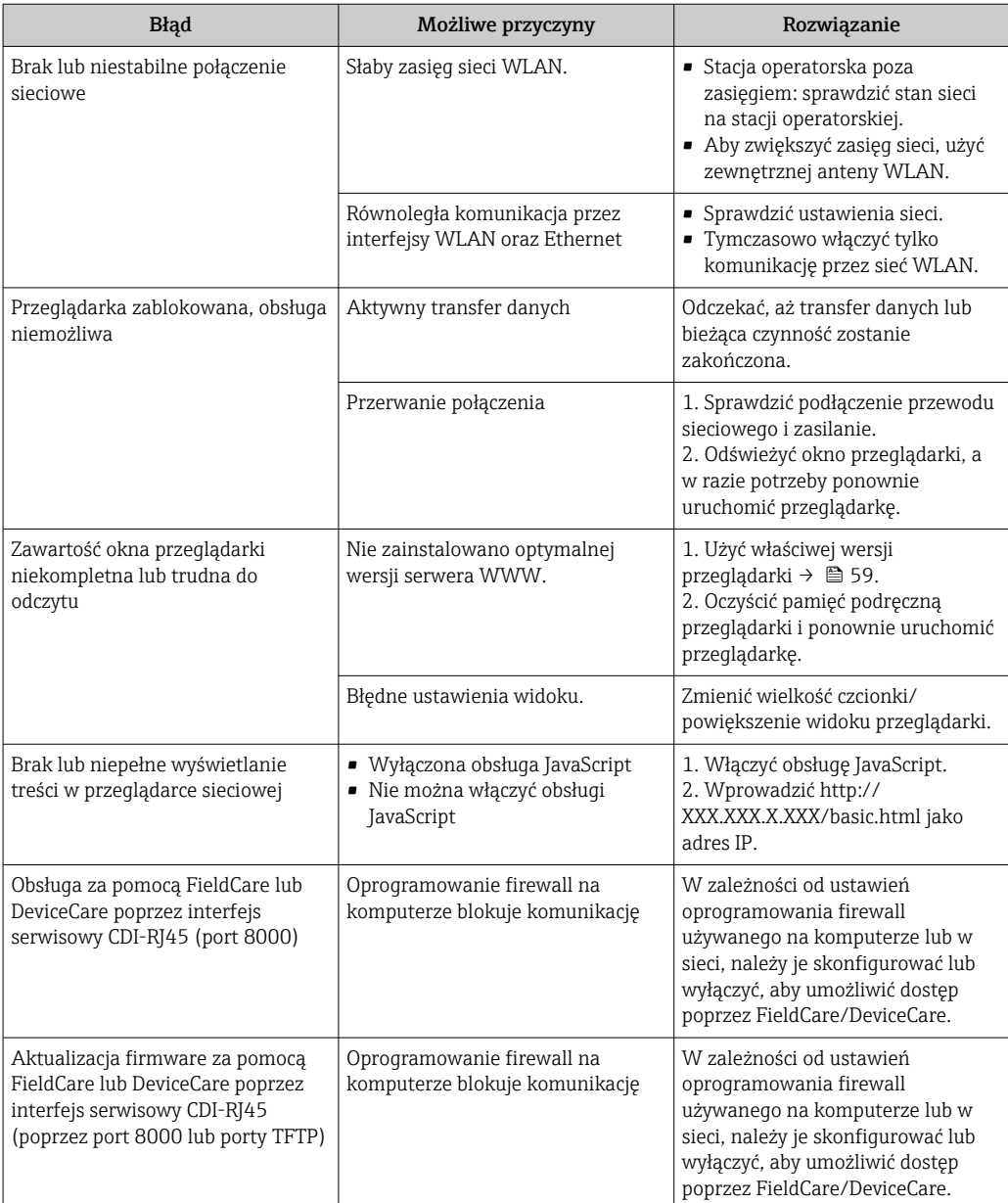

# 12.2 Informacje diagnostyczne sygnalizowane za pomocą diod sygnalizacyjnych LED

## 12.2.1 Przetwornik

Do wskazywania statusu przyrządu służy szereg kontrolek LED w przetworniku.

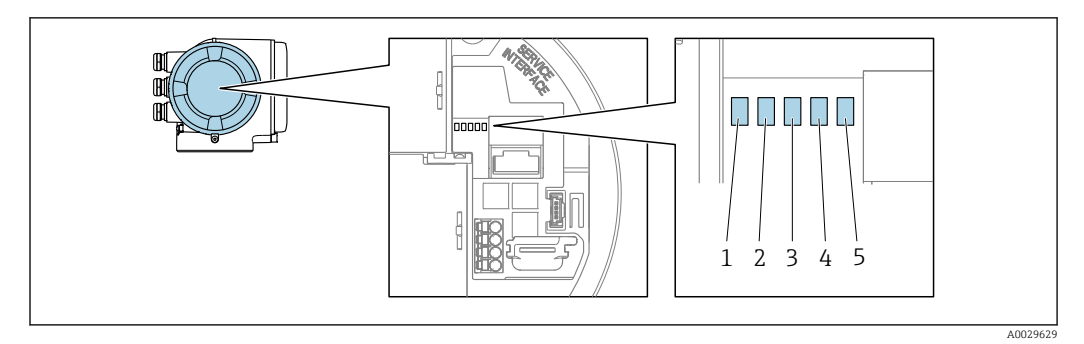

- *1 Zasilanie*
- *2 Stan przyrządu*
- *3 Nieużywana*
- *4 Komunikacja*
- *5 Interfejs serwisowy (CDI) aktywny*

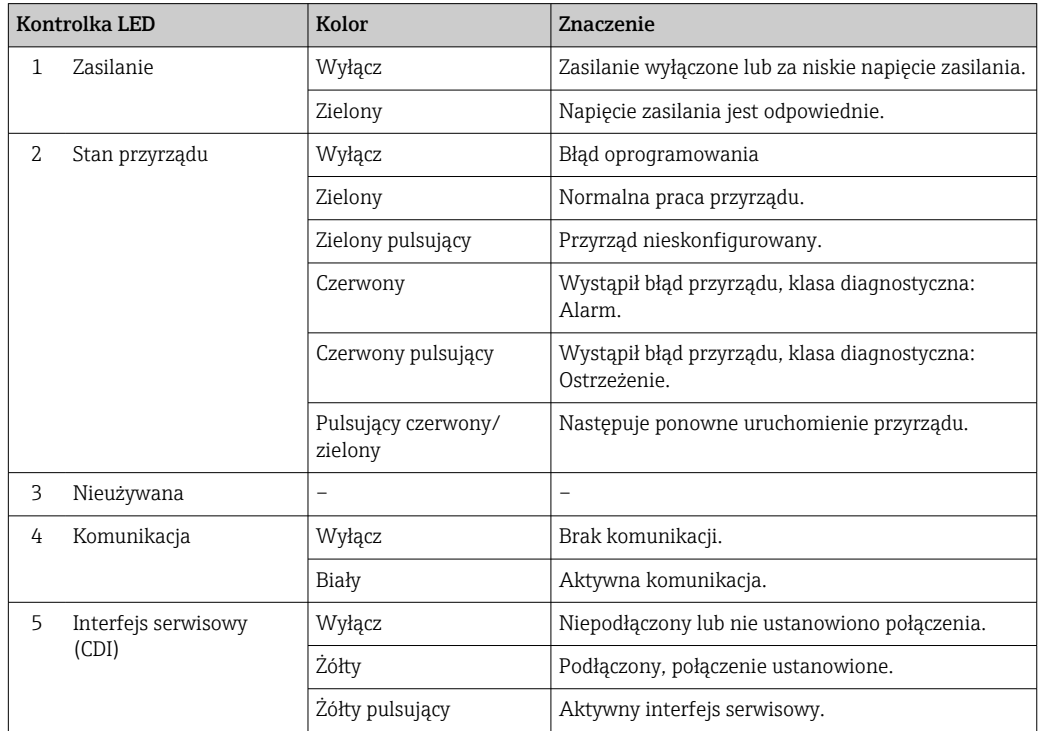

# 12.3 Informacje diagnostyczne na wyświetlaczu lokalnym

# 12.3.1 Komunikaty diagnostyczne

Na wskaźniku przyrządu wyświetlane są wskazania błędów wykrytych dzięki funkcji autodiagnostyki przyrządu na przemian ze wskazaniami wartości mierzonych.

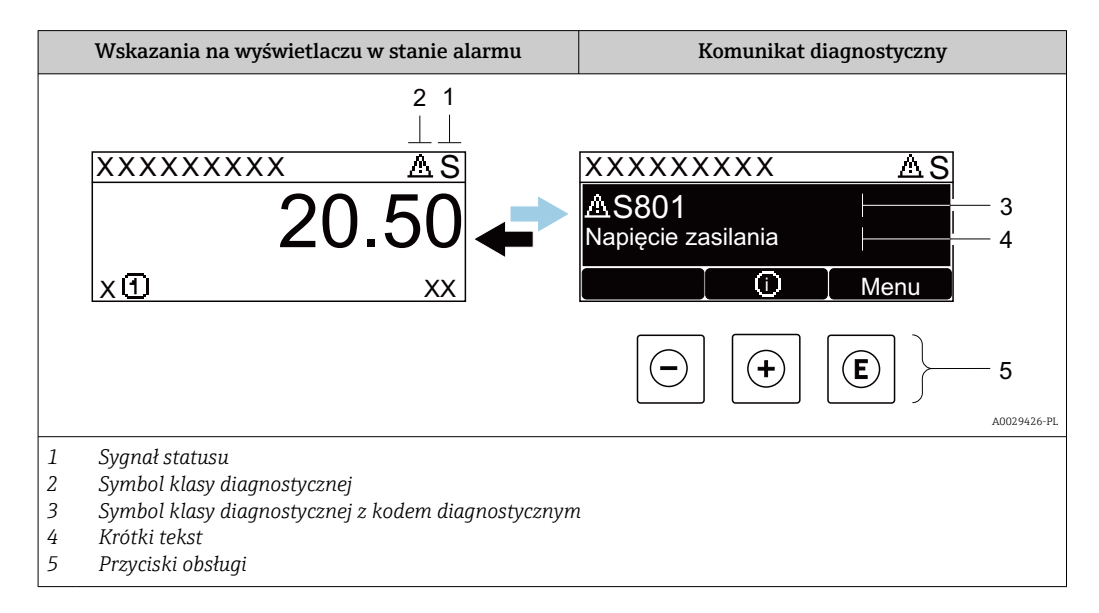

Jeżeli jednocześnie pojawi się kilka komunikatów diagnostycznych, wyświetlany jest tylko komunikat o najwyższym priorytecie.

Pozostałe bieżące zdarzenia diagnostyczne, które wystąpiły, mogą być wyświetlane w  $\vert \cdot \vert$ menu Diagnostyka:

- W parametrze  $\rightarrow$   $\blacksquare$  152
- W podmenu  $\rightarrow$   $\blacksquare$  153

### Sygnały statusu

Sygnały statusu informują w sposób ciągły o stanie przyrządu i dokładności wyników pomiaru; są podzielone na kategorie, zależnie od typu wiadomości diagnostycznej (zdarzenia diagnostycznego).

Zgodnie z normą VDI/VDE 2650 i zaleceniami NAMUR NE 107, sygnały statusu są podzielone na następujące typy: F = Błąd, C = Sprawdzanie funkcji, S = Poza specyfikacją, M = Wymaga konserwacji

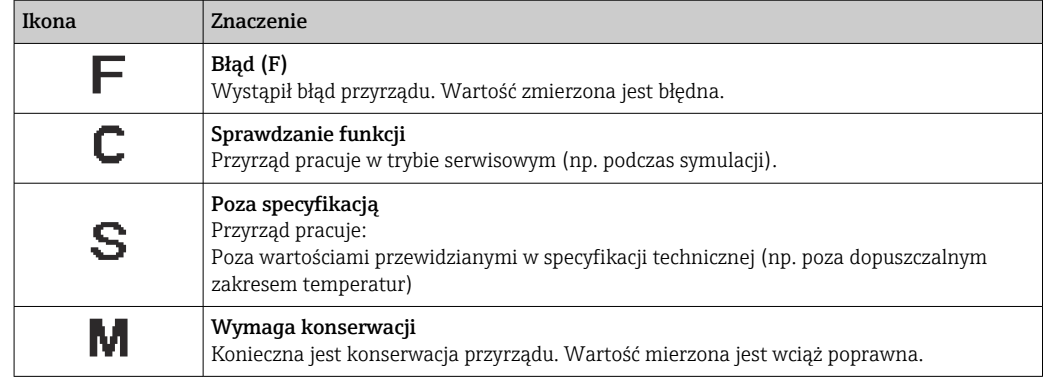

## <span id="page-141-0"></span>Klasa diagnostyczna

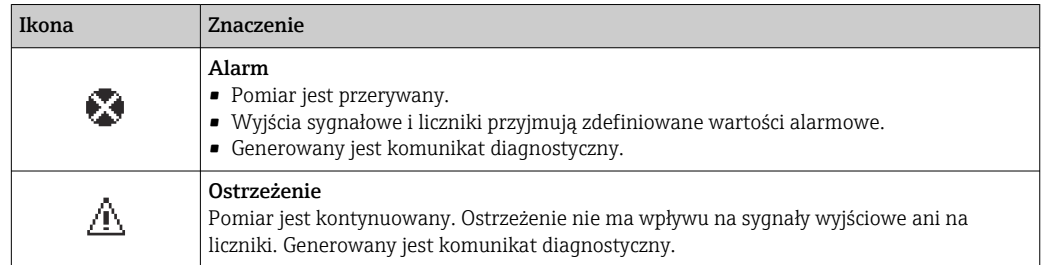

#### Informacje diagnostyczne

Błędy mogą być identyfikowane za pomocą informacji diagnostycznych. Skrócony tekst komunikatu podaje bliższe informacje dotyczące błędu. Dodatkowo, na wskaźniku, przed komunikatem diagnostycznym wyświetlana jest ikona klasy diagnostycznej.

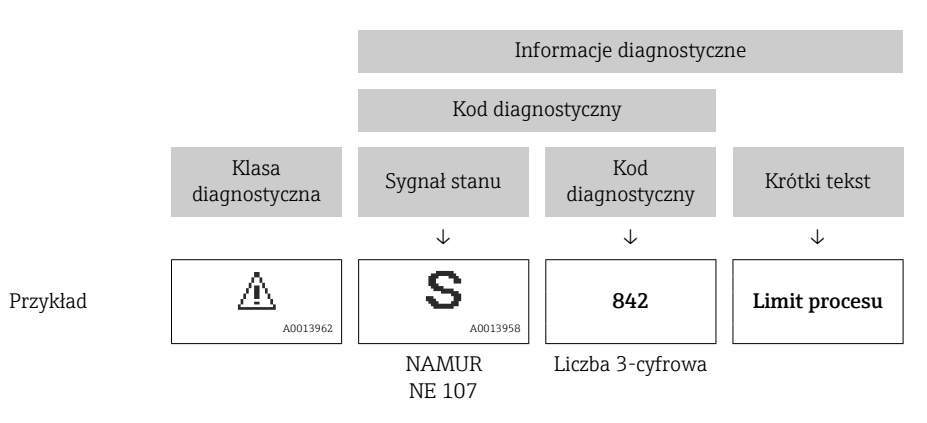

## Przyciski obsługi

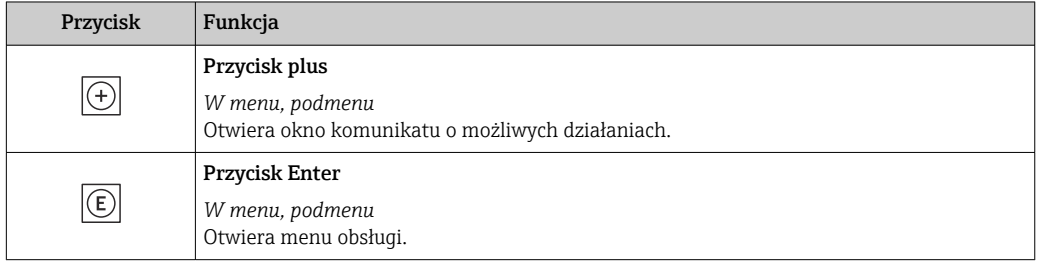

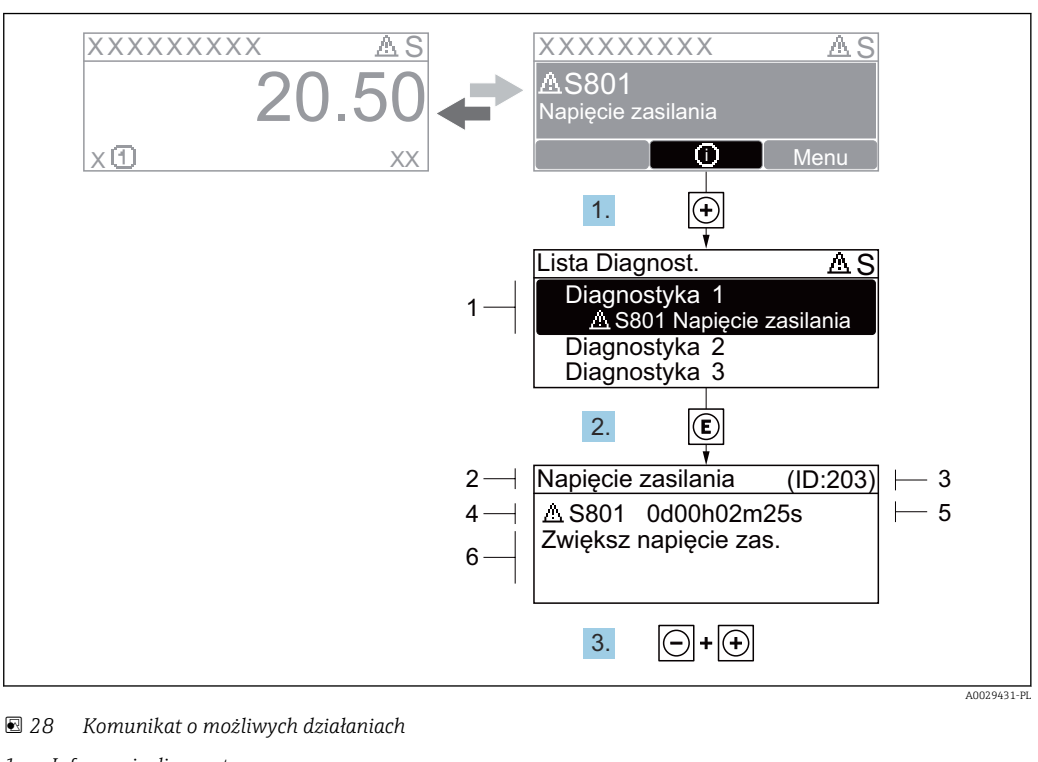

### 12.3.2 Informacje o możliwych działaniach

- *1 Informacje diagnostyczne*
- *2 Krótki tekst*
- *3 Identyfikator*
- *4 Ikona diagnostyki z kodem diagnostycznym*
- *5 Długość czasu pracy w chwili wystąpienia zdarzenia*
- *6 Działania*
- 1. Wyświetlany jest komunikat diagnostyczny. Nacisnąć przycisk  $\boxplus$  (ikona  $\hat{\text{u}}$ ).
	- Otwiera się podmenu Lista diagnostyczna.
- 2. Przyciskiem  $\boxplus$  lub  $\boxminus$  wybrać zdarzenie diagnostyczne i nacisnąć przycisk  $\boxplus$ . Otwiera się okno komunikatu o możliwych działaniach.
- 3. Nacisnąć jednocześnie przycisk  $\Box$  i  $\Box$ .
	- Okno komunikatu jest zamykane.

Otwarte jest menu Diagnostyka przy pozycji dotyczącej zdarzenia diagnostycznego, np. przy podmenu Lista diagnostyczna lub parametr Poprzednia diagnostyka.

- 1. Nacisnąć przycisk  $\mathbb E$ .
	- Wyświetlany jest komunikat dotyczący działań dla wybranego zdarzenia diagnostycznego.
- 2. Nacisnąć jednocześnie przycisk  $\Box$  i  $\boxplus$ .
	- Okno komunikatu jest zamykane.

# 12.4 Informacje diagnostyczne dostępne za pośrednictwem przeglądarki internetowej

### 12.4.1 Funkcje diagnostyczne

Wszelkie wykryte błędy przyrządu są wyświetlane na stronie głównej przeglądarki po zalogowaniu się użytkownika.

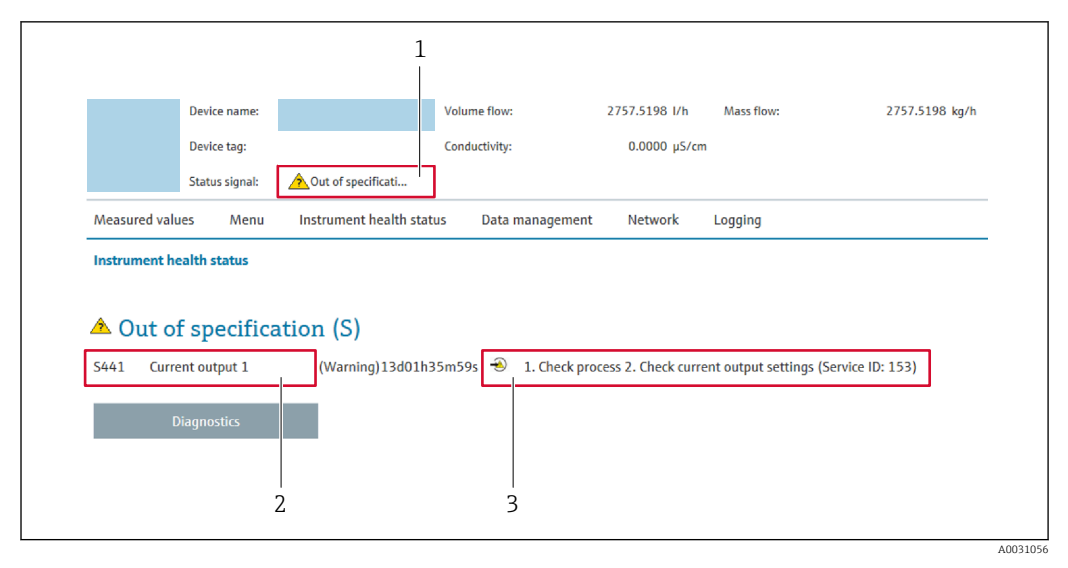

- *1 Pole stanu z sygnałem stanu*
- *2 Informacje diagnostyczn[e→ 142](#page-141-0)*
- *3 Działania i identyfikator zdarzenia*

Oprócz tego, zdarzenia diagnostyczne, które wystąpiły, można wyświetlić w menu  $| \cdot |$ Diagnostyka:

- W parametrze  $\rightarrow$   $\blacksquare$  152
- W podmenu  $\rightarrow$   $\blacksquare$  153

#### Sygnały statusu

Sygnały statusu informują w sposób ciągły o stanie przyrządu i dokładności wyników pomiaru; są podzielone na kategorie, zależnie od typu wiadomości diagnostycznej (zdarzenia diagnostycznego).

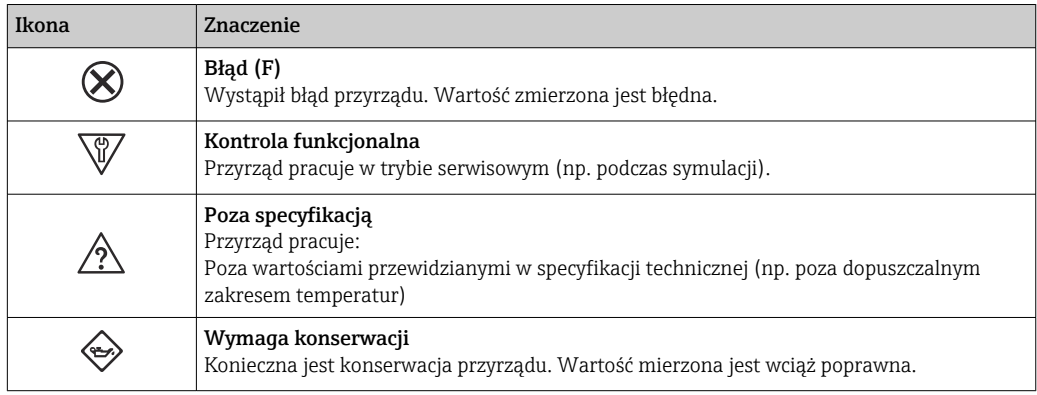

Sygnały statusu są podzielone na kategorie zgodnie z wymaganiami VDI/VDE 2650 i H zaleceniami NAMUR NE 107.

# 12.4.2 Informacje o środkach zaradczych

Celem umożliwienia szybkiego usunięcia problemu, dla każdego zdarzenia diagnostycznego dostępne są informacje o działaniach, które należy podjąć. W tym przypadku kolor tła wyświetlacza zmienia się na czerwony.
# 12.5 Informacje diagnostyczne dostępne za pośrednictwem oprogramowania FieldCare lub DeviceCare

### 12.5.1 Funkcje diagnostyczne

Wszelkie wykryte błędy przyrządu są wyświetlane na stronie głównej programu obsługowego po ustanowieniu połączenia z przyrządem.

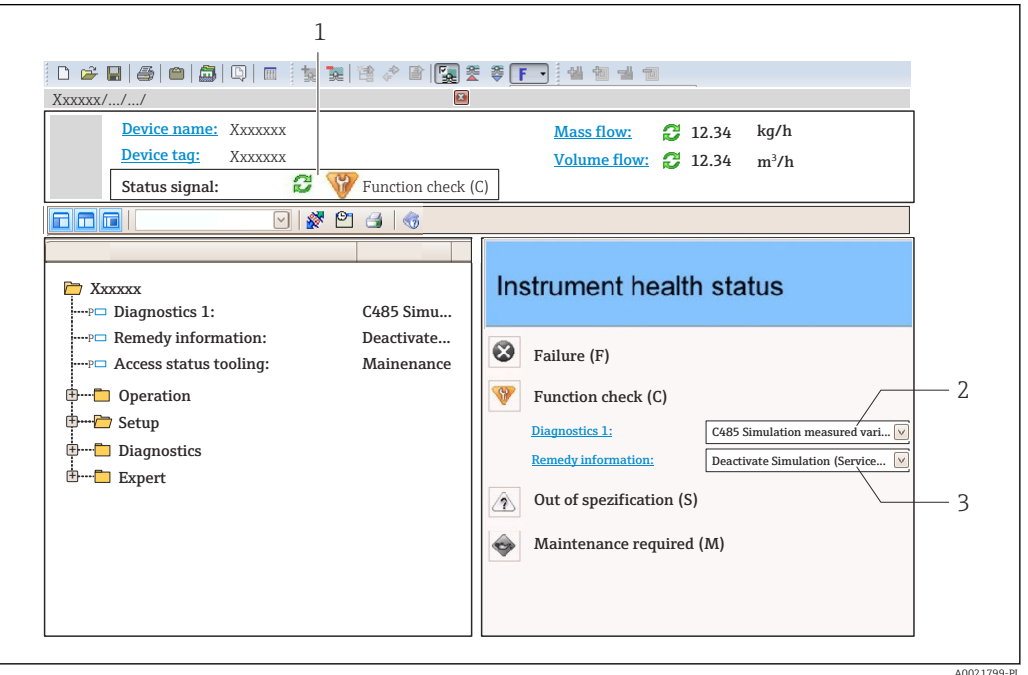

- *1 Pole stanu ze wskazaniem rodzaju błędu [→ 141](#page-140-0)*
- *2 Informacje diagnostyczn[e→ 142](#page-141-0)*
- *3 Działania i identyfikator zdarzenia*

Oprócz tego, zdarzenia diagnostyczne, które wystąpiły, można wyświetlić w menu Diagnostyka:

- W parametrze  $\rightarrow$   $\blacksquare$  152
- W podmenu  $\rightarrow$   $\blacksquare$  153

### Informacje diagnostyczne

Błędy mogą być identyfikowane za pomocą informacji diagnostycznych. Skrócony tekst komunikatu podaje bliższe informacje dotyczące błędu. Dodatkowo, na wskaźniku, przed komunikatem diagnostycznym wyświetlana jest ikona klasy diagnostycznej.

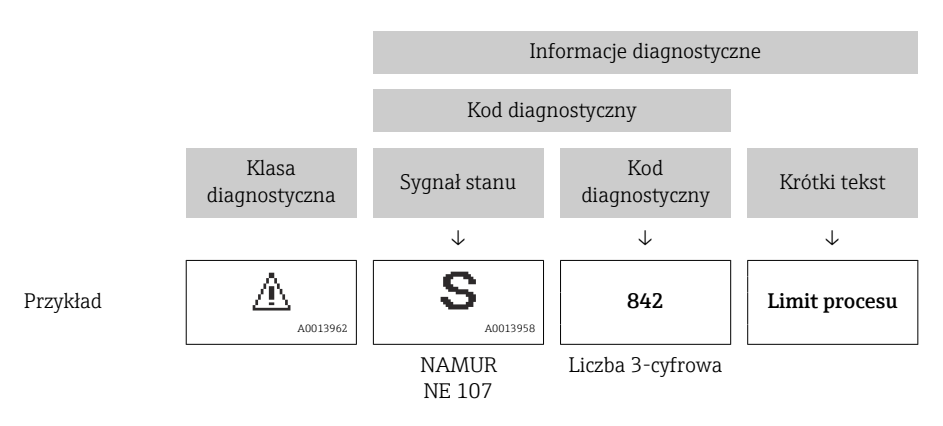

### <span id="page-145-0"></span>12.5.2 Informacje o możliwych działaniach

Celem umożliwienia szybkiego usunięcia problemu, dla każdego zdarzenia diagnostycznego dostępne są informacje o działaniach, które należy podjąć:

- Na stronie głównej Informacje o działaniach są wyświetlane w oddzielnym polu pod komunikatem diagnostycznym.
- Wmenu Diagnostyka Informacje o działaniach mogą być wywołane w obszarze roboczym interfejsu użytkownika.

Otwarte jest menu Diagnostyka.

1. Wybrać żądany parametr.

- 2. Z prawej strony okna umieścić kursor myszy nad danym parametrem.
	- Pojawia się wskazówka dotycząca działań dla danego zdarzenia diagnostycznego.

### 12.6 Informacje diagnostyczne przesyłane poprzez interfejs komunikacyjny

### 12.6.1 Odczyt informacji diagnostycznych

Informacje diagnostyczne można odczytywać, korzystając z mapy rejestrów Modbus RS485.

- Adres rejestru 6821 (typ danych = ciąq): kod diagnostyczny, np. F270
- Adres rejestru 6859 (typ danych = liczba całkowita): numer diagnostyczny, np. 270

Przegląd zdarzeń diagnostycznych oraz numerów i kodów diagnostycznych [→ 147](#page-146-0) l۰

### 12.6.2 Konfigurowanie trybu obsługi błędów

W przypadku komunikacji Modbus RS485 do konfiguracji trybu obsługi błędów służą 2 parametry w podmenu Komunikacja.

### Ścieżka menu

Ustawienia → Komunikacja

*Przegląd i krótki opis parametrów*

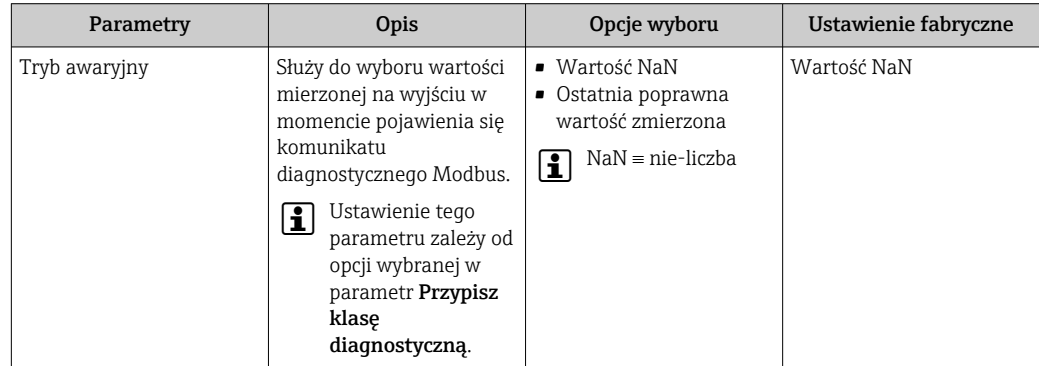

# <span id="page-146-0"></span>12.7 Dostosowanie komunikatów diagnostycznych

### 12.7.1 Zmiana klasy diagnostycznej

Fabrycznie, do każdego komunikatu diagnostycznego jest przypisana klasa diagnostyczna. Dla niektórych komunikatów diagnostycznych użytkownik może zmienić klasę diagnostyczną w podmenu Zdarzenia.

Ekspert → System → Ustawienia diagnostyki → Zdarzenia

Możliwe klasy diagnostyczne są następujące:

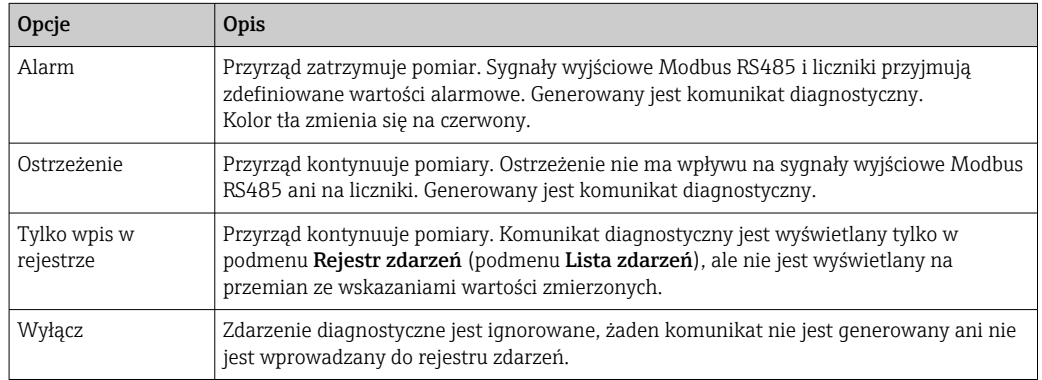

# 12.8 Przegląd komunikatów diagnostycznych

W przypadku przyrządu z jednym lub kilkoma pakietami aplikacji, ilość informacji  $|\mathbf{A}|$ diagnostycznych oraz liczba zmiennych mierzonych jest większa.

Dla niektórych komunikatów diagnostycznych istnieje możliwość zmiany reakcji na zdarzenie. Dostosowanie komunikatów diagnostycznych →  $\triangleq$  147

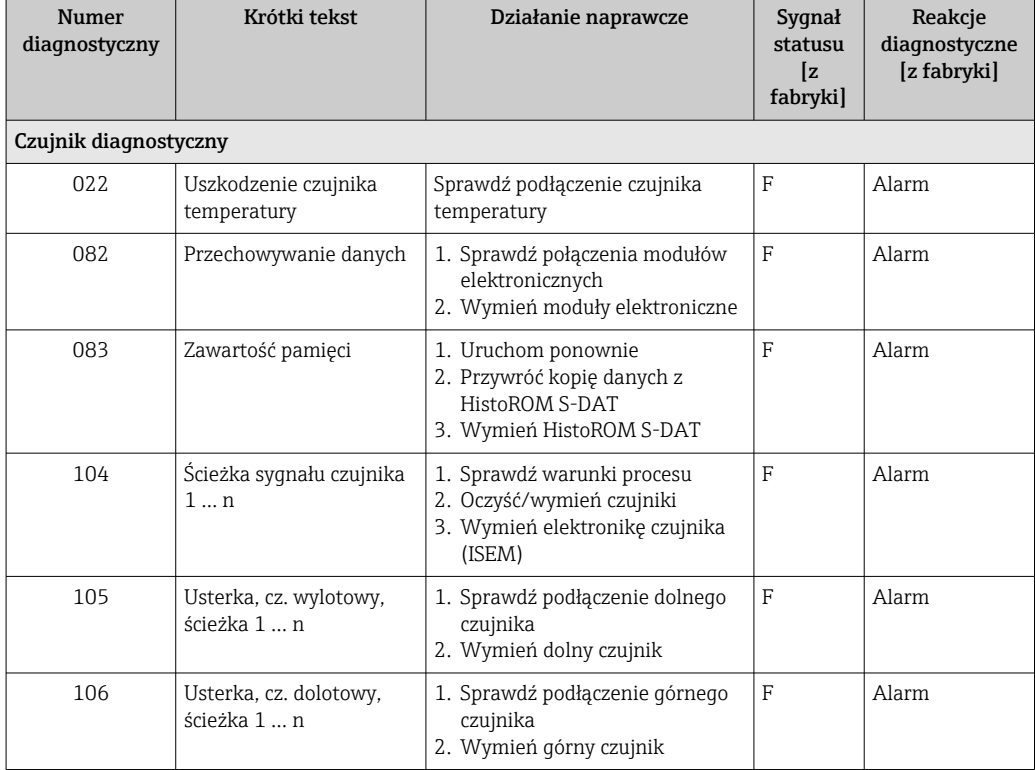

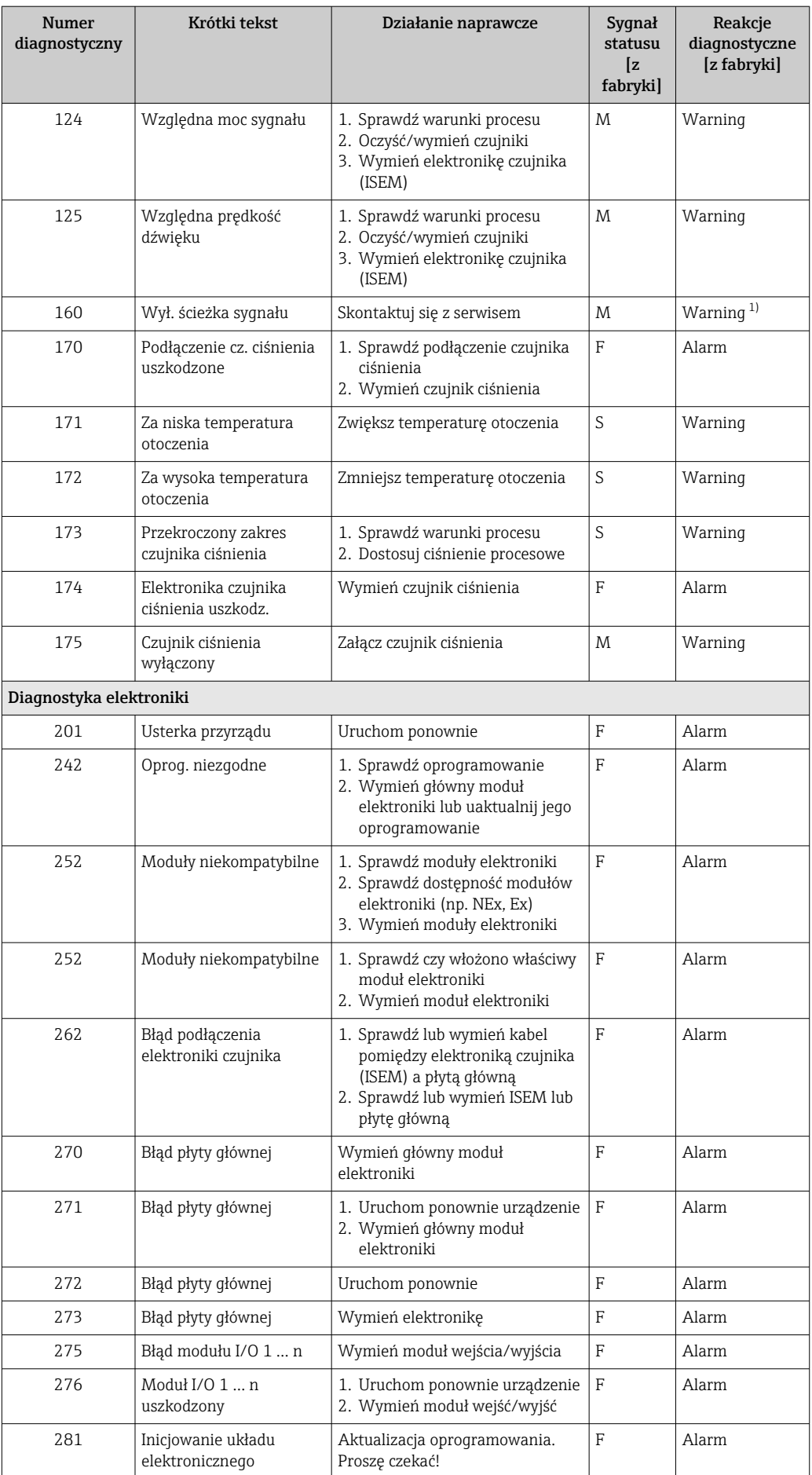

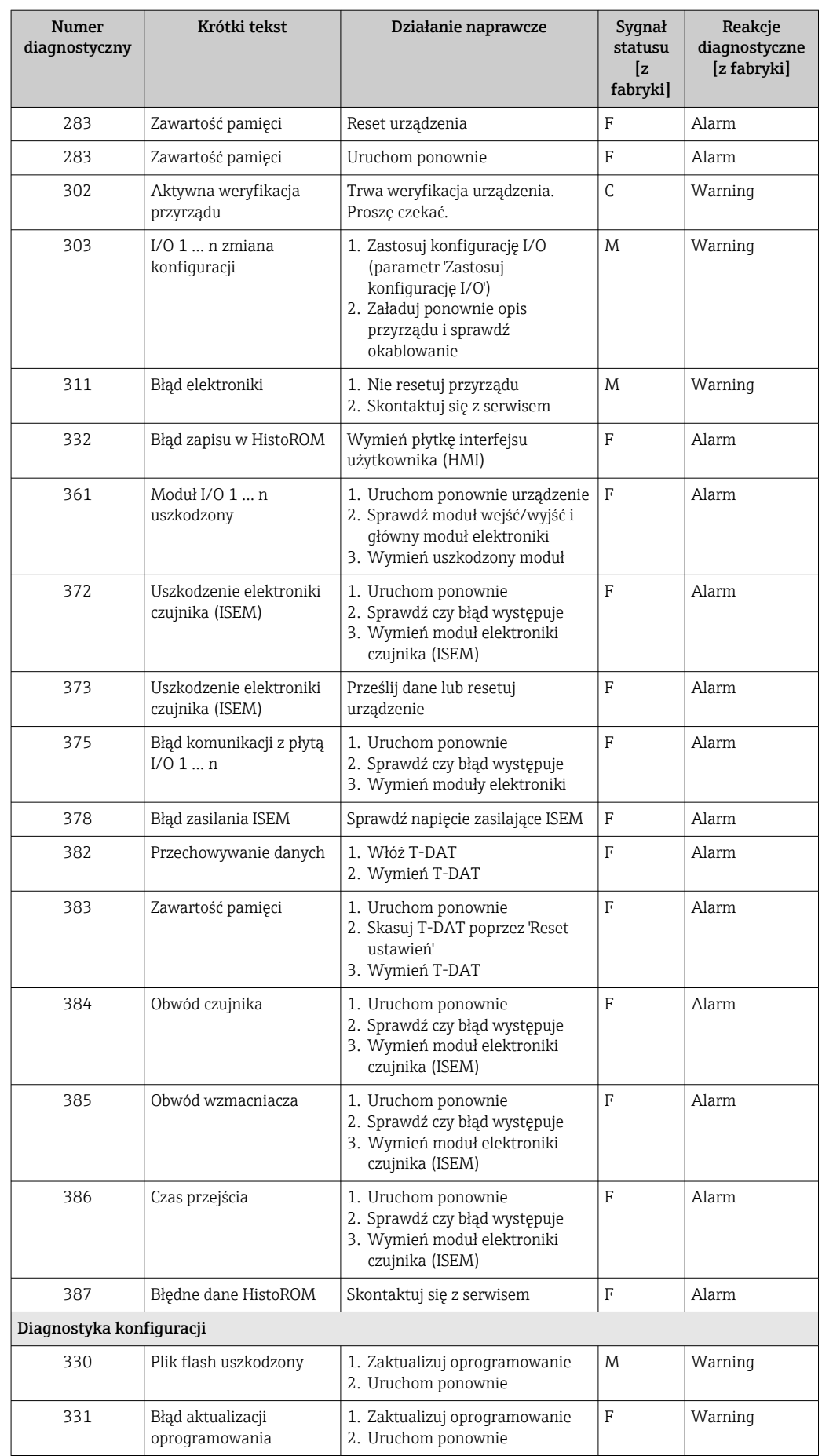

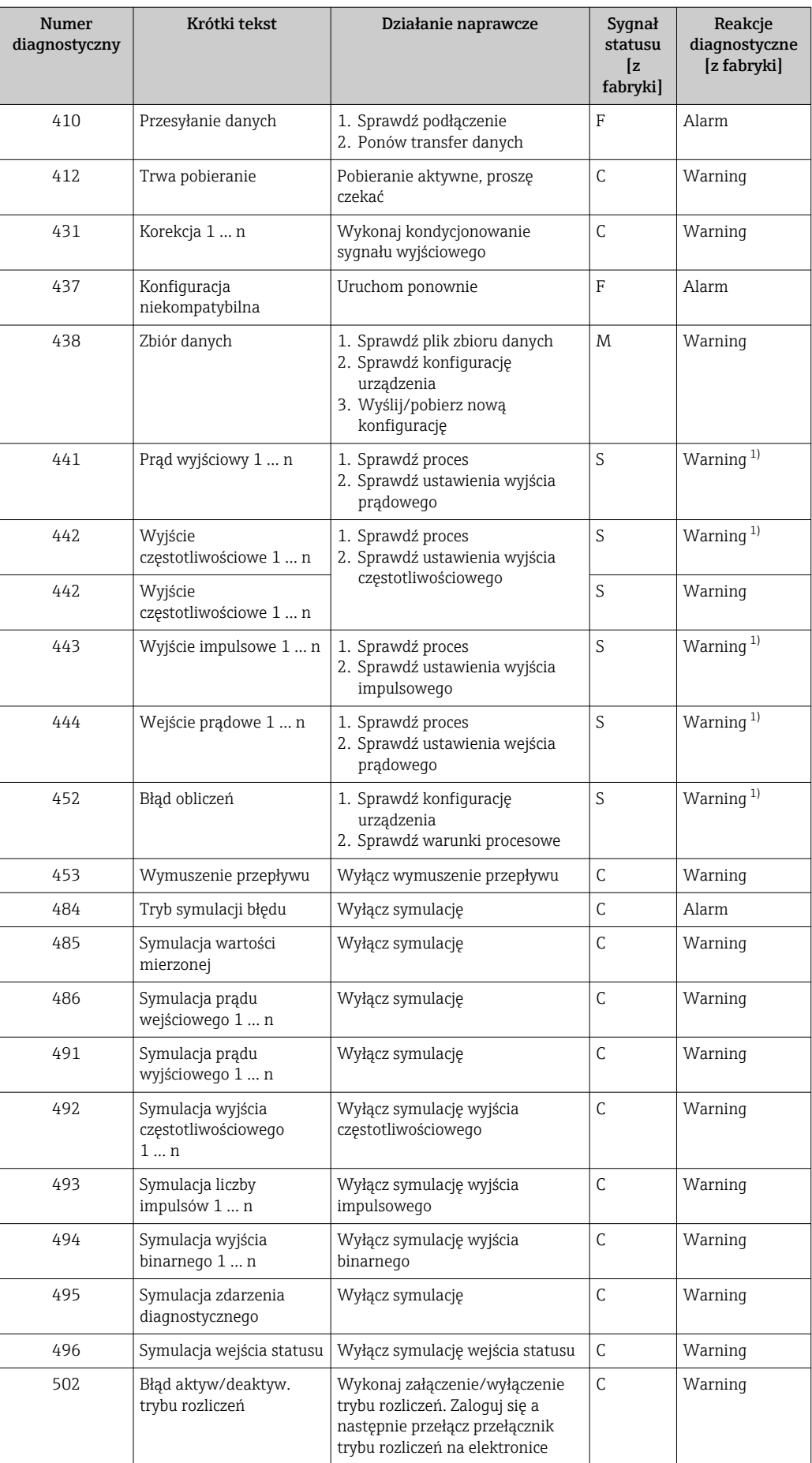

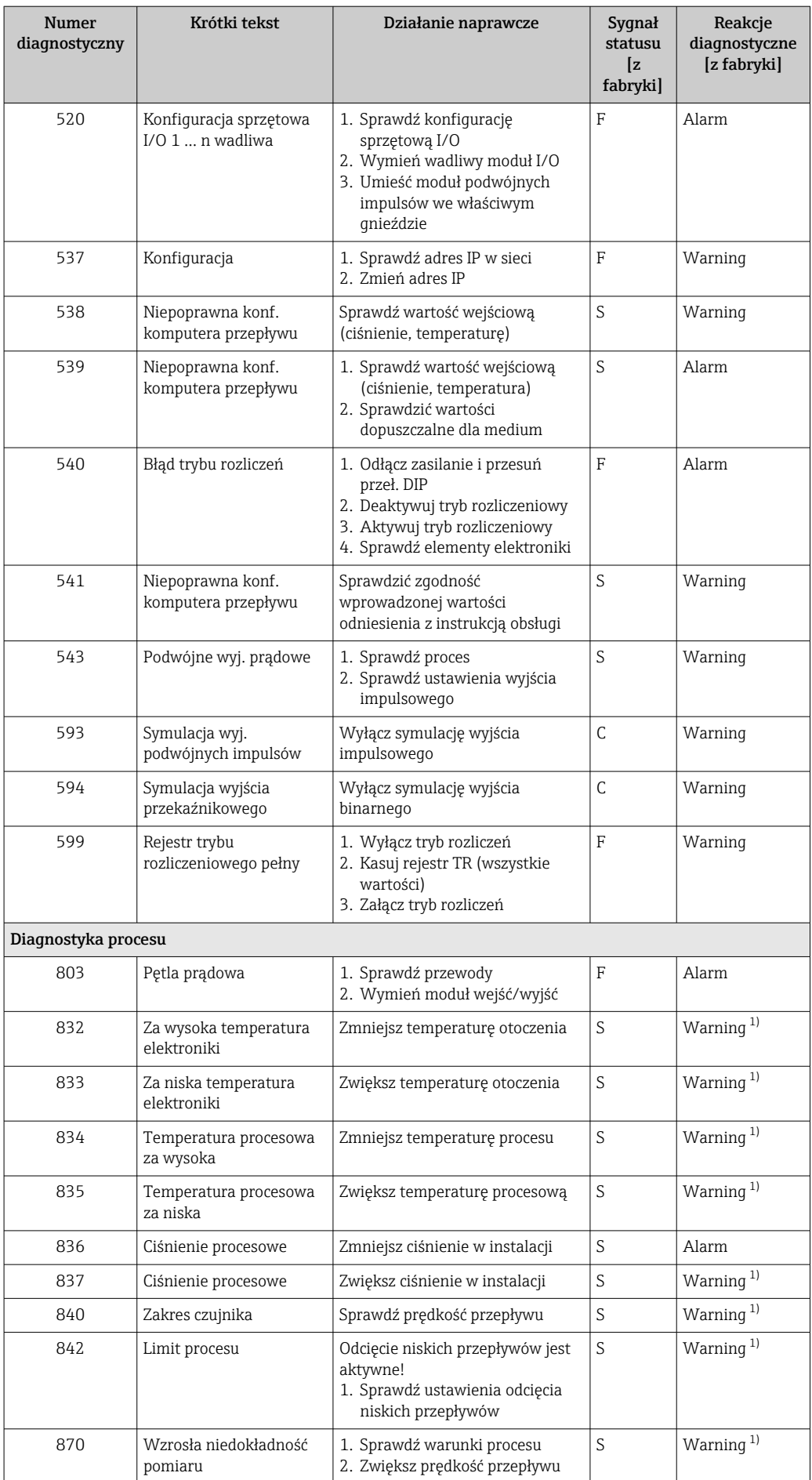

<span id="page-151-0"></span>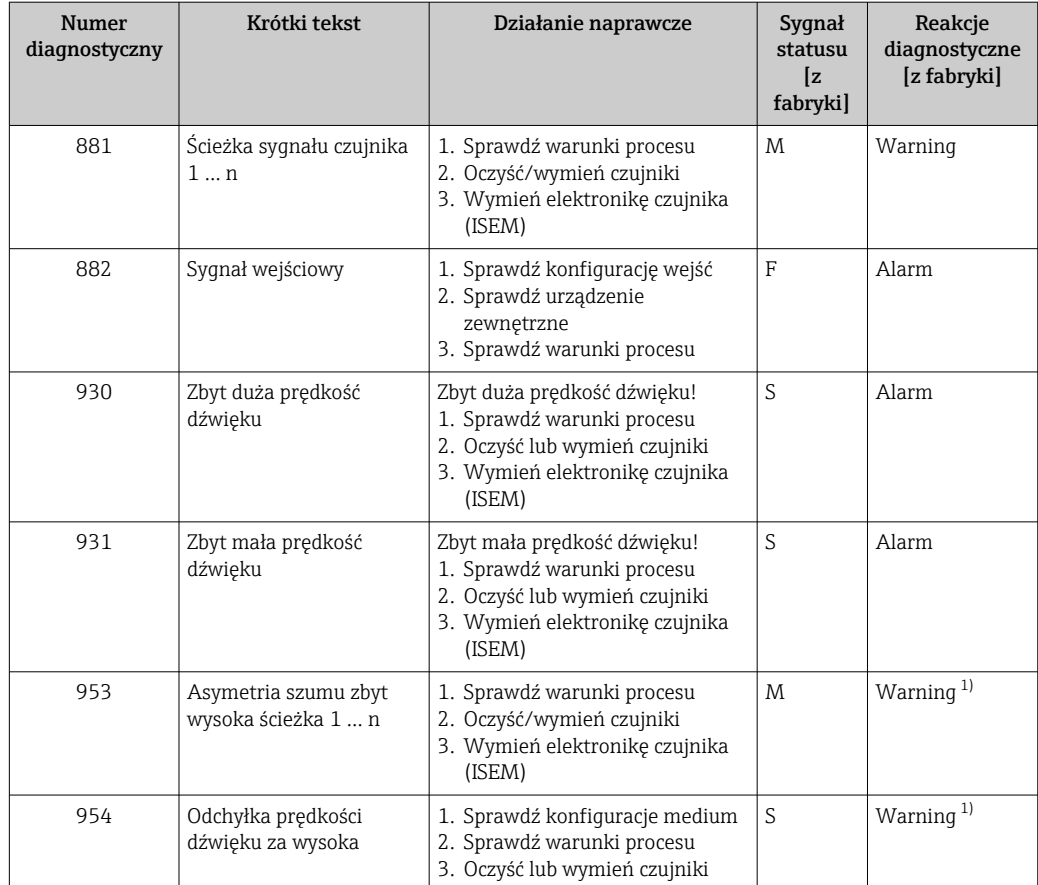

1) Diagnostyka zachowania może zostać zmieniona.

# 12.9 Bieżące zdarzenia diagnostyczne

Menu Diagnostyka umożliwia użytkownikowi przeglądanie bieżących i poprzednich zdarzeń diagnostycznych.

Możliwe działania dla danej diagnostyki:  $\boxed{4}$ 

- Za pomocą wyświetlacza →  $\triangleq$  143
- Za pomocą przeglądarki internetowej →  $\blacksquare$  144
- Za pomocą oprogramowania obsługowego "FieldCare" →  $\triangleq$  146
- Za pomocą oprogramowania obsługowego "DeviceCare" →  $\triangleq$  146

Pozostałe bieżące zdarzenia diagnostyczne mogą być wyświetlane w podmenu Lista diagnostyczna  $\rightarrow$   $\blacksquare$  153

### Nawigacja

Menu "Diagnostyka"

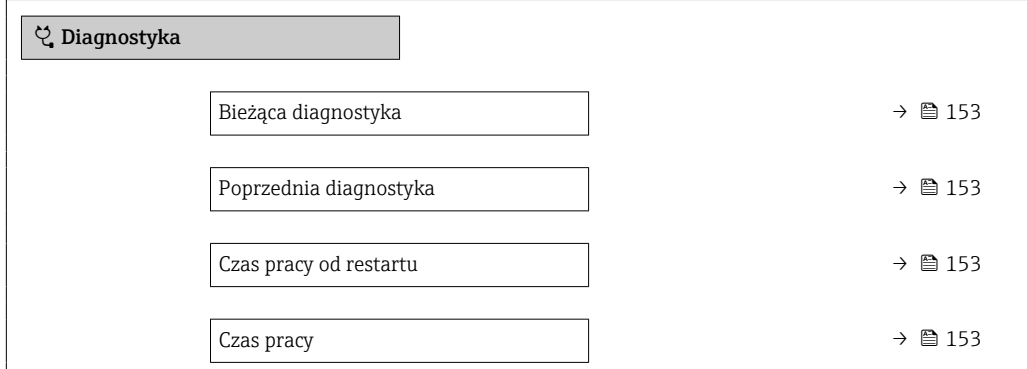

<span id="page-152-0"></span>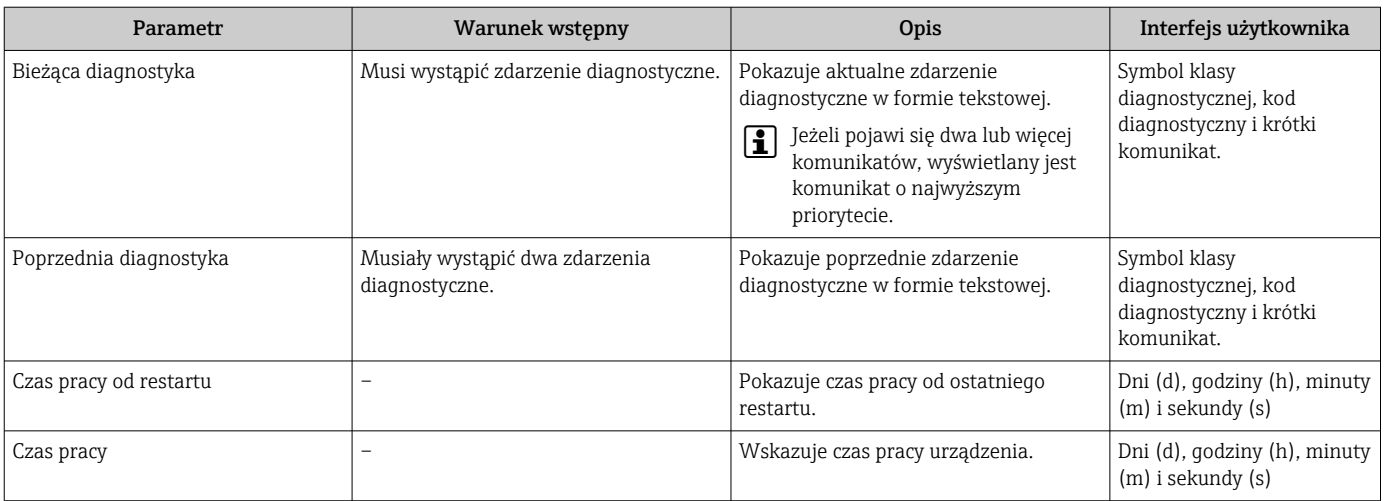

### Przegląd parametrów wraz z krótkim opisem

# 12.10 Podmenu ListaDiagnost

W podmenu podmenu Lista diagnostyczna może być wyświetlanych maks. 5 aktywnych diagnostyk wraz z odpowiednimi informacjami diagnostycznymi. Jeśli aktywnych jest więcej niż 5 diagnostyk, na wyświetlaczu wyświetlane są diagnostyki o najwyższym priorytecie.

### Ścieżka menu

Diagnostyka → Lista diagnostyczna

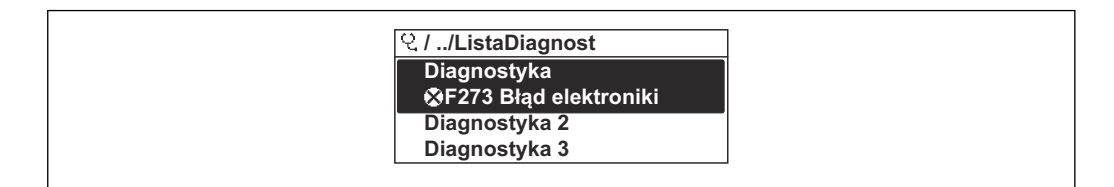

 *29 Przykład menu na wyświetlaczu lokalnym*

Możliwe działania dla danej diagnostyki:

- Za pomocą wyświetlacza →  $\triangleq$  143
- Za pomocą przeglądarki internetowej →  $\triangleq$  144
- Za pomocą oprogramowania obsługowego "FieldCare" →  $\triangleq$  146
- Za pomocą oprogramowania obsługowego "DeviceCare" →  $\triangleq$  146

# 12.11 Rejestr zdarzeń

### 12.11.1 Odczyt rejestru zdarzeń

Podmenu Rejestr zdarzeń zawiera chronologiczny wykaz komunikatów o zdarzeniach.

### Ścieżka menu

Menu Diagnostyka → podmenu Rejestr zdarzeń → Lista zdarzeń

A0014006-PL

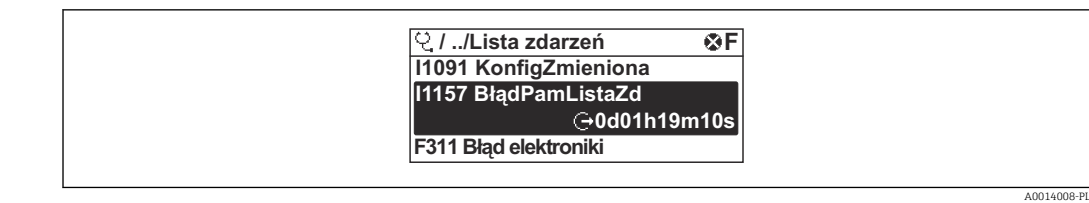

 *30 Przykład menu na wyświetlaczu lokalnym*

- Wyświetlanych może być maks. 20 komunikatów o zdarzeniach w kolejności chronologicznej.
- Dla wersji z zainstalowanym pakietem rozszerzony HistoROM, (opcja zamówieniowa), lista zdarzeń może zawierać maks. 100 pozycji.

Historia zdarzeń zawiera wpisy dotyczące:

- Zdarzeń diagnostycznych →  $\triangleq$  147
- Zdarzeń informacyjnych  $\rightarrow$  154

Oprócz czasu wystąpienia, do każdego zdarzenia przypisany jest również symbol wskazujący, czy dane zdarzenie wystąpiło lub się zakończyło:

- Zdarzenie diagnostyczne
	- $\bullet$ : Zdarzenie wystąpiło
	- $\cdot \cdot \cdot$  Zdarzenie zakończyło się
- Zdarzenie informacyjne

: Zdarzenie wystąpiło

Możliwe działania dla danej diagnostyki: l - I

- Za pomocą wyświetlacza →  $\triangleq$  143
- Za pomocą przeglądarki internetowej →  $\triangleq$  144
- Za pomocą oprogramowania obsługowego "FieldCare" →  $\triangleq$  146
- Za pomocą oprogramowania obsługowego "DeviceCare" →  $\triangleq$  146

Filtrowanie wyświetlanych komunikatów o zdarzeniach →  $\triangleq$  154 H

### 12.11.2 Filtrowanie rejestru zdarzeń

Parametr Opcje filtrowania, umożliwia zdefiniowanie kategorii komunikatów o zdarzeniach, które mają być wyświetlane w podmenu Lista zdarzeń.

### Ścieżka menu

Diagnostyka → Rejestr zdarzeń → Opcje filtrowania

### Rodzaje filtrów

- Wszystko
- $\blacksquare$  Błąd  $(F)$
- Sprawdzanie funkcji (C)
- Poza specyfikacją (S)
- Wymaga przeglądu (M)
- Informacja (I)

### 12.11.3 Przegląd zdarzeń informacyjnych

W przeciwieństwie do zdarzeń diagnostycznych, zdarzenia informacyjne są wyświetlane tylko w rejestrze zdarzeń a nie na liście diagnostycznej.

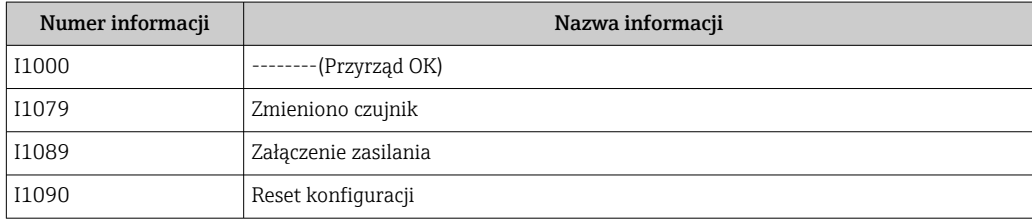

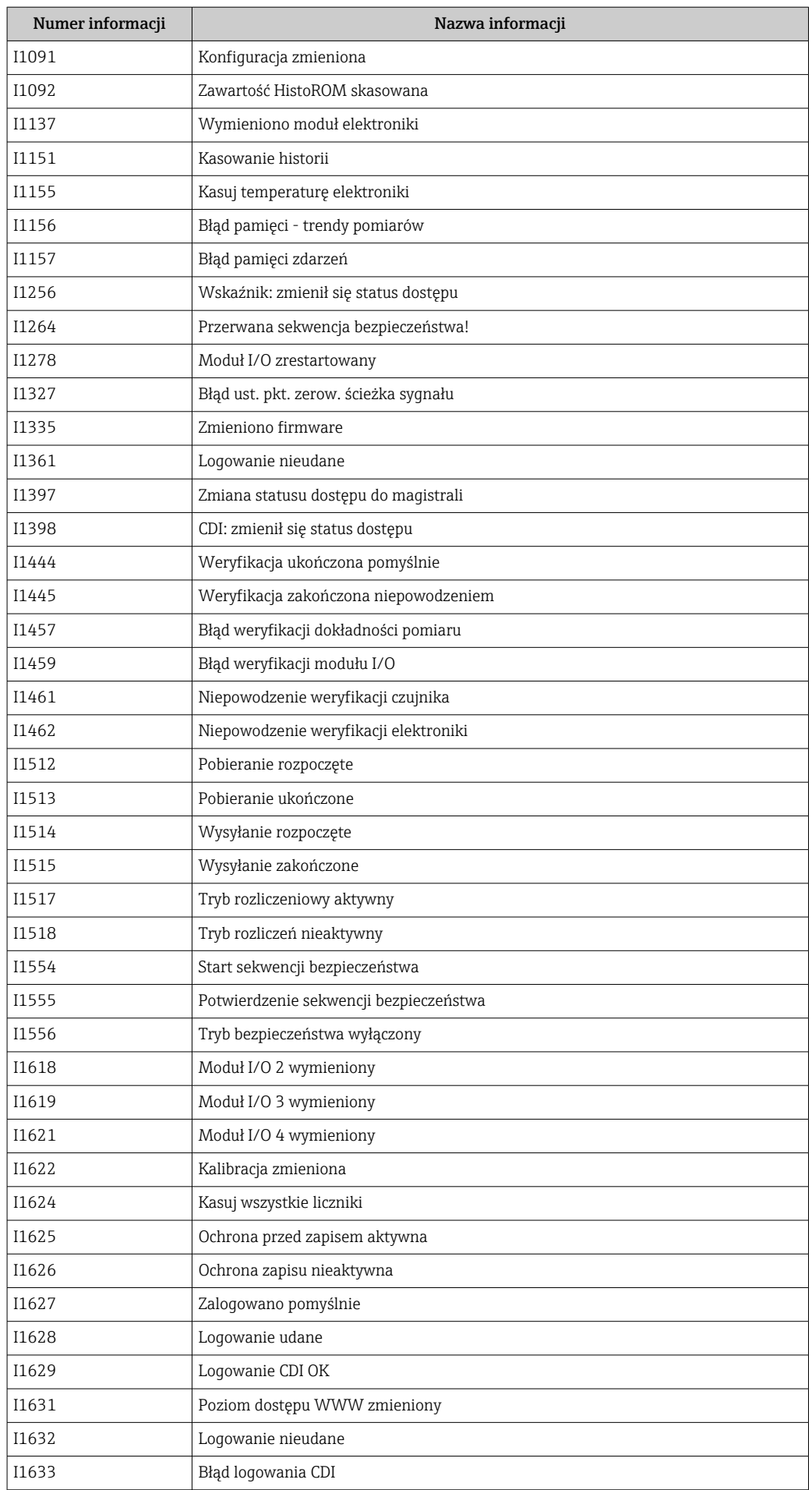

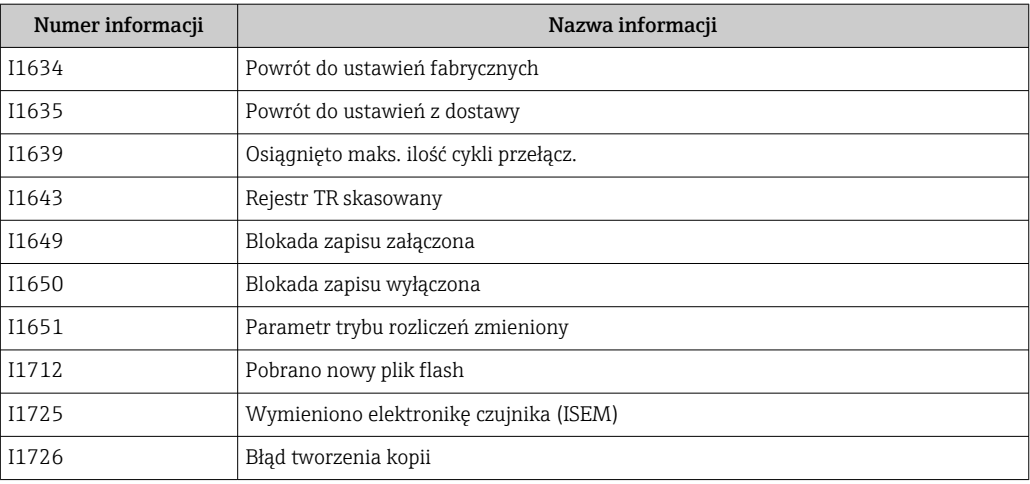

# 12.12 Przywracanie ustawień fabrycznych

Parametr Reset ustawień ( $\rightarrow \blacksquare$  118) umożliwia zresetowanie całej konfiguracji przyrządu lub jej część do określonego stanu.

### 12.12.1 Zakres funkcji parametr "Reset ustawień"

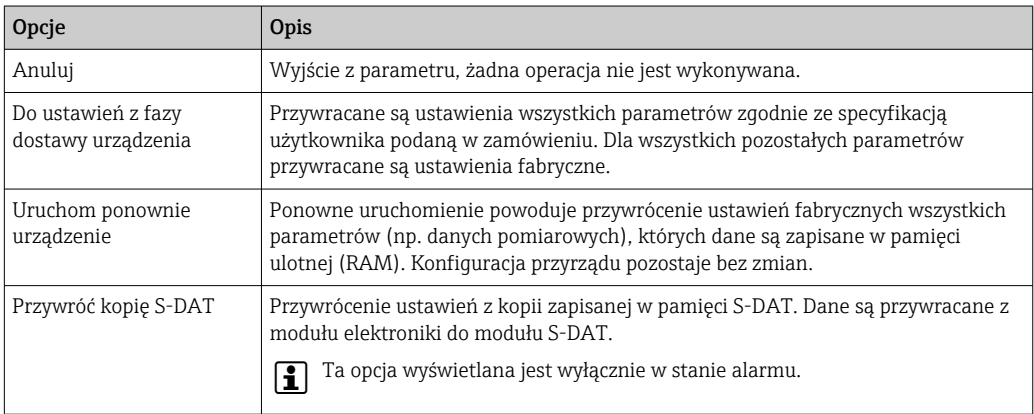

# 12.13 Informacje o urządzeniu

Podmenu Informacje o urządzeniu zawiera wszystkie parametry służące do wyświetlania różnych danych identyfikacyjnych przyrządu.

### Nawigacja

Menu "Diagnostyka" → Informacje o urządzeniu

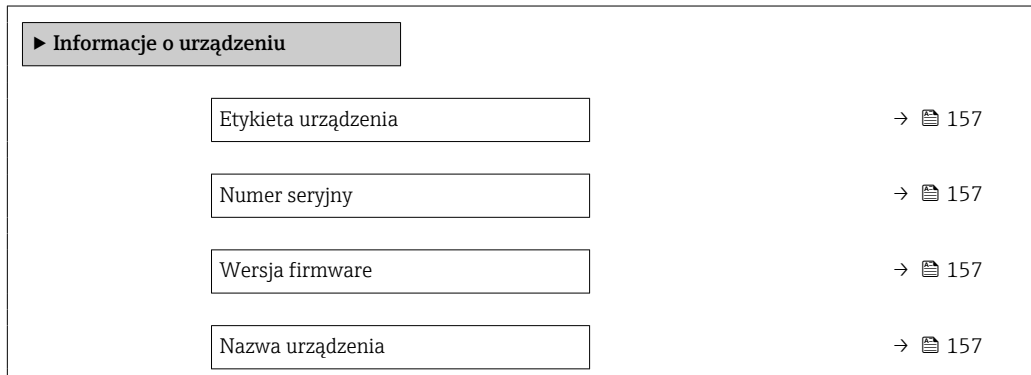

<span id="page-156-0"></span>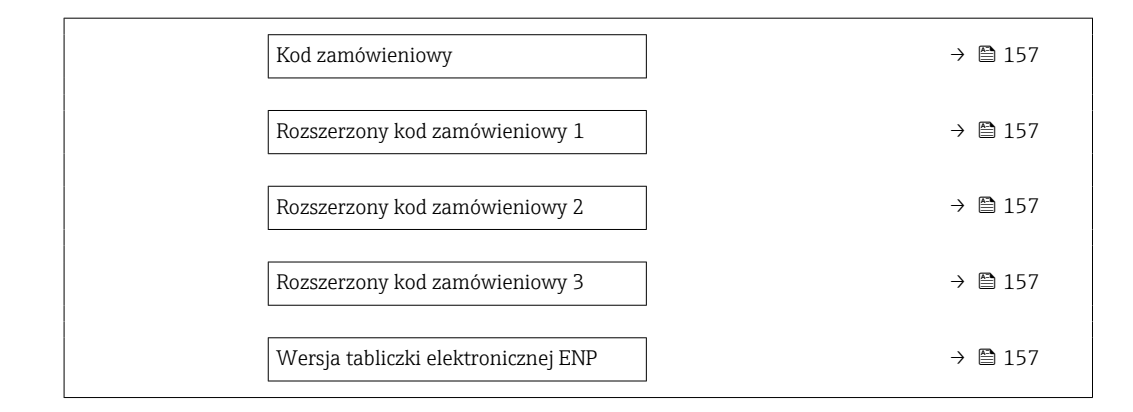

### Przegląd parametrów wraz z krótkim opisem

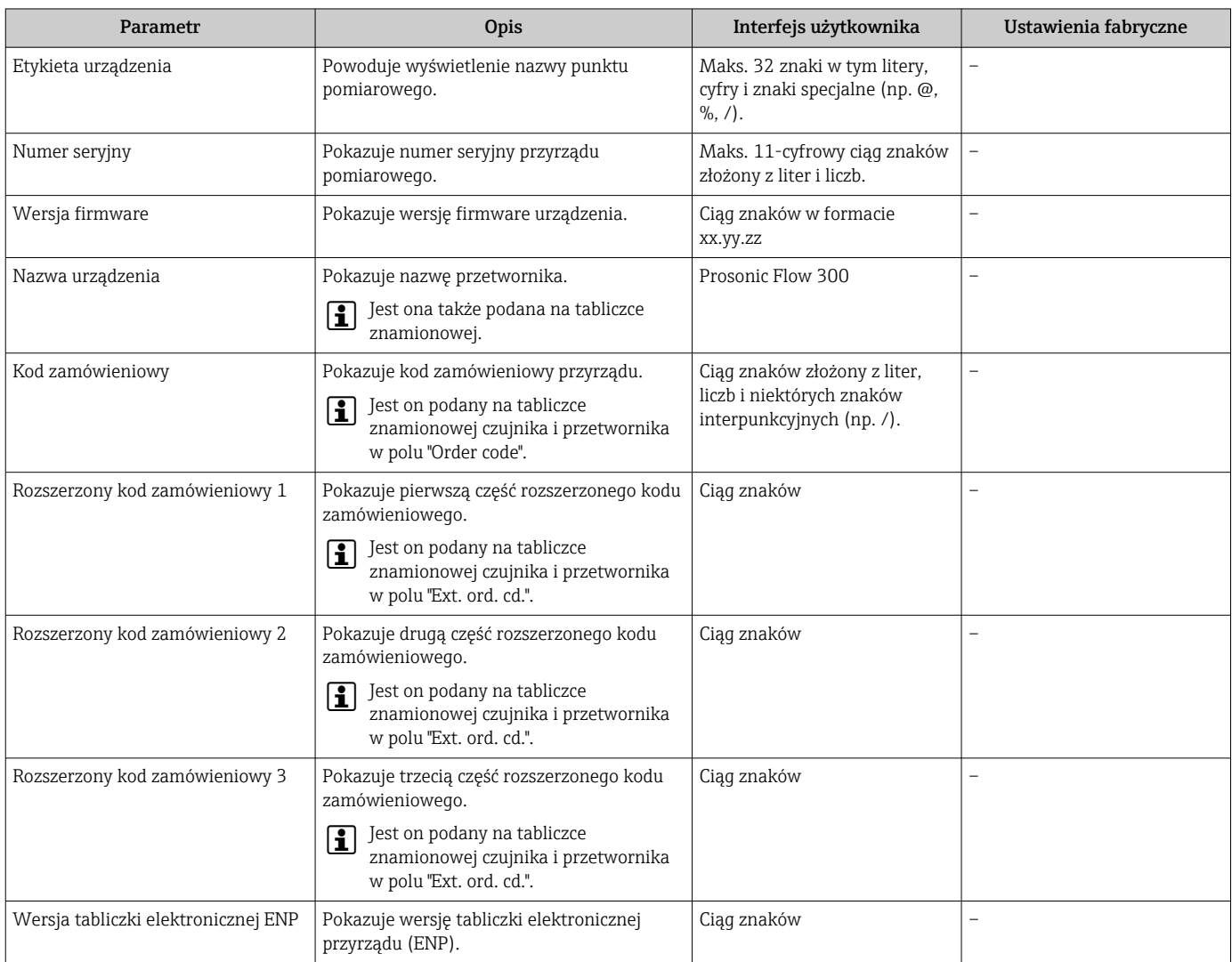

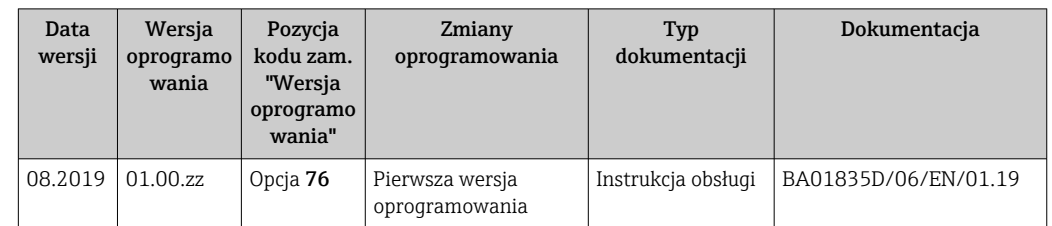

### 12.14 Historia zmian oprogramowania

Uaktualnienie oprogramowania do wersji bieżącej lub poprzedniej jest możliwe poprzez interfejs serwisowy.

Informacje dotyczące kompatybilności wersji oprogramowania z wersją poprzednią, zainstalowanymi plikami opisu urządzenia i oprogramowaniem obsługowym podano w dokumencie "Informacje producenta".

Informacje producenta są dostępne:

- Na stronie internetowej Endress+Hauser pod adresem: www.pl.endress.com → Do pobrania
- Należy podać następujące dane:
	- W polu "Wyszukiwanie tekstowe" wpisać: Informacje producenta
	- Typ publikacji: Dokumentacje Karty katalogowe i instrukcje obsługi

# 13 Konserwacja

### 13.1 Czynności konserwacyjne

Przyrząd nie wymaga żadnych specjalnych czynności konserwacyjnych.

### 13.1.1 Czyszczenie zewnętrzne

Podczas czyszczenia zewnętrznej powierzchni przetwornika, zawsze należy stosować środki czyszczące, które nie niszczą powierzchni obudowy oraz uszczelek.

# 13.2 Wyposażenie do pomiarów i prób

Endress+Hauser oferuje różnorodne wyposażenie do pomiarów i prób, np. W@M lub testy przyrządów.

W sprawie informacji dotyczących usług należy skontaktować się z oddziałem Endress +Hauser.

Wykaz niektórego wyposażenia do pomiarów i prób:  $\rightarrow \Box$  162

# 13.3 Serwis Endress+Hauser

Endress+Hauser oferuje szeroki asortyment usług, np. ponownej kalibracji, konserwacji lub prób przyrządów.

W sprawie informacji dotyczących usług należy skontaktować się z oddziałem Endress  $\vert \cdot \vert$ +Hauser.

# 14 Naprawa

# 14.1 Informacje ogólne

### 14.1.1 Koncepcja naprawy i modyfikacji przyrządu

Koncepcja naprawy i modyfikacji Endress+Hauser:

- Przyrząd ma modułową konstrukcję.
- Części zamienne są dostarczane w odpowiednich zestawach, wraz z odpowiednimi instrukcjami ich montażu.
- Naprawy są wykonywane przez serwis E+H lub odpowiednio przeszkolony serwis klienta.
- Urządzenie o danej klasie wykonania przeciwwybuchowego może być przekształcone w wersję o innej klasie tylko przez serwis Endress+Hauser.

### 14.1.2 Wskazówki dotyczące naprawy i modyfikacji

Prosimy przestrzegać następujących wskazówek:

- ‣ Dozwolone jest stosowanie tylko oryginalnych części zamiennych Endress+Hauser.
- ‣ Naprawy wykonywać zgodnie ze wskazówkami montażowymi.
- ‣ Przestrzegać obowiązujących norm, przepisów, zaleceń podanych w dokumentacji Ex (XA) i certyfikatów.
- ‣ Dokumentować wszelkie naprawy i modyfikacje oraz wprowadzać je do bazy danych *W@M*.

# 14.2 Części zamienne

Numer seryjny przyrządu:

Można go odczytać w parametr **Numer seryjny** ( $\rightarrow \Box$  157), w podmenu **Informacje** o urządzeniu.

# 14.3 Serwis Endress+Hauser

Endress+Hauser oferuje bogaty asortyment usług.

W sprawie informacji dotyczących usług należy skontaktować się z oddziałem Endress ١ì +Hauser.

# 14.4 Zwrot przyrządu

Wymagania dotyczące bezpiecznego zwrotu mogą się różnić w zależności od typu urządzenia i obowiązujących przepisów krajowych.

- 1. Wiecej informacji na ten temat znajduje się na stronie: http://www.endress.com/support/return-material
- 2. Urządzenie należy zwrócić do naprawy, wzorcowania fabrycznego lub gdy zamówiono lub dostarczono nieprawidłowe urządzenie.

# 14.5 Utylizacja przyrządu

### 14.5.1 Demontaż przyrządu

1. Wyłączyć przyrząd.

### **A OSTRZEŻENIE**

### Warunki procesu mogą stwarzać niebezpieczeństwo dla ludzi.

- ‣ Uważać na niebezpieczne warunki procesu, takie jak ciśnienie wewnątrz przyrządu, wysoka temperatura lub ciecze agresywne.
- 2. Zdemontować przyrząd w kolejności odwrotnej, jak podczas montażu i podłączenia elektrycznego, podanej w rozdziałach "Montaż przyrządu" i "Podłączenie elektryczne". Przestrzegać wskazówek podanych w instrukcjach bezpieczeństwa.

### 14.5.2 Utylizacja przyrządu

### **A OSTRZEŻENIE**

### Media zagrażające zdrowiu stwarzają niebezpieczeństwo dla ludzi i środowiska.

‣ Sprawdzić, czy usunięte zostały wszelkie pozostałości niebezpiecznych substancji, np. resztki zalegające w szczelinach lub takie, które przeniknęły do elementów wykonanych z tworzyw sztucznych.

Utylizując przyrząd przestrzegać następujących wskazówek:

- ‣ Przestrzegać obowiązujących przepisów.
- ‣ Pamiętać o segregacji odpadów i recyklingu podzespołów przyrządu.

# <span id="page-161-0"></span>15 Akcesoria

Dostępne są różnorodne akcesoria dla czujnika pomiarowego i przetwornika. Szczegółowe informacje oraz kody zamówieniowe można uzyskać w Biurze Handlowym Endress +Hauser lub w na stronie produktowej serwisu Endress+Hauser pod adresem: [www.pl.endress.com.](http://www.endress.com)

# 15.1 Akcesoria stosowane w zależności od wersji przepływomierza

### 15.1.1 Przetwornik pomiarowy

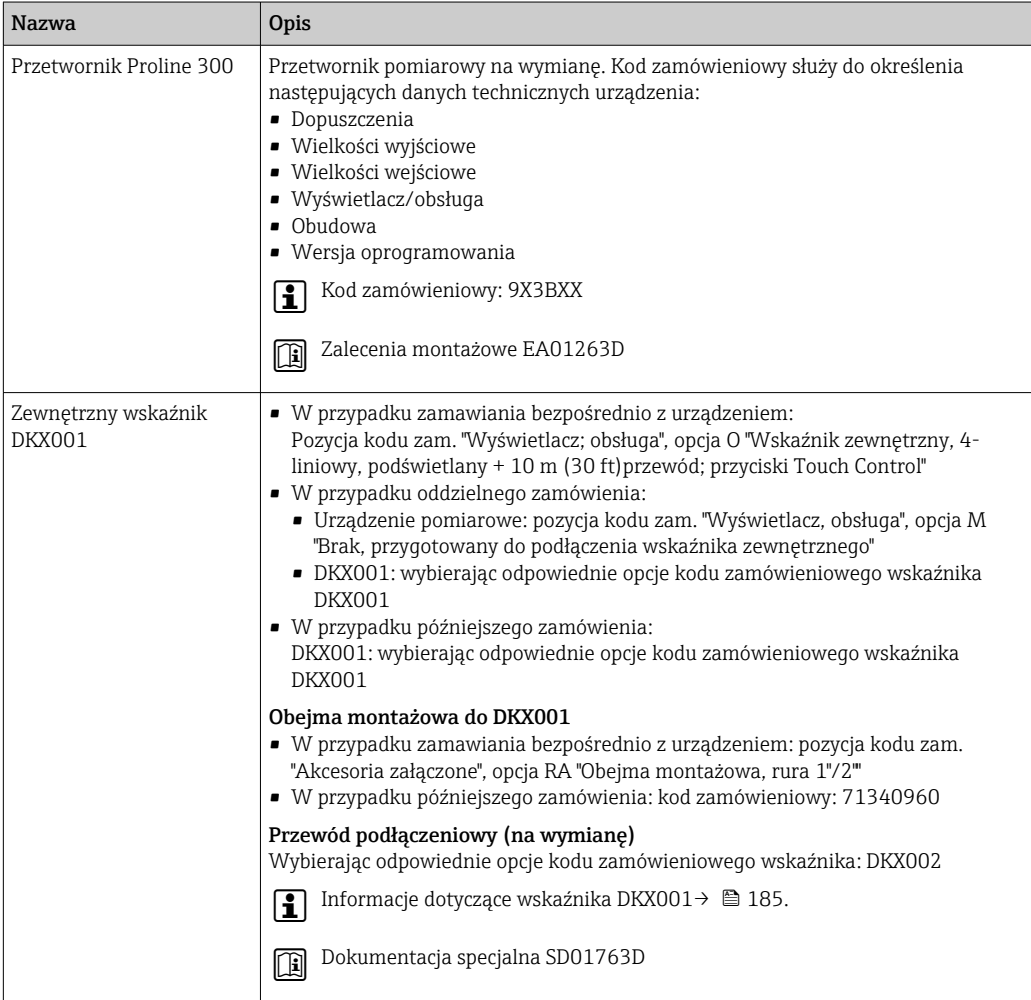

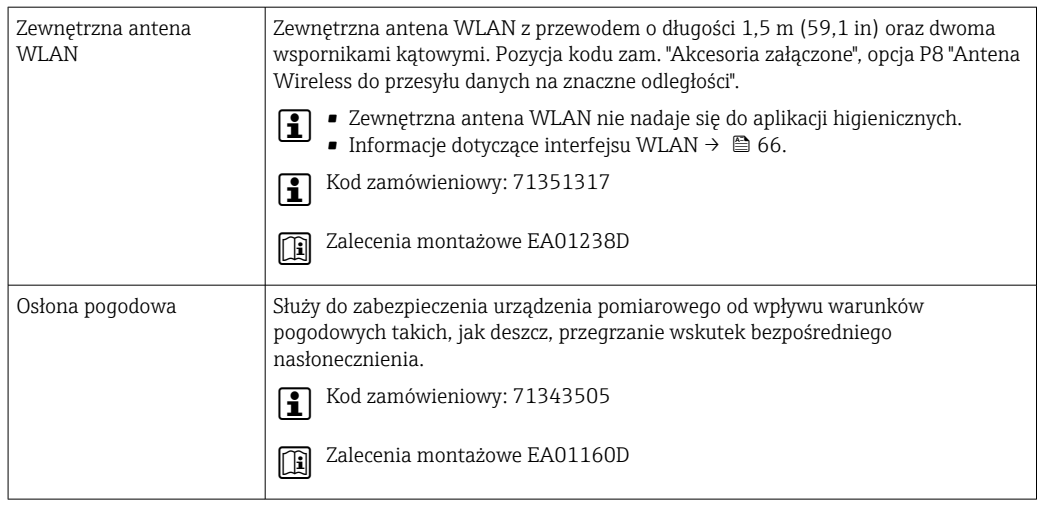

# 15.2 Akcesoria do komunikacji

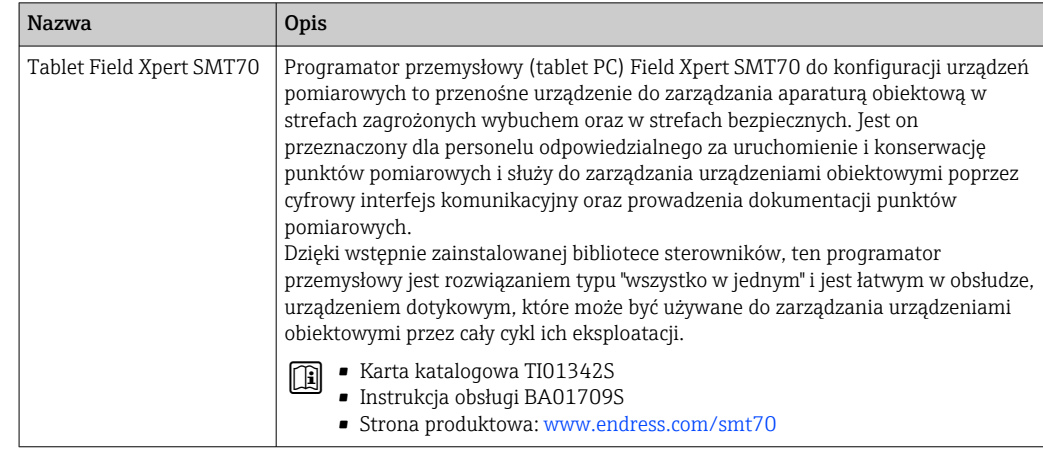

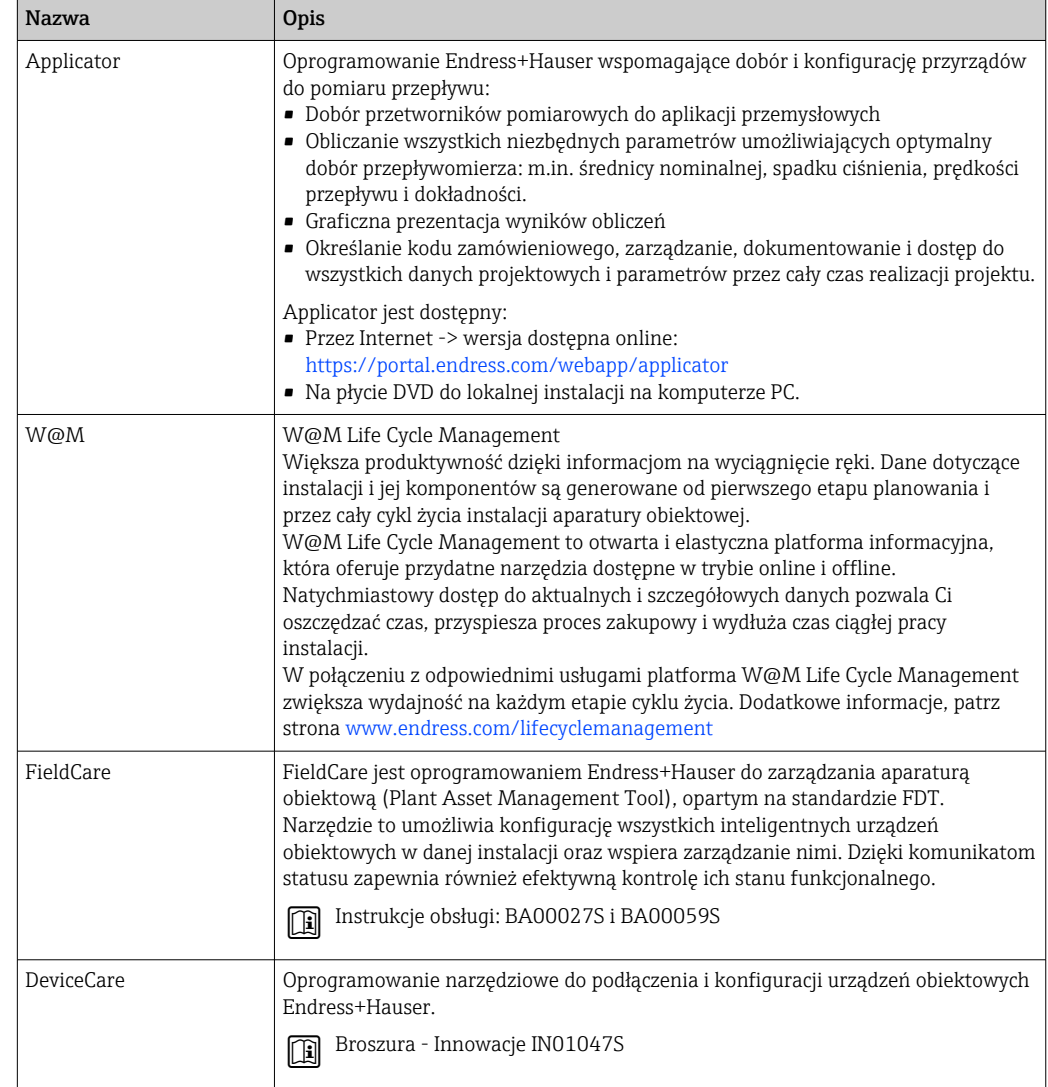

# <span id="page-163-0"></span>15.3 Akcesoria do zdalnej konfiguracji, obsługi i diagnostyki

# 15.4 Komponenty systemowe AKP

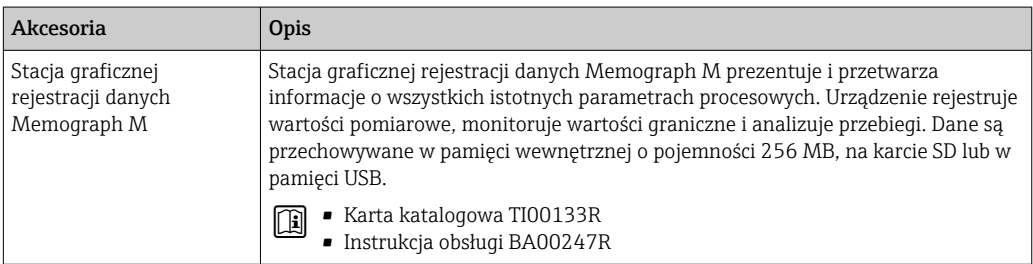

# 16 Dane techniczne

### 16.1 Zastosowanie

W zależności od zamówionej wersji może on również służyć do pomiaru przepływu cieczy wybuchowych, łatwopalnych, trujących i utleniających.

Aby upewnić się, że przyrząd jest w odpowiednim stanie technicznym przez cały okres eksploatacji, powinien on być używany do pomiaru mediów, na które materiały wchodzące w kontakt z medium są wystarczająco odporne.

# 16.2 Budowa układu pomiarowego

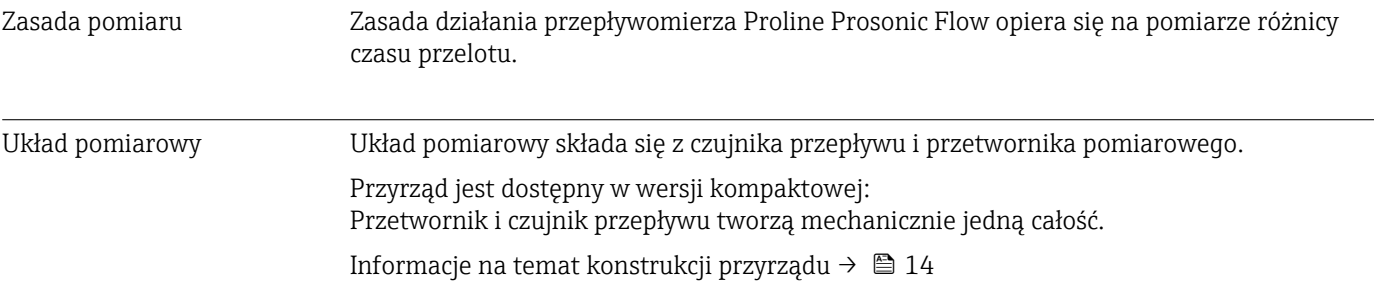

<span id="page-165-0"></span>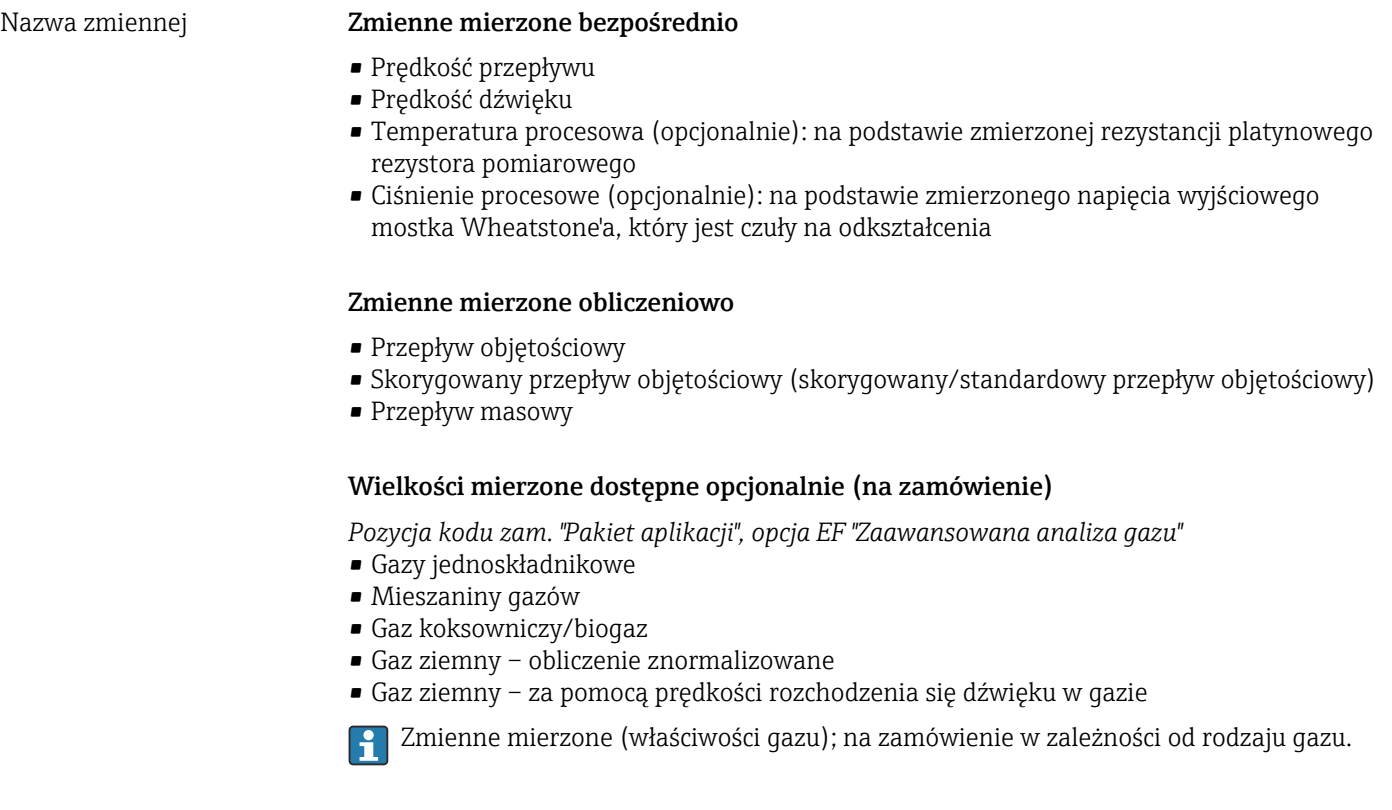

# 16.3 Wielkości wejściowe

Zakres pomiarowy  $v = 0.3 ... 40$  m/s (0.98 ... 131.2 ft/s) w granicach określonej dokładności

### *Wartości przepływów (układ metryczny)*

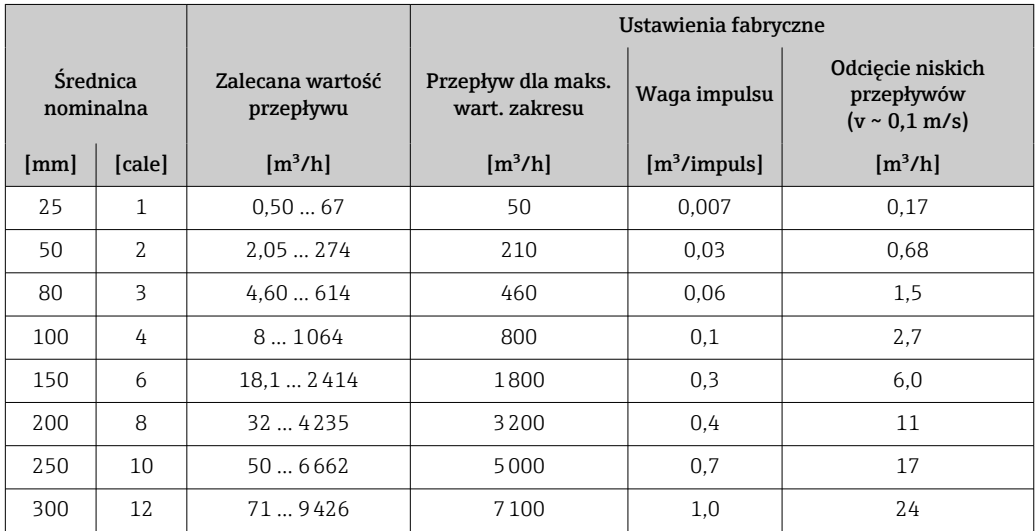

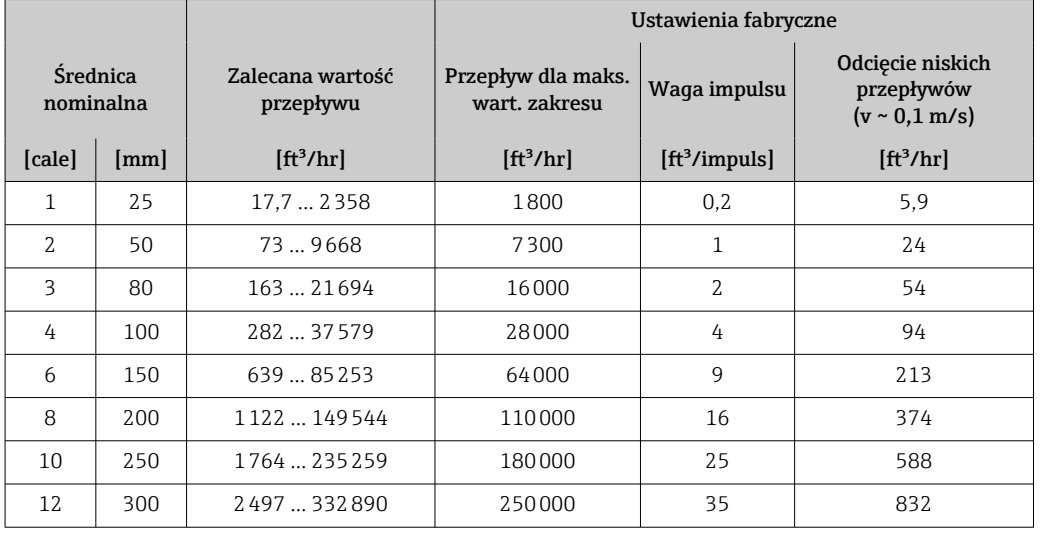

*Wartości przepływów (amerykański układ jednostek)*

#### Zalecany zakres pomiarowy

Wartości przepływów  $\rightarrow$   $\blacksquare$  180

Dynamika pomiaru 133 : 1 Sygnał wejściowy Zewnętrzne wartości mierzone Aby zwiększyć dokładność niektórych zmiennych mierzonych lub obliczyć skorygowany przepływ objętościowy dla gazów, zaleca się zastosowanie funkcji zintegrowanego pomiaru ciśnienia i temperatury: • Pomiar temperatury w celu zwiększenia dokładności (pozycja kodu zam. "Rura pomiarowa; przetwornik; wersja czujnika", opcja AB "316L; tytan Gr. 2; zintegrowany pomiar: temperatura") • Pomiar temperatury i ciśnienia w celu zwiększenia dokładności (pozycja kodu zam. "Rura pomiarowa; przetwornik; wersja czujnika", opcja AC "316L; tytan Gr. 2; zintegrowany pomiar: ciśnienie + temperatura") Urządzenie pomiarowe jest wyposażone w opcjonalne interfejsy, które umożliwiają przesyłanie zmiennych mierzonych zewnętrznie (temperatura, ciśnienie, skład gazu<sup>1)</sup>) do tego urządzenia: • Wejścia analogowe 4-20 mA • Wejścia cyfrowe (z wykorzystaniem sytemu sterowania z wyjściem HART lub Modbus) Wartości ciśnienia mogą być przesyłane jako ciśnienie absolutne lub względne. W przypadku ciśnienia względnego, ciśnienie atmosferyczne musi być znane lub określone przez klienta. W ofercie Endress+Hauser dostępne są różne przetworniki ciśnienia i temperatury: patrz rozdział "Akcesoria["→ 164](#page-163-0) *Wejście prądowe* Wartości pomiarowe są zapisywane w przyrządzie przez system sterowania poprzez wejście prądowe  $\rightarrow$   $\blacksquare$  168.

<sup>1)</sup> Dane dotyczące składu gazu można przesyłać wyłącznie za pomocą protokołu komunikacji Modbus.

### <span id="page-167-0"></span>*Komunikacja cyfrowa*

Wartości mierzone są zapisywane w urządzeniu przez system sterowania poprzez protokół Modbus RS485.

### Wejście 0/4-20 mA

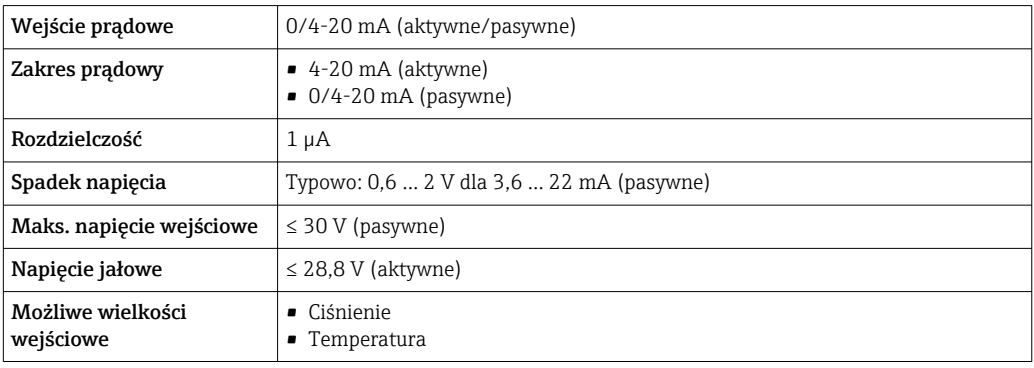

### Wejście statusu

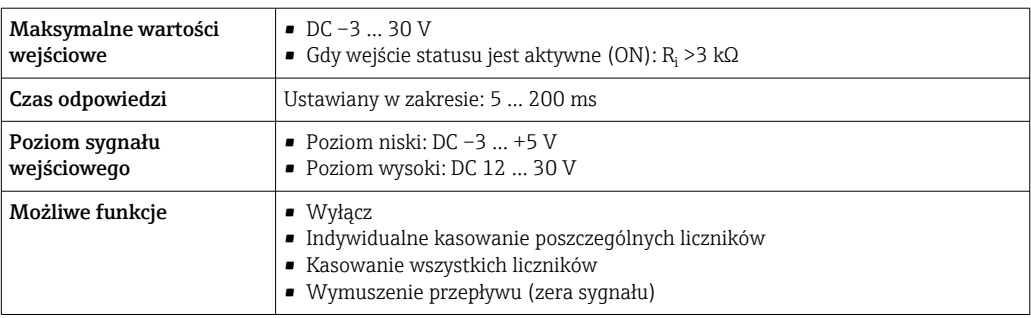

# 16.4 Wielkości wyjściowe

### Sygnał wyjściowy Wersja Modbus RS485

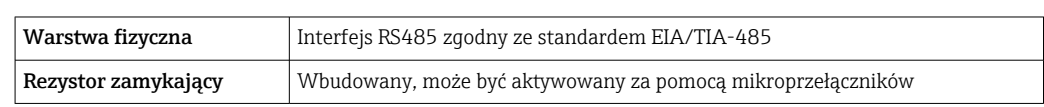

### Wyjście prądowe 4...20 mA

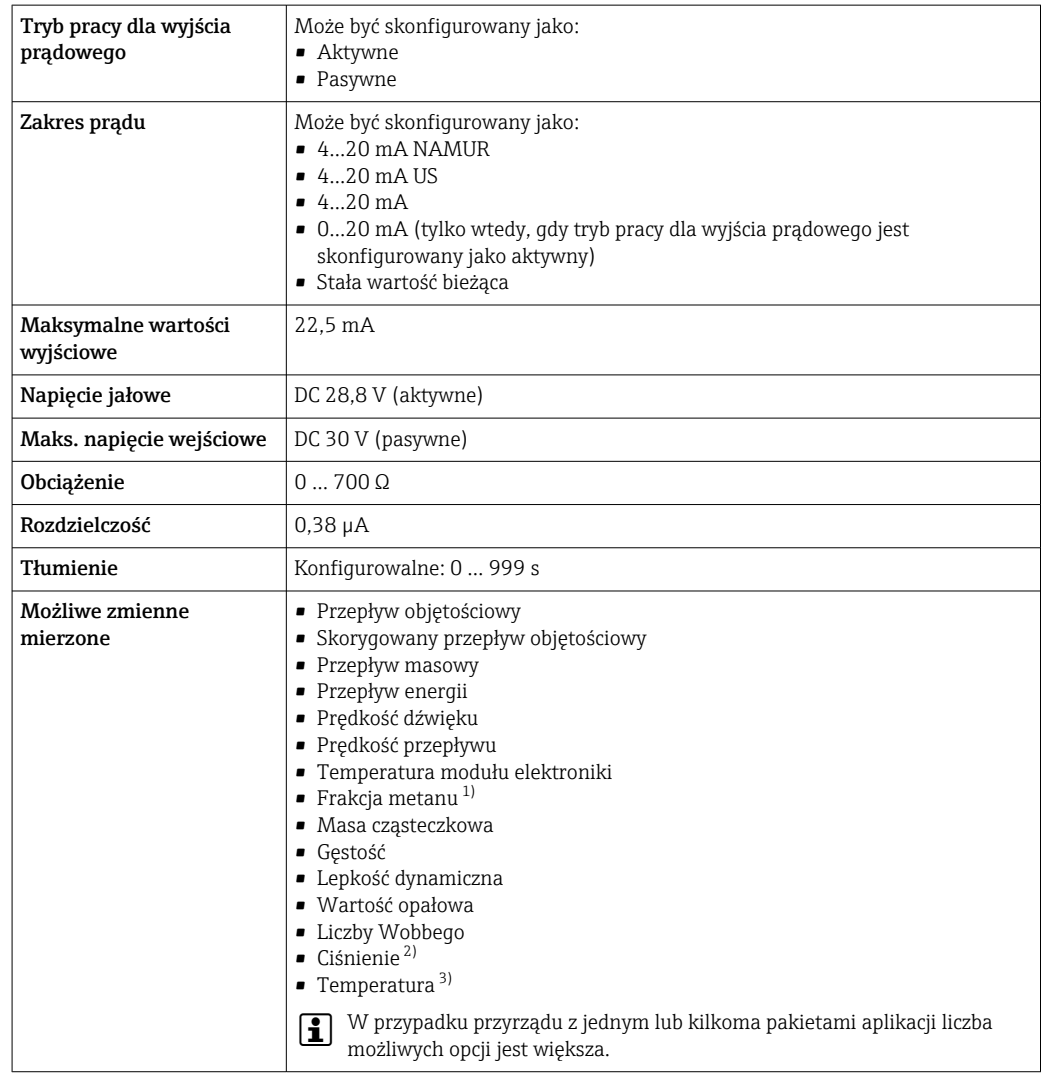

1) Tylko pozycja kodu zam. "Pakiet aplikacji", opcja EF "Zaawansowana analiza gazu" z odpowiednią konfiguracją

2) Tylko pozycja kodu zam. "Rura pomiarowa; przetwornik; wersja czujnika", opcja AC "316L; tytan Gr. 2; zintegrowany pomiar: ciśnienie + temperatura"

3) Tylko pozycja kodu zam. "Rura pomiarowa; przetwornik; wersja czujnika", opcja AB "316L; tytan Gr. 2; zintegrowany pomiar: temperatura" lub AC "316L; tytan Gr. 2; zintegrowany pomiar: ciśnienie + temperatura"

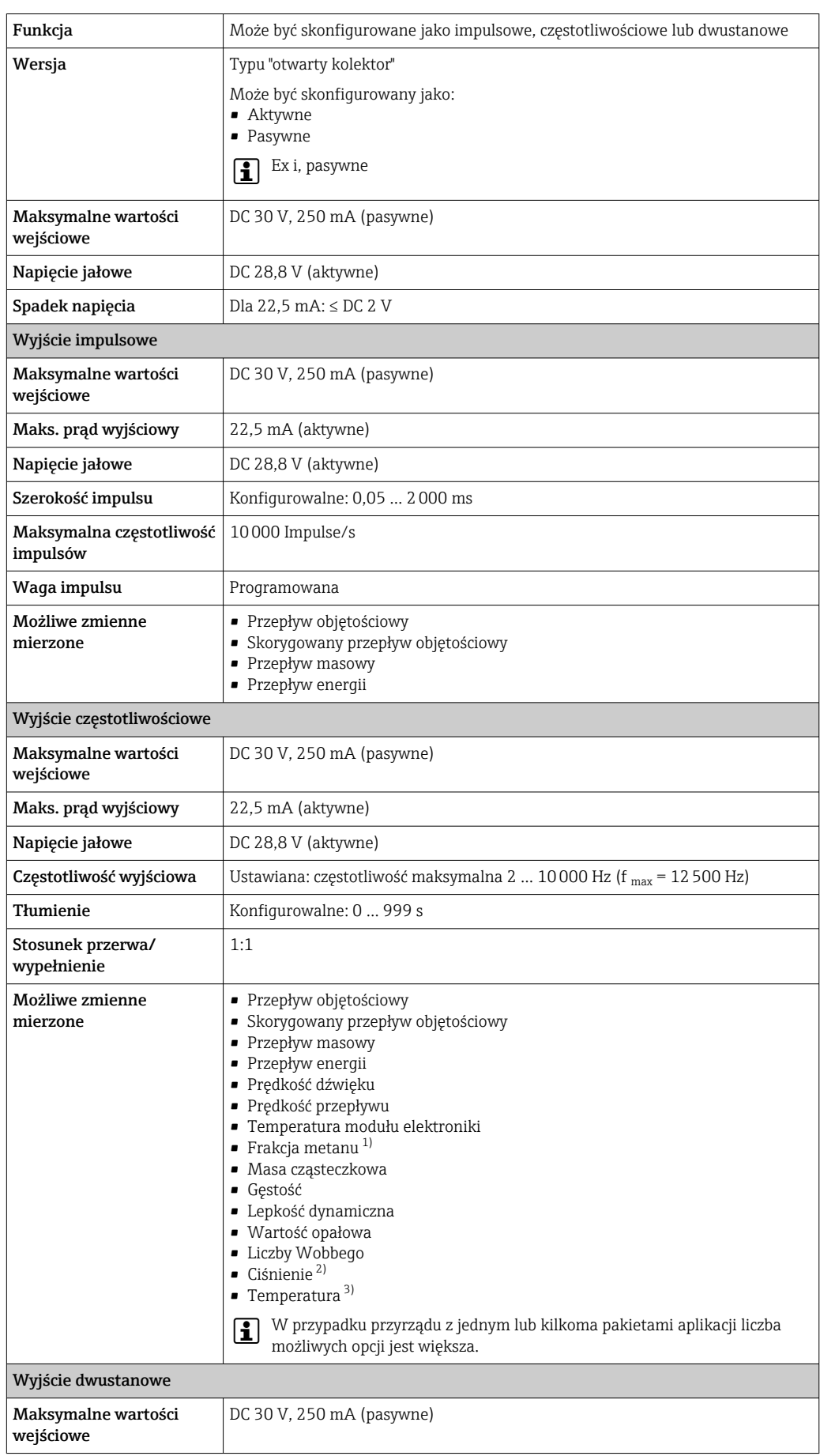

# Wyjście impulsowe/częstotliwościowe/dwustanowe (PFS)

<span id="page-170-0"></span>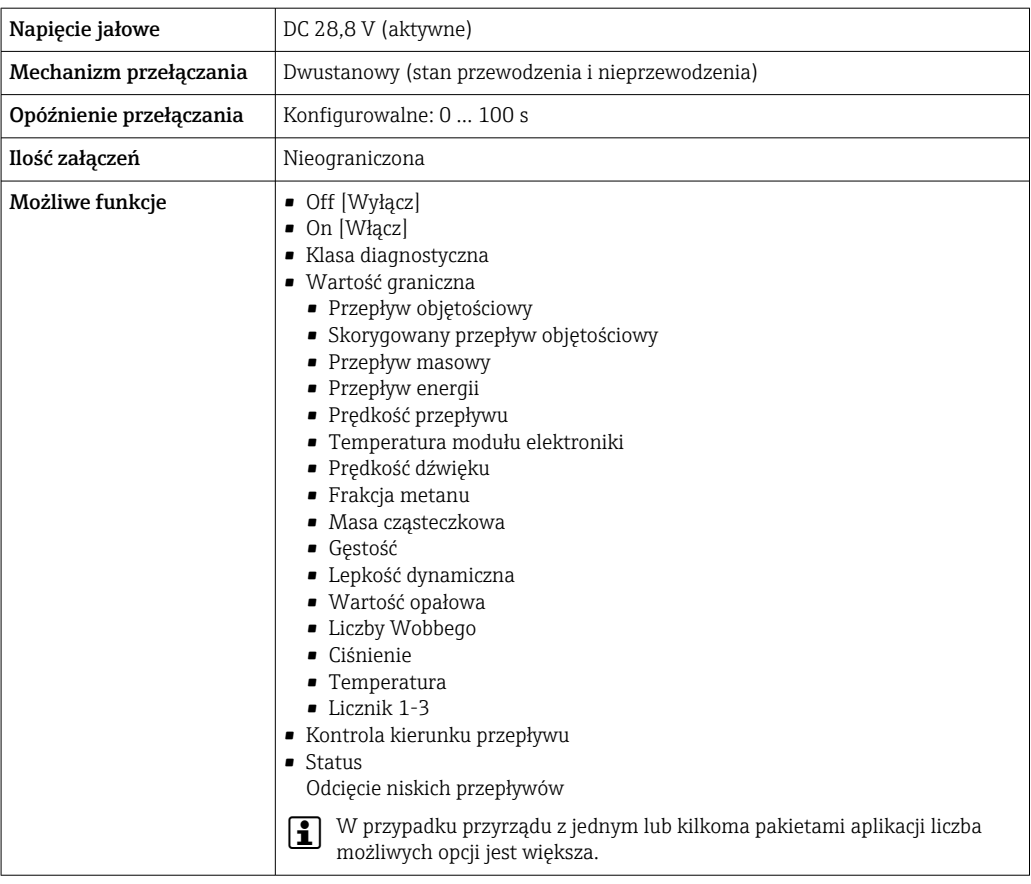

1) Tylko pozycja kodu zam. "Pakiet aplikacji", opcja EF "Zaawansowana analiza gazu" z odpowiednią konfiguracją

2) Tylko pozycja kodu zam. "Rura pomiarowa; przetwornik; wersja czujnika", opcja AC "316L; tytan Gr. 2; zintegrowany pomiar: ciśnienie + temperatura"

3) Tylko pozycja kodu zam. "Rura pomiarowa; przetwornik; wersja czujnika", opcja AB "316L; tytan Gr. 2; zintegrowany pomiar: temperatura" lub AC "316L; tytan Gr. 2; zintegrowany pomiar: ciśnienie + temperatura"

#### Wyjście impulsowe, przesunięte fazowo

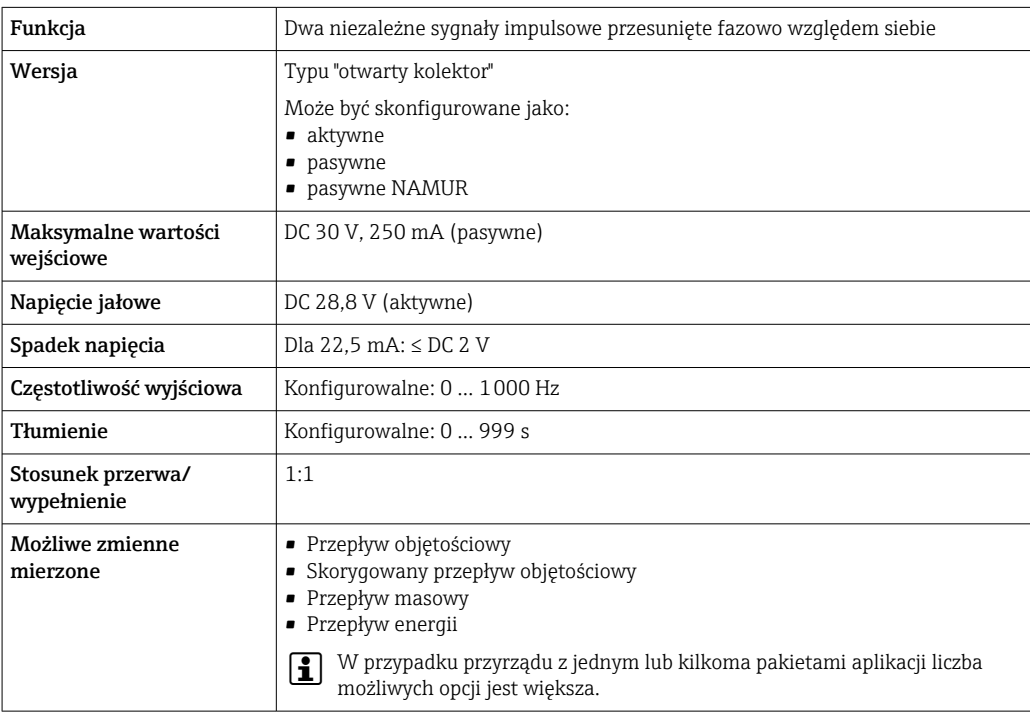

### Wyjście przekaźnikowe

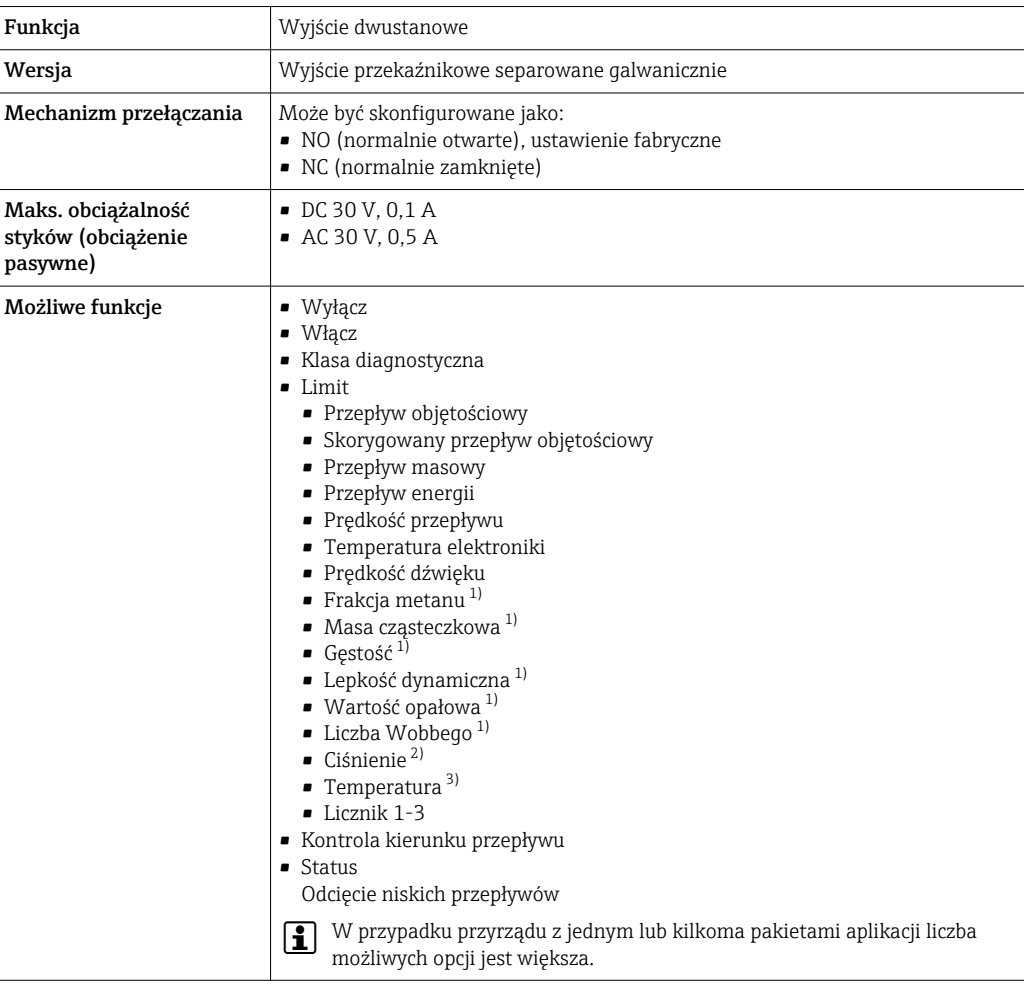

- 1) Tylko pozycja kodu zam. "Pakiet aplikacji", opcja EF "Zaawansowana analiza gazu" z odpowiednią konfiguracją
- 2) Tylko pozycja kodu zam. "Rura pomiarowa; przetwornik; wersja czujnika", opcja AC "316L; tytan Gr. 2; zintegrowany pomiar: ciśnienie + temperatura")
- 3) Tylko pozycja kodu zam. "Rura pomiarowa; przetwornik; wersja czujnika", opcja AC "316L; tytan Gr. 2; zintegrowany pomiar: temperatura" lub AC "316L; tytan Gr. 2; zintegrowany pomiar: ciśnienie + temperatura")

#### Wejście/wyjście konfigurowane przez użytkownika

Podczas uruchomienia konfigurowalny moduł wejść/wyjść może być podłączony do jednego gniazda.

Moduł ten może być skonfigurowany w następujący sposób:

- Wyjście prądowe: 4...20 mA (aktywne), 0/4...20 mA (pasywne)
- Wyjście impulsowe/częstotliwościowe/dwustanowe (PFS)
- Wejście prądowe: 4...20 mA (aktywne), 0/4...20 mA (pasywne)
- Wejście statusu

Sygnalizacja alarmu W zależności od typu interfejsu, informacja o usterce jest prezentowana w następujący sposób:

### Linia Modbus RS485

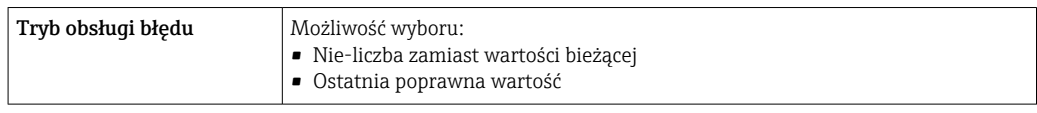

### Wyjście prądowe 0/4...20 mA

### *4...20 mA*

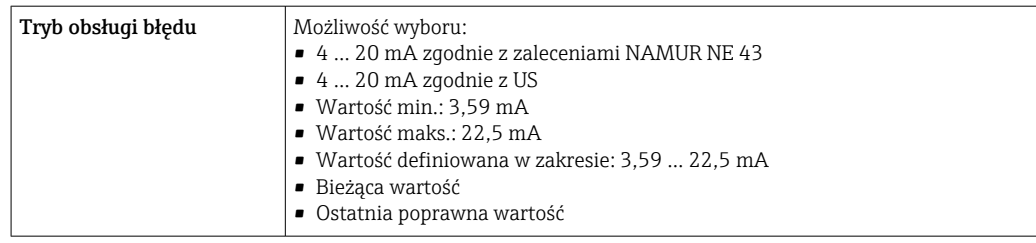

#### *0...20 mA*

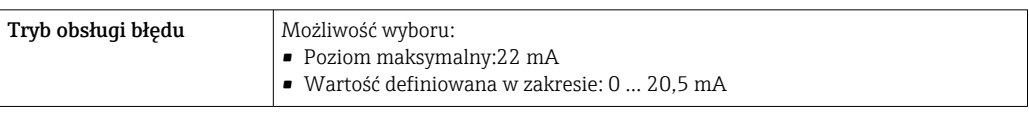

### Wyjście binarne (PFS)

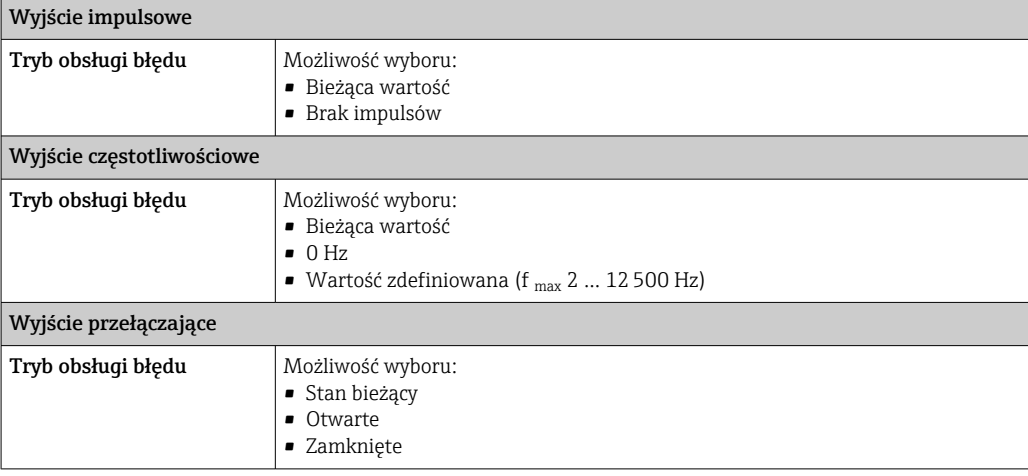

### Wyjście przekaźnikowe

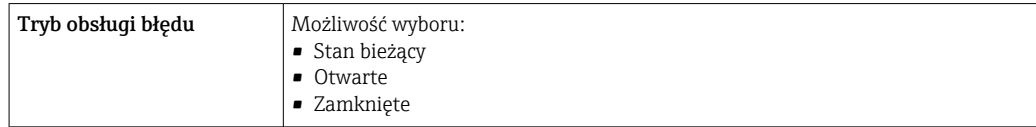

### Wyświetlacz

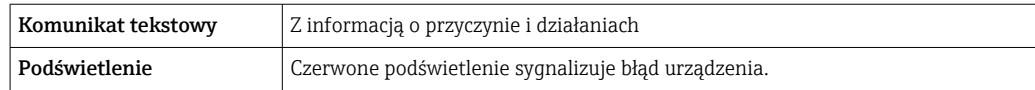

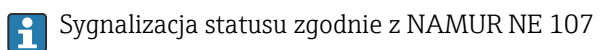

### Interfejs/protokół

- Za pomocą komunikacji cyfrowej: Wersja Modbus RS485
- Poprzez interfejs serwisowy
	- Interfejs serwisowy CDI-RJ45
	- Interfejs WLAN

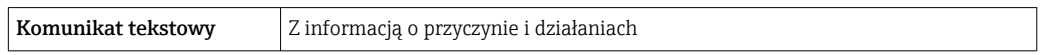

### Przeglądarka internetowa

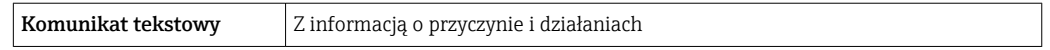

### Diody sygnalizacyjne LED

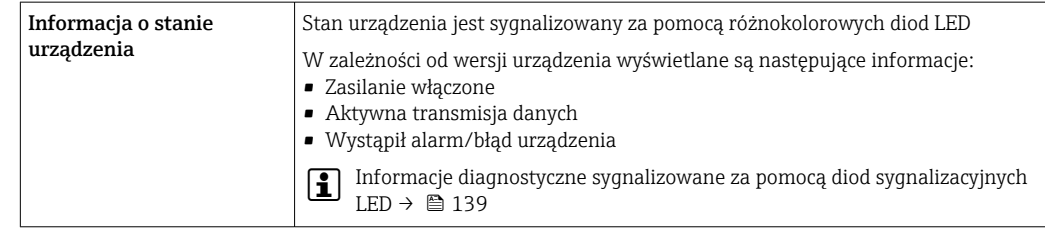

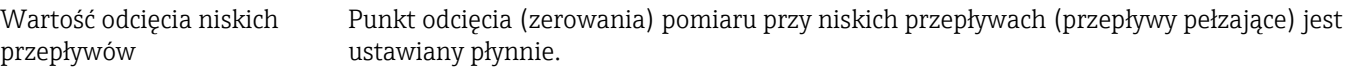

Separacja galwaniczna Obwody wejściowe są galwanicznie izolowane od siebie i od uziemienia (PE).

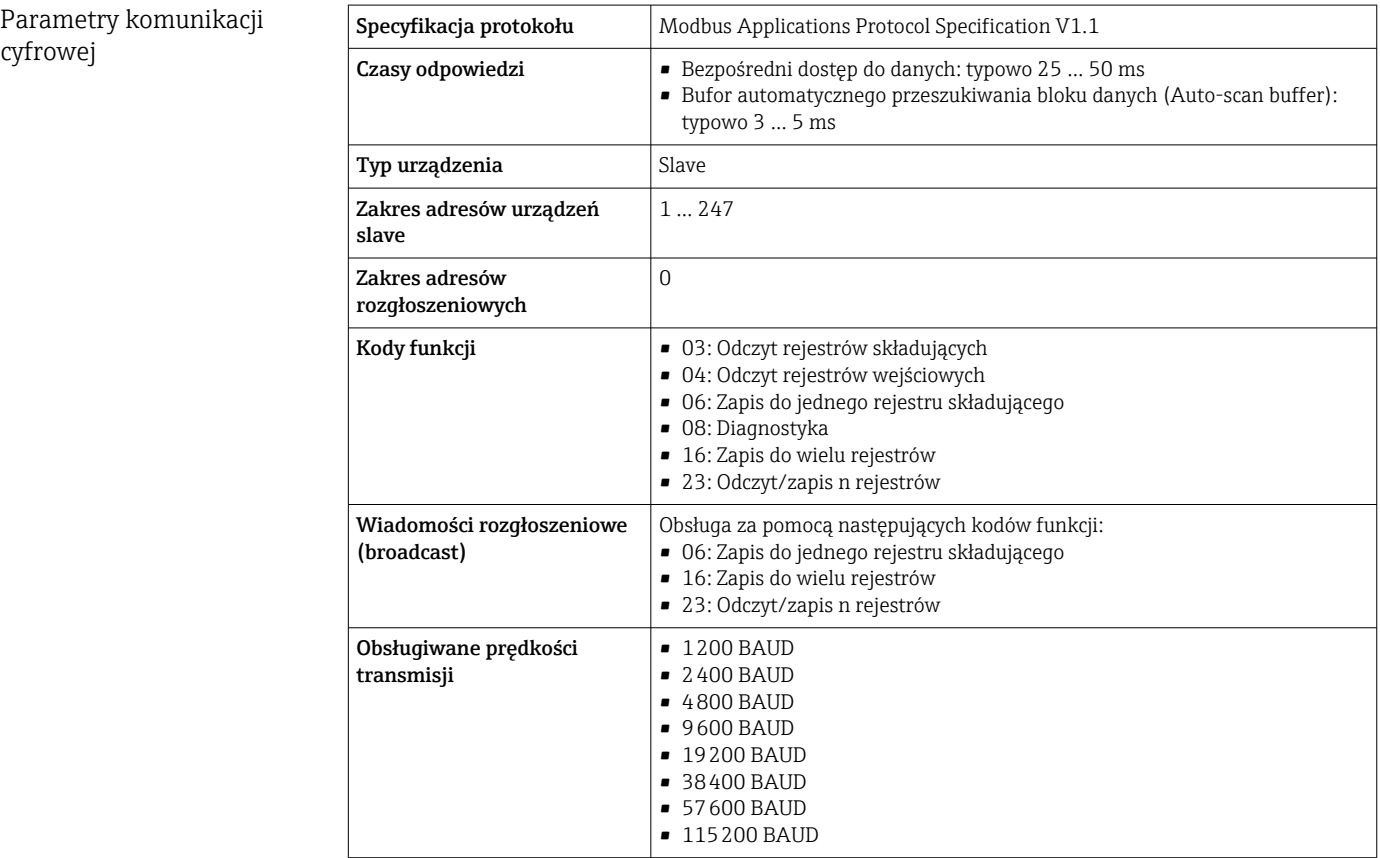

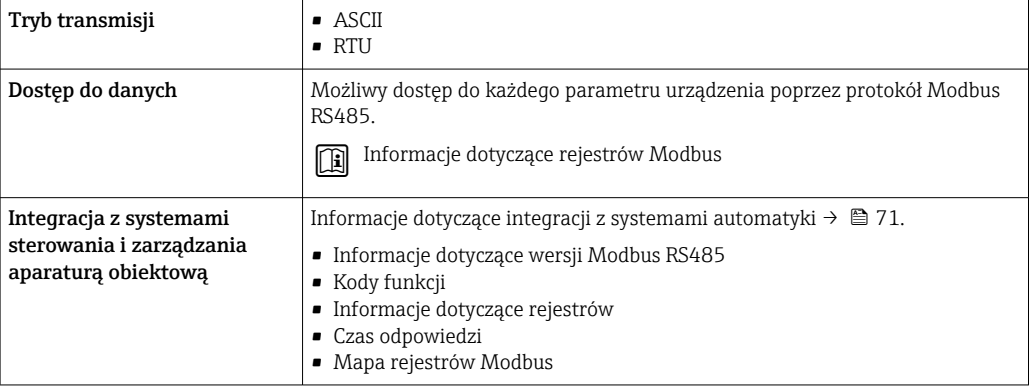

# 16.5 Zasilanie

Rozmieszczenie zacisków → ■ 33 Zasilanie Pozycja kodu zamówieniowego "Zasilanie" Napięcie na zaciskach Zakres częstotliwości Opcja I  $DC 24 V$   $\pm 20%$ AC100 ... 240 V  $\vert$  -15...+10% 50/60 Hz Pobór mocy Przetwornik Maks. 10 W (moc czynna) pobór prądu podczas włączenia zasilania Maks. 36 A (<5 ms) zgodnie z zaleceniami NAMUR NE 21 Pobór prądu Przetwornik • Maks.  $400 \text{ mA} (24 \text{ V})$ • Maks. 200 mA(110 V, 50/60 Hz; 230 V, 50/60 Hz) Zanik napięcia zasilającego • Licznik zapamiętuje ostatnią wartość mierzoną. • W zależności od wersji przyrządu, parametry konfiguracyjne są zapisywane w pamięci przyrządu lub we wtykowym module pamięci (HistoROM DAT). • Komunikaty o błędach (łącznie z wartością licznika godzin pracy) zostają zachowane. Podłączenie elektryczne  $\rightarrow$   $\approx$  34 Wyrównanie potencjałów  $\rightarrow$   $\blacksquare$  37 Zaciski Zaciski sprężynowe: przeznaczone do żył linkowych niezarobionych i zarobionych tulejkami kablowymi. Przekroje żył 0,2 … 2,5 mm2 (24 … 12 AWG).

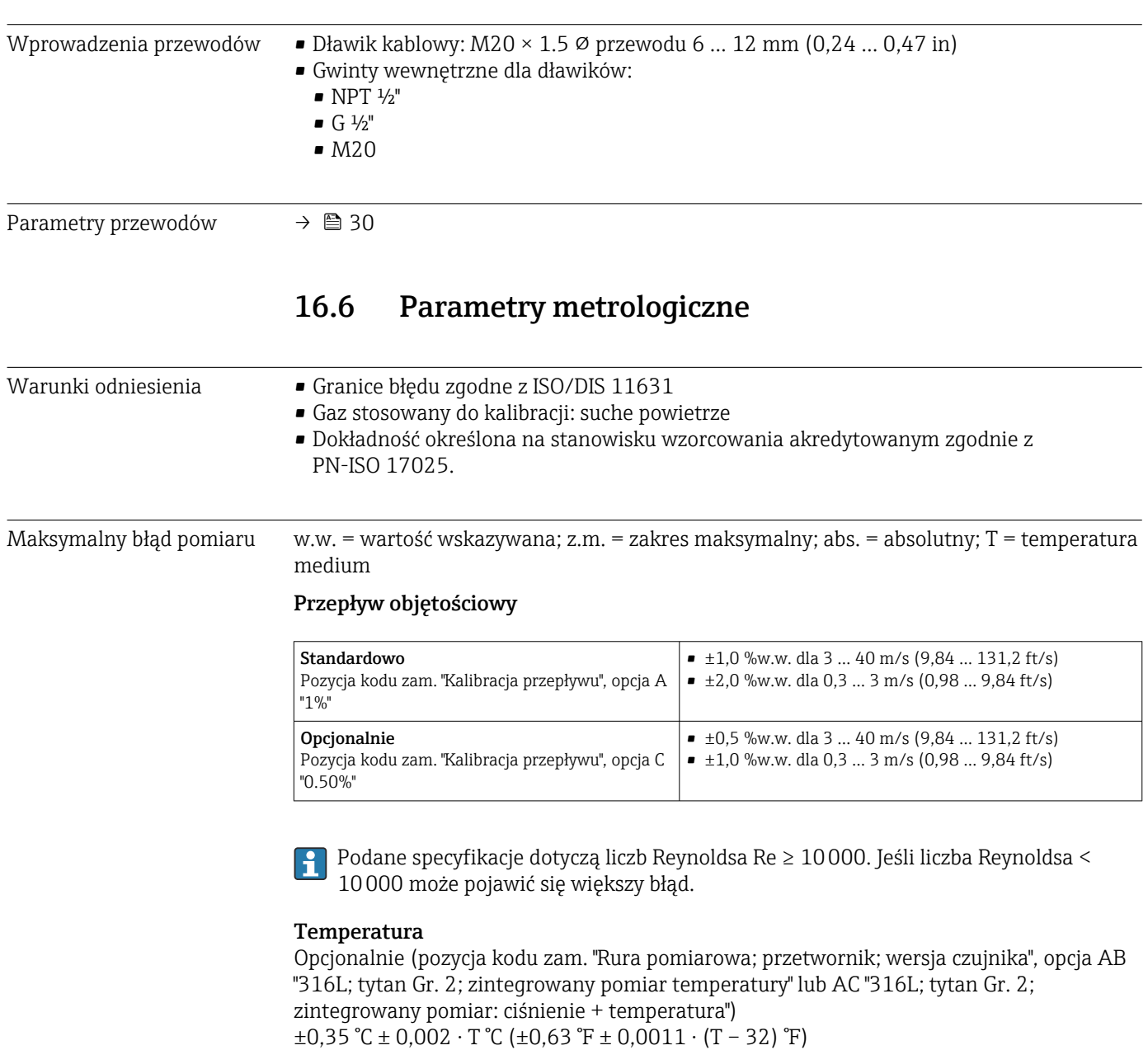

Dodatkowy błąd pomiaru, spowodowany przewodzeniem ciepła, tutaj nie jest brany pod uwagę. Błąd pomiaru spowodowany przewodzeniem ciepła można zmniejszyć poprzez zastosowanie izolacji termicznej  $\rightarrow \Box$  25.

### Ciśnienie

Opcjonalnie (pozycja kodu zam. "Rura pomiarowa; przetwornik; wersja czujnika", opcja AC "316L; tytan Gr. 2; zintegrowany pomiar: ciśnienie + temperatura")

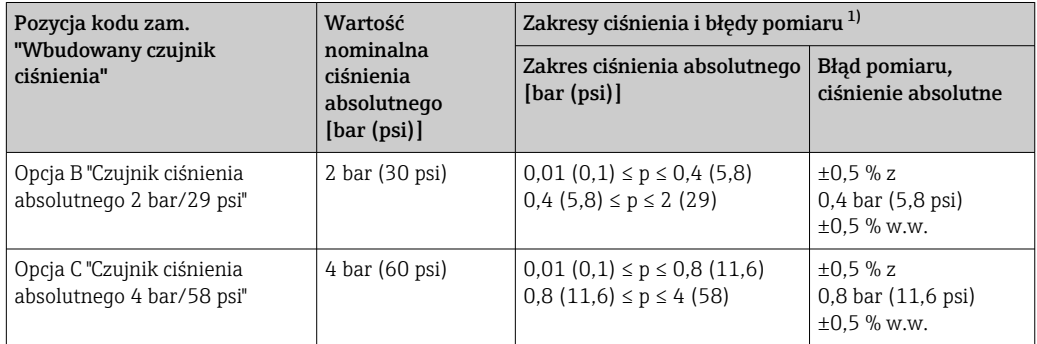

<span id="page-176-0"></span>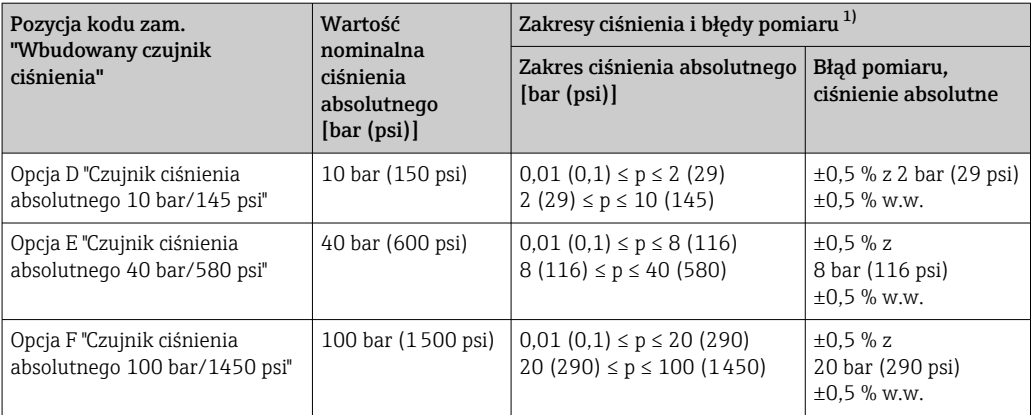

1) Podane błędy pomiaru odnoszą się do czujnika ciśnienia wewnątrz rury pomiarowej, a nie w odcinku dolotowym lub wylotowym przyrządu pomiarowego.

### Prędkość dźwięku

 $\pm 0.2$  % w.w.

#### Przykład obliczenia maks. błędu pomiaru (przepływ objętościowy)

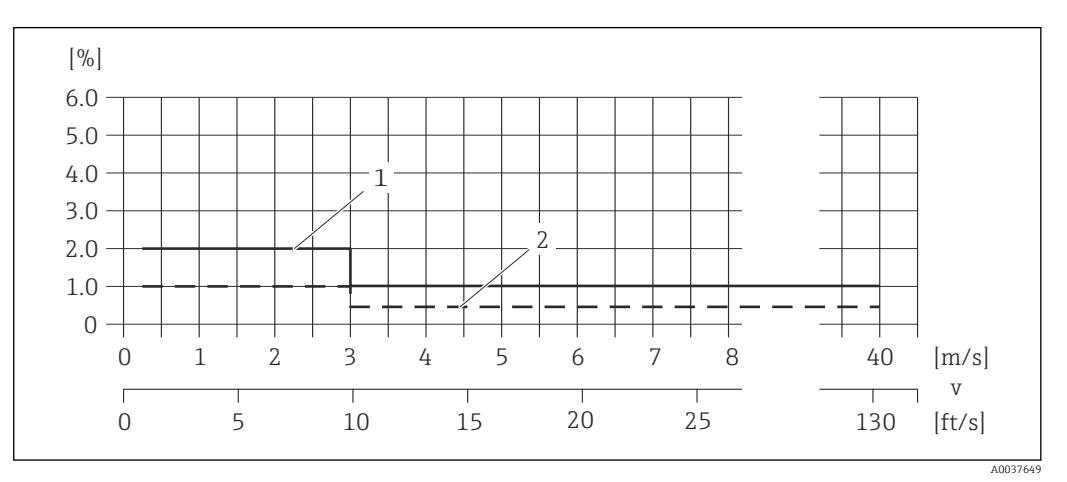

 *31 Przykład obliczenia maks. błędu pomiaru (przepływ objętościowy) w % w.w.*

*1 Standardowo (pozycja kodu zam. "Kalibracja przepływu", opcja A "1%")*

*2 Opcjonalnie (pozycja kodu zam. "Kalibracja przepływu", opcja C "0.50%")*

Powtarzalność w.w. = wartość wskazywana

#### Przepływ objętościowy

- $\bullet$  ±0,2 %w.w. dla 3 ... 40 m/s (9,84 ... 131,2 ft/s)
- $\bullet$  ±0,4 %w.w. dla 0,3 ... 3 m/s (0,98 ... 9,84 ft/s)

### Wpływ temperatury otoczenia

### Wyjście prądowe

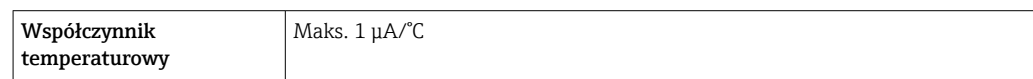

### Wyjście impulsowe / częstotliwościowe

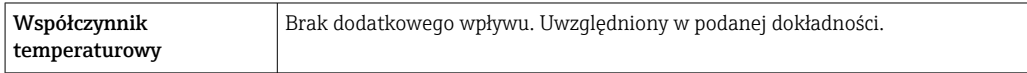

# 16.7 Montaż

"Wymagania montażowe" → ■ 22

# 16.8 Warunki pracy: środowisko

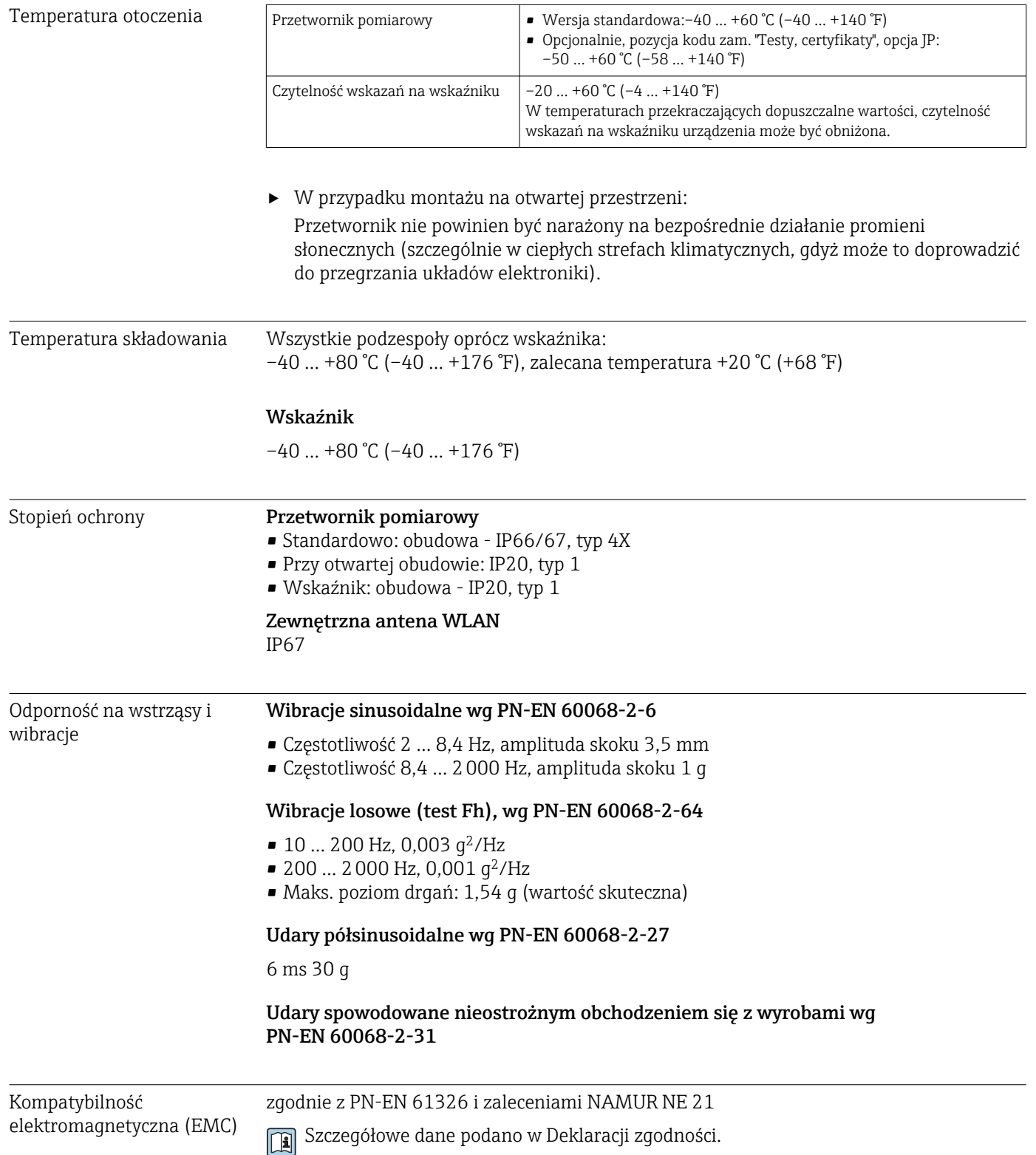

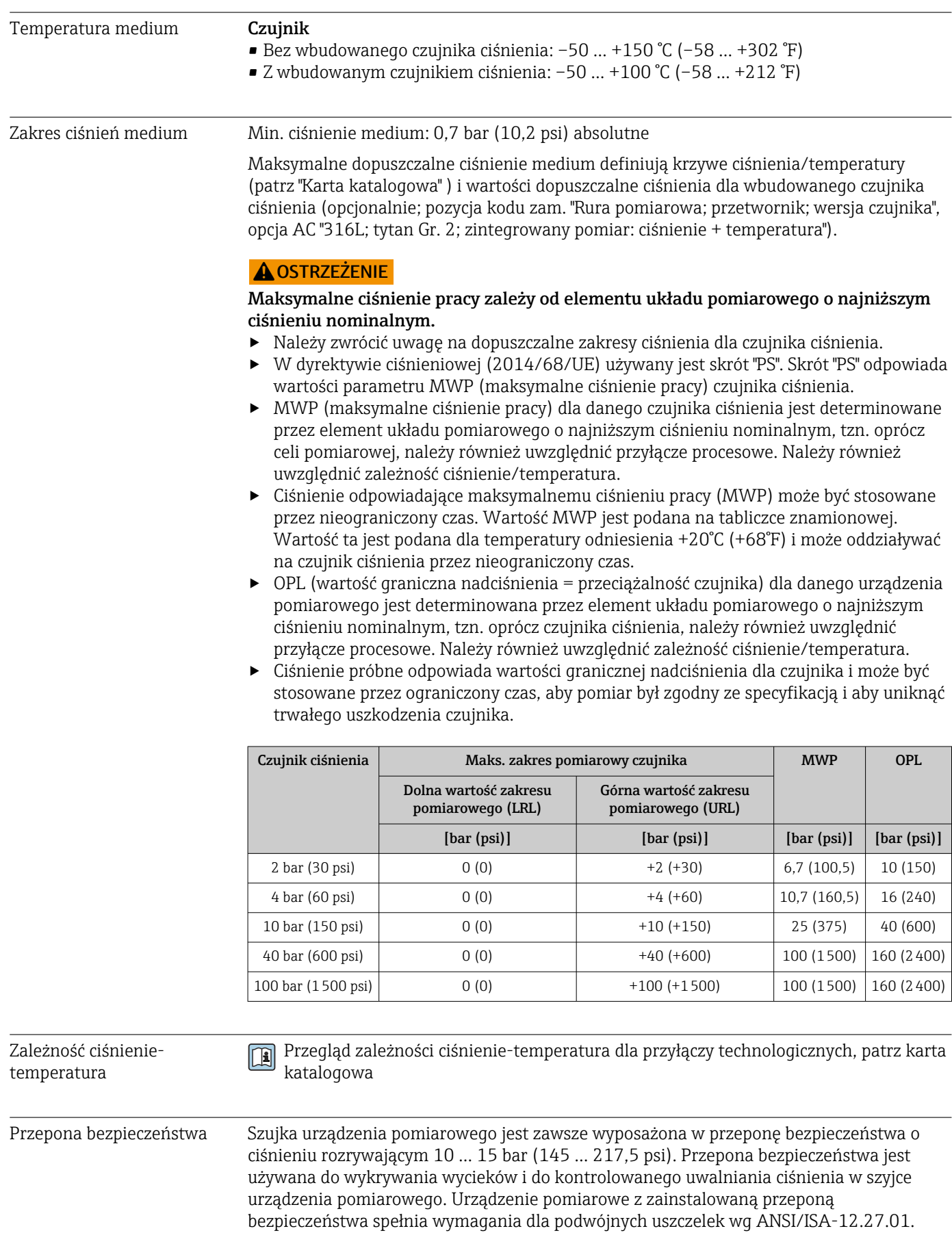

# 16.9 Warunki pracy: proces

<span id="page-179-0"></span>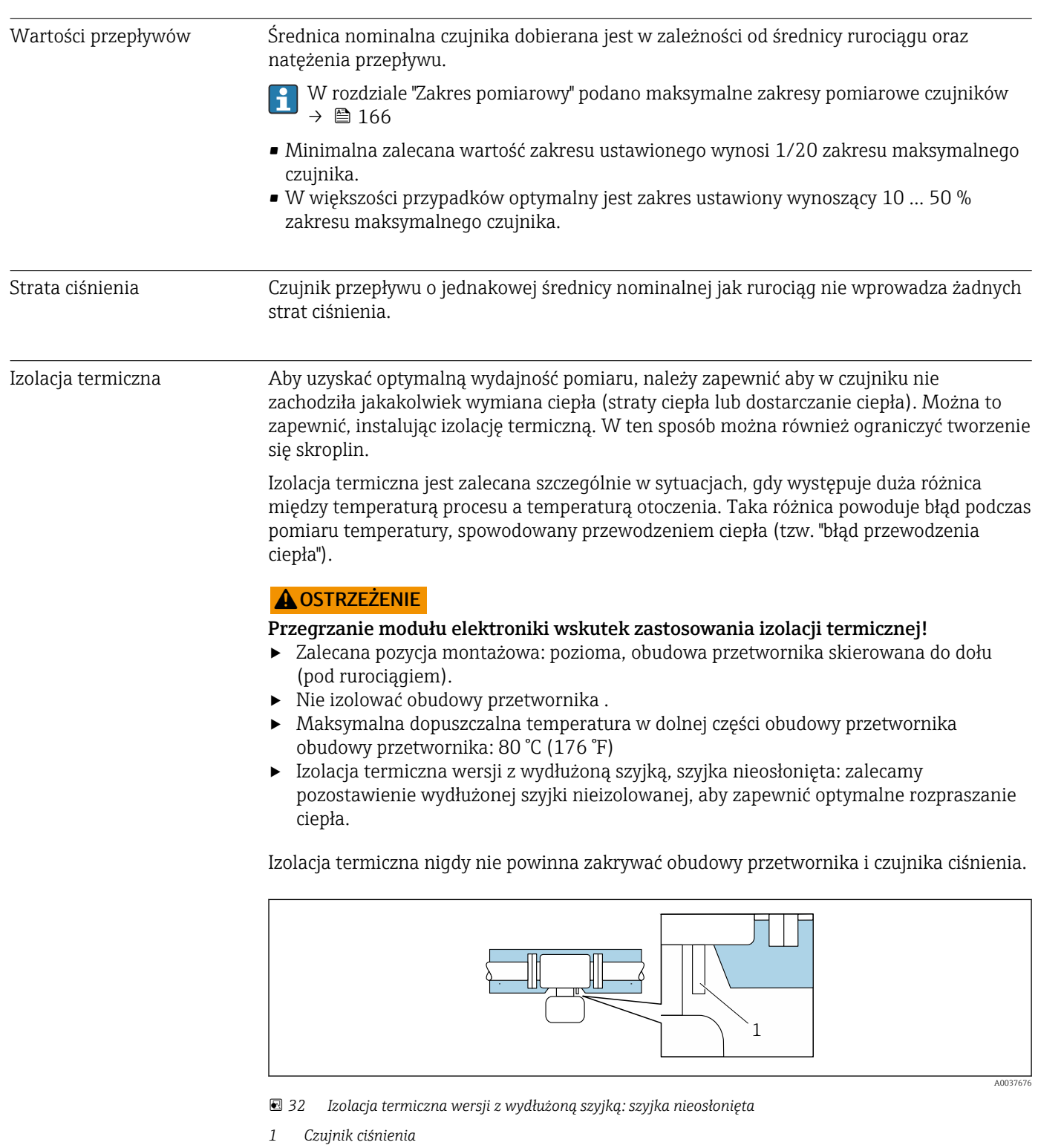

# 16.10 Budowa mechaniczna

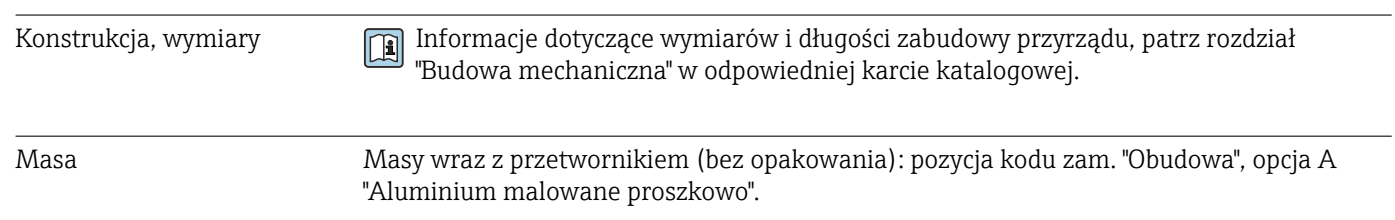
Inne wartości dla różnych wersji przetwornika:

- Wersja przetwornika do pracy w strefie zagrożonej wybuchem (Pozycja kodu zam. "Obudowa", opcja A "Aluminium malowane proszkowo"; Ex d): +2 kg (+4,4 lbs)
- Wersja z obudową odlewaną ze staliwa k.o. (Pozycja kodu zam. "Obudowa", opcja L "Odlew, stal k.o."): +6 kg (+13 lbs)

#### Masa (jednostki metryczne)

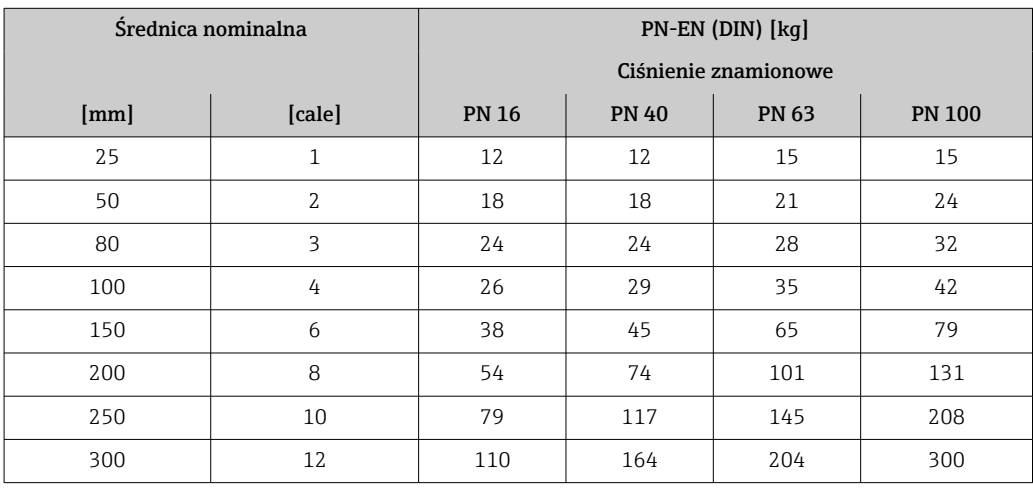

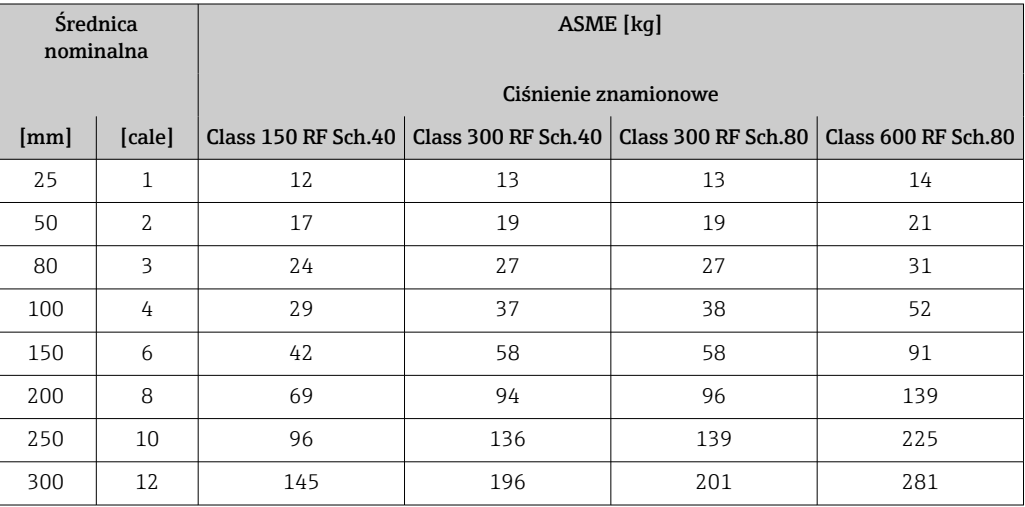

#### Masa (amerykański układ jednostek)

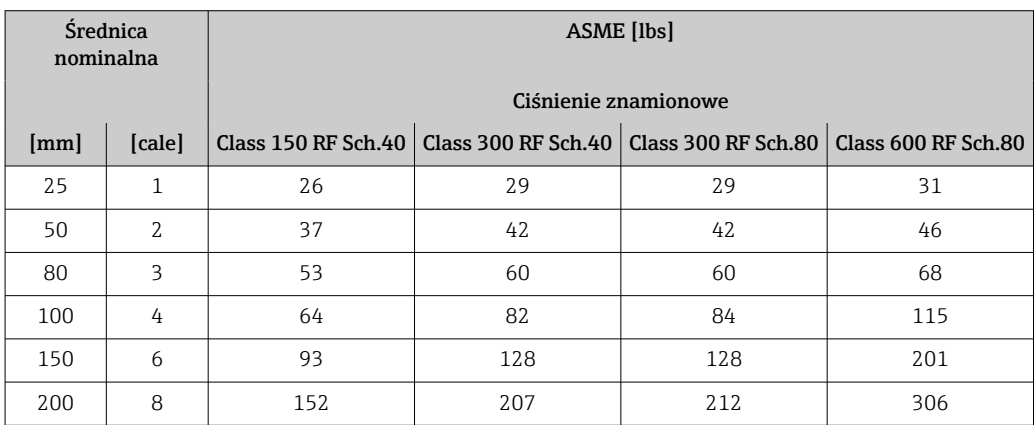

<span id="page-181-0"></span>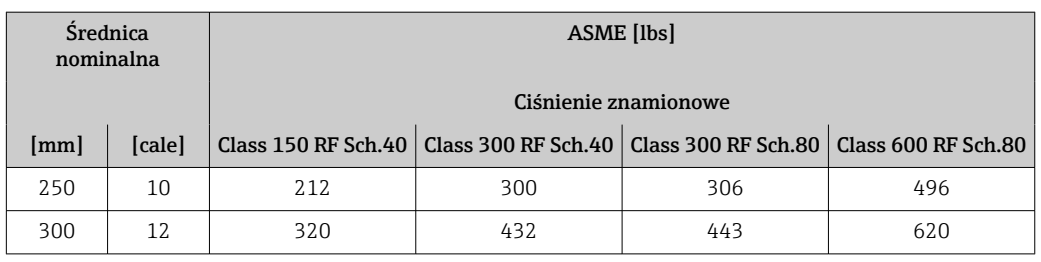

Materiały **Wszystkie zastosowane metale spełniają wymagania norm NACE MR0175** i NACE MR0103.

> Materiał uszczelnienia został przetestowany zgodnie z NACE TM0297, NACE TM0187, NORSOK M710-B, ISO 10423 (API 6A) i ISO 23936.

# **A** NIEBEZPIECZEŃSTWO

#### Przetwornik ultradźwiękowy może być nieszczelny!

Mogą się z niego wydostawać toksyczne i/lub wybuchowe gazy!

- ‣ Materiał uszczelnienia nie nadaje się do zastosowań w czystej parze.
- ‣ Materiał uszczelnienia nie może być narażony na wzrost ciśnienia w niskich temperaturach procesowych poniżej –40 °C (–40 °F).

#### Obudowa przetwornika

Pozycja kodu zam. "Obudowa":

- Opcja A "Aluminium malowane proszkowo": odlew aluminiowy (AlSi10Mg) malowany proszkowo
- Opcja L "Odlew, stal k.o.": staliwo 1.4409 (CF3M)

#### *Materiał wziernika*

Pozycja kodu zam. "Obudowa":

- Opcja A "Aluminium malowane proszkowo": szkło
- Opcja L "Odlew; stal k.o.": szkło

#### Wprowadzenia przewodów/dławiki kablowe

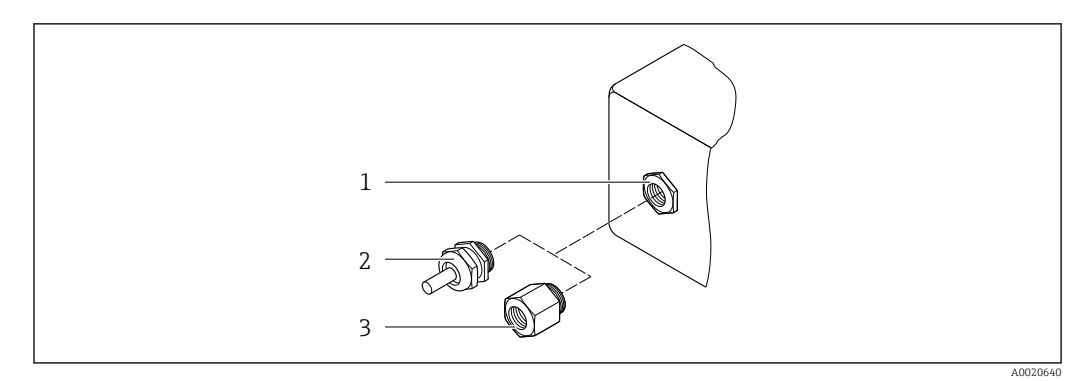

 *33 Możliwe wprowadzenia przewodów/ dławiki kablowe*

- *1 Gwint wewnętrzny M20 × 1.5*
- *2 Dławik kablowy M20 × 1.5*
- *3 Adapter do wprowadzenia przewodu z gwintem wewnętrznym G ½" lub NPT ½"*

<span id="page-182-0"></span>*Pozycja kodu zam. "Obudowa", opcja A: "Aluminium malowane proszkowo"*

W strefie zagrożonej wybuchem oraz w strefie bezpiecznej mogą być stosowane różnego typu wprowadzenia przewodów.

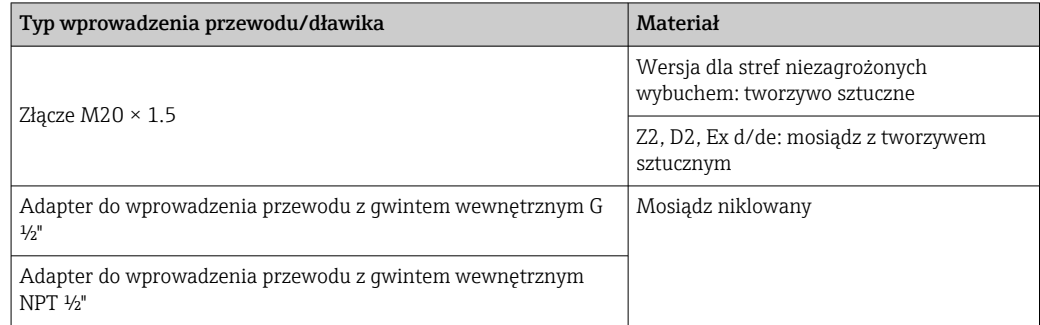

#### *Pozycja kodu zam. "Obudowa", opcja L: "Odlew, stal k.o."*

W strefie zagrożonej wybuchem oraz w strefie bezpiecznej mogą być stosowane różnego typu wprowadzenia przewodów.

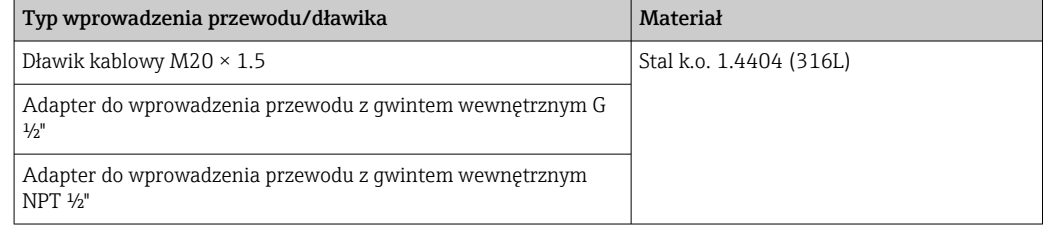

#### Rura pomiarowa

Stal k.o.: 1.4408/1.4409 (CF3M)

#### Przyłącza procesowe

Stal k.o.: 1.4404 (316, 316L)

Dostępne przyłącza procesow[e→ 184](#page-183-0) H

#### Przewód do szyjki przetwornika/przetwornika ultradźwiękowego

W tym połączenia do szyjki przetwornika i przetwornika ultradźwiękowego Stal k.o.: 1.4404 (316, 316L)

#### Przetwornik ultradźwiękowy

Tytan Grade 2 Uchwyt czujnika: stal k.o.: 1.4404 (316, 316L)

#### Uszczelka do przetwornika ultradźwiękowego

Grupa materiałów FKM

#### Czujnik temperatury

Stal k.o.: 1.4404 (316, 316L)

#### Uszczelka do czujnika temperatury

Bez uszczelki (samouszczelniający gwint NPT z uszczelniaczem)

<span id="page-183-0"></span>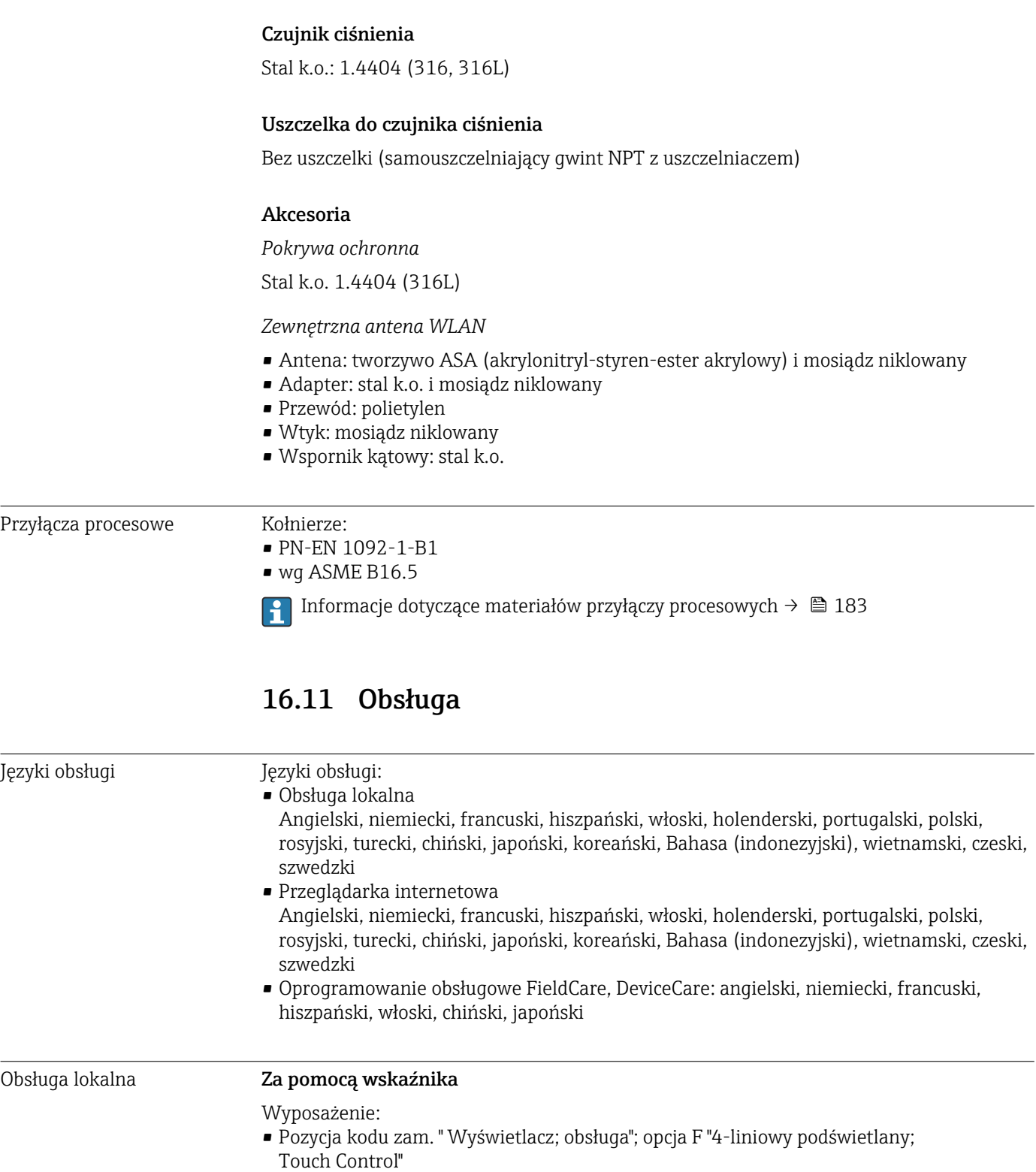

- Pozycja kodu zam. "Wyświetlacz; obsługa", opcja G: 4-liniowy, podświetlany; Touch Control + WLAN"
- Informacje dotyczące interfejsu WLAN  $\rightarrow \blacksquare$  66

<span id="page-184-0"></span>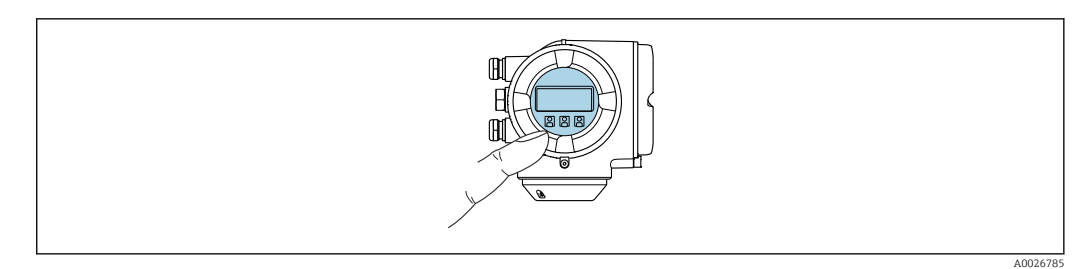

 *34 Obsługa za pomocą przycisków optycznych Touch control*

#### *Wyświetlacz i elementy obsługi*

- 4-liniowy, podświetlany wyświetlacz graficzny
- Białe podświetlenie tła; zmienia się na czerwone w przypadku błędu
- Możliwość indywidualnej konfiguracji formatu wyświetlania wartości mierzonych i statusu przyrządu
- Dopuszczalna temperatura otoczenia dla wskaźnika: –20 … +60 °C (–4 … +140 °F) W temperaturach przekraczających dopuszczalne wartości czytelność wskazań na wskaźniku przyrządu może być obniżona.

#### *Przyciski obsługi*

- Obsługa zewnętrzna bez konieczności otwierania obudowy za pomocą przycisków "touch control" (3 przyciski optyczne):  $\boxplus$ ,  $\boxminus$ ,  $\boxminus$
- Możliwość obsługi lokalnej również w strefach zagrożonych wybuchem

#### Za pomocą zewnętrznego wskaźnika DKX001

Zewnętrzny wskaźnik DKX001 jest dostępny jako dodatkowe wyposażenie opcjonalne  $\rightarrow$   $\blacksquare$  162.

- Jeśli urządzenie zostało zamówione wraz z zewnętrznym wskaźnikiem DKX001, jest ono dostarczane z zaślepką gniazda podłączeniowego. W tym przypadku obsługa lokalna za pomocą wbudowanego wskaźnika jest niemożliwa.
- Jeżeli wskaźnik zewnętrzny DKX001 zostanie zamówiony później, nie można go podłączyć jednocześnie ze wskaźnikiem wbudowanym. Do przetwornika może być podłączony tylko jeden wskaźnik.

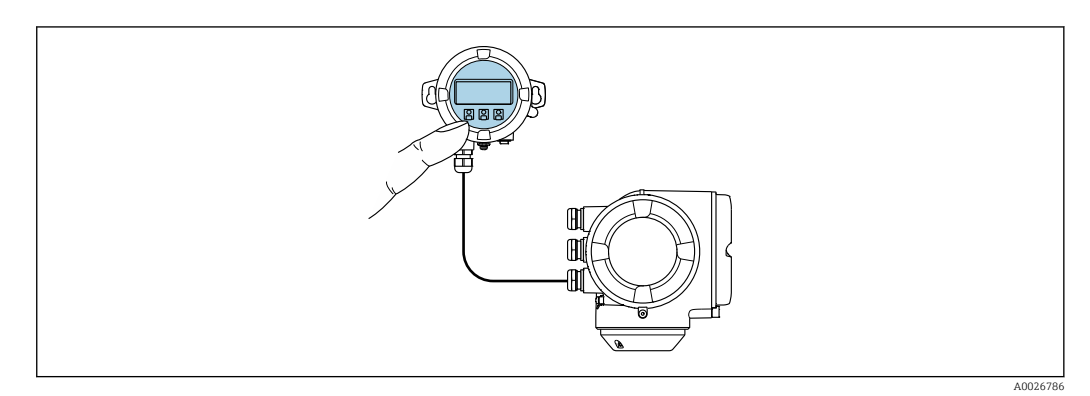

 *35 Obsługa za pomocą zewnętrznego wskaźnika DKX001*

#### *Wyświetlacz i elementy obsługi*

Wyświetlacz i elementy obsługi są identyczne, jak we wbudowanym wskaźniku  $\rightarrow \blacksquare$  184.

## <span id="page-185-0"></span>*Materiał*

Materiał obudowy zewnętrznego wskaźnika DKX001 zależy od materiału obudowy przetwornika.

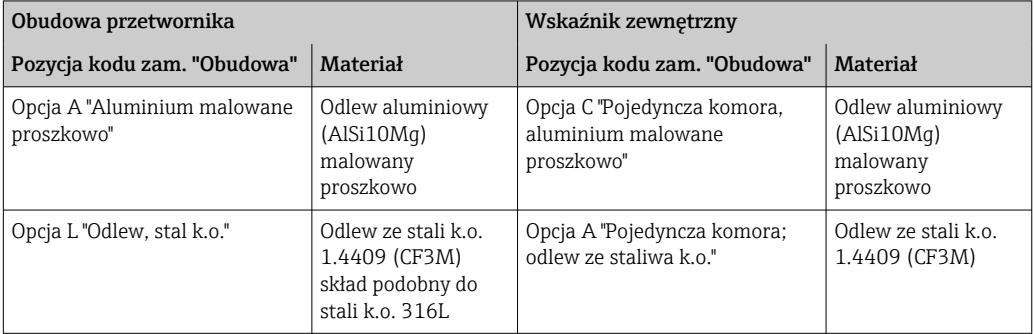

## *Wprowadzenie przewodów*

Zależy od materiału obudowy przetwornika, pozycja kodu zam. "Podłączenie elektryczne".

*Przewód podłączeniowy*

→ ■ 31

*Wymiary montażowe*

Informacje o wymiarach:

Wymiary podano w rozdziale "Budowa mechaniczna" w karcie katalogowej.

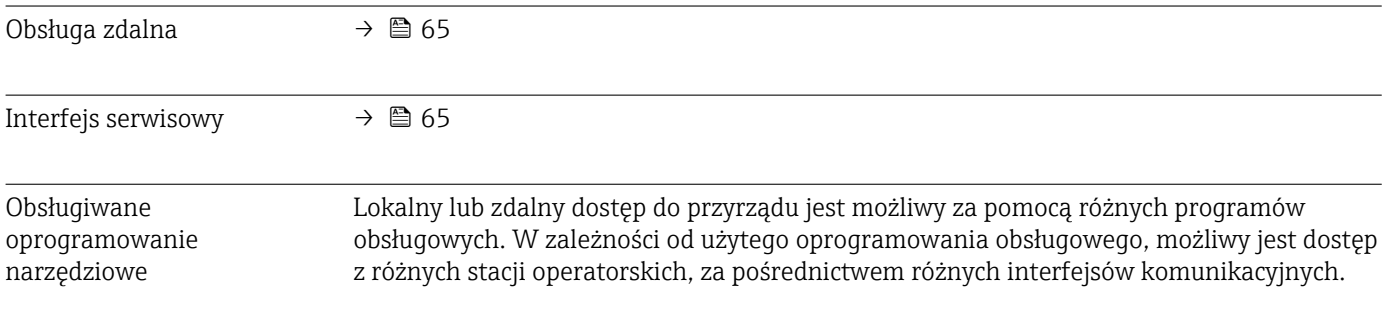

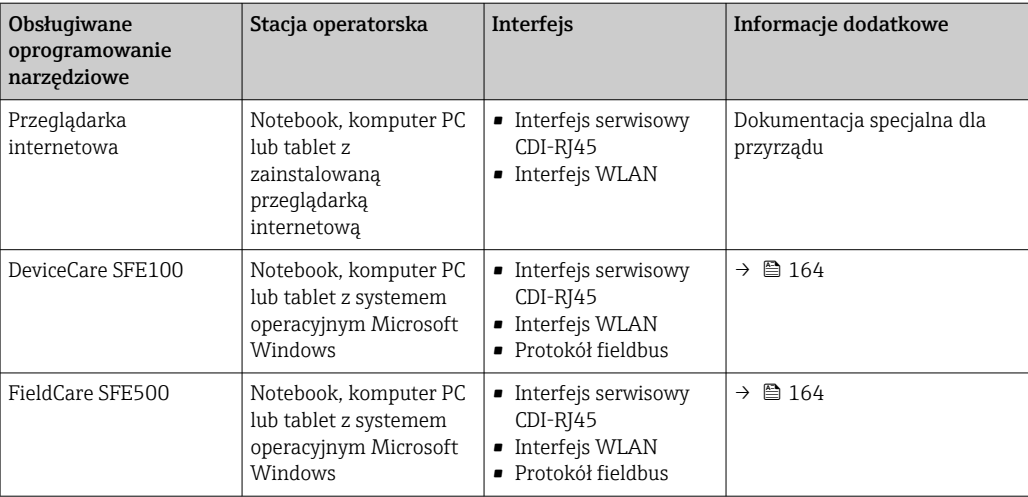

Do obsługi przepływomierza może być użyte inne oprogramowanie obsługowe oparte  $| \cdot |$ na standardzie FDT, z zainstalowanym sterownikiem DTM/iDTM lub plikiem opisu urządzenia DD/EDD. Oprogramowanie to jest oferowane przez kilku producentów. Przyrząd może być obsługiwany za pomoc następującego oprogramowania obsługowego:

- Field Device Manager (FDM) produkcji Honeywell → www.honeywellprocess.com
- FieldMate produkcji Yokogawa → www.yokogawa.com
- PACTWare → www.pactware.com

Odpowiednie pliki opisu urządzenia są dostępne na stronie pod adresem: www.endress.com → Do pobrania

#### Serwer WWW

Zintegrowany serwer WWW umożliwia obsługę i konfigurację urządzenia poprzez przeglądarkę internetową i interfejs serwisowy (CDI-RJ45) lub interfejs WLAN. Struktura menu obsługi jest identyczna jak w przypadku obsługi za pomocą przycisków. Oprócz wartości mierzonych wyświetlane są również informacje o statusie urządzenia, umożliwiające użytkownikowi sprawdzenie statusu przepływomierza. Możliwe jest również zarządzanie danymi urządzenia oraz konfiguracja parametrów sieci.

W celu obsługi poprzez interfejs WLAN niezbędne jest urządzenie posiadające interfejs WLAN (zamawiane opcjonalnie): pozycja kodu zam. "Wyświetlacz; obsługa", opcja G "4 liniowy, podświetlany wyświetlacz graficzny; przyciski touch control + WLAN". Urządzenie to pełni funkcję punktu dostępowego i umożliwia komunikację za pomocą komputera lub komunikatora ręcznego.

#### *Obsługiwane funkcje*

Wymiana danych pomiędzy stacją operatorską (np. notebookiem) a urządzeniem:

- Odczyt danych konfiguracyjnych z urządzenia (w formacie XML, tworzenie kopii zapasowej ustawień konfiguracyjnych)
- Zapis danych konfiguracyjnych w urządzeniu (w formacie XML, przywrócenie ustawień konfiguracyjnych)
- Eksport rejestru zdarzeń (plik .csv)
- Eksport ustawień parametrów (plik .csv lub PDF, dokumentacja konfiguracji punktu pomiarowego)
- Eksport rejestru weryfikacji Heartbeat (plik PDF, opcja dostępna tylko w wersji z pakietem aplikacji "Weryfikacja Heartbeat")

<span id="page-187-0"></span>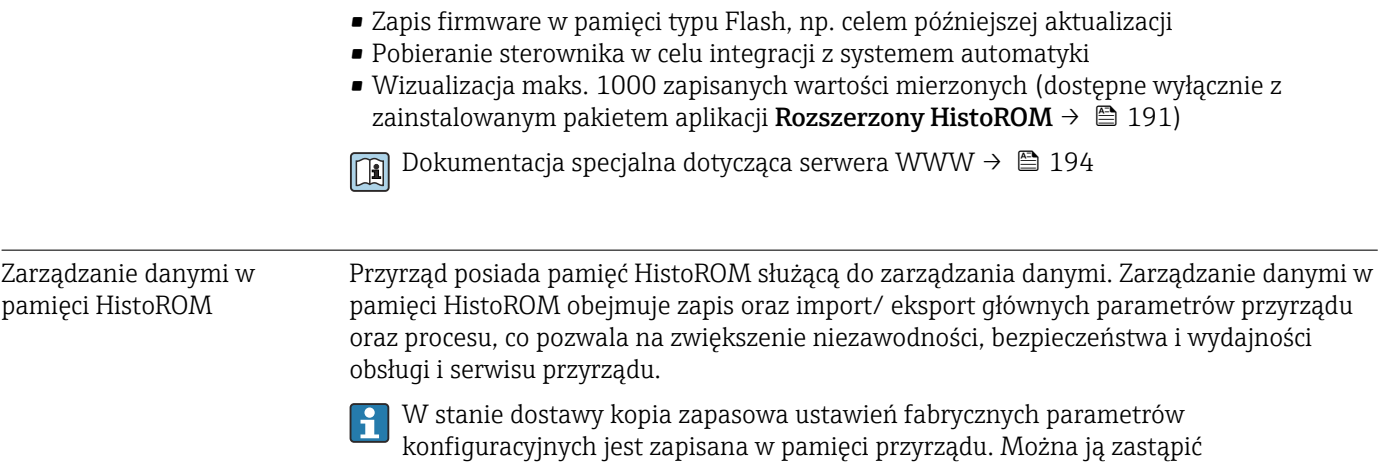

## Dodatkowe informacje dotyczące koncepcji zapisu danych

*Istnieje kilka rodzajów pamięci danych, w których zapisywane i wykorzystywane są parametry urządzenia:*

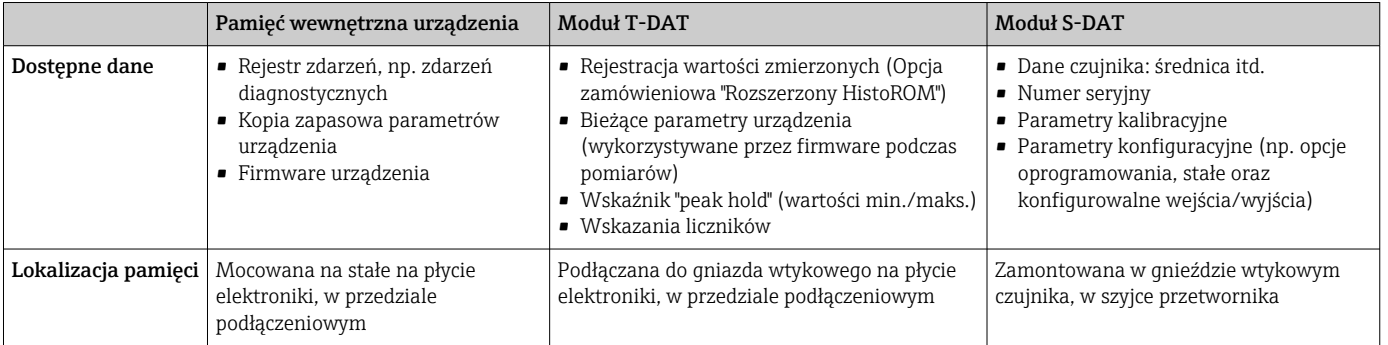

#### Wykonywanie kopii ustawień

#### Automatyczne

- Najważniejsze parametry przyrządu (czujnika i przetwornika) są automatycznie zapisywane w modułach DAT
- Po wymianie przetwornika lub czujnika pomiarowego: zamontowanie modułu T-DAT zawierającego poprzednie parametry przyrządu powoduje, że nowy przyrząd jest natychmiast gotów do pracy

zaktualizowanym rekordem danych, np. po uruchomieniu punktu pomiarowego.

- Po wymianie czujnika: poprzednie parametry przyrządu są przenoszone z modułu S-DAT do przetwornika i przyrząd jest natychmiast gotów do pracy
- Po wymianie modułu elektroniki (np. modułu wejść/wyjść): oprogramowanie modułu jest porównywane z aktualnym oprogramowaniem zainstalowanym w przyrządzie. W razie potrzeby instalowana jest nowsza (upgrade) lub starsza (downgrade) wersja oprogramowania modułu. Moduł elektroniki jest natychmiast gotowy do użycia i nie ma żadnych problemów z kompatybilnością.

#### Ręczne

Parametry dodatkowe (kompletne ustawienia parametrów) w pamięci wewnętrznej HistoROM dla:

- Funkcji archiwizacji danych Kopia zapasowa i odtworzenie konfiguracji przyrządu w pamięci wewnętrznej HistoROM • Funkcji porównywania danych
- Porównanie bieżącej konfiguracji przyrządu z konfiguracją zapisaną w pamięci wewnętrznej HistoROM

#### <span id="page-188-0"></span>Transfer danych

#### Ręczne

Transfer konfiguracji urządzenia do innego urządzenia z wykorzystaniem funkcji eksportu danego oprogramowania obsługowego, np. FieldCare, DeviceCare lub serwera WWW: celem wykonania duplikatu konfiguracji lub zapisu w archiwum (np. jako kopii zapasowej)

#### Lista zdarzeń

## Automatycznie

- Wyświetlanie listy maks. 20 komunikatów o zdarzeniach w porządku chronologicznym
- Po zainstalowaniu pakietu aplikacji rozszerzony HistoROM (opcja), istnieje możliwość wyświetlenia listy maks. 100 komunikatów o zdarzeniach wraz ze znacznikiem czasu, komunikatem tekstowym i możliwymi działaniami diagnostycznymi
- Listę zdarzeń można eksportować i wyświetlać z wykorzystaniem rożnych interfejsów i oprogramowania obsługowego, np. DeviceCare, FieldCare lub serwera WWW

#### Archiwizacja danych

#### Ręcznie

Jeśli pakiet aplikacji Rozszerzony HistoROM (opcja) jest zainstalowany:

- Można rejestrować maks. 1000 wartości zmierzonych z 1 do 4 kanałów pomiarowych
- Użytkownik może konfigurować interwał zapisu danych
- Można rejestrować maks. 250 wartości zmierzonych dla każdego spośród 4 kanałów pomiarowych
- Eksport zarejestrowanych wartości mierzonych z wykorzystaniem rożnych interfejsów i oprogramowania obsługowego. FieldCare, DeviceCare lub serwera WWW

# 16.12 Certyfikaty i dopuszczenia

Aktualnie dostępne certyfikaty i dopuszczenia można sprawdzać na bieżąco w konfiguratorze produktu.

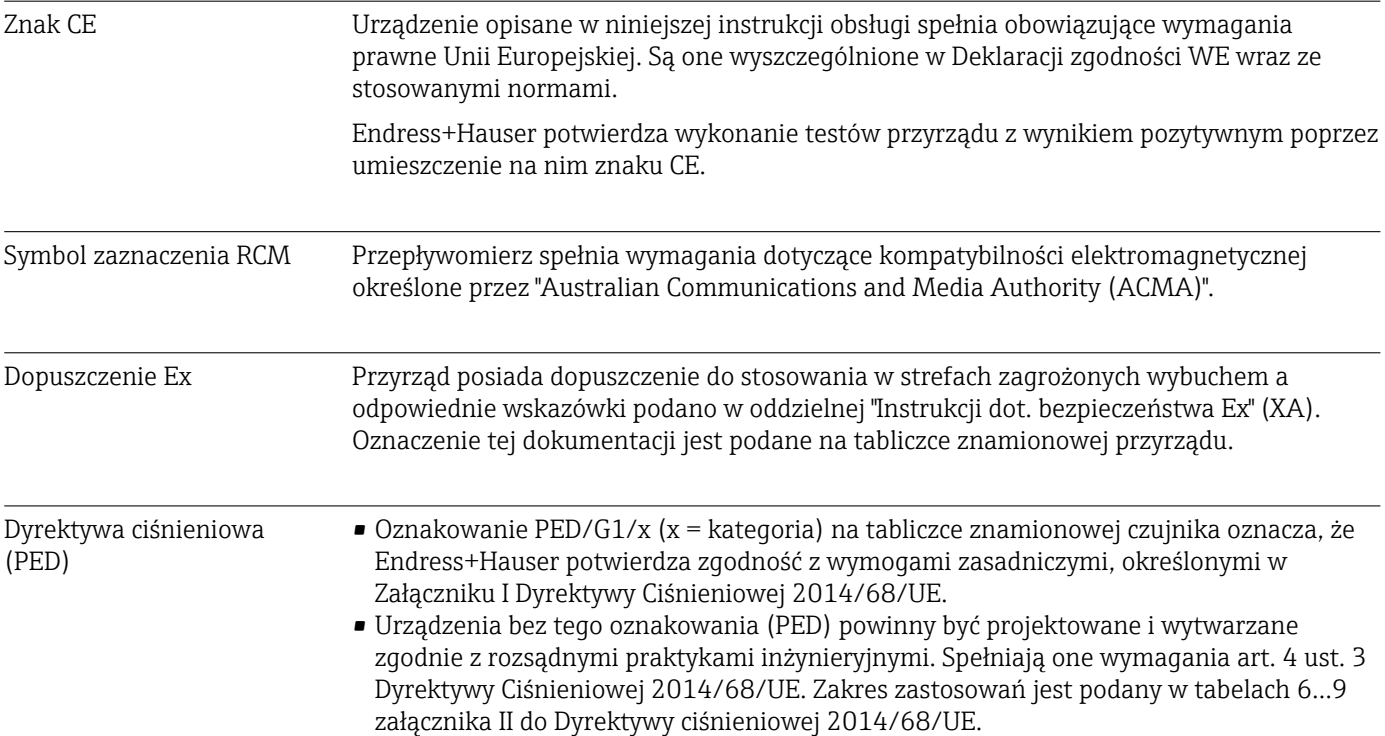

<span id="page-189-0"></span>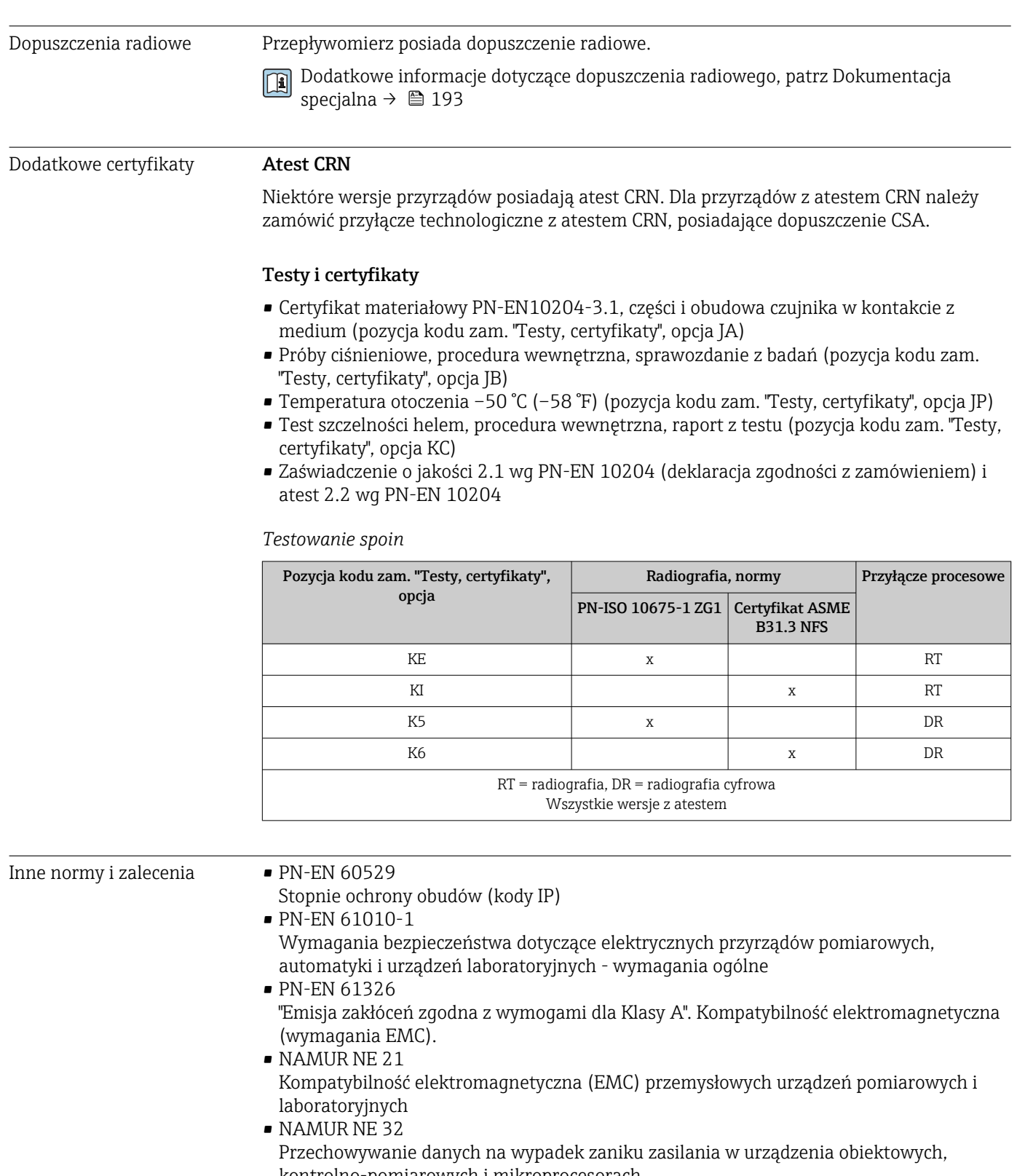

- kontrolno-pomiarowych i mikroprocesorach • NAMUR NE 43 Standaryzacja poziomu wyjściowych sygnałów analogowych przetworników cyfrowych w
- przypadku usterki. • NAMUR NE 53 Standaryzacja oprogramowania urządzeń obiektowych i cyfrowych przetworników sygnałów pomiarowych • NAMUR NE 105
- Specyfikacje dla integracji urządzeń obiektowych z oprogramowaniem obsługowym dla urządzeń obiektowych
- <span id="page-190-0"></span>• NAMUR NE 107
	- Autodiagnostyka urządzeń obiektowych
- NAMUR NE 131
- Wymagania dla urządzeń obiektowych w standardowych aplikacjach
- PN-ETSI EN 300 328
	- Wytyczne dla urządzeń radiowych pracujących w paśmie 2.4 GHz.
- PN-EN 301489 Kompatybilność elektromagnetyczna i zagadnienia widma radiowego (ERM).
- AGA, Raport nr 9 Pomiar gazu wielościeżkowym gazomierzem ultradźwiękowym.
- PN-ISO 17089

Pomiar przepływu płynu w przewodach zamkniętych — Gazomierze ultradźwiękowe.

# 16.13 Pakiety aplikacji

Dostępnych jest szereg pakietów aplikacji rozszerzających funkcjonalność przyrządu. Pakiety te mogą być niezbędne do zwiększenia bezpieczeństwa funkcjonalnego lub wymagań specyficznych dla danej aplikacji.

Można je zamówić bezpośrednio w Endress+Hauser. Szczegółowe informacje oraz kody zamówieniowe można uzyskać w Biurze Handlowym Endress+Hauser lub w na stronie produktowej serwisu Endress+Hauser pod adresem: [www.pl.endress.com.](http://www.endress.com)

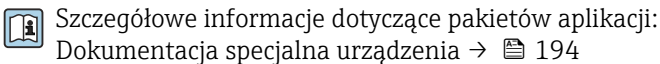

Funkcje diagnostyczne Nazwa pakietu Opis

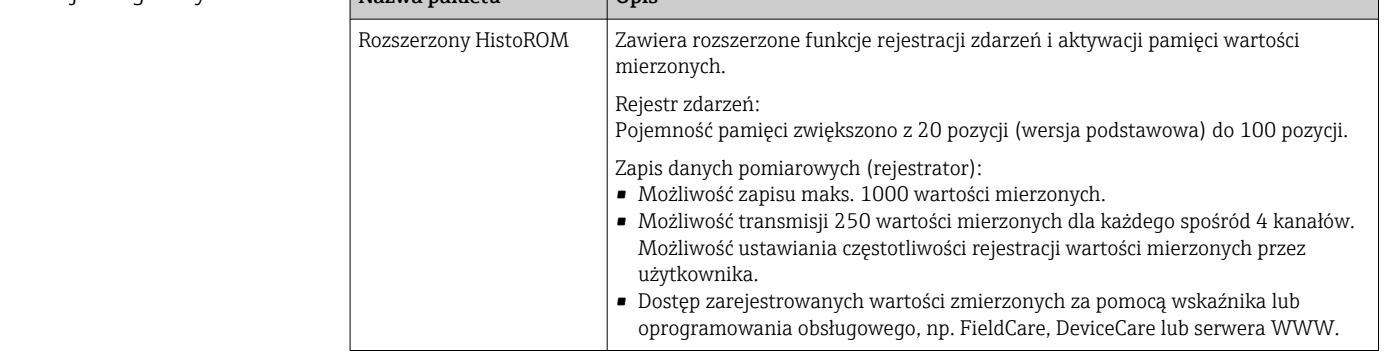

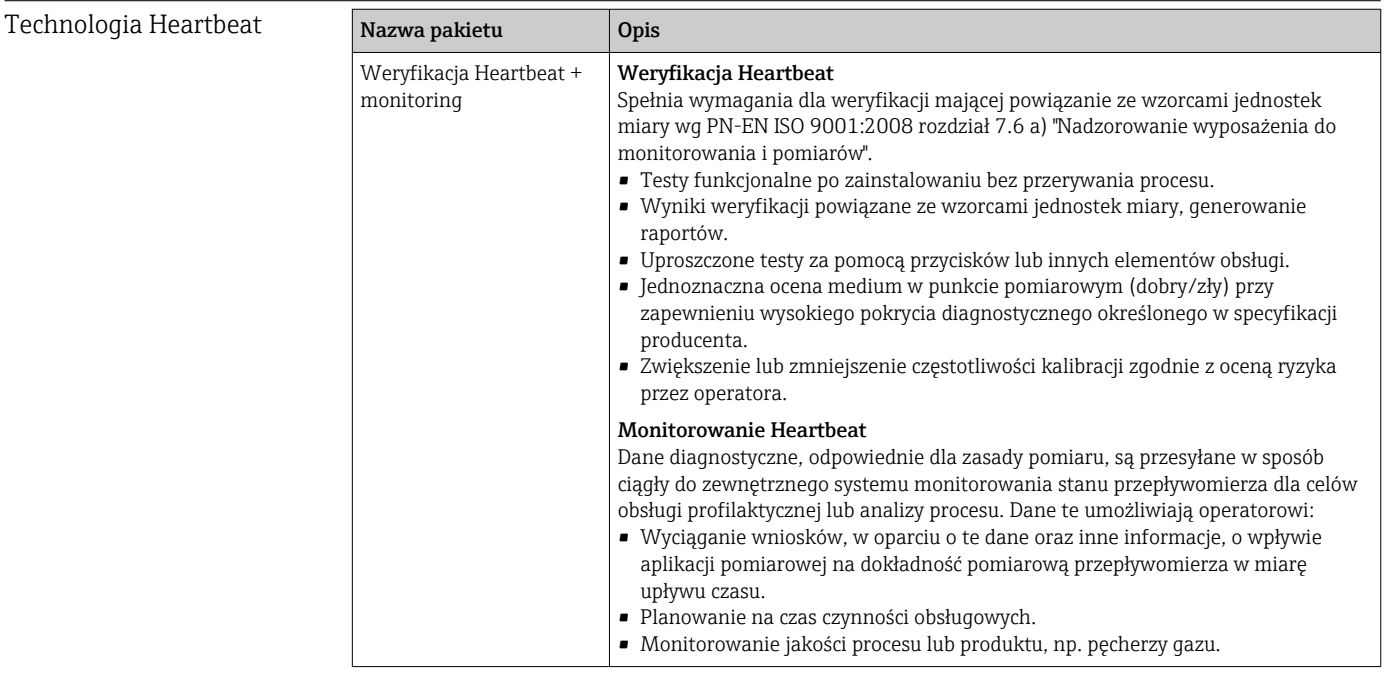

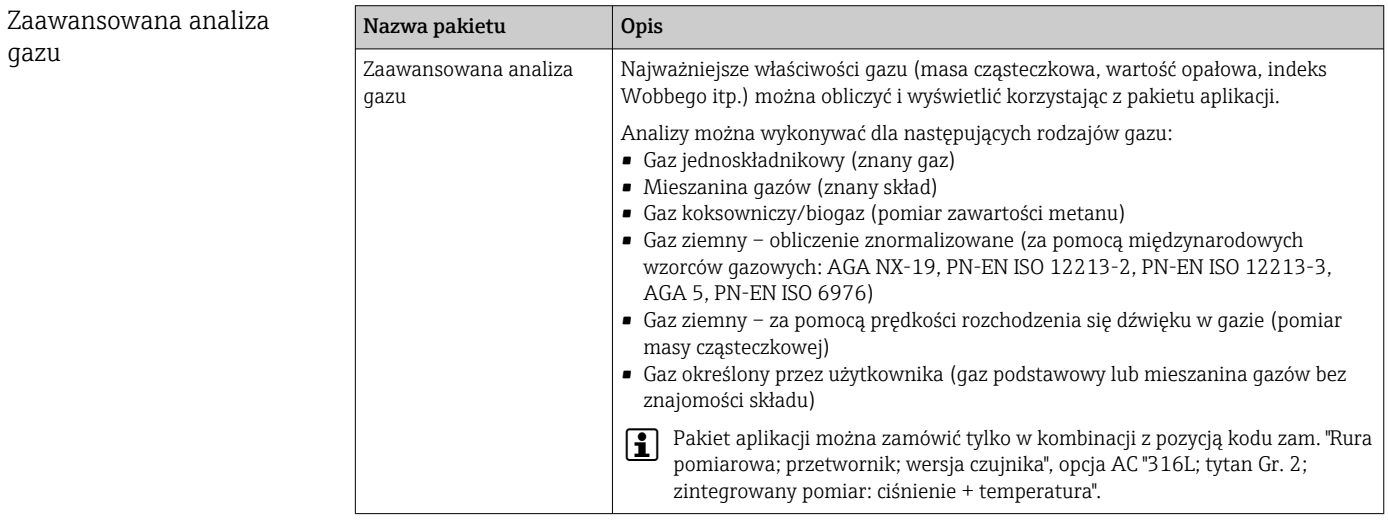

# 16.14 Akcesoria

Przegląd akcesoriów możliwych do zamówienia [→ 162](#page-161-0)

# 16.15 Dokumentacja uzupełniająca

Wykaz dostępnej dokumentacji technicznej, patrz:

- *W@M Device Viewer* ([www.endress.com/deviceviewer\)](https://www.endress.com/deviceviewer): należy wprowadzić numer seryjny podany na tabliczce znamionowej
- Aplikacja *Endress+Hauser Operations*: należy wprowadzić numer seryjny podany na tabliczce znamionowej lub zeskanować kod QR z tabliczki znamionowej

# <span id="page-192-0"></span>Dokumentacja standardowa Skrócona instrukcja obsługi

# *Skrócone instrukcje obsługi czujnika przepływu*

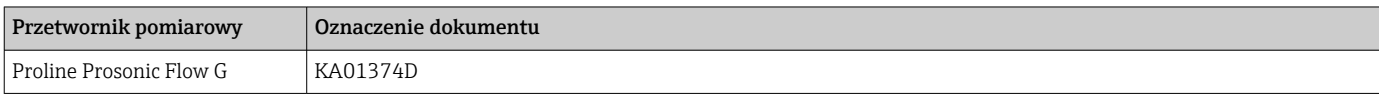

# *Skrócone instrukcje obsługi przetwornika*

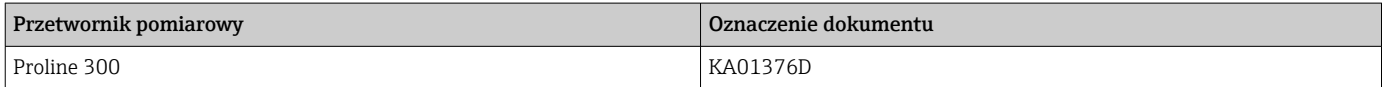

#### Karta katalogowa

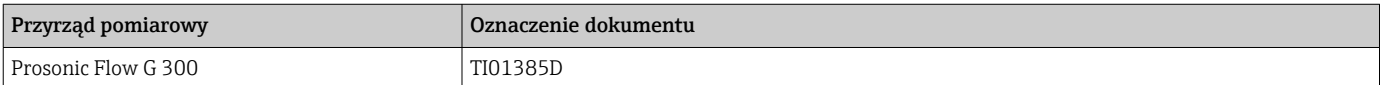

#### Opis parametrów przyrządu

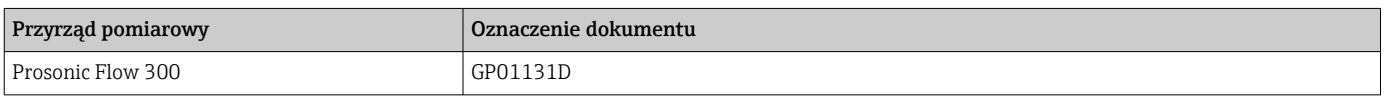

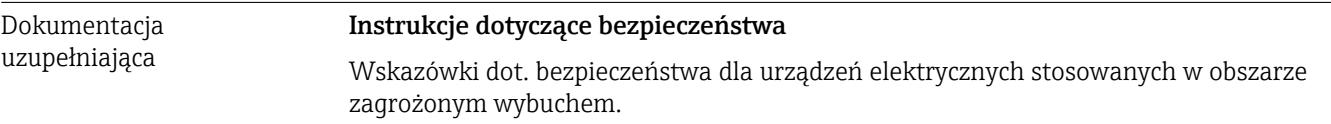

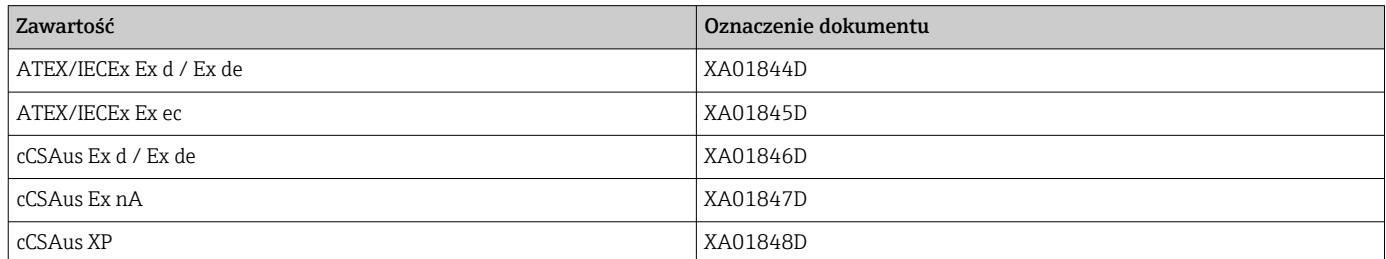

## *Zewnętrzny wskaźnik DKX001*

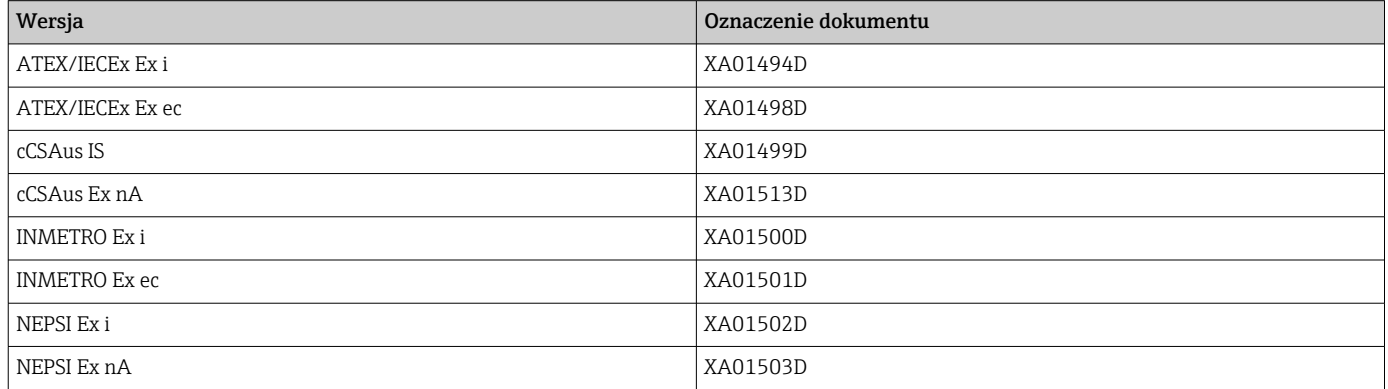

# Dokumentacja specjalna

<span id="page-193-0"></span>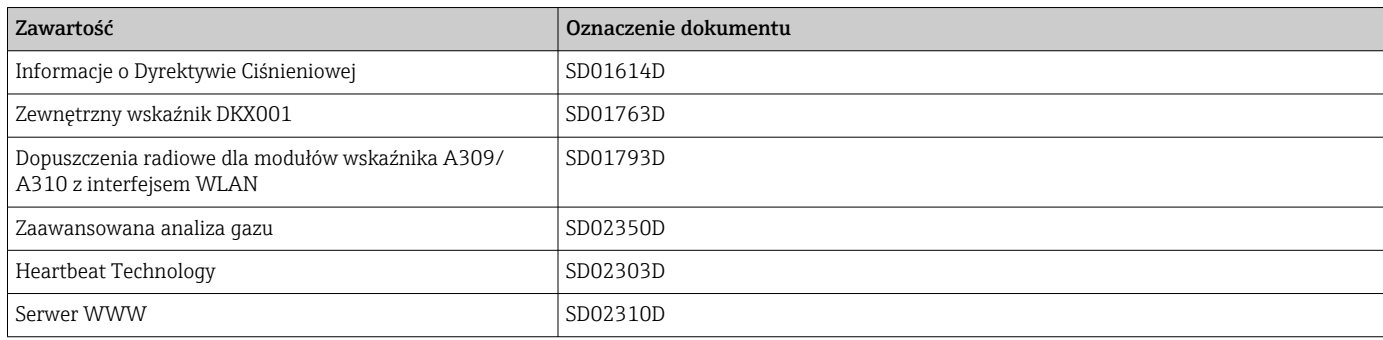

# Zalecenia montażowe (EA)

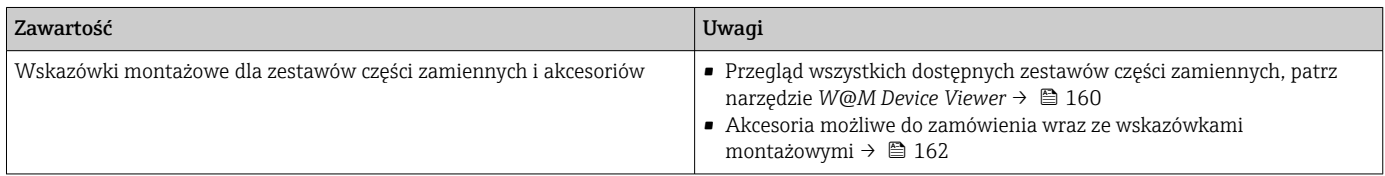

# Spis haseł

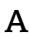

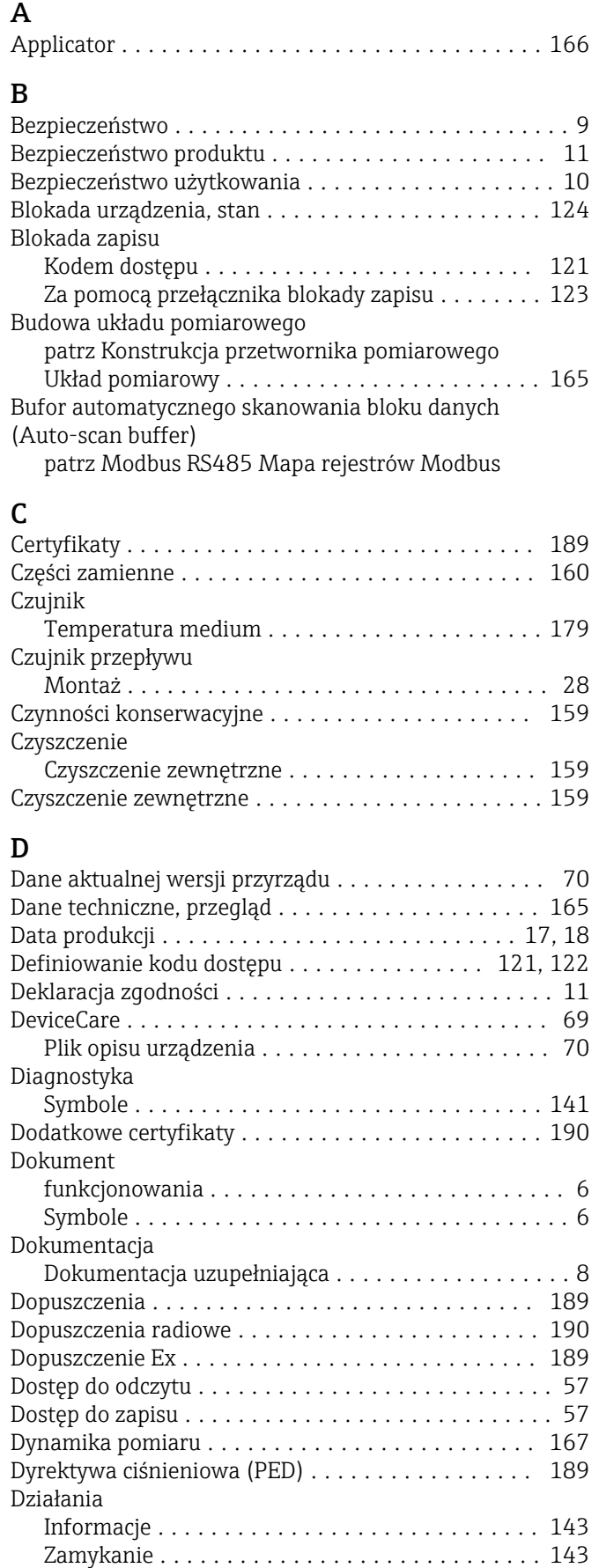

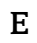

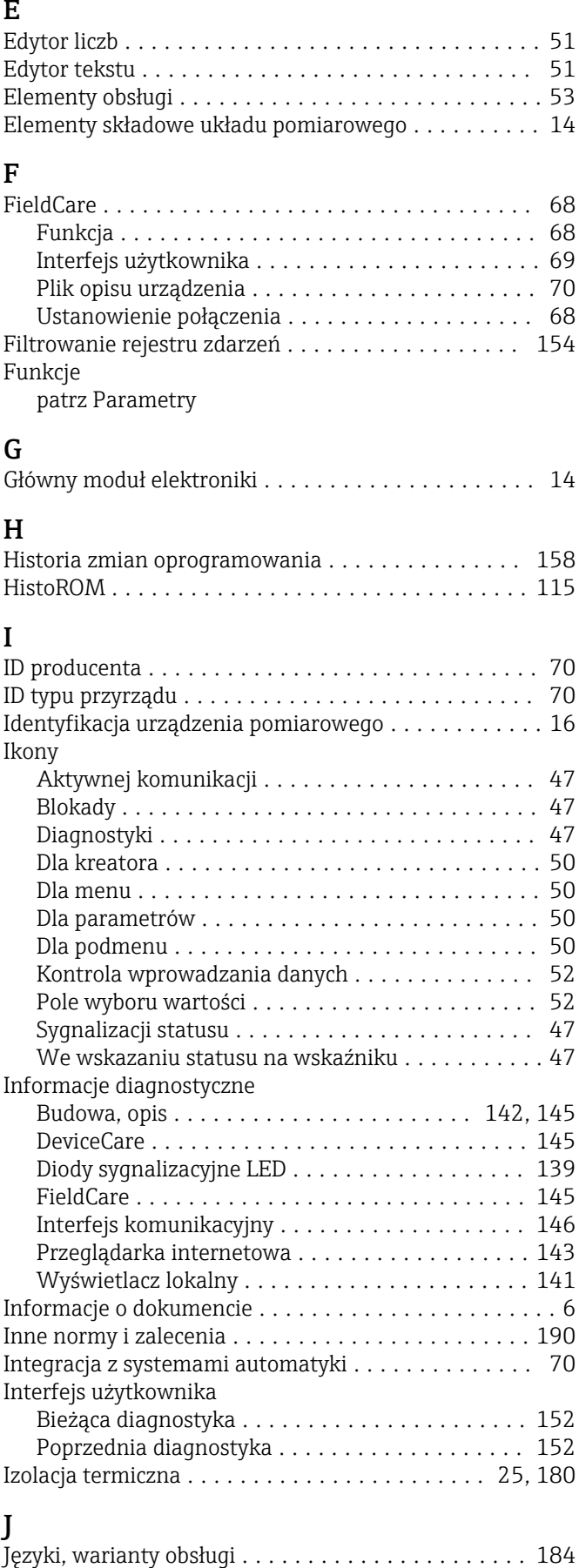

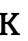

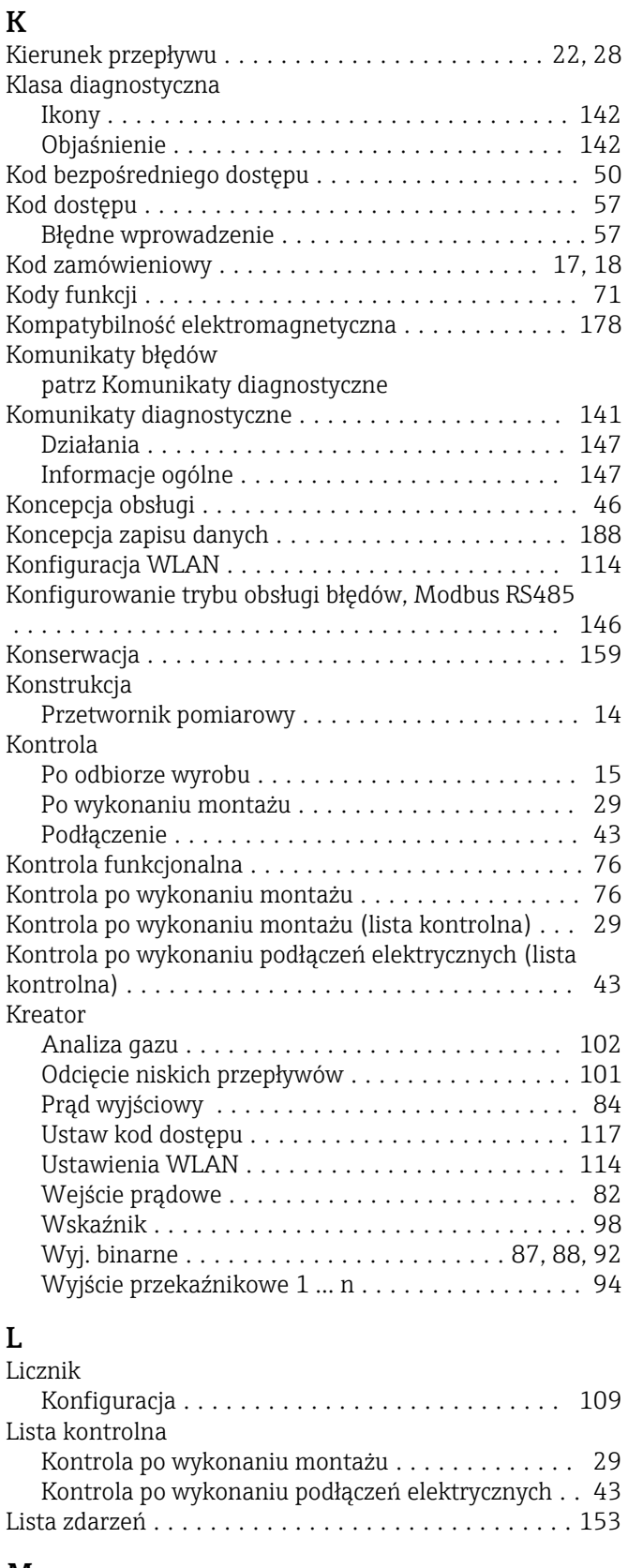

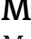

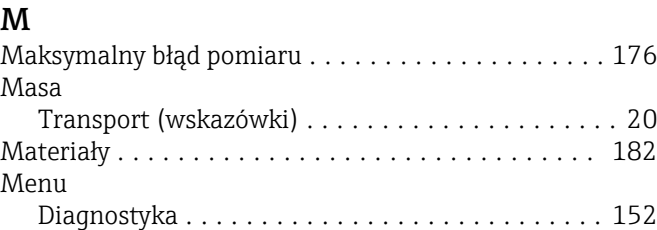

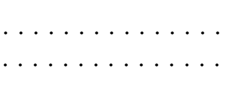

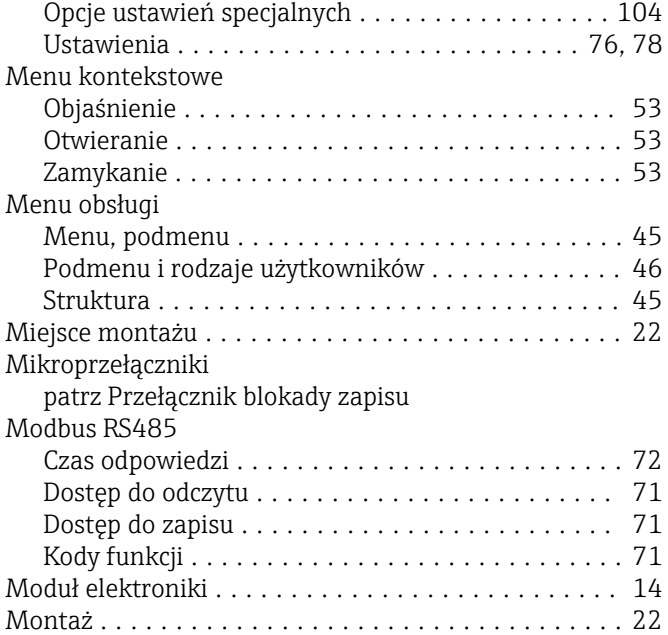

Opcje konfiguracji przyrządu ................. [76](#page-75-0)

# N

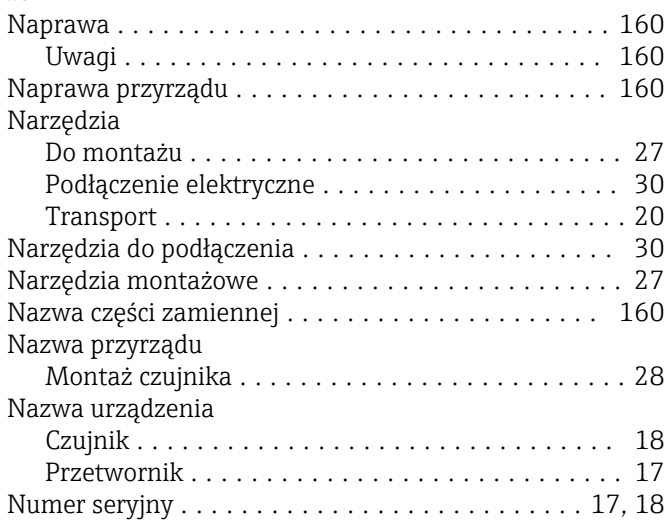

# O

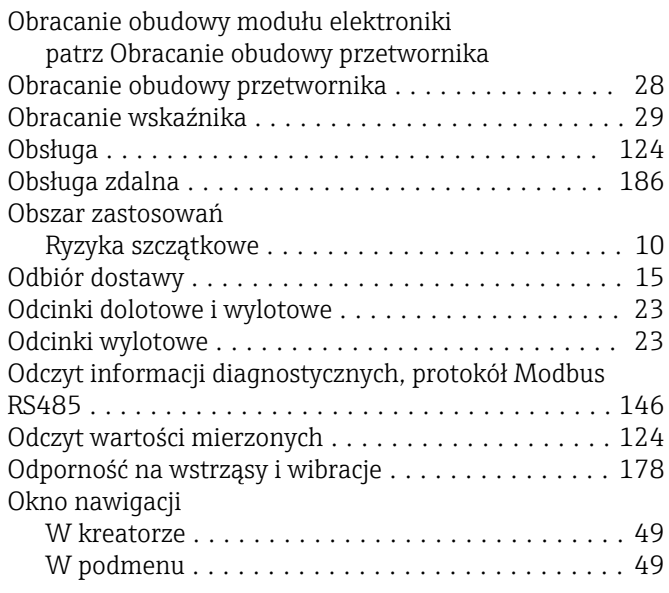

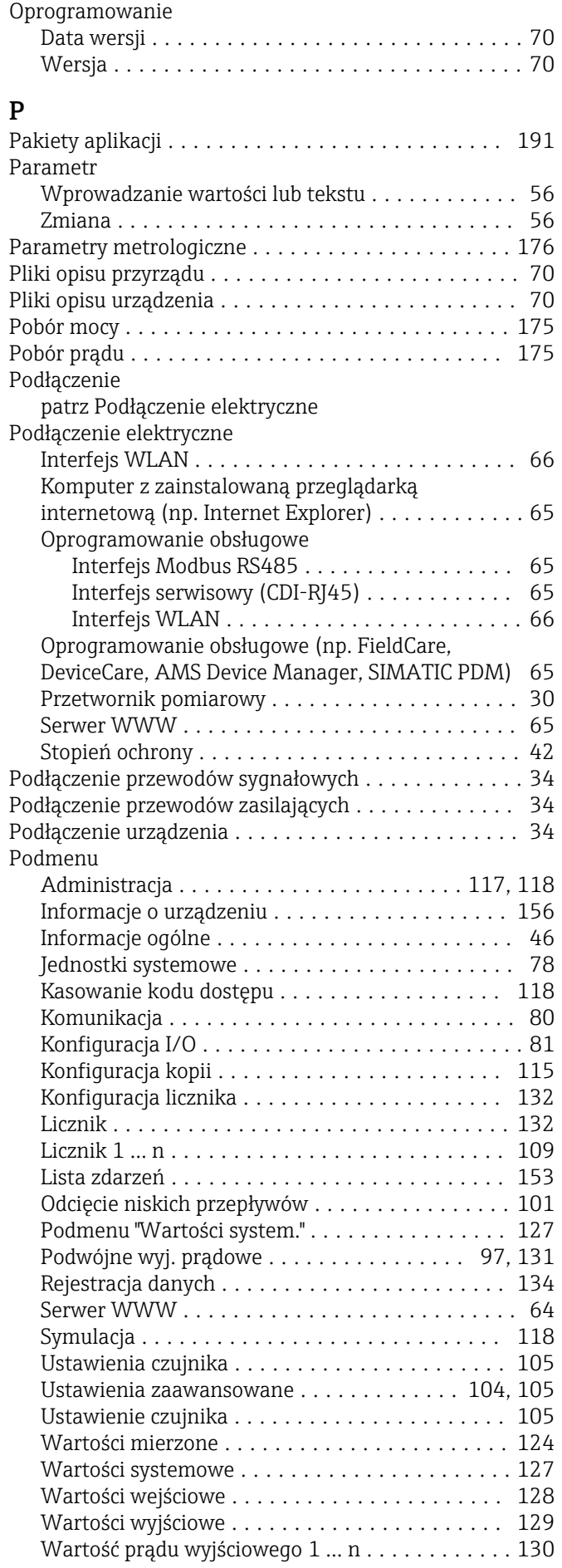

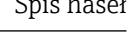

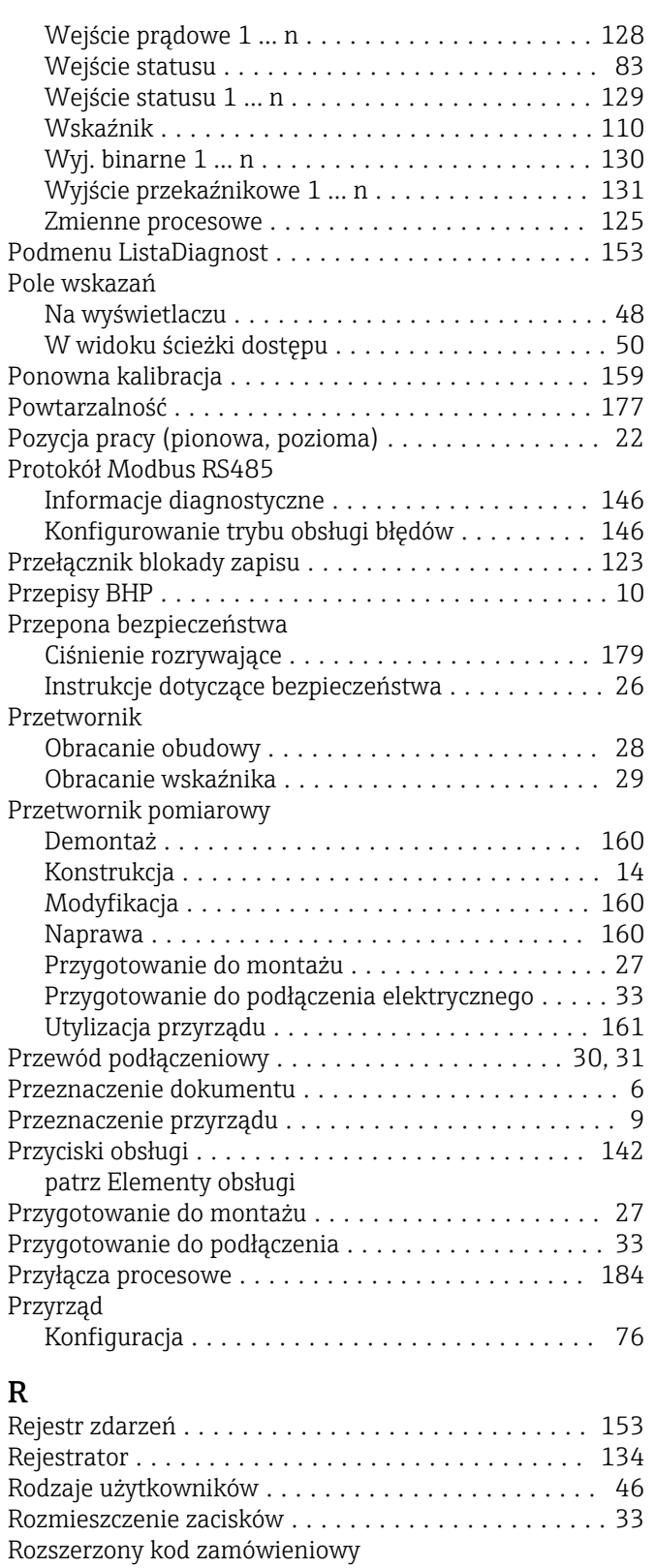

# S

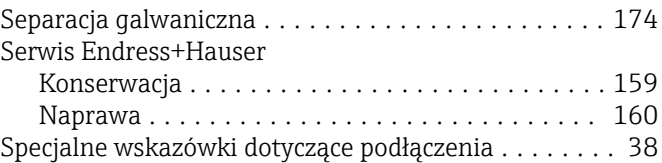

Czujnik ................................ [18](#page-17-0) Przetwornik ............................. [17](#page-16-0)

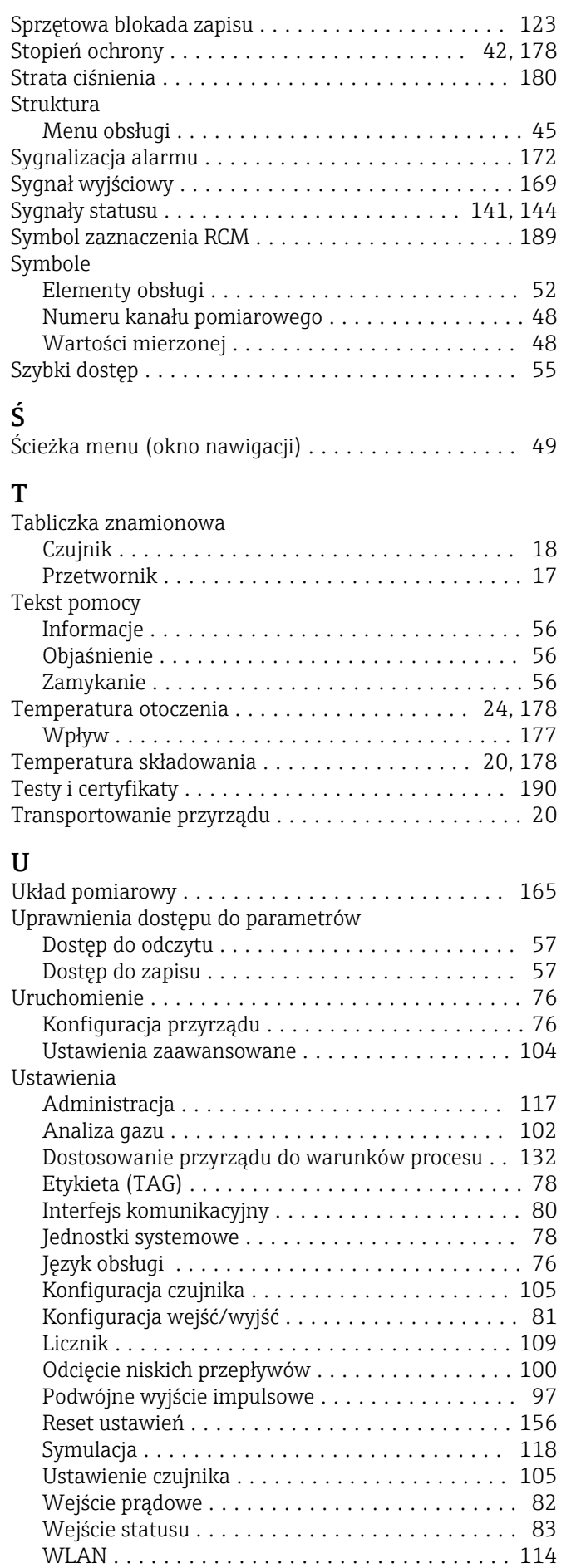

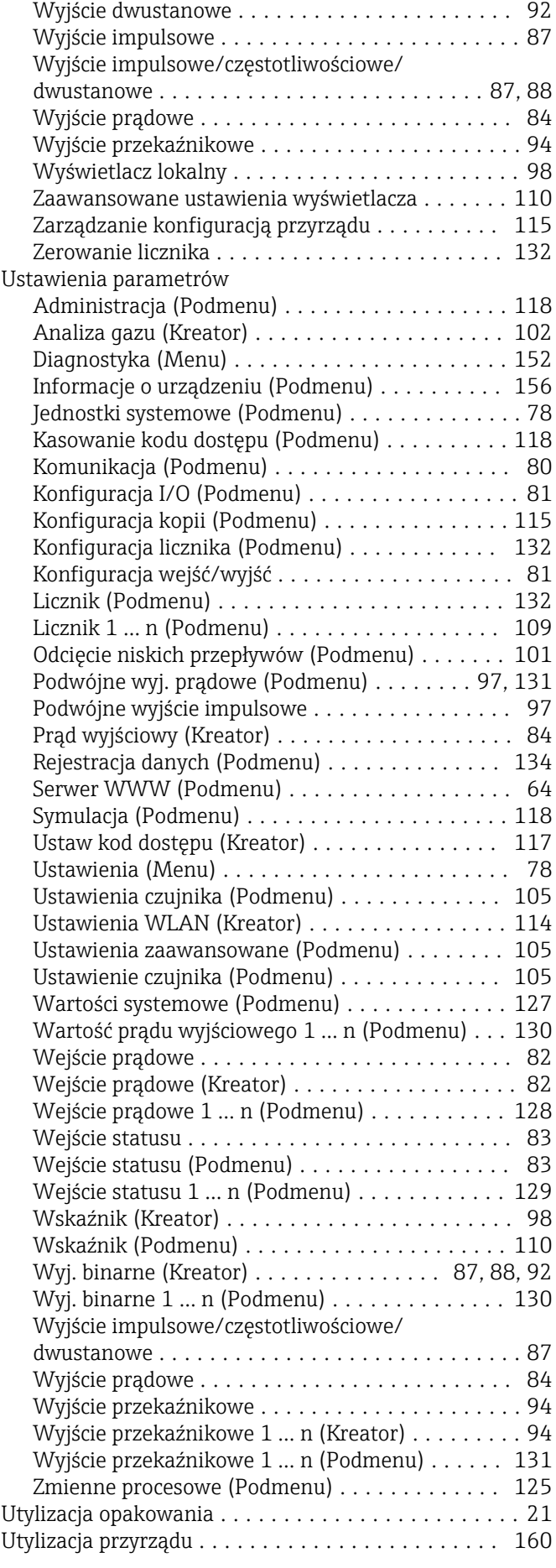

## W

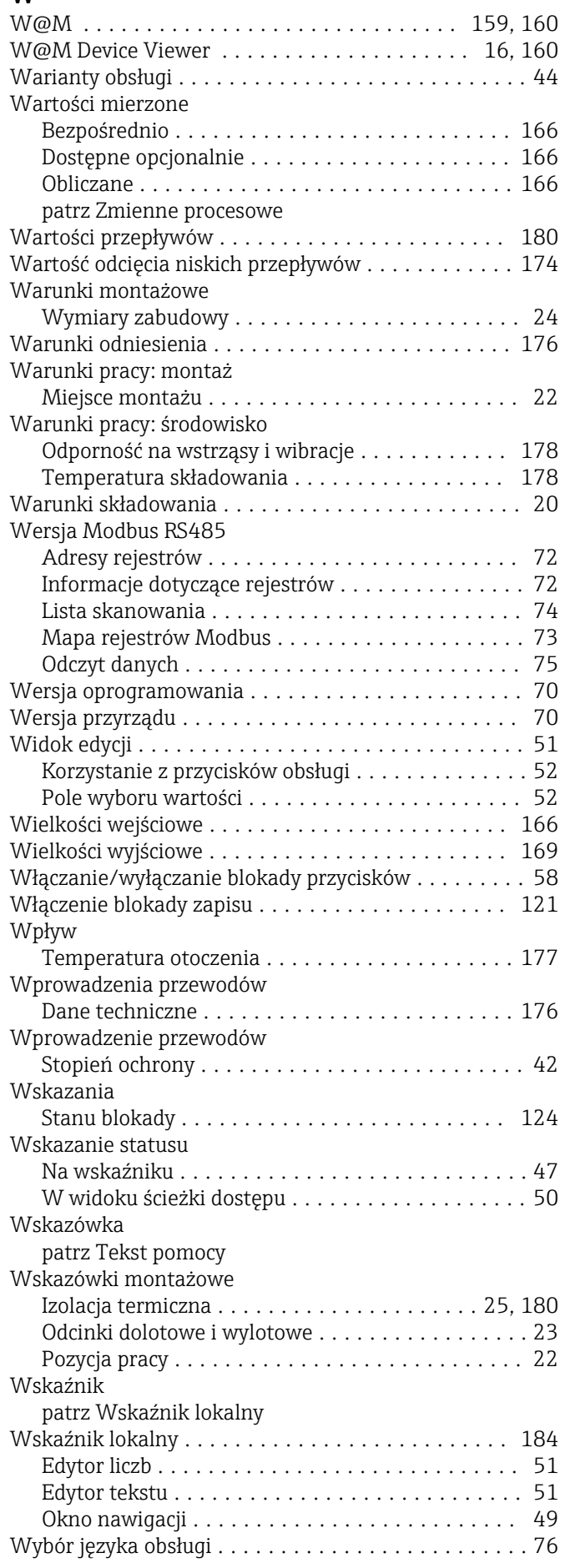

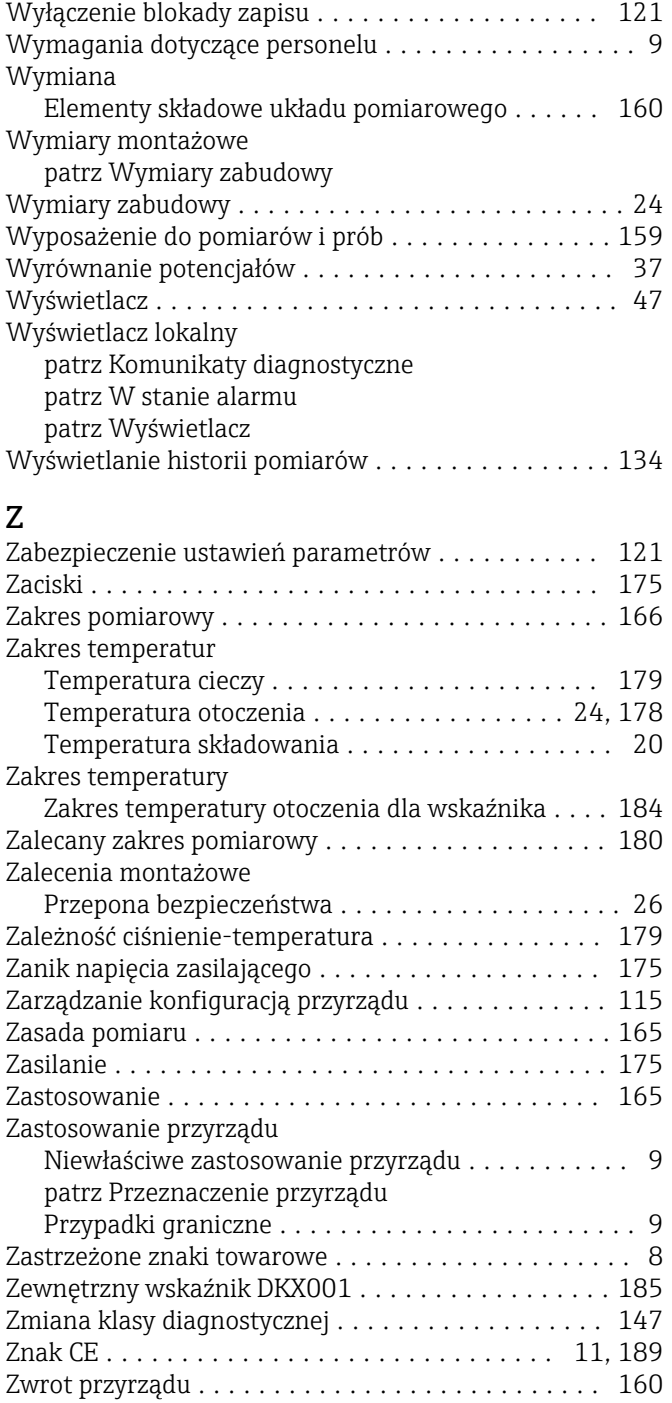

Wyjście dwustanowe ........................... [172](#page-171-0)

Wskazówki ogólne ....................... [137](#page-136-0)

Wykrywanie i usuwanie usterek

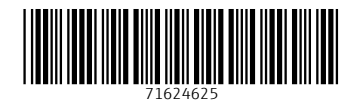

www.addresses.endress.com

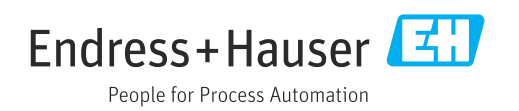